# Dell Precision<sup>™</sup> T7400 Quick Reference Guide

**Model DCDO**

Download fMWWW.Somanuals.com.UN Manuals Search And Download.

## **Notes, Notices, and Cautions**

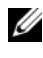

**NOTE:** A NOTE indicates important information that helps you make better use of your computer.

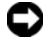

**NOTICE:** A NOTICE indicates either potential damage to hardware or loss of data and tells you how to avoid the problem.

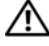

**CAUTION: A CAUTION indicates a potential for property damage, personal injury, or death.**

Reproduction in any manner whatsoever without the written permission of Dell Inc. is strictly forbidden.

Other trademarks and trade names may be used in this document to refer to either the entities claiming the marks and names or their products. Dell Inc. disclaims any proprietary interest in trademarks and trade names other than its own.

**Model DCDO**

**September 2007 P/N GX691 Rev. A00**

\_\_\_\_\_\_\_\_\_\_\_\_\_\_\_\_\_\_\_\_

**Information in this document is subject to change without notice. © 2007 Dell Inc. All rights reserved.**

Trademarks used in this text: *Dell*, the *DELL* logo, and *Dell Precision* are trademarks of Dell Inc.; *Microsoft*, *Windows*, and *Windows Vista* are either trademarks or registered trademarks of Microsoft Corporation in the United States and/or other countries.

# **Contents**

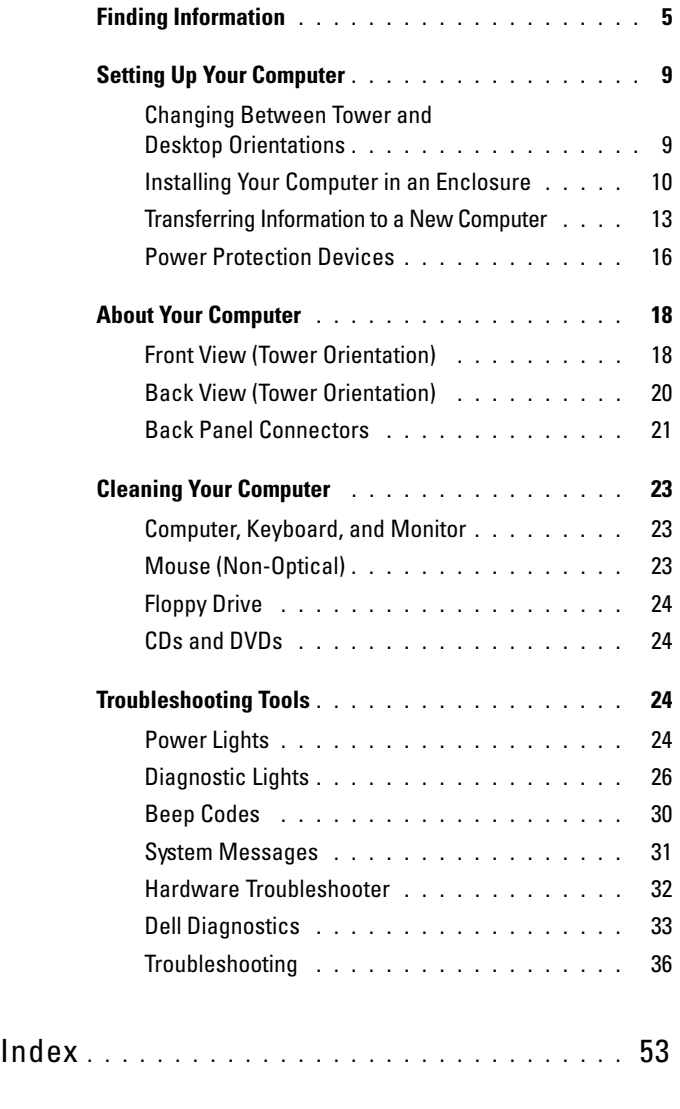

Contents **3**

#### **4** Contents

## <span id="page-4-0"></span>**Finding Information**

**NOTE:** Some features or media may be optional and may not ship with your computer. Some features or media may not be available in certain countries.

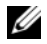

**2 NOTE:** Additional information may ship with your computer.

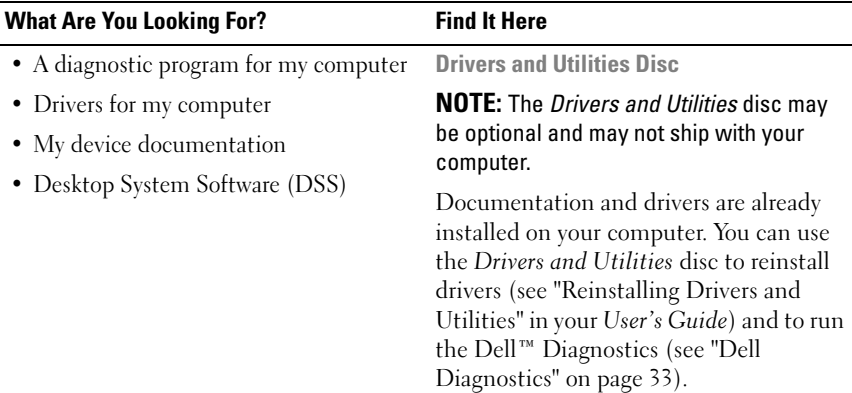

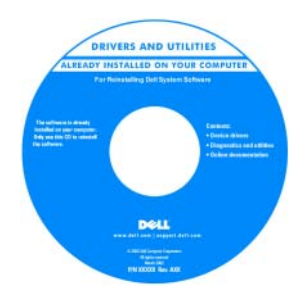

**NOTE:** Drivers and documentation updates can be found at **support.dell.com**.

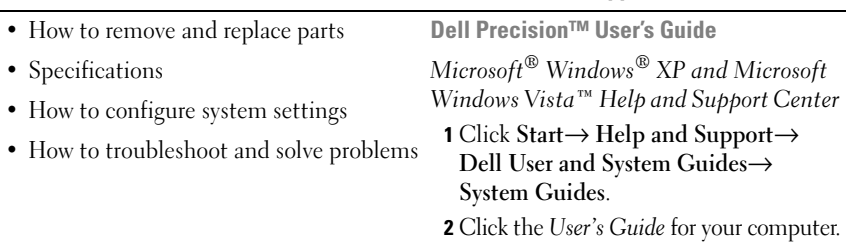

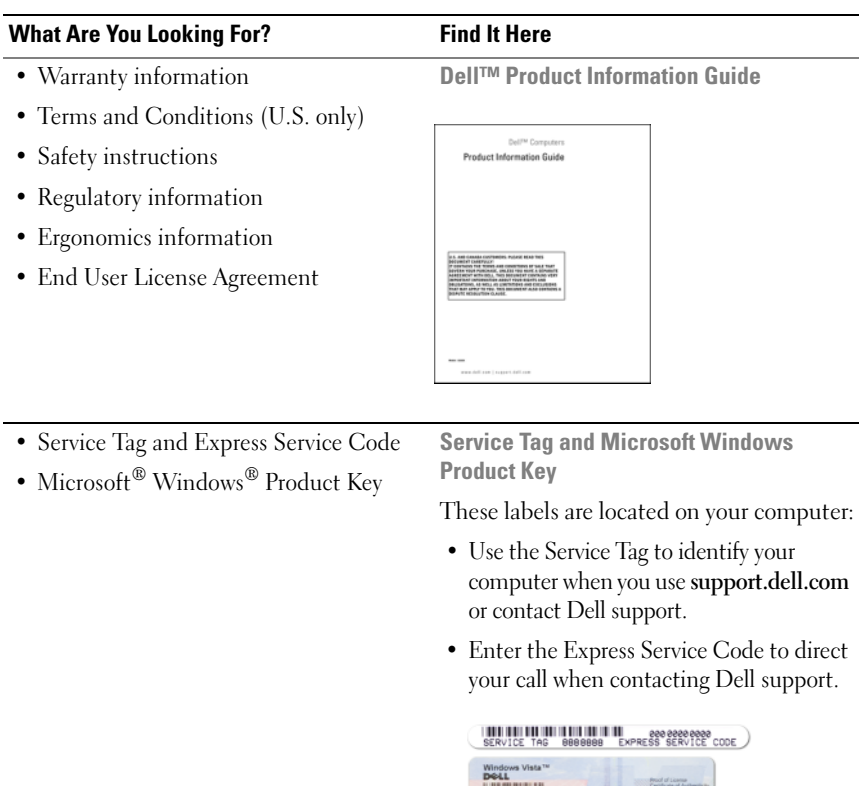

**NOTE:** As an increased security measure, the newly designed Microsoft Windows license label incorporates a missing portion, or *hole*, to discourage removal of the label.

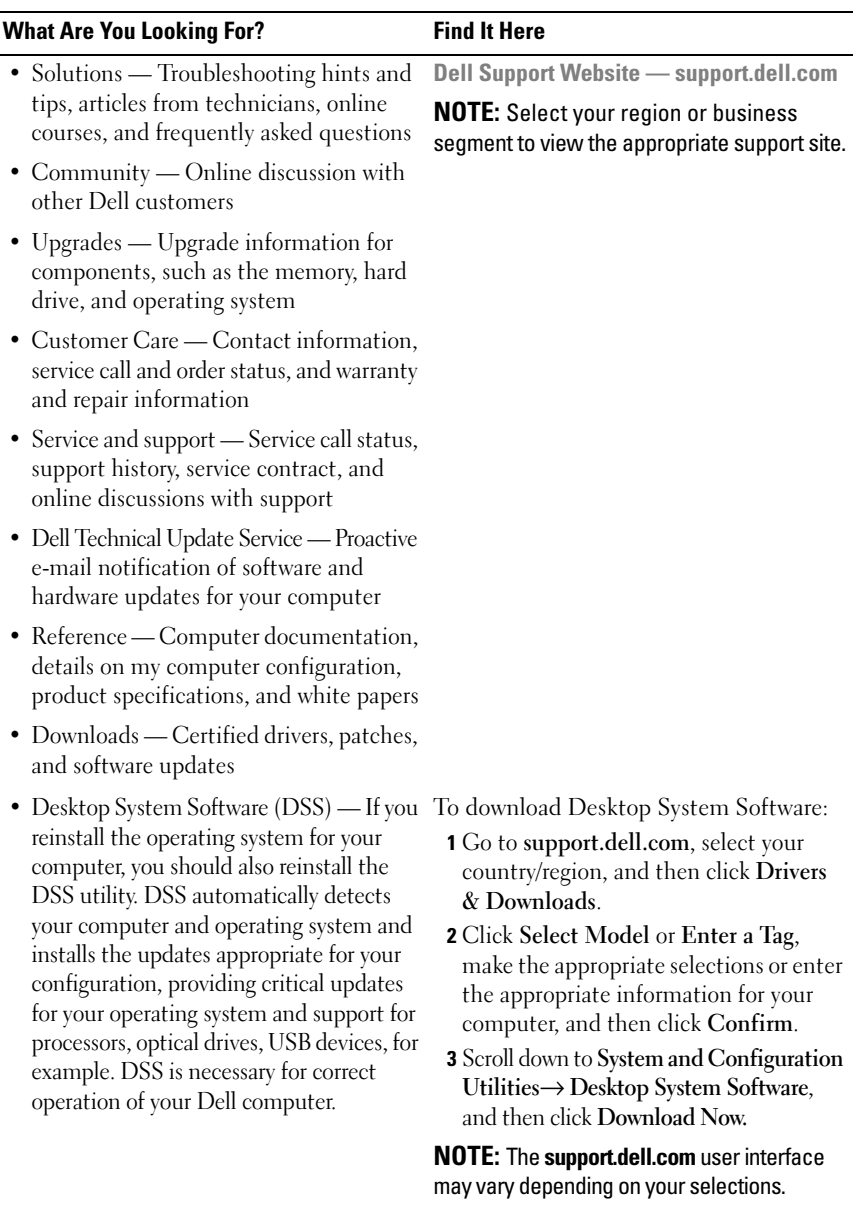

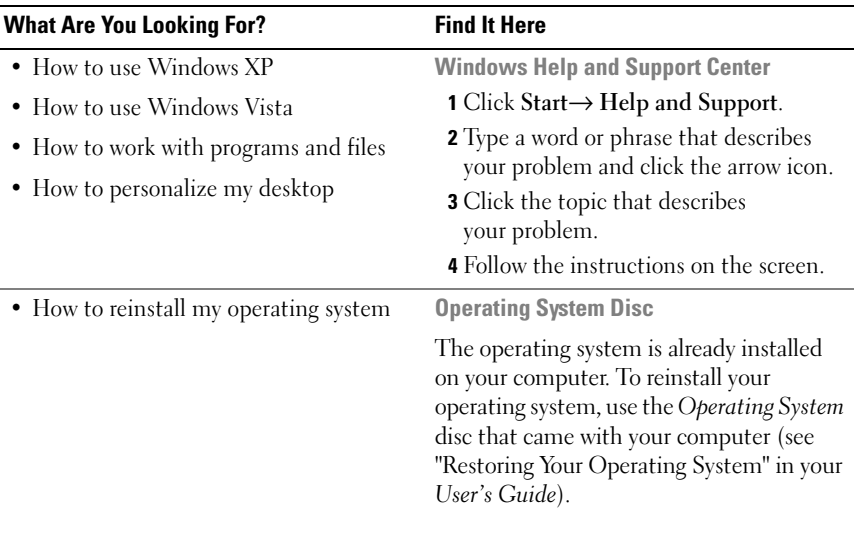

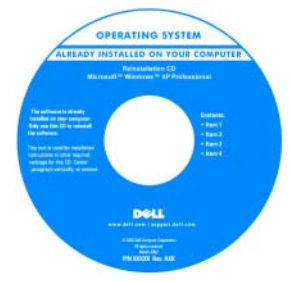

After you reinstall your operating system, use the optional *Drivers and Utilities* disc to reinstall drivers for the devices that came with your computer.

Your operating system product key label is located on your computer.

**NOTE:** The color of your operating system installation disc varies according to the operating system you ordered.

#### 8 | Quick Reference Guide

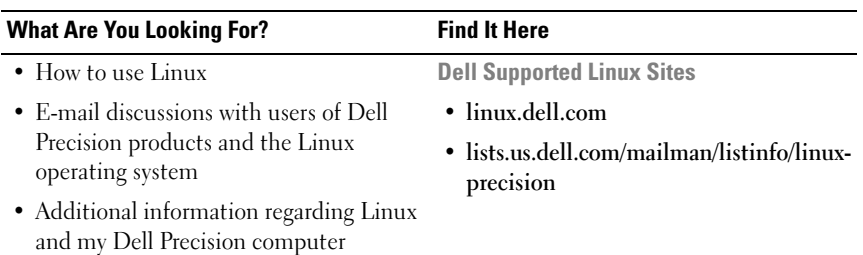

## <span id="page-8-0"></span>**Setting Up Your Computer**

## <span id="page-8-1"></span>**Changing Between Tower and Desktop Orientations**

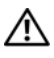

**CAUTION: Before you begin any of the procedures in this section, follow the safety instructions in the Product Information Guide.**

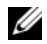

**NOTE:** To change your computer to either the tower or the desktop orientation, you must use an optional kit available from Dell. See "Product Information" in your *User's Guide* for more details on ordering from Dell.

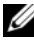

**NOTE:** The tower computer supports one more 3.5-inch drive in the front than does the desktop computer.

- **1** Follow the procedures in "Before You Begin" in your *User's Guide*.
- **2** Remove the computer cover (see "Removing the Computer Cover" in your *User's Guide*).
- **3** Remove the front panel (see "Removing the Front Panel" in your *User's Guide*).
- **4** Remove the drive panel and prepare the drive panel by adding or removing inserts, as needed (see "Drive Panels" in your *User's Guide*).

#### **Switching From Tower to Desktop Orientation**

- **1** Remove all installed floppy drives or media card readers by following the steps in "Removing a Floppy Drive or Media Card Reader (Tower Computer)" in your *User's Guide*, and then reinstall a single floppy drive or media card reader by following the steps in "Installing a Floppy Drive or Media Card Reader (Desktop Computer)" in your *User's Guide*.
- **2** Remove all installed optical drives by following the steps in "Removing an Optical Drive (Tower Computer)" in your *User's Guide*, and then reinstall the drives by following the steps in "Installing an Optical Drive (Desktop Computer)" in your *User's Guide*.

#### **Switching From Desktop to Tower Orientation**

- **1** Remove the floppy drive or media card reader (if installed) by following the steps in "Removing a Floppy Drive or a Media Card Reader (Desktop Computer)" in your *User's Guide*, and then reinstall the floppy drive or media card reader by following the steps in "Installing a Floppy Drive or Media Card Reader (Tower Computer)" in your *User's Guide*.
- **2** Remove all installed optical drives by following the steps in "Removing an Optical Drive (Desktop Computer)" in your *User's Guide*, and reinstall the drives by following the steps in "Installing an Optical Drive (Tower Computer)" in your *User's Guide*.

### <span id="page-9-0"></span>**Installing Your Computer in an Enclosure**

Installing your computer in an enclosure can restrict airflow, can cause your computer to overheat, and may impact your computer's performance. Follow the guidelines below when installing your computer in an enclosure.

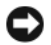

**CO NOTICE:** The operating temperature specified in this manual reflects the maximum ambient operating temperature. The ambient room temperature must be a consideration when installing your computer in an enclosure. For details about your computer's specifications, see "Specifications" in your *User's Guide*.

#### 10 | Quick Reference Guide

Leave 10.2 cm (4 in) minimum clearance on all vented sides of the computer to permit the airflow required for proper ventilation.

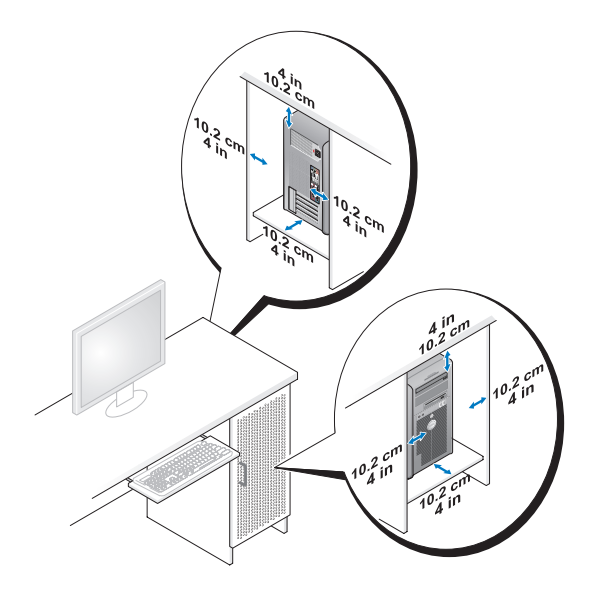

- If your computer is installed in a corner on or under a desk, leave 5.1 cm (2 in) minimum clearance from the back of the computer to the wall to permit the airflow required for proper ventilation.
- If your enclosure has doors, ensure that they allow at least 30 percent airflow through the enclosure (front and back).

• Do not install your computer in an enclosure that does not allow airflow. Restricting the airflow can cause your computer to overheat and may impact your computer's performance.

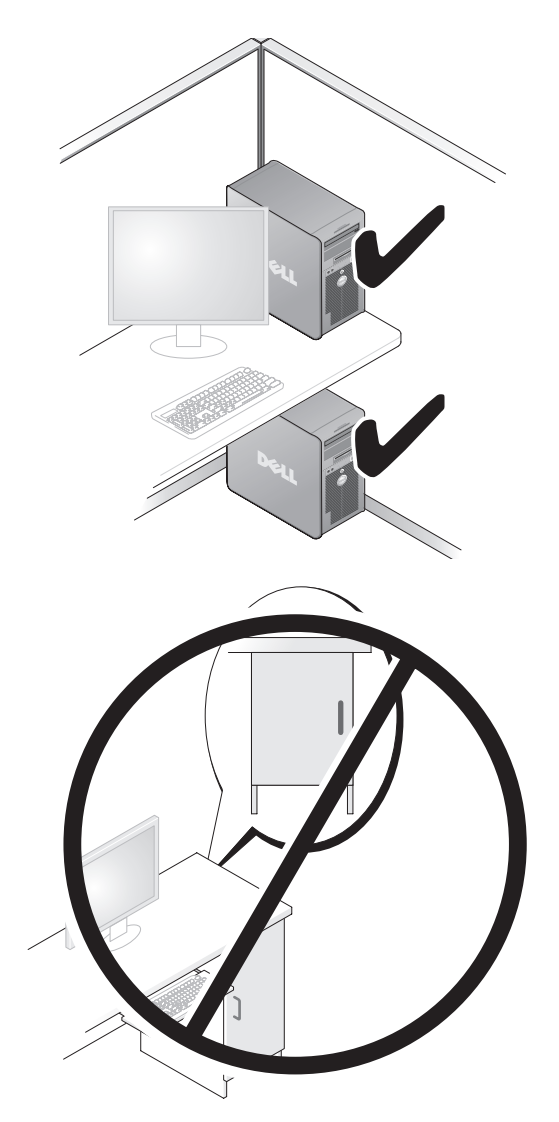

#### 12 | Quick Reference Guide

## <span id="page-12-0"></span>**Transferring Information to a New Computer**

You can use your operating system *wizards* to help you transfer files and other data from one computer to another computer.

#### **Microsoft Windows XP**

The Microsoft Windows XP operating system provides the Files and Settings Transfer Wizard to transfer data, such as:

- E-mail messages
- Toolbar settings
- Window sizes
- Internet bookmarks

You can transfer data from one computer to another computer over a network or serial connection, or by storing the data on removable media, such as a writable CD or DVD.

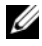

**NOTE:** You can transfer information from one computer to another computer by directly connecting a serial cable to the input/output (I/O) ports of the two computers. To transfer data over a serial connection, you must use the Network Connections utility in the Control Panel to perform additional configuration steps, such as setting up an advanced connection and designating the host computer and the guest computer.

For instructions on setting up a direct cable connection between two computers, see Microsoft Knowledge Base Article #305621, titled *How to Set Up a Direct Cable Connection Between Two Computers in Windows XP*. This information may not be available in certain countries.

Using the Files and Settings Transfer Wizard requires the *Operating System* disc that came with your computer or a wizard disk, which the wizard can create for you.

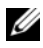

**NOTE:** For more information about transferring data, search **support.dell.com** for document #154781 (*What Are The Different Methods To Transfer Files From My Old Computer To My New Dell™ Computer Using the Microsoft Windows XP Operating System?*).

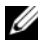

**NOTE:** Access to the Dell Knowledge Base document may not be available in certain countries.

#### **Files and Settings Transfer Wizard (With the Operating System Disc)**

*MOTE:* The Files and Settings Transfer Wizard designates the source computer from which data is to be transferred as the *old* computer, and designates the destination computer to which the data is going to be transferred as the *new* computer.

#### **PREPARE THE DESTINATION COMPUTER FOR THE FILE TRANSFER —**

- **1** Click **Start**→ **All Programs**→ **Accessories**→ **System Tools**→ **Files and Settings Transfer Wizard**.
- **2** Under **Which computer is this?**, click **New computer**, and then click **Next**.
- **3** Under **Do you have a Windows XP CD?**, click **I will use the wizard from the Windows XP CD**, and then click **Next**.
- **4** Review the information under **Now go to your old computer**, and then go to the source computer. Do *not* click **Next**.

#### **COPY DATA FROM THE SOURCE COMPUTER —**

- **1** Insert the Windows XP *Operating System* disc into the source computer. The **Welcome to Microsoft Windows XP** screen appears.
- **2** Click **Perform additional tasks**.
- **3** Under **What do you want to do?**, click **Transfer files and settings**. The **Files and Settings Transfer Wizard** window appears.
- **4** Click **Next**.
- **5** Under **Which computer is this?**, click **Old Computer**, and then click **Next**.
- **6** Under **Select a transfer method**, click the transfer method of your choice, and then click **Next**.
- **7** Under **What do you want to transfer?**, click to select the data you want to transfer, and then click **Next**.

The selected data is copied and the **Completing the Collection Phase** screen appears.

**8** Click **Finish**.

#### **TRANSFER DATA TO THE DESTINATION COMPUTER —**

- **1** Go to the destination computer.
- **2** Under **Now go to your old computer**, click **Next**.
- **3** Under **Where are the files and settings?**, click to select the method you chose for transferring your settings and files, and then click **Next**.

The wizard reads the collected files and settings and applies them to the destination computer. When the transfer is complete, the **Finished** screen appears.

**4** Click **Finished**, and then restart the computer.

#### **Files and Settings Transfer Wizard (Without the Operating System Disc)**

To run the Files and Settings Transfer Wizard without the *Operating System*  disc, you must create a wizard disk. The wizard disk allows you to create a backup image file on removable media.

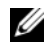

**NOTE:** The Files and Settings Transfer Wizard designates the source computer from which data is to be transferred as the *old* computer, and designates the destination computer to which the data is going to be transferred as the *new* computer.

#### **CREATE A WIZARD DISK —**

- **1** On the destination computer, click **Start**→ **All Programs**→ **Accessories**→ **System Tools**→ **Files and Settings Transfer Wizard**.
- **2** Under **Which computer is this?**, click **New computer**, and then click **Next**.
- **3** Under **Do you have a Windows XP CD?**, click **I want to create a Wizard Disk in the following drive**, and then click **Next.**
- **4** Insert a writable CD or DVD, and then click **OK**.
- **5** Review the information under **Now go to your old computer**, and then go to the source computer. Do *not* click **Next**.

#### **COPY DATA FROM THE SOURCE COMPUTER —**

- **1** Insert the wizard disk into the source computer.
- **2** Click **Start**→ **Run**.
- **3** Click **Browse...** and navigate to **fastwiz** on the wizard disk, and then click **OK**.
- **4** Under **Which computer is this?**, click **Old Computer**, and then click **Next**.
- **5** Under **Select a transfer method**, click the transfer method of your choice, and then click **Next**.

**6** Under **What do you want to transfer?**, click to select the data you want to transfer, and then click **Next**.

The selected data is copied and the **Completing the Collection Phase** screen appears.

**7** Click **Finish**.

#### **TRANSFER DATA TO THE DESTINATION COMPUTER**  $-$

- **1** Go to the destination computer.
- **2** Under **Now go to your old computer**, click **Next**.
- **3** Under **Where are the files and settings?**, click to select the method you chose for transferring your settings and files, and then click **Next**.

The wizard reads the collected files and settings and applies them to the destination computer. When the transfer is complete, the **Finished** screen appears.

**4** Click **Finished**, and then restart the computer.

#### **Microsoft Windows Vista**

- **1** Click the Windows Vista Start button  $\bigoplus$ , and then click **Transfer files and settings**→ **Start Windows Easy Transfer.**
- **2** In the **User Account Control** dialog box, click **Continue**.
- **3** Click **Start a new transfer** or **Continue a transfer in progress**.

Follow the instructions provided on the screen by the Windows Easy Transfer wizard.

## <span id="page-15-0"></span>**Power Protection Devices**

Several devices are available to protect against power fluctuations and failures:

- Surge protectors
- Line conditioners
- Uninterruptible power supplies (UPS)

#### **Surge Protectors**

Surge protectors and power strips equipped with surge protection help prevent damage to your computer from voltage spikes that can occur during electrical storms or after power interruptions. Some surge protector manufacturers include warranty coverage for certain types of damage. Carefully read the device warranty when choosing a surge protector and compare joule ratings to determine the relative effectiveness of different devices. A device with a higher joule rating offers more protection.

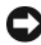

**NOTICE:** Most surge protectors do not protect against power fluctuations or power interruptions caused by nearby lightning strikes. When lightning occurs in your area, disconnect the telephone line from the telephone wall jack and disconnect your computer from the electrical outlet.

Many surge protectors have a telephone jack for modem protection. See the surge protector documentation for modem connection instructions.

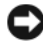

**NOTICE:** Not all surge protectors offer network adapter protection. Disconnect the network cable from the network wall jack during electrical storms.

#### **Line Conditioners**

**CO NOTICE:** Line conditioners do not protect against power interruptions.

Line conditioners are designed to maintain AC voltage at a fairly constant level.

#### **Uninterruptible Power Supplies**

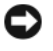

**NOTICE:** Loss of power while data is being saved to the hard drive may result in data loss or file damage.

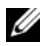

**NOTE:** To ensure maximum battery operating time, connect only your computer to a UPS. Connect other devices, such as a printer, to a separate power strip that provides surge protection.

A UPS protects against power fluctuations and interruptions. UPS devices contain a battery that provides temporary power to connected devices when AC power is interrupted. The battery charges while AC power is available. See the UPS manufacturer documentation for information on battery operating time and to ensure that the device is approved by Underwriters Laboratories (UL).

## <span id="page-17-0"></span>**About Your Computer**

## <span id="page-17-1"></span>**Front View (Tower Orientation)**

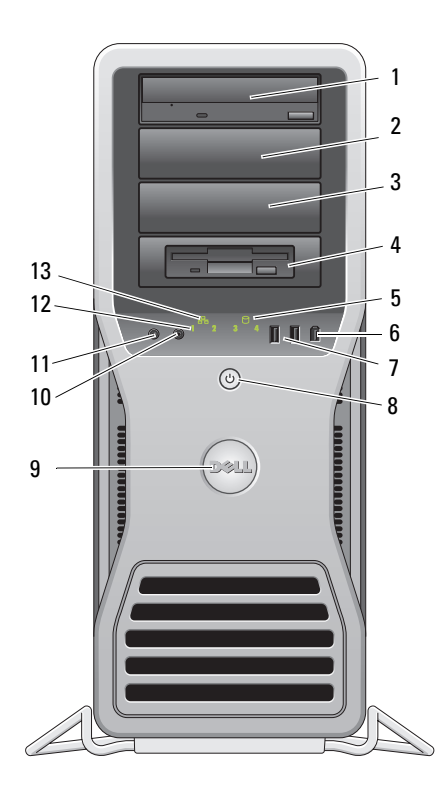

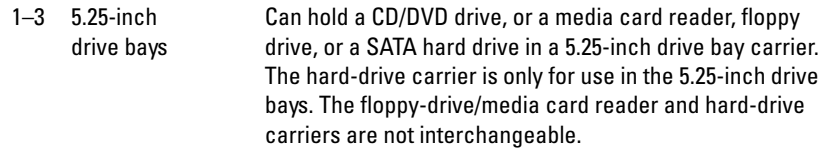

#### 18 | Quick Reference Guide

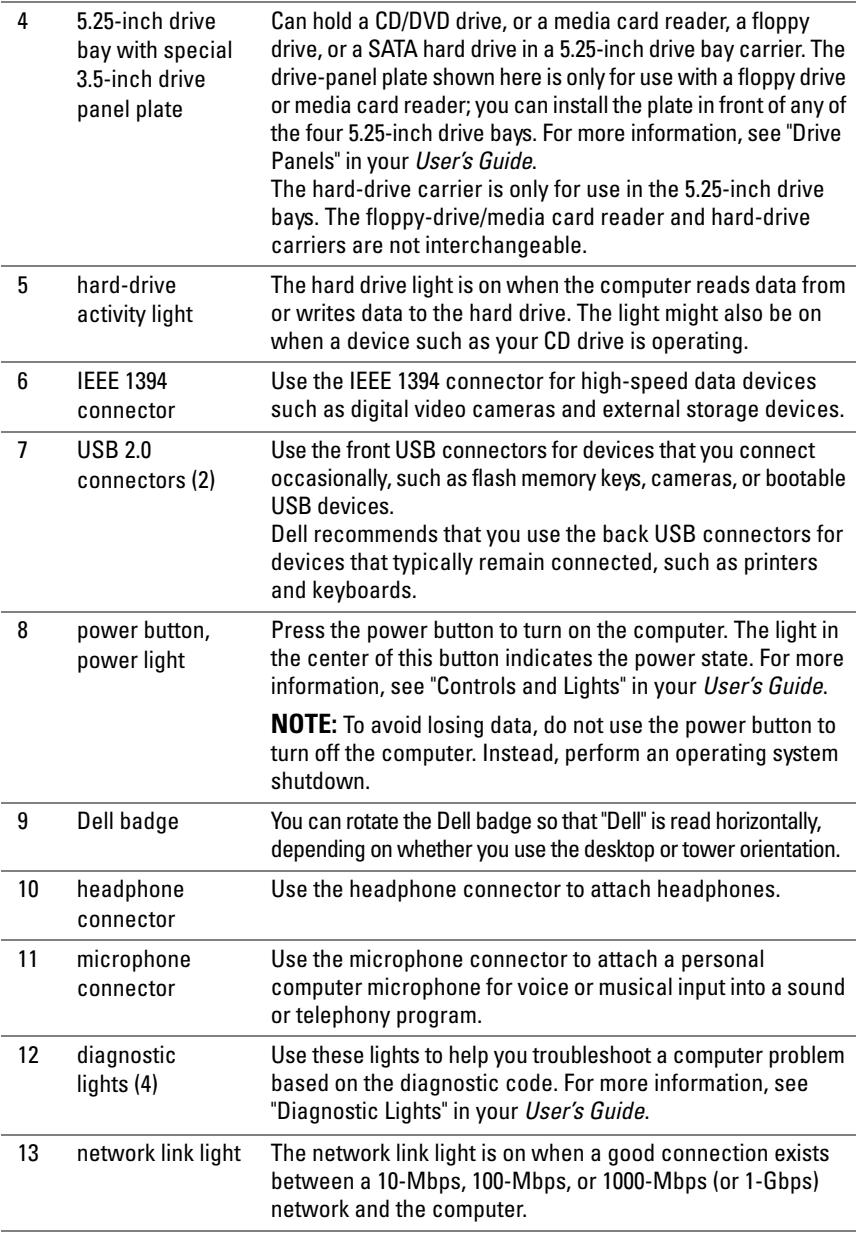

### <span id="page-19-0"></span>**Back View (Tower Orientation)**

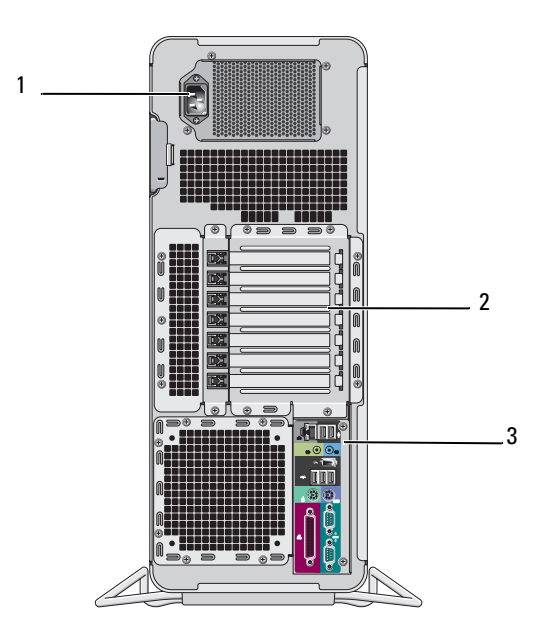

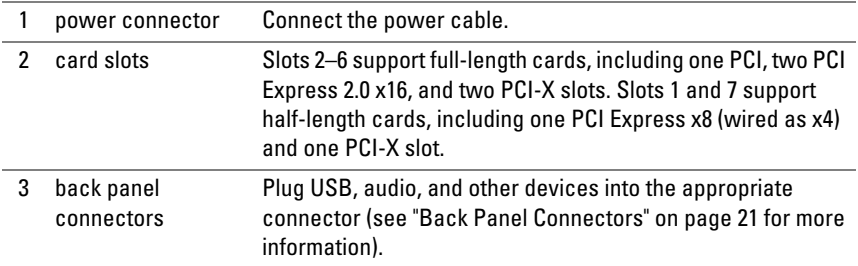

#### **CAUTION:** Ensure that none of the computer air vents are blocked. Blocking them **can cause serious thermal problems.**

## <span id="page-20-0"></span>**Back Panel Connectors**

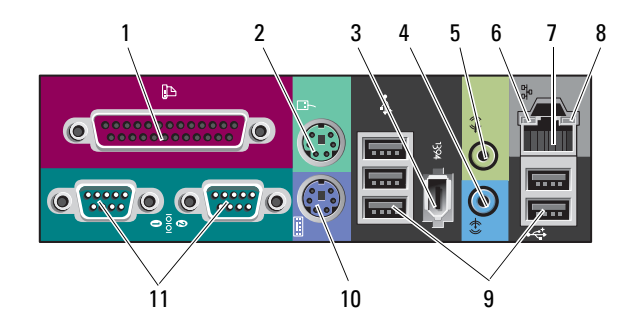

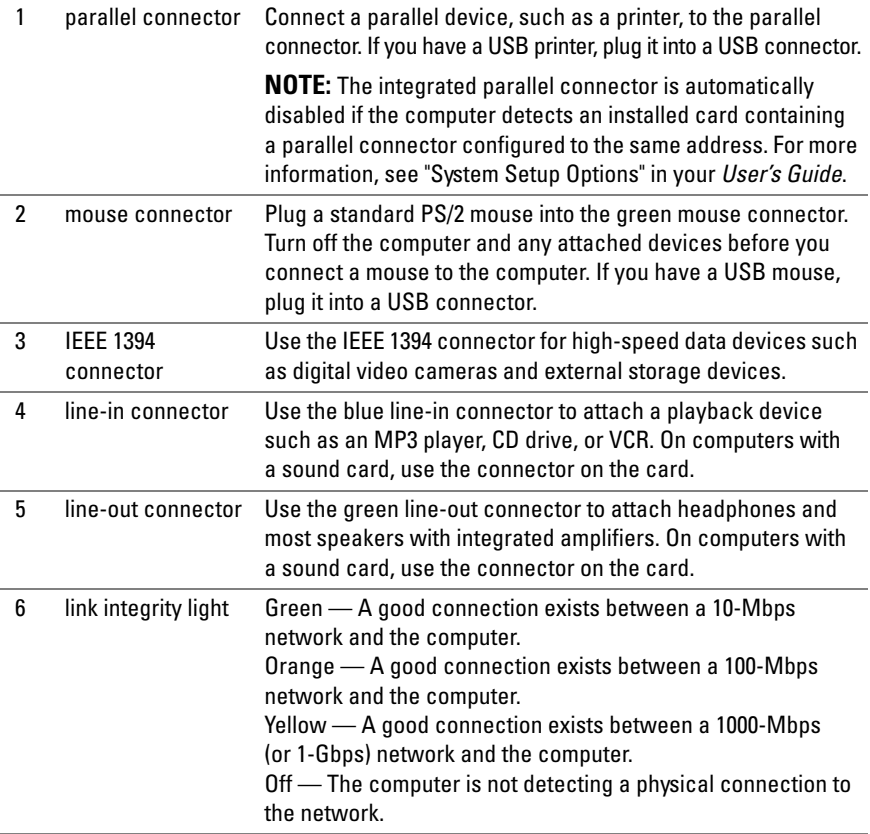

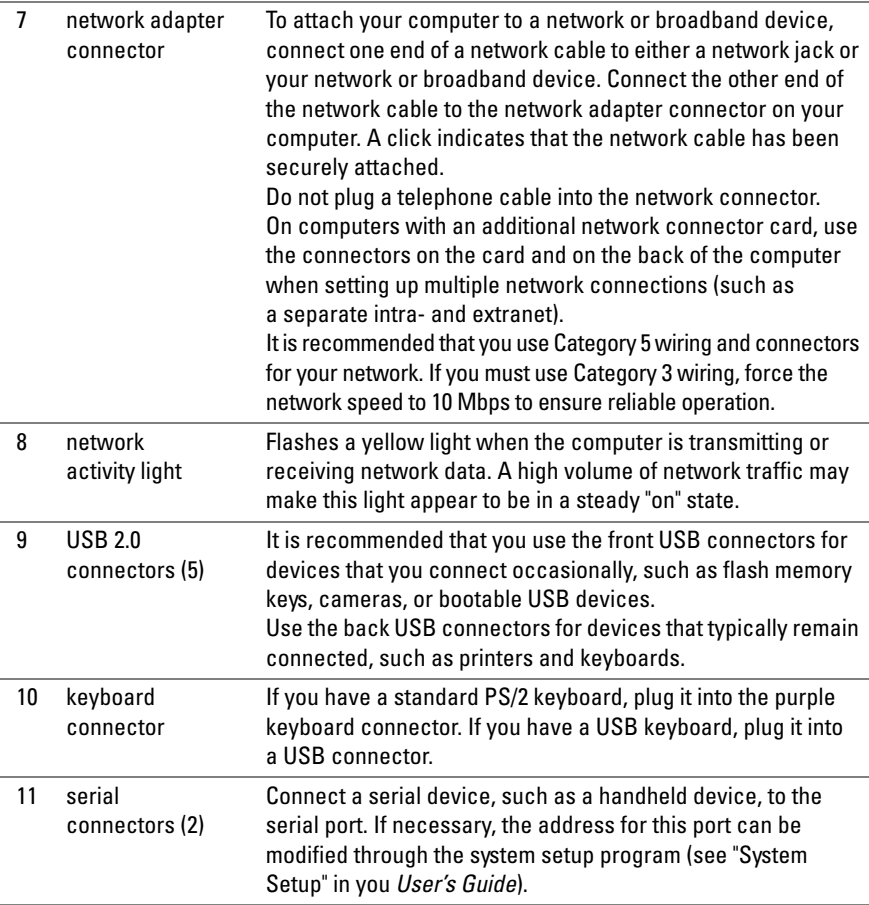

### 22 | Quick Reference Guide

## <span id="page-22-0"></span>**Cleaning Your Computer**

**CAUTION: Before you begin any of the procedures in this section, follow the safety instructions in the Product Information Guide.**

### <span id="page-22-1"></span>**Computer, Keyboard, and Monitor**

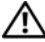

**CAUTION: Before you clean your computer, disconnect the computer from the electrical outlet. Clean your computer with a soft cloth dampened with water. Do not use liquid or aerosol cleaners, which may contain flammable substances.**

• Use a vacuum cleaner with a brush attachment to gently remove dust from the slots and holes on your computer and from between the keys on the keyboard.

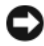

**NOTICE:** Do not wipe the display screen with a soap or alcohol solution. Doing so may damage the antiglare coating.

- To clean your monitor screen, lightly dampen a soft, clean cloth with water. If possible, use a special screen-cleaning tissue or solution suitable for the monitor's antistatic coating.
- Wipe the keyboard, computer, and plastic part of the monitor with a soft cleaning cloth moistened with water.

Do not soak the cloth or let water drip inside your computer or keyboard.

## <span id="page-22-2"></span>**Mouse (Non-Optical)**

- **1** Turn the retainer ring on the underside of your mouse counterclockwise, and then remove the ball.
- **2** Wipe the ball with a clean, lint-free cloth.
- **3** Blow carefully into the ball cage to dislodge dust and lint.
- **4** Clean the rollers inside the ball cage with a cotton swab moistened lightly with isopropyl alcohol.
- **5** Recenter the rollers in their channels, as needed. Ensure that fluff from the swab is not left on the rollers.
- **6** Replace the ball and retainer ring, and then turn the retainer ring clockwise until it clicks into place.

## <span id="page-23-0"></span>**Floppy Drive**

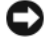

**C** NOTICE: Do not attempt to clean drive heads with a swab. The heads may become misaligned and prevent the drive from operating.

Clean your floppy drive using a commercially available cleaning kit. These kits contain pretreated floppy disks to remove contaminants that accumulate during normal operation.

## <span id="page-23-1"></span>**CDs and DVDs**

**NOTICE:** Always use compressed air to clean the lens in the CD/DVD drive, and follow the instructions that come with the compressed air. Never touch the lens in the drive.

**1** Hold the disc by its outer edge. You can also touch the inside edge of the center hole.

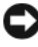

**NOTICE:** To prevent damaging the surface, do not wipe in a circular motion around the disc.

**2** With a soft, lint-free cloth, gently wipe the bottom of the disc (the unlabeled side) in a straight line from the center to the outer edge of the disc.

For stubborn dirt, try using water or a diluted solution of water and mild soap. You can also purchase commercial products that clean discs and provide some protection from dust, fingerprints, and scratches. Cleaning products for CDs are safe to use on DVDs.

## <span id="page-23-2"></span>**Troubleshooting Tools**

## <span id="page-23-3"></span>**Power Lights**

#### **CAUTION: Before you begin any of the procedures in this section, follow the safety instructions in the Product Information Guide.**

The power button light located on the front of the computer illuminates and blinks or remains solid to indicate different states:

- If the power light is green and the computer is not responding, "Diagnostic [Lights" on page 26.](#page-25-0)
- If the power light is blinking green, the computer is in standby mode. Press a key on the keyboard, move the mouse, or press the power button to resume normal operation.
- If the power light is off, the computer is either turned off or is not receiving power.
	- Reseat the power cable into both the power connector on the back of the computer and the electrical outlet.
	- If the computer is plugged into a power strip, ensure that the power strip is plugged into an electrical outlet and that the power strip is turned on.
	- Bypass power protection devices, power strips, and power extension cables to verify that the computer turns on properly.
	- Ensure that the electrical outlet is working by testing it with another device, such as a lamp.
	- Ensure that the main power cable and front panel cable are securely connected to the system board (see "System Board Components" in your *User's Guide*).
- If the power light is blinking amber, the computer is receiving electrical power, but an internal power problem might exist.
	- Ensure that the voltage selection switch is set to match the AC power at your location, if applicable.
	- Ensure that the processor power cable is securely connected to the system board (see "System Board Components" in your *User's Guide*).
- If the power light is steady amber, a device may be malfunctioning or incorrectly installed.
	- Remove and then reinstall the memory modules (see "Removing the Front Panel" in your *User's Guide*).
	- Remove and then reinstall any cards (see "Cards" in your *User's Guide*).
- Eliminate interference. Some possible causes of interference are:
	- Power, keyboard, and mouse extension cables
	- Too many devices on a power strip
	- Multiple power strips connected to the same electrical outlet

## <span id="page-25-0"></span>**Diagnostic Lights**

#### **CAUTION: Before you begin any of the procedures in this section, follow the safety instructions in the Product Information Guide.**

To help troubleshoot a problem, your computer has four lights labeled *1*, *2*, *3*, and *4* on the front panel (see ["Front View \(Tower Orientation\)" on page 18\)](#page-17-1). When the computer starts normally, the lights flash, and then turn off. If the computer malfunctions, use the sequence of the lights to help identify the problem.

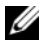

**NOTE:** After the computer completes POST, all four lights turn off before booting to the operating system.

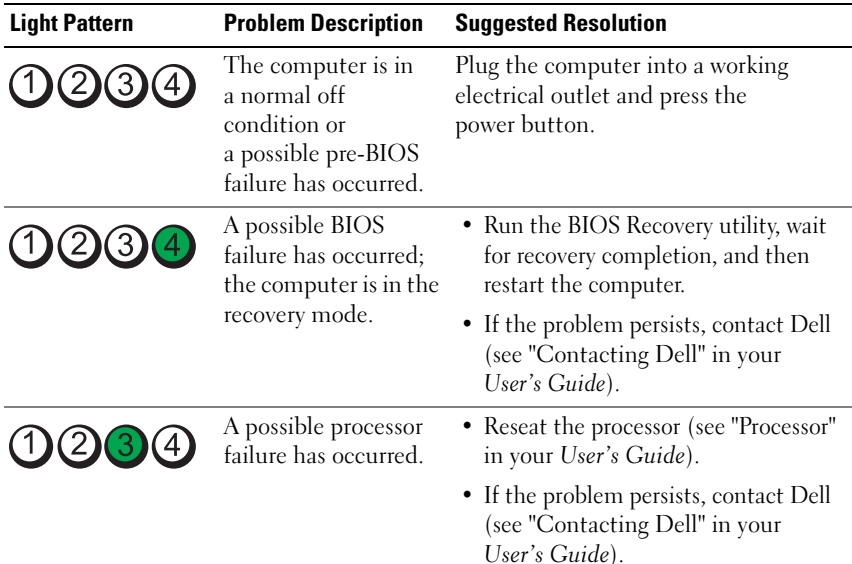

#### **Diagnostic Light Codes During POST**

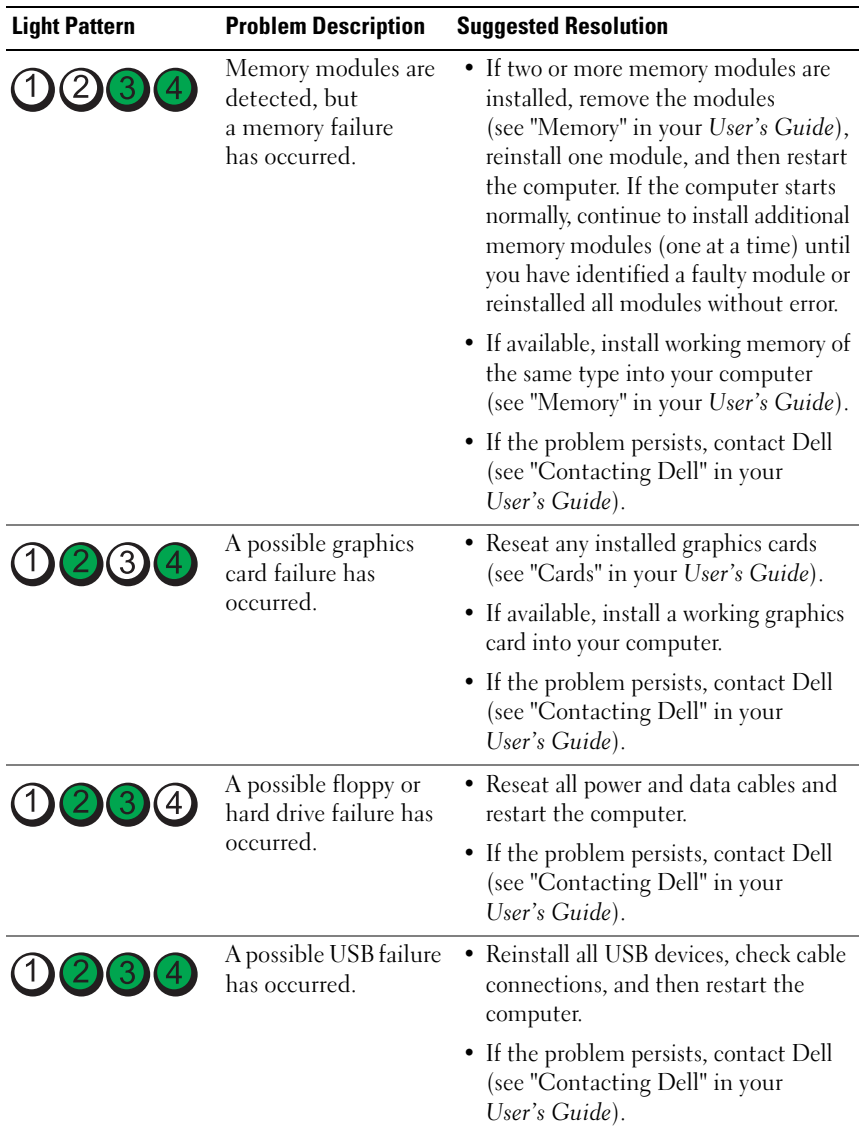

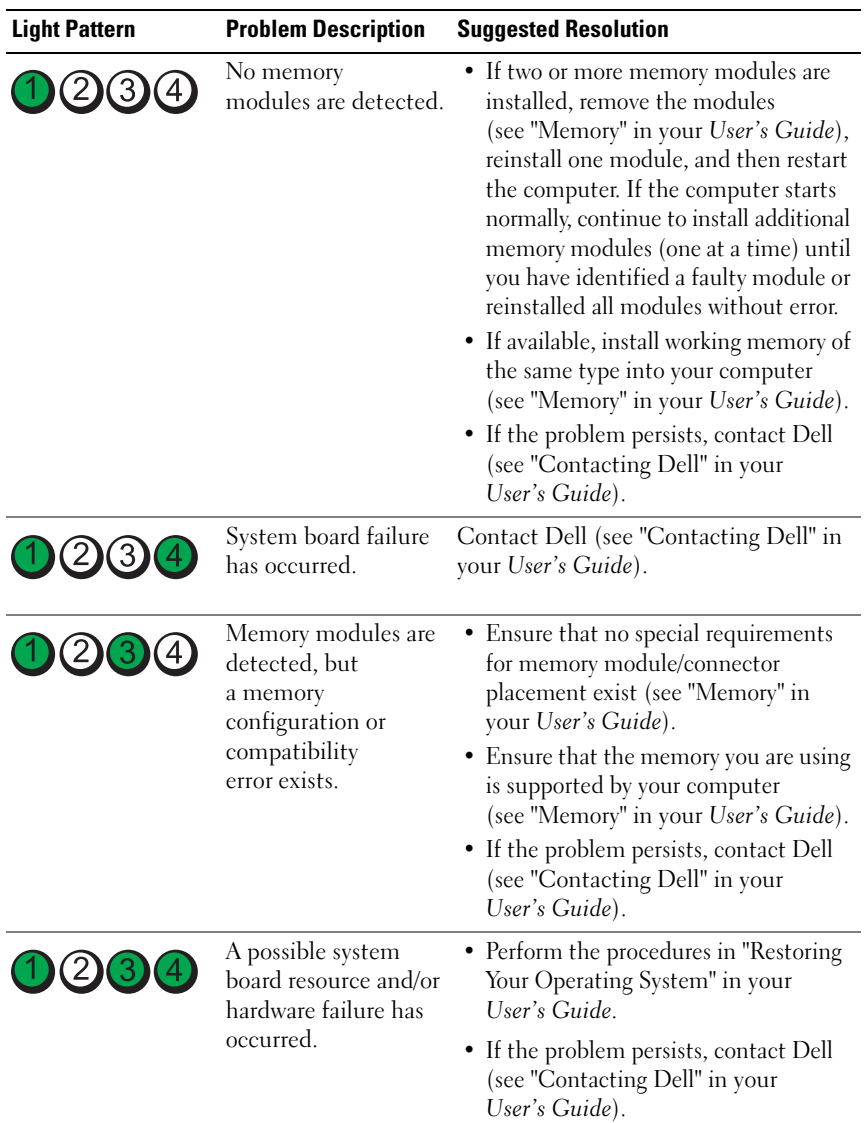

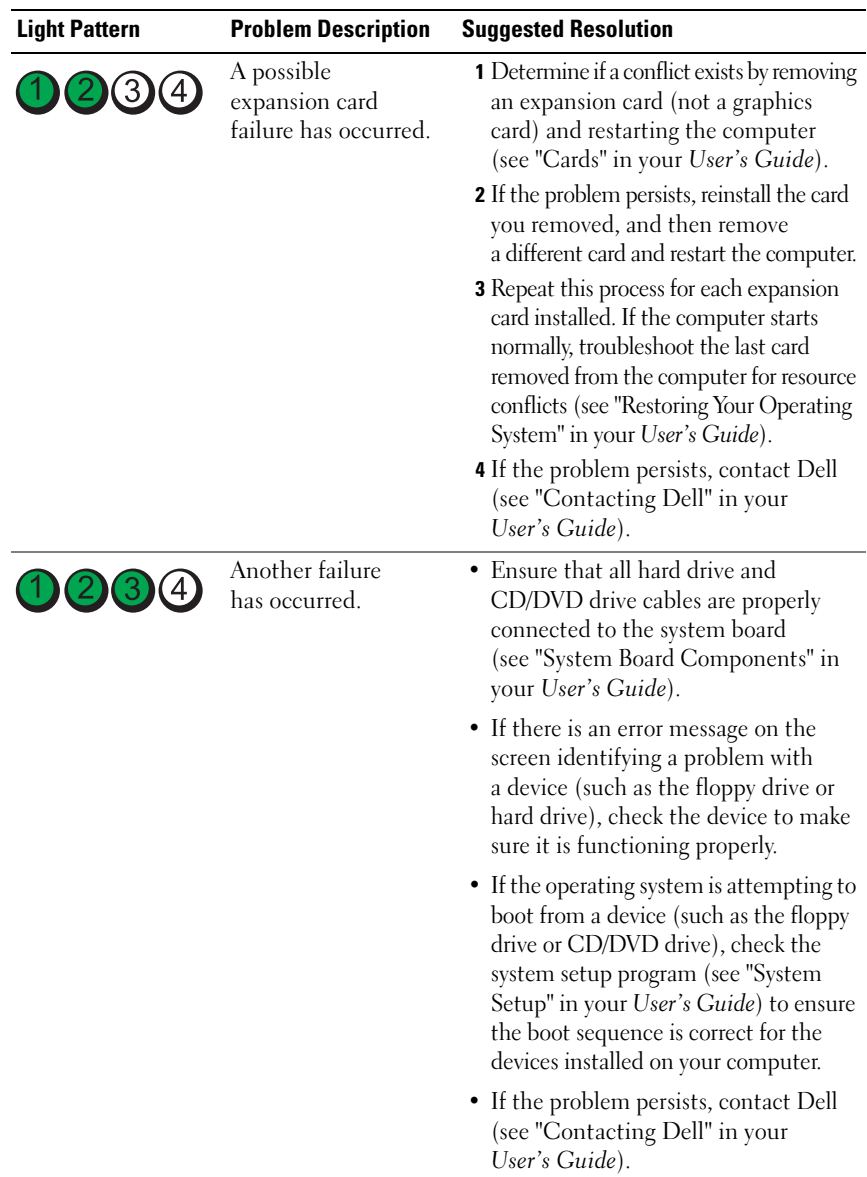

## <span id="page-29-0"></span>**Beep Codes**

Your computer may emit a series of beeps during start up. The series of beeps is called a beep code and can be used to help identify a problem with your computer.

If your computer emits a series of beeps during start-up:

- **1** Write down the beep code.
- **2** Run the Dell Diagnostics to identify the cause (see ["Dell Diagnostics" on](#page-32-0)  [page 33\)](#page-32-0).

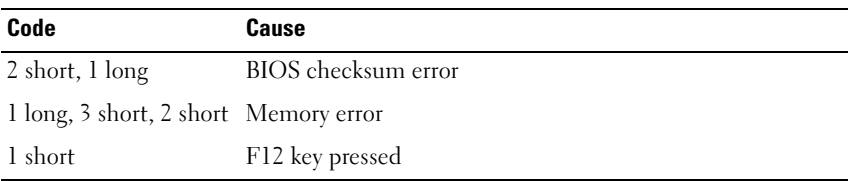

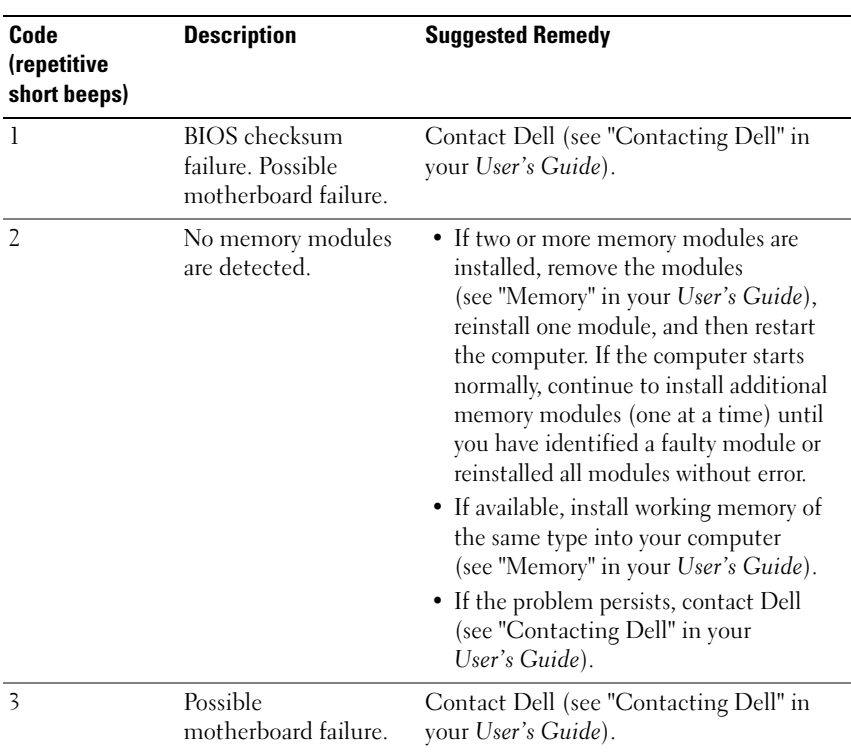

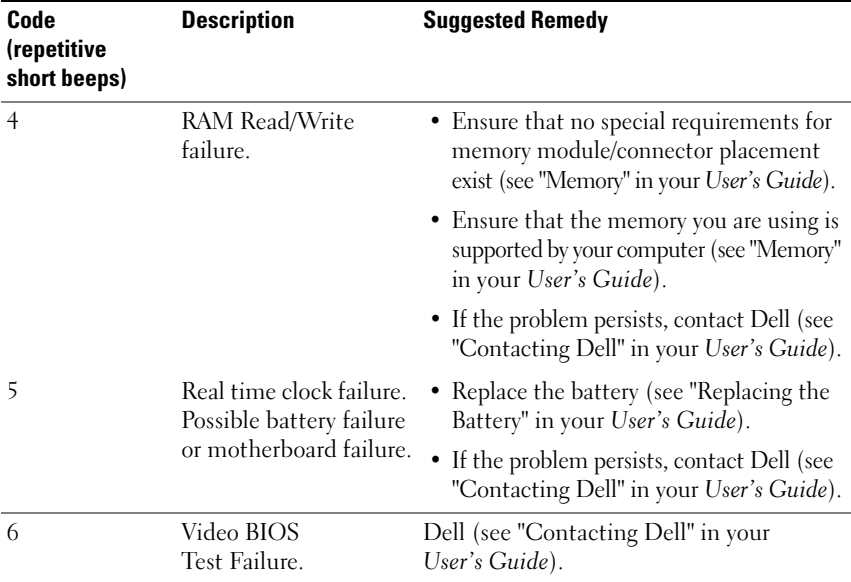

#### <span id="page-30-0"></span>**System Messages**

**NOTE:** If the message you received is not listed in the following table, see the documentation for either the operating system or the program that was running when the message appeared.

**ALERT! PREVIOUS ATTEMPTS AT BOOTING THIS SYSTEM HAVE FAILED AT CHECKPOINT [NNNN]. FO R HELP I N RESOLVING THIS PROBLEM, PLEASE NOTE THIS CHECKPOINT AND CONTACT DELL TECHNICAL SUPPORT —** The computer failed to complete the boot routine three consecutive times for the same error (see "Contacting Dell" in your *User's Guide* for assistance).

**CMOS CHECKSUM ERROR —** Possible motherboard failure or the real-time clock battery charge is low. Replace the battery (see "Replacing the Battery" or "Contacting Dell" in your *User's Guide* for assistance).

**CPU FAN FAILURE —** CPU fan failure. Replace the CPU fan (see "Removing the Processor" in your *User's Guide*).

**FLOPPY DISKETTE SEEK FAILURE —** A cable may be loose, or the computer configuration information may not match the hardware configuration. Check cable connections (see "Contacting Dell" in your *User's Guide* for assistance).

**DISKETTE READ FAILURE —** The floppy disk may be defective or a cable may be loose. Replace the floppy disk and/or check for a loose cable connection.

**HARD-DISK READ FAILURE —** Possible hard drive failure during hard-drive boot test (see "Contacting Dell" in your *User's Guide* for assistance).

**KEYBOARD FAILURE —** Keyboard failure or the keyboard cable is loose (see "Keyboard Problems" in your *User's Guide*).

**NO BOOT DEVICE AVAILABLE —** The system cannot detect a bootable device or partition.

- If the floppy drive is your boot device, ensure that the cables are connected and that a bootable floppy disk is in the drive.
- If the hard drive is your boot device, ensure that the cables are connected and that the drive is installed properly and partitioned as a boot device.
- Enter the system setup program and ensure that the boot sequence information is correct (see "Entering System Setup" in your *User's Guide*).

**NO TIMER TICK INTERRUPT —** System board failure or a chip on the system board might be malfunctioning (see "Contacting Dell" in your *User's Guide* for assistance).

**NON-SYSTEM DISK OR DISK ERROR** — Replace the floppy disk with one that has a bootable operating system or remove the floppy disk from drive A and restart the computer.

**NO T A BOOT DISKETTE —** Insert a bootable floppy disk and restart your computer.

**NOTICE - HARD DRIVE SELF MONITORING SYSTEM HAS REPORTED THAT A PARAMETER HAS EXCEEDED ITS NORMAL OPERATING RANGE. DELL RECOMMENDS THAT YOU BACK U P YOUR DATA REGULARLY. A PARAMETER OUT O F RANGE MAY O R MAY NOT INDICATE A POTENTIAL HARD DRIVE PROBLEM. —** S.M.A.R.T error, possible HDD failure. This feature can be enabled or disabled in BIOS setup.

### <span id="page-31-0"></span>**Hardware Troubleshooter**

If a device is either not detected during the operating system setup or is detected, but incorrectly configured, you can use the Hardware Troubleshooter to resolve the incompatibility.

*Windows XP*:

- **1** Click **Start**→ **Help and Support**.
- **2** Type hardware troubleshooter in the search field and press <Enter> to start the search.
- **3** In the **Fix a Problem** section, click **Hardware Troubleshooter**.
- **4** In the **Hardware Troubleshooter** list, select the option that best describes the problem and click **Next** to follow the remaining troubleshooting steps.

*Windows Vista*:

- **1** Click the Windows Vista start button *+*, and click **Help and Support.**
- **2** Type hardware troubleshooter in the search field and press <Enter> to start the search.
- **3** In the search results, select the option that best describes the problem and follow the remaining troubleshooting steps.

## <span id="page-32-0"></span>**Dell Diagnostics**

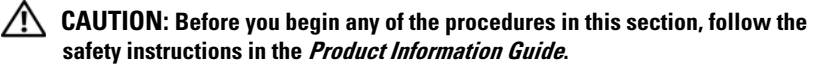

#### **When to Use the Dell Diagnostics**

If you experience a problem with your computer, perform the checks in "Lockups and Software Problems" (see "Troubleshooting" in your *User's Guide*) and run the Dell Diagnostics before you contact Dell for assistance.

You can run the Dell Diagnostics from your hard drive or from the *Drivers and Utilities* disc.

See "System Setup" in your *User's Guide* to review your computer's configuration information, and ensure that the device that you want to test displays in the system setup program and is active.

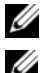

**NOTE:** The Dell Diagnostics works only on Dell computers.

*MOTE:* Print the following procedures before you run the Dell diagnostics.

#### **Starting the Dell Diagnostics From Your Hard Drive**

The Dell Diagnostics is located on a separate diagnostic utility partition on your hard drive.

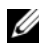

**NOTE:** If your computer cannot display a screen image, see "Contacting Dell" in your *User's Guide*.

- **1** Turn on (or restart) your computer.
- **2** When the DELL logo appears, press <F12> immediately.

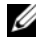

**NOTE:** Keyboard failure may result when a key is held down for extended periods of time. To avoid possible keyboard failure, press and release <F12> in even intervals to open the **Boot Device Menu**.

### **NOTE:** If at any time a message appears stating that no diagnostics utility partition has been found, run the Dell Diagnostics from your *Drivers and Utilities* disc (see ["Starting the Dell Diagnostics From the Drivers and Utilities](#page-33-0)  [Disc" on page 34\)](#page-33-0).

If you wait too long and the operating system logo appears, continue to wait until you see the Microsoft Windows desktop, and then shut down your computer and try again.

**3** At the **Boot Device Menu**, use the up- and down-arrow keys or press the appropriate number on the keyboard to highlight **Boot to Utility Partition**, and then press <Enter>.

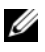

**NOTE:** The Quickboot feature changes the boot sequence for the current boot only. Upon restart, the computer boots according to the boot sequence specified in the system setup program.

**4** At the Dell Diagnostics **Main Menu**, left-click with the mouse, or press <Tab> and then <Enter>, to select the test you want to run (see ["Dell](#page-34-0)  [Diagnostics Main Menu" on page 35\)](#page-34-0).

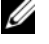

**NOTE:** Write down any error codes and problem descriptions exactly as they appear and follow the instructions on the screen.

- **5** After all tests have completed, close the test window to return to the Dell Diagnostics **Main Menu**.
- **6** Close the **Main Menu** window to exit the Dell Diagnostics and restart the computer.

#### <span id="page-33-0"></span>**Starting the Dell Diagnostics From the Drivers and Utilities Disc**

- **1** Turn on your computer.
- **2** Press the eject button on the front of the optical drive to open the drive tray.
- **3** Place the *Drivers and Utilities* disc in the center of the drive tray, and then press the eject button or gently push on the tray to close it.
- **4** Restart the computer.
- **5** When the DELL logo appears, press <F12> immediately.

**NOTE:** Keyboard failure may result when a key on the keyboard is held down for extended periods of time. To avoid possible keyboard failure, press and release <F12> in even intervals until the **Boot Device Menu** appears.

If you wait too long and the operating system logo appears, continue to wait until you see the Microsoft Windows desktop, and then shut down your computer and try again.

#### **34 Duick Reference Guide**

**6** At the **Boot Device Menu**, use the up- and down-arrow keys or press the appropriate number on the keyboard to highlight **Onboard or USB CD-ROM**, and then press <Enter>.

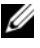

**NOTE:** The Quickboot feature changes the boot sequence for the current boot only. Upon restart, the computer boots according to the boot sequence specified in the system setup program.

- **7** Press <1> to select the Dell Diagnostics.
- **8** At the **Dell Diagnostics Menu**, press <1> to select the Dell Diagnostics.
- **9** At the Dell Diagnostics **Main Menu**, left-click with the mouse, or press <Tab> and then <Enter>, to select the test you want to run (see ["Dell](#page-34-0)  [Diagnostics Main Menu" on page 35\)](#page-34-0).

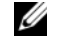

**NOTE:** Write down any error codes and problem descriptions exactly as they appear and follow the instructions on the screen.

- **10** After all tests have completed, close the test window to return to the Dell Diagnostics **Main Menu**.
- **11** Remove the *Drivers and Utilities* disc, close the **Main Menu** window to exit the Dell Diagnostics, and then restart the computer.

#### <span id="page-34-0"></span>**Dell Diagnostics Main Menu**

The following tests can be run from the Dell Diagnostics **Main Menu**:

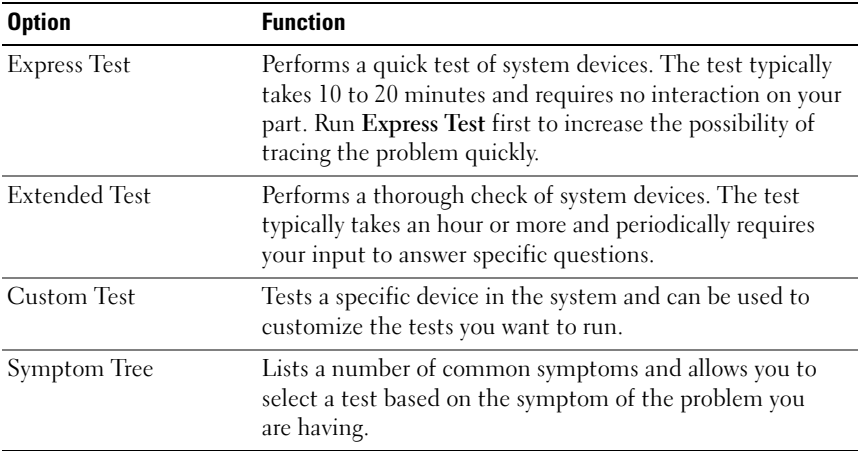

For any problem encountered during a test, a message appears with an error code and a description of the problem. Write down the error code and problem description exactly as it appears and follow the instructions on the screen. If you cannot resolve the problem, contact Dell (see "Contacting Dell" in your *User's Guide*).

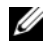

**NOTE:** The Service Tag for your computer is located at the top of each test screen. When contacting Dell support, have your Service Tag ready.

The following tabs provide additional information for tests run from the **Custom Test** or **Symptom Tree** option:

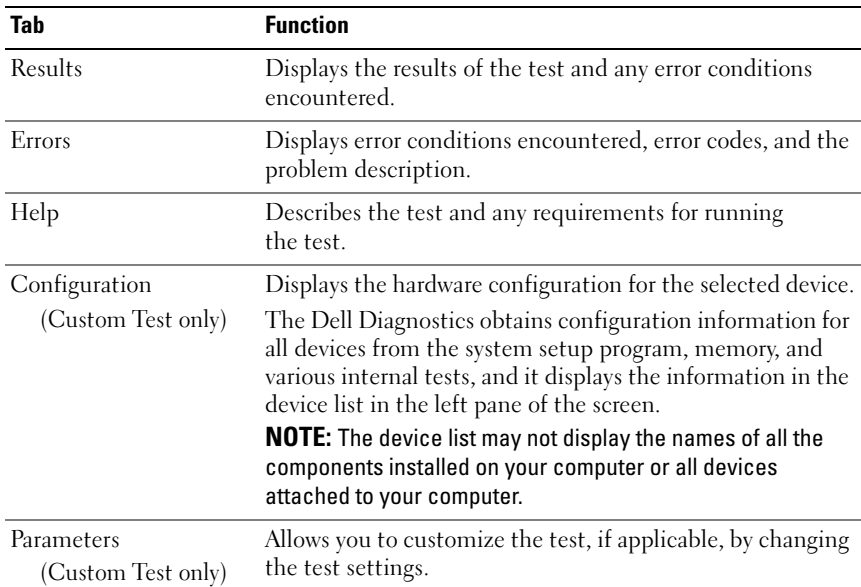

## <span id="page-35-0"></span>**Troubleshooting**

Follow these tips when you troubleshoot your computer:

- If you added or removed a part before the problem started, review the installation procedures and ensure that the part is correctly installed.
- If a peripheral device does not work, ensure that the device is properly connected.
- If an error message appears on the screen, write down the exact message. This message may help support personnel diagnose and fix the problem(s).

#### **36 Duick Reference Guide**
If an error message occurs in a program, see the program's documentation.

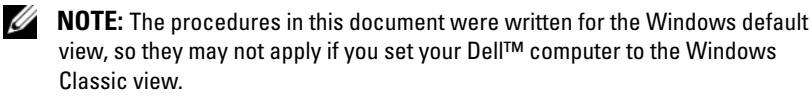

#### **Battery Problems**

<span id="page-36-0"></span>**CAUTION: There is a danger of a new battery exploding if it is incorrectly installed. Replace the battery only with the same or equivalent type recommended by the manufacturer. Discard used batteries according to the manufacturer's instructions.**

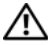

#### **CAUTION: Before you begin any of the procedures in this section, follow the safety instructions in the Product Information Guide.**

**REPLACE THE BATTERY —** If you have to repeatedly reset time and date information after turning on the computer, or if an incorrect time or date displays during start-up, replace the battery (see "Replacing the Battery" in your *User's Guide*). If the battery still does not work properly, contact Dell (see "Contacting Dell" in your *User's Guide*).

#### <span id="page-36-1"></span>**Drive Problems**

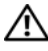

#### **CAUTION: Before you begin any of the procedures in this section, follow the safety instructions in the Product Information Guide.**

#### **ENSURE THAT MICROSOFT WINDOWS RECOGNIZES THE DRIVE —**

*Windows XP*:

• Click **Start** and click **My Computer**.

*Windows Vista*:

• Click **Start** *D* and click **Computer.** 

If the drive is not listed, perform a full scan with your antivirus software to check for and remove viruses. Viruses can sometimes prevent Windows from recognizing the drive.

#### **TEST THE DRIVE —**

- Insert another disc to eliminate the possibility that the original drive is defective.
- Insert a bootable floppy disk and restart the computer.

**CLEAN THE DRIVE OR DISK** — See ["Cleaning Your Computer" on page 23.](#page-22-0)

#### **CHECK THE CABLE CONNECTIONS**

**RUN THE HARDWARE TROUBLESHOOTER**  $-$  **See "Restoring Your Operating System"** in your *User's Guide*.

**RUN THE DELL DIAGNOSTICS** — See ["Dell Diagnostics" on page 33.](#page-32-0)

#### Quick Reference Guide **37**

#### <span id="page-37-2"></span>**Optical Drive Problems**

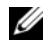

**NOTE:** High-speed optical drive vibration is normal and may cause noise, which does not indicate a defect in the drive or the disc.

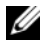

**NOTE:** Because of different regions worldwide and different disc formats, not all DVD titles work in all DVD drives.

#### **ADJUST THE WINDOWS VOLUME CONTROL —**

- Click the speaker icon in the lower-right corner of your screen.
- Ensure that the volume is turned up by clicking the slidebar and dragging it up.
- Ensure that the sound is not muted by clicking any boxes that are checked.

**CHECK THE SPEAKERS AND SUBWOOFER —** See ["Sound and Speaker Problems" on](#page-47-0)  [page 48](#page-47-0).

#### <span id="page-37-0"></span>**Problems Writing to an Optical Drive**

**CLOSE OTHER PROGRAMS —** The optical drive must receive a steady stream of data during the writing process. If the stream is interrupted, an error occurs. Try closing all programs before you write to the optical.

**TURN OFF STANDBY MODE IN WINDOWS BEFORE WRITING TO A DISC**  $-$  **Search for** the keyword *standby* in *Windows Help and Support* for information on power management modes.

#### <span id="page-37-1"></span>**Hard Drive Problems**

#### **RUN CHECK DISK —**

*Windows XP*:

- **1** Click **Start** and click **My Computer**.
- **2** Right-click **Local Disk C:**.
- **3** Click **Properties**→ **Tools**→ **Check Now**.
- **4** Click **Scan for and attempt recovery of bad sectors** and click **Start**.

*Windows Vista*:

- **1** Click **Start**  $\bigoplus$  and click **Computer**.
- **2** Right-click **Local Disk C:**.
- **3** Click **Properties**→ **Tools**→ **Check Now**.

The **User Account Control** window may appear. If you are an administrator on the computer, click **Continue**; otherwise, contact your administrator to continue the desired action.

**4** Follow the instructions on the screen.

#### **38** | Quick Reference Guide

#### <span id="page-38-0"></span>**E-Mail, Modem, and Internet Problems**

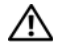

#### **CAUTION: Before you begin any of the procedures in this section, follow the safety instructions in the Product Information Guide.**

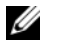

**NOTE:** Connect the modem to an analog telephone jack only. The modem does not operate while it is connected to a digital telephone network.

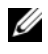

**NOTE:** Do not plug a telephone cable into the network adapter connector (see "Back" Panel Connectors" in your *User's Guide*).

**CHECK THE MICROSOFT OUTLOOK EXPRESS SECURITY SETTINGS —** If you cannot open your e-mail attachments:

**1** In Outlook Express, click **Tools**→ **Options**→ **Security**.

**2** Click **Do not allow attachments** to remove the check mark, as needed.

#### **CHECK THE TELEPHONE LINE CONNECTION CHECK THE TELEPHONE JACK CONNECT THE MODEM DIRECTLY T O THE TELEPHONE WALL JACK US E A DIFFERENT TELEPHONE LINE —**

- Verify that the telephone line is connected to the jack on the modem (the jack has either a green label or a connector-shaped icon next to it).
- Ensure that you hear a click when you insert the telephone line connector into the modem.
- Disconnect the telephone line from the modem and connect it to a telephone; then listen for a dial tone.
- If you have other telephone devices sharing the line, such as an answering machine, fax machine, surge protector, or line splitter, bypass them and use the telephone to connect the modem directly to the telephone wall jack. If you are using a line that is 3 meters (10 feet) or more in length, try a shorter line.

#### **RUN THE MODEM DIAGNOSTIC TOOL —**

*Windows XP*:

**1** Click **Start**→ **All Programs**→ **Modem Helper**.

**2** Follow the instructions on the screen to identify and resolve modem problems. Modem Helper is not available on certain computers.

*Windows Vista*:

- **1** Click Start  $\bigoplus$  → All Programs → Modem Diagnostic Tool.
- **2** Follow the instructions on the screen to identify and resolve modem problems. Modem diagnostics are not available on all computers.

#### **VERIFY THAT THE MODEM I S COMMUNICATING WITH WINDOWS —**

*Windows XP*:

- **1** Click **Start**→ **Control Panel**→ **Printers and Other Hardware**→ **Phone and Modem Options**→ **Modems**.
- **2** Click the COM port for your modem, and then click **Properties**→ **Diagnostics**→ **Query Modem** to verify that the modem is communicating with Windows.

If all commands receive responses, the modem is operating properly.

*Windows Vista*:

- **1** Click **Start** → **Control Panel**→ **Hardware and Sound**→ **Phone and Modem Options**→ **Modems**.
- **2** Click the COM port for your modem, and then click **Properties**→ **Diagnostics**→ **Query Modem** to verify that the modem is communicating with Windows.

If all commands receive responses, the modem is operating properly.

**ENSURE THAT YOU ARE CONNECTED T O THE INTERNET —** Ensure that you have subscribed to an Internet provider. With the Outlook Express e-mail program open, click **File**. If **Work Offline** has a check mark next to it, click the check mark to remove it and connect to the Internet. For help, contact your Internet service provider.

#### <span id="page-39-0"></span>**Error Messages**

#### **CAUTION: Before you begin any of the procedures in this section, follow the safety instructions in the Product Information Guide.**

If the error message is not listed, see the documentation for the operating system or the program that was running when the message appeared.

#### **A FILENAME CANNOT CONTAIN ANY OF THE FOLLOWING CHARACTERS: \ / : \* ? " < > | —**

Do not use these characters in filenames.

**A REQUIRED .DLL FILE WAS NOT FOUND —** The program that you are trying to open is missing an essential file. To remove and then reinstall the program:

*Windows XP*:

#### **1** Click **Start**→ **Control Panel**→ **Add or Remove Programs**→ **Programs and Features**.

- **2** Select the program you want to remove.
- **3** Click **Uninstall**.

**4** See the program documentation for installation instructions.

*Windows Vista*:

#### **1** Click **Start** → **Control Panel**→ **Programs**→ **Programs and Features**.

- **2** Select the program you want to remove.
- **3** Click **Uninstall**.
- **4** See the program documentation for installation instructions.

#### **40** | Quick Reference Guide

**drive letter :\ I S NOT ACCESSIBLE . TH E DEVICE I S NOT READY —** The drive cannot read the disk. Insert a disk into the drive and try again.

**INSERT BOOTABLE MEDIA —** Insert a bootable floppy disk, CD, or DVD.

**NO N-SYSTEM DISK ERROR —** Remove the floppy disk from the floppy drive and restart your computer.

**NO T ENOUGH MEMORY O R RESOURCES. CLOSE SOME PROGRAMS AND TRY AGAIN —**

Close all windows and open the program that you want to use. In some cases, you may have to restart your computer to restore computer resources. If so, run the program that you want to use first.

**OPERATING SYSTEM NOT FOUND —** Contact Dell (see "Contacting Dell" in your *User's Guide*).

#### <span id="page-40-0"></span>**IEEE 1394 Device Problems**

**CAUTION: Before you begin any of the procedures in this section, follow the safety instructions in the Product Information Guide.**

**ENSURE THAT THE CABLE FOR THE IEEE 1394 DEVICE I S PROPERLY INSERTED INTO THE DEVICE AND INTO THE CONNECTOR O N THE COMPUTER**

**ENSURE THAT THE IEEE 1394 DEVICE IS ENABLED IN SYSTEM SETUP**  $-$  **See** "System Setup Options" in your *User's Guide*.

**ENSURE THAT THE IEEE 1394 DEVICE IS RECOGNIZED BY WINDOWS**  $-$ 

*Windows XP*:

**1** Click **Start** and click **Control Panel**.

**2** Under **Pick a Category**, click **Performance and Maintenance**→ **System**→ **System Properties**→ **Hardware**→ **Device Manager**.

*Windows Vista*:

**1** Click Start  $\bigoplus$  → Control Panel→ Hardware and Sound.

**2** Click **Device Manager.**

If your IEEE 1394 device is listed, Windows recognizes the device.

#### **ENSURE THAT THE IEEE 1394 CARD IS PROPERLY SEATED**

**ENSURE THAT THE IEEE 1394 CABLE I S CONNECTED SECURELY T O THE SYSTEM BOARD CONNECTOR AND THE CONNECTOR O N THE FRONT I/O PANEL**

**I F YOU HAVE PROBLEMS WITH A DELL IEEE 1394 DEVICE —** Contact Dell (see "Contacting Dell" in your *User's Guide*).

**I F YOU HAVE PROBLEMS WITH A N IEEE 1394 DEVICE NOT PROVIDED B Y DELL —** Contact the IEEE 1394 device manufacturer.

Quick Reference Guide **41**

#### **Keyboard Problems**

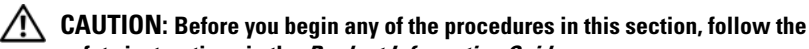

# <span id="page-41-1"></span>**safety instructions in the Product Information Guide.**

#### **CHECK THE KEYBOARD CABLE —**

- Ensure that the keyboard cable is firmly connected to the computer.
- Shut down the computer (see "Turning Off Your Computer" in your *User's Guide*), reconnect the keyboard cable as shown on the setup diagram for your computer, and then restart the computer.
- Ensure that the cable is not damaged or frayed and check cable connectors for bent or broken pins. Straighten any bent pins.
- Remove any keyboard extension cables and connect the keyboard directly to the computer.

**TEST THE KEYBOARD —** Connect a properly working keyboard to the computer, and then try using the keyboard.

**RUN THE HARDWARE TROUBLESHOOTER -** See "Restoring Your Operating System" in your *User's Guide*.

#### **Lockups and Software Problems**

<span id="page-41-2"></span>**CAUTION: Before you begin any of the procedures in this section, follow the safety instructions in the Product Information Guide.**

#### <span id="page-41-0"></span>**The computer does not start up**

**CHECK THE DIAGNOSTIC LIGHTS —** See ["Diagnostic Lights" on page 26.](#page-25-0)

**ENSURE THAT THE POWER CABLE I S FIRMLY CONNECTED T O THE COMPUTER AND T O THE ELECTRICAL OUTLET**

#### **The computer stops responding**

**NOTICE:** You may lose data if you are unable to perform an operating system shutdown.

**TURN THE COMPUTER OFF —** If you are unable to get a response by pressing a key on your keyboard or moving your mouse, press and hold the power button for at least 8 to 10 seconds (until the computer turns off), and then restart your computer.

### <span id="page-41-3"></span>**A program stops responding**

#### **EN D THE PROGRAM —**

**1** Press <Ctrl><Shift><Esc> simultaneously to access the Task Manager.

- **2** Click the **Applications** tab.
- **3** Click to select the program that is no longer responding.
- **4** Click **End Task**.

#### **42** | Quick Reference Guide

#### <span id="page-42-1"></span>**A program crashes repeatedly**

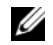

**NOTE:** Most software includes installation instructions in its documentation or on a floppy disk, CD, or DVD.

**CHECK THE SOFTWARE DOCUMENTATION —** If necessary, uninstall and then reinstall the program.

# **A program is designed for an earlier Windows operating system**

#### <span id="page-42-2"></span>**RU N THE PROGRAM COMPATIBILITY WIZARD —**

*Windows XP*:

The Program Compatibility Wizard configures a program so that it runs in an environment similar to non-Windows XP operating system environments.

**1** Click **Start**→ **All Programs**→ **Accessories**→ **Program Compatibility Wizard**→ **Next**.

**2** Follow the instructions on the screen.

*Windows Vista*:

The Program Compatibility Wizard configures a program so that it runs in an environment similar to non-Windows Vista operating system environments.

- **1** Click **Start** → **Control Panel**→ **Programs**→ **Use an older program with this version of Windows.**
- **2** In the welcome screen, click **Next**.
- <span id="page-42-0"></span>**3** Follow the instructions on the screen.

#### **A solid blue screen appears**

**TURN THE COMPUTER OFF —** If you are unable to get a response by pressing a key on your keyboard or moving your mouse, press and hold the power button for at least 8 to 10 seconds (until the computer turns off), and then restart your computer.

#### **Other software problems**

#### **CHECK THE SOFTWARE DOCUMENTATION O R CONTACT THE SOFTWARE MANUFACTURER FOR TROUBLESHOOTING INFORMATION —**

- Ensure that the program is compatible with the operating system installed on your computer.
- Ensure that your computer meets the minimum hardware requirements needed to run the software. See the software documentation for information.
- Ensure that the program is installed and configured properly.
- Verify that the device drivers do not conflict with the program.
- If necessary, uninstall and then reinstall the program.

#### **BACK U P YOUR FILES IMMEDIATELY**

**US E A VIRUS-SCANNING PROGRAM T O CHECK THE HARD DRIVE , FLOPPY DISKS, CDS, O R DVDS**

**SAVE AND CLOSE ANY OPEN FILES O R PROGRAMS AND SHUT DOWN YOUR COMPUTER THROUGH THE START MENU**

#### <span id="page-43-0"></span>**Memory Problems**

#### **CAUTION: Before you begin any of the procedures in this section, follow the safety instructions in the Product Information Guide.**

#### **I F YOU RECEIVE A N INSUFFICIENT MEMORY MESSAGE —**

- Save and close any open files and exit any open programs you are not using to see if that resolves the problem.
- See the software documentation for minimum memory requirements. If necessary, install additional memory (see "Installing a Memory Module" in your *User's Guide*).
- Reseat the memory modules (see "Removing the Front Panel" in your *User's Guide*) to ensure that your computer is successfully communicating with the memory.
- Run the Dell Diagnostics (see ["Dell Diagnostics" on page 33](#page-32-0)).

#### **I F YOU EXPERIENCE OTHER MEMORY PROBLEMS —**

- Reseat the memory modules (see "Removing the Front Panel" in your *User's Guide*) to ensure that your computer is successfully communicating with the memory.
- Ensure that you are following the memory installation guidelines (see "Installing a Memory Module" in your *User's Guide*).
- Ensure that the memory you are using is supported by your computer. For more information about the type of memory supported by your computer, see "Removing the Front Panel" in your *User's Guide*.
- <span id="page-43-1"></span>• Run the Dell Diagnostics (see ["Dell Diagnostics" on page 33](#page-32-0)).

#### **Mouse Problems**

#### **CAUTION: Before you begin any of the procedures in this section, follow the safety instructions in the Product Information Guide.**

#### **CHECK THE MOUSE CABLE —**

- Ensure that the cable is not damaged or frayed and check cable connectors for bent or broken pins. Straighten any bent pins.
- Remove any mouse extension cables, and connect the mouse directly to the computer.
- Verify that the mouse cable is connected as shown on the setup diagram for your computer.

#### **RESTART THE COMPUTER —**

- **1** Simultaneously press <Ctrl><Esc> to display the **Start** menu.
- **2** Press <u>, press the up- and down-arrow keys to highlight **Shut down** or **Turn Off**, and then press <Enter>.
- **3** After the computer turns off, reconnect the mouse cable as shown on the setup diagram.
- **4** Turn on the computer.

**TEST THE MOUSE —** Connect a properly working mouse to the computer, and then try using the mouse.

#### **CHECK THE MOUSE SETTINGS —**

*Windows XP:*

**1** Click **Start**→ **Control Panel**→ **Mouse**.

**2** Adjust the settings as needed.

*Windows Vista*:

**1** Click **Start** → **Control Panel**→ **Hardware and Sound**→ **Mouse**.

**2** Adjust the settings as needed.

**REINSTALL THE MOUSE DRIVER —** See "Drivers" in your *User's Guide*.

**RUN THE HARDWARE TROUBLESHOOTER - See "Restoring Your Operating System"** in your *User's Guide*.

#### <span id="page-44-0"></span>**Network Problems**

#### **CAUTION: Before you begin any of the procedures in this section, follow the safety instructions in the Product Information Guide.**

**CHECK THE NETWORK LIGHT O N THE FRONT O F THE COMPUTER —** If the link integrity light is off (see "Controls and Lights" in your *User's Guide*), no network communication is occurring. Replace the network cable.

**CHECK THE NETWORK CABLE CONNECTOR —** Ensure that the network cable is firmly inserted into the network connector on the back of the computer and the network jack.

#### **RESTART THE COMPUTER AND ATTEMPT T O LOG O N T O THE NETWORK AGAIN**

**CHECK YOUR NETWORK SETTINGS —** Contact your network administrator or the person who set up your network to verify that your network settings are correct and that the network is functioning.

RUN THE HARDWARE TROUBLESHOOTER - See "Restoring Your Operating System" in your *User's Guide*.

#### <span id="page-45-0"></span>**Power Problems**

#### **CAUTION: Before you begin any of the procedures in this section, follow the safety instructions in the Product Information Guide.**

**I F THE POWER LIGHT I S GREEN AND THE COMPUTER I S NOT RESPONDING —** See ["Diagnostic Lights" on page 26](#page-25-0).

**IF THE POWER LIGHT IS BLINKING GREEN — The computer is in standby mode.** Press a key on the keyboard, move the mouse, or press the power button to resume normal operation.

**IF THE POWER LIGHT IS OFF** — The computer is either turned off or is not receiving power.

- Reseat the power cable in the power connector on the back of the computer and the electrical outlet.
- Bypass power strips, power extension cables, and other power protection devices to verify that the computer turns on properly.
- Ensure that any power strips being used are plugged into an electrical outlet and are turned on.
- Ensure that the electrical outlet is working by testing it with another device, such as a lamp.
- Ensure that the main power cable and front panel cable are securely connected to the system board (see "System Board Components" in your *User's Guide*).

**IF THE POWER LIGHT IS BLINKING AMBER —** The computer is receiving electrical power, but an internal power problem may exist.

- Ensure that the voltage selection switch is set to match the AC power at your location (if applicable).
- Ensure that all components and cables are properly installed and securely connected to the system board (see "System Board Components" in your *User's Guide*).

**I F THE POWER LIGHT I S STEADY AMBER —** A device may be malfunctioning or incorrectly installed.

- Remove and then reinstall all memory modules (see "Removing the Front Panel" in your *User's Guide*).
- Remove and then reinstall any expansion cards, including graphics cards (see "Cards" in your *User's Guide*).

**ELIMINATE INTERFERENCE —** Some possible causes of interference are:

- Power, keyboard, and mouse extension cables
- Too many devices connected to the same power strip
- Multiple power strips connected to the same electrical outlet

#### **46** | Quick Reference Guide

#### <span id="page-46-0"></span>**Printer Problems**

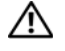

#### **CAUTION: Before you begin any of the procedures in this section, follow the safety instructions in the Product Information Guide.**

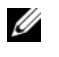

**NOTE:** If you need technical assistance for your printer, contact the printer's manufacturer.

**CHECK THE PRINTER DOCUMENTATION —** See the printer documentation for setup and troubleshooting information.

#### **ENSURE THAT THE PRINTER I S TURNED O N**

#### **CHECK THE PRINTER CABLE CONNECTIONS —**

- See the printer documentation for cable connection information.
- Ensure that the printer cables are securely connected to the printer and the computer.

**TEST THE ELECTRICAL OUTLET —** Ensure that the electrical outlet is working by testing it with another device, such as a lamp.

#### **VERIFY THAT THE PRINTER I S RECOGNIZED B Y WINDOWS —**

*Windows XP:*

- **1** Click **Start**→ **Control Panel**→ **Printers and Other Hardware**→ **View installed printers or fax printers**.
- **2** If the printer is listed, right-click the printer icon.
- **3** Click **Properties**→ **Ports**. For a parallel printer, ensure that the **Print to the following port(s):** setting is **LPT1 (Printer Port)**. For a USB printer, ensure that the **Print to the following port(s):** setting is **USB**.

*Windows Vista*:

**1** Click **Start** → **Control Panel**→ **Hardware and Sound**→ **Printer**.

**2** If the printer is listed, right-click the printer icon.

- **3** Click **Properties,** and then click **Ports**.
- **4** Adjust the settings, as needed.

**REINSTALL THE PRINTER DRIVER —** See the printer documentation for information on reinstalling the printer driver.

#### **Scanner Problems**

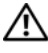

#### <span id="page-46-1"></span>**CAUTION: Before you begin any of the procedures in this section, follow the safety instructions in the Product Information Guide.**

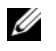

**NOTE:** If you need technical assistance for your scanner, contact the scanner's manufacturer.

Quick Reference Guide **47**

**CHECK THE SCANNER DOCUMENTATION —** See the scanner documentation for setup and troubleshooting information.

**UNLOCK THE SCANNER —** Ensure that your scanner is unlocked (if the scanner has a locking tab or button).

#### **RESTART THE COMPUTER AND TRY THE SCANNER AGAIN**

#### **CHECK THE CABLE CONNECTIONS —**

- See the scanner documentation for information on cable connections.
- <span id="page-47-2"></span>• Ensure that the scanner cables are securely connected to the scanner and the computer.

#### **VERIFY THAT THE SCANNER I S RECOGNIZED B Y MICROSOFT WINDOWS —**

*Windows XP:*

**1** Click **Start**→ **Control Panel**→ **Printers and Other Hardware**→ **Scanners and Cameras**.

**2** If your scanner is listed, Windows recognizes the scanner.

*Windows Vista*:

**1** Click **Start** → **Control Panel**→ **Hardware and Sound**→ **Scanners and Cameras**.

**2** If the scanner is listed, Windows recognizes the scanner.

**REINSTALL THE SCANNER DRIVER —** See the scanner documentation for instructions.

#### <span id="page-47-0"></span>**Sound and Speaker Problems**

**CAUTION: Before you begin any of the procedures in this section, follow the safety instructions in the Product Information Guide.**

#### **No sound from speakers**

**NOTE:** The volume control in MP3 and other media players may override the Windows volume setting. Always check to ensure that the volume on the media player(s) has not been turned down or off.

**CHECK THE SPEAKER CABLE CONNECTIONS —** Ensure that the speakers are connected as shown on the setup diagram supplied with the speakers. If you purchased a sound card, ensure that the speakers are connected to the card.

**ENSURE THAT THE SUBWOOFER AND THE SPEAKERS ARE TURNED O N —** See the setup diagram supplied with the speakers. If your speakers have volume controls, adjust the volume, bass, or treble to eliminate distortion.

<span id="page-47-1"></span>**ADJUST THE WINDOWS VOLUME CONTROL —** Click or double-click the speaker icon in the lower-right corner of your screen. Ensure that the volume is turned up and that the sound is not muted.

**DISCONNECT HEADPHONES FROM THE HEADPHONE CONNECTOR —** Sound from the speakers is automatically disabled when headphones are connected to the computer's front-panel headphone connector.

**TEST THE ELECTRICAL OUTLET —** Ensure that the electrical outlet is working by testing it with another device, such as a lamp.

**ELIMINATE POSSIBLE INTERFERENCE —** Turn off nearby fans, fluorescent lights, or halogen lamps to check for interference.

#### **RUN THE SPEAKER DIAGNOSTICS**

**REINSTALL THE SOUND DRIVER —** See "Drivers" in your *User's Guide*.

**RUN THE HARDWARE TROUBLESHOOTER —** See "Restoring Your Operating System" in your *User's Guide*.

#### **No sound from headphones**

**CHECK THE HEADPHONE CABLE CONNECTION —** Ensure that the headphone cable is securely inserted into the headphone connector (see "About Your Computer" in your *User's Guide*).

**ADJUST THE WINDOWS VOLUME CONTROL —** Click or double-click the speaker icon in the lower-right corner of your screen. Ensure that the volume is turned up and that the sound is not muted.

#### **Video and Monitor Problems**

<span id="page-48-0"></span>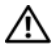

#### **CAUTION: Before you begin any of the procedures in this section, follow the safety instructions in the Product Information Guide.**

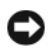

**NOTICE:** If your computer came with a PCI Express graphics card installed, removal of the card is not necessary when installing additional graphics cards; however, the card is required for troubleshooting purposes. If you remove the card, store it in a safe and secure location. For information about your graphics card, go to **support.dell.com.**

#### <span id="page-48-1"></span>**The screen is blank**

**NOTE:** For troubleshooting procedures, see the monitor documentation.

#### **CHECK THE MONITOR CABLE CONNECTION —**

- Ensure that the monitor cable is connected to the correct graphics card (for dual graphics card configurations).
- If you are using a DVI-to-VGA adapter, ensure that the adapter is correctly attached to the graphics card and monitor.
- Ensure that the monitor cable is connected as shown on the setup diagram for your computer.
- Remove any video extension cables and connect the monitor directly to the computer.
- Swap the computer and monitor power cables to determine if the monitor's power cable is defective.
- Check the connectors for bent or broken pins (it is normal for monitor cable connectors to have missing pins).

#### **CHECK THE MONITOR POWER LIGHT —**

- If the power light is lit or blinking, the monitor has power.
- If the power light is off, firmly press the button to ensure that the monitor is turned on.
- If the power light is blinking, press a key on the keyboard or move the mouse to resume normal operation.

**TEST THE ELECTRICAL OUTLET —** Ensure that the electrical outlet is working by testing it with another device, such as a lamp.

**CHECK THE DIAGNOSTIC LIGHTS —** See ["Diagnostic Lights" on page 26.](#page-25-0)

#### <span id="page-49-0"></span>**The screen is difficult to read**

#### **CHECK THE MONITOR CABLE CONNECTION —**

- Ensure that the monitor cable is connected to the correct graphics card (for dual graphics card configurations).
- If you are using the optional DVI-to-VGA adapter, ensure that the adapter is correctly attached to the graphics card and monitor.
- Ensure that the monitor cable is connected as shown on the setup diagram for your computer.
- Remove any video extension cables and connect the monitor directly to the computer.
- Swap the computer and monitor power cables to determine if the monitor's power cable is defective.
- Check the connectors for bent or broken pins (it is normal for monitor cable connectors to have missing pins).

#### **CHECK THE MONITOR POWER LIGHT —**

- If the power light is lit or blinking, the monitor has power.
- If the power light is off, firmly press the button to ensure that the monitor is turned on.
- If the power light is blinking, press a key on the keyboard or move the mouse to resume normal operation.

**TEST THE ELECTRICAL OUTLET —** Ensure that the electrical outlet is working by testing it with another device, such as a lamp.

**CHECK THE DIAGNOSTIC LIGHTS —** See ["Diagnostic Lights" on page 26.](#page-25-0)

**CHECK THE MONITOR SETTINGS —** See the monitor documentation for instructions on adjusting the contrast and brightness, demagnetizing (degaussing) the monitor, and running the monitor self-test.

**MOVE THE SUBWOOFER AWAY FROM THE MONITOR —** If your speaker system includes a subwoofer, ensure that the subwoofer is positioned at least 60 centimeters (2 feet) away from the monitor.

**MOVE THE MONITOR AWAY FROM EXTERNAL POWER SOURCES —** Fans, fluorescent lights, halogen lamps, and other electrical devices can cause the screen image to appear *shaky*. Turn off nearby devices to check for interference.

#### **ROTATE THE MONITOR T O ELIMINATE SUNLIGHT GLARE AND POSSIBLE INTERFERENCE**

#### **ADJUST THE WINDOWS DISPLAY SETTINGS —**

*Windows XP:*

- **1** Click **Start**→ **Control Panel**→ **Appearance and Themes**.
- **2** Click the area you want to change or click the **Display** icon.
- **3** Try different settings for **Color quality** and **Screen resolution**.

*Windows Vista*:

- **1** Click **Start** → **Control Panel**→ **Hardware and Sound**→ **Personalization**→ **Display Settings**.
- **2** Adjust **Resolution** and **Colors settings,** as needed.

#### **3D image quality is poor**

**CHECK THE GRAPHICS CARD POWER CABLE CONNECTION —** Ensure that the power cable for the graphics card(s) is correctly attached to the card.

**CHECK THE MONITOR SETTINGS —** See the monitor documentation for instructions on adjusting the contrast and brightness, demagnetizing (degaussing) the monitor, and running the monitor self-test.

#### **Only part of the screen is readable**

**TURN O N THE COMPUTER AND THE MONITOR AND ADJUST THE MONITOR BRIGHTNESS AND CONTRAST CONTROLS —** If the monitor works, the graphics card(s) may be defective. Contact Dell (see "Contacting Dell" in your *User's Guide*).

## **52** | Quick Reference Guide

# **Index**

# **B**

battery [problems, 37](#page-36-0) [beep codes, 30](#page-29-0)

# **C**

CD-RW drive [problems, 38](#page-37-0) [Check Disk, 38](#page-37-1) computer [beep codes, 30](#page-29-0) [crashes, 42-](#page-41-0)[43](#page-42-0) [stops responding, 42](#page-41-0) conflicts [software and hardware](#page-31-0)  incompatibilities, 32 connectors [headphone, 19](#page-18-0) [IEEE 1394, 19,](#page-18-1) [21](#page-20-0) [keyboard, 22](#page-21-0) [line-out, 21](#page-20-1) [mouse, 21](#page-20-2) [network adapter, 22](#page-21-1) [parallel, 21](#page-20-3) [serial, 22](#page-21-2) [sound, 21](#page-20-1) [USB, 19,](#page-18-2) [22](#page-21-3)

# **D**

[Dell Diagnostics, 33](#page-32-1) [Dell support site, 7](#page-6-0) [Desktop System Software, 7](#page-6-1) [diagnostic lights, 26](#page-25-1) diagnostics [beep codes, 30](#page-29-0) [Dell Diagnostics, 33](#page-32-1) [lights, 19,](#page-18-3) [26](#page-25-1) [display. See](#page-48-0) *monitor* documentation [End User License](#page-5-0)  Agreement, 6 [ergonomics, 6](#page-5-0) [online, 7](#page-6-0) [Product Information](#page-5-0)  Guide, 6 [regulatory, 6](#page-5-0) [safety, 6](#page-5-0) [User's Guide, 5](#page-4-0) [warranty, 6](#page-5-0) [Drivers and Utilities](#page-4-1)  CD/DVD, 5 drives [problems, 37](#page-36-1)

# **E**

e-mail [problems, 39](#page-38-0) [End User License Agreement, 6](#page-5-0) [ergonomics information, 6](#page-5-0) error messages [beep codes, 30](#page-29-0) [diagnostic lights, 26](#page-25-1) [problems, 40](#page-39-0) [Express Service Code, 6](#page-5-1)

# **F**

[Files and Settings Transfer](#page-12-0)  Wizard (Windows XP), 13

# **H**

hard drive [activity light, 19](#page-18-4) [problems, 38](#page-37-1) hardware [beep codes, 30](#page-29-0) [conflicts, 32](#page-31-0) [Dell Diagnostics, 33](#page-32-1) [Hardware Troubleshooter, 32](#page-31-0) headphone [connector, 19](#page-18-0) [Help and Support Center, 8](#page-7-0) help file [Windows Help and Support](#page-7-0)  Center, 8

# **I**

IEEE 1394 [connectors, 19,](#page-18-1) [21](#page-20-0) [problems, 41](#page-40-0) Internet [problems, 39](#page-38-0) [IRQ conflicts, 32](#page-31-0)

## **K**

keyboard [connector, 22](#page-21-0) [problems, 42](#page-41-1)

# **L**

labels [Express Service Code, 6](#page-5-1) [Microsoft Windows, 6](#page-5-2) [Service Tag, 6](#page-5-2) lights [back of computer, 26](#page-25-1) [diagnostic, 19,](#page-18-3) [26](#page-25-1) [hard drive activity, 19](#page-18-4) [link integrity, 21](#page-20-4) [network, 21-](#page-20-4)[22](#page-21-4) [network activity, 22](#page-21-4)

# **M**

memory [problems, 44](#page-43-0) messages [error, 40](#page-39-0) [system, 31](#page-30-0) modem [problems, 39](#page-38-0) monitor [blank, 49](#page-48-1) [hard to read, 50](#page-49-0) [problems, 49](#page-48-0) mouse [connector, 21](#page-20-2) [problems, 44](#page-43-1)

### **N**

network [connector, 22](#page-21-1) [problems, 45](#page-44-0)

### **O**

operating system [reinstalling, 8](#page-7-1) [Operating System](#page-7-1)  CD/DVD, 8 optical drive [problems, 38](#page-37-2)

# **P**

power [button, 19](#page-18-5) [line conditioners, 16](#page-15-0) [problems, 46](#page-45-0) [protection devices, 16](#page-15-0) [surge protectors, 16](#page-15-0) [UPS, 16](#page-15-0) power light [conditions, 46](#page-45-0) printer [connecting, 13](#page-12-0) [problems, 47](#page-46-0) [setting up, 13](#page-12-0) problems [battery, 37](#page-36-0) [beep codes, 30](#page-29-0) [blue screen, 43](#page-42-0) [CD-RW drive, 38](#page-37-0) [computer crashes, 42-](#page-41-0)[43](#page-42-0) [computer stops responding, 42](#page-41-0) [conflicts, 32](#page-31-0) [Dell Diagnostics, 33](#page-32-1) [diagnostic lights, 26](#page-25-1) [drives, 37](#page-36-1) [e-mail, 39](#page-38-0) [error messages, 40](#page-39-0) [general, 42](#page-41-2) [hard drive, 38](#page-37-1) [IEEE 1394, 41](#page-40-0) [Internet, 39](#page-38-0) [keyboard, 42](#page-41-1) [memory, 44](#page-43-0) [modem, 39](#page-38-0)

problems *(continued)* [monitor hard to read, 50](#page-49-0) [monitor is blank, 49](#page-48-1) [mouse, 44](#page-43-1) [network, 45](#page-44-0) [optical drive, 38](#page-37-2) [power, 46](#page-45-0) [power light conditions, 46](#page-45-0) [printer, 47](#page-46-0) [program crashes, 43](#page-42-1) [program stops responding, 42](#page-41-3) [scanner, 47](#page-46-1) [screen hard to read, 50](#page-49-0) [screen is blank, 49](#page-48-1) [software, 42-](#page-41-3)[43](#page-42-1) [video and monitor, 49](#page-48-0) [volume adjusting, 48](#page-47-1) [Product Information Guide, 6](#page-5-0)

# **R**

[regulatory information, 6](#page-5-0)

# **S**

[S.M.A.R.T, 32](#page-31-1) [safety instructions, 6](#page-5-0) scanner [problems, 47-](#page-46-1)[48](#page-47-2) [screen. See](#page-48-0) *monitor* [Service Tag, 6](#page-5-2) software [conflicts, 32](#page-31-0) [problems, 42-](#page-41-3)[43](#page-42-1)

sound connectors [line-out, 21](#page-20-1) [support website, 7](#page-6-0)

# **T**

transferring information to a new computer [Files and Settings Transfer Wizard](#page-12-0)  (Windows XP), 13 [Windows Easy Transfer](#page-15-1)  (Windows Vista), 16 troubleshooting [beep codes, 30](#page-29-1) [conflicts, 32](#page-31-0) [Dell Diagnostics, 33](#page-32-1) [diagnostic lights, 26](#page-25-1) [Hardware Troubleshooter, 32](#page-31-0) [Help and Support Center, 8](#page-7-0) [power lights, 24](#page-23-0) [problems, 36](#page-35-0) [system messages, 31](#page-30-0)

# **U**

[uninterruptible power supply.](#page-15-0)  See *[UPS](#page-15-0)* [UPS, 16](#page-15-0) USB [connector, 22](#page-21-3) [connectors, 19](#page-18-2) [User's Guide, 5](#page-4-0)

**56** Index

# **V**

video [problems, 49](#page-48-0) volume [adjusting, 48](#page-47-1)

#### **W**

[warranty information, 6](#page-5-0) Windows Vista [Help and Support Center, 8](#page-7-0) [reinstalling, 8](#page-7-1) [Windows Easy Transfer, 16](#page-15-1) Windows XP [Files and Settings Transfer](#page-12-0)  Wizard, 13 [Hardware Troubleshooter, 32](#page-31-0) [Help and Support Center, 8](#page-7-0) [reinstalling, 8](#page-7-1) wizards [Files and Settings Transfer Wizard](#page-12-0)  (Windows XP), 13 [Program Compatibility](#page-42-2)  Wizard, 43 [Windows Easy Transfer](#page-15-1)  [\(Windows Vista\), 16](#page-15-1)

#### **58** Index

# Dell Precision<sup>™</sup> T7400 Rövid referencia útmutató

**Típus DCDO**

Download fMW Www.®omanuals.com. UN Manuals/Search And Download.

# **Megjegyzések, figyelmeztetések és óvintézkedések**

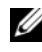

**MEGJEGYZÉS:** A MEGJEGYZÉSEK a számítógép biztonságosabb és hatékonyabb használatát elősegítő fontos tudnivalókat tartalmaznak.

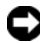

**FIGYELMEZTETÉS:** A "FIGYELMEZTETÉS" hardver-meghibásodás vagy adatvesztés potenciális lehetőségére hívja fel a figyelmet, egyben közli a probléma elkerülésének módját.

**VIGYÁZAT! Az VIGYÁZAT esetleges tárgyi és személyi sérülésekre, illetve életveszélyre hívják fel a figyelmet.**

**Típus DCDO**

\_\_\_\_\_\_\_\_\_\_\_\_\_\_\_\_\_\_\_\_

**2007. Szeptember A.sz. GX691 Mód. A00**

**A jelen dokumentum tartalma el**ő**zetes figyelmeztetés nélkül megváltozhat. © 2007 Dell Inc. Minden jog fenntartva.**

A Dell Inc. írásos engedélye nélkül szigorúan tilos a dokumentumot bármiféle módon sokszorosítani.

A szövegben használt védjegyek: *A Dell*, a *DELL* embléma, és *a Dell Precision* a Dell Inc. védjegyei; *A Microsoft*, *Windows*, és *Windows Vista* a Microsoft Corporation Egyesült Államokban és/vagy más országokban bejegyzett védjegyei vagy bejegyzett védjegyei.

A dokumentumban más védjegyek és kereskedelmi megnevezések is szerepelhetnek, hivatkozásként a márkák és megnevezések tulajdonosaira vagy termékeikre. A Dell Computer Corporation kizárólag a saját védjegyeiből és bejegyzett neveiből eredő jogi igényeket érvényesíti.

# **Tartalomjegyzék**

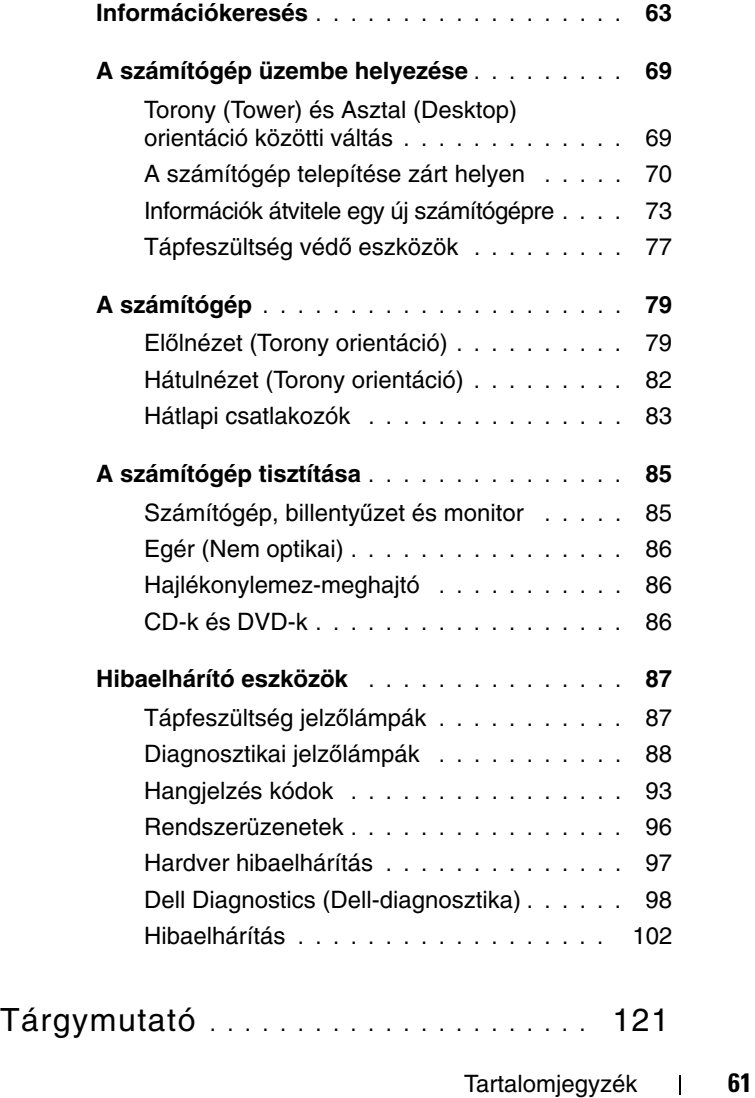

# **62** Tartalomjegyzék

# <span id="page-62-0"></span>**Információkeresés**

**MEGJEGYZÉS:** Mivel néhány funkció vagy adathordozó opcionális, elképzelhető, hogy nem képezi a számítógép részét. Elképzelhető, hogy számítógépe egyes funkciói vagy adathordozói bizonyos országokban nem működnek.

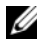

**MEGJEGYZÉS:** A számítógéphez kiegészítő információk is tartozhatnak.

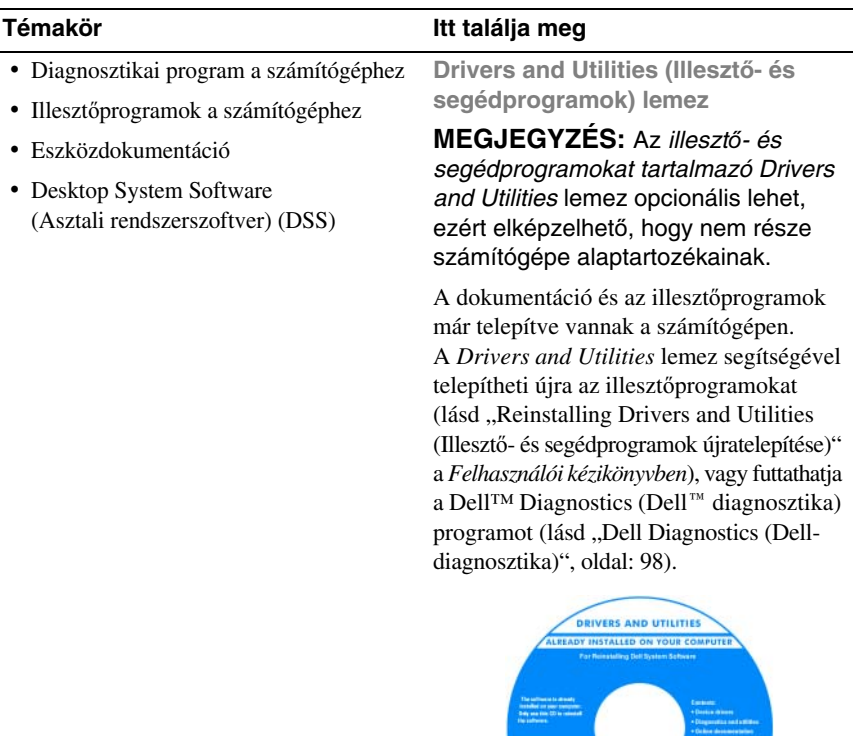

#### **MEGJEGYZÉS:** A legfrissebb illesztőprogramokat és dokumentációt megtalálja a **support.dell.com** weboldalon.

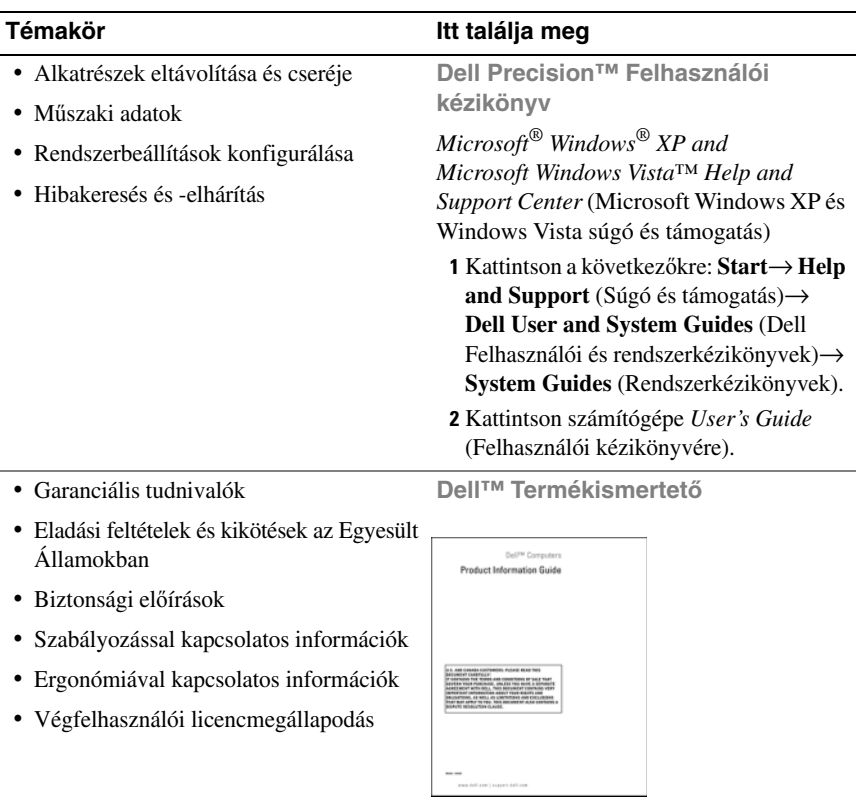

#### **64** | Rövid referencia útmutató

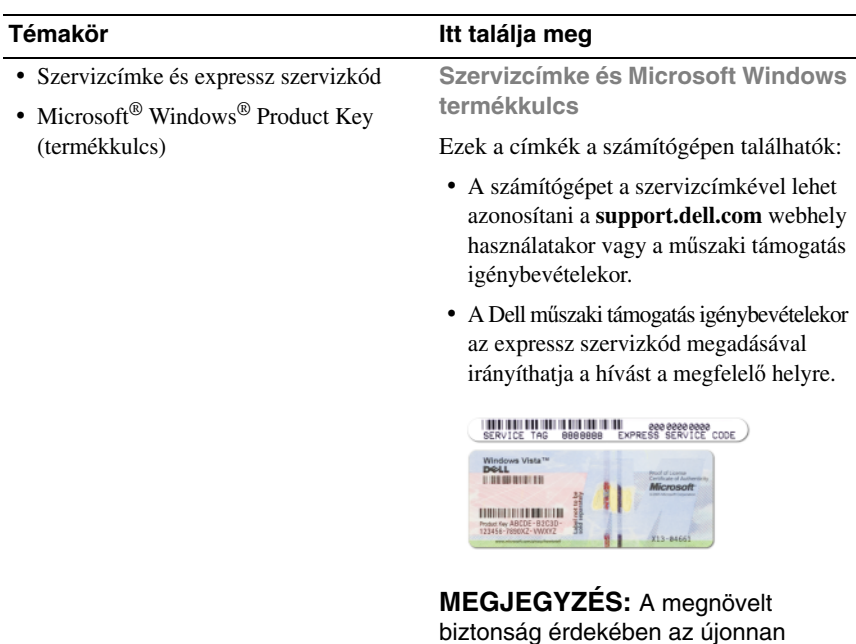

biztonság érdekében az újonnan kifejlesztett Microsoft Windows licenc címke tartalmaz egy hiányzó részt vagy "lyukat" a címke eltávolításának megnehezítése érdekében.

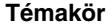

#### **Itt találja meg**

- Megoldások –– Hibakeresési útmutatások és tippek, cikkek technikusoktól, online tanfolyamok és gyakran feltett kérdések
- Közösség Online eszmecsere, más Dell-ügyfelek részvételével
- Frissítések –– Az egyes összetevőkre, például a memóriára, merevlemezre és operációs rendszerre vonatkozó frissítések
- Vevőszolgálat –– Elérhetőség, szervizkérés és rendelés állapota, garanciális és javítási információk
- Szerviz és terméktámogatás –– Szervizhívás állapota, szervizelőzmények, szervizszerződés és online eszmecsere a műszaki támogatással
- Dell műszaki frissítési szolgáltatás Megelőző e-mail értesítés a szoftver és hardver frissítésekről a számítógépe számára
- Referencia A számítógép dokumentációja, a számítógép konfigurációs adatai, a termék műszaki leírása, valamint szakmai ismertető
- Letöltések Hitelesített illesztőprogramok, javítócsomagok és programfrissítések

**Dell támogatási weboldal support.dell.com**

**MEGJEGYZÉS:** A megfelelő támogatási webhely megtekintéséhez válassza ki a régiót vagy az üzleti szegmensét.

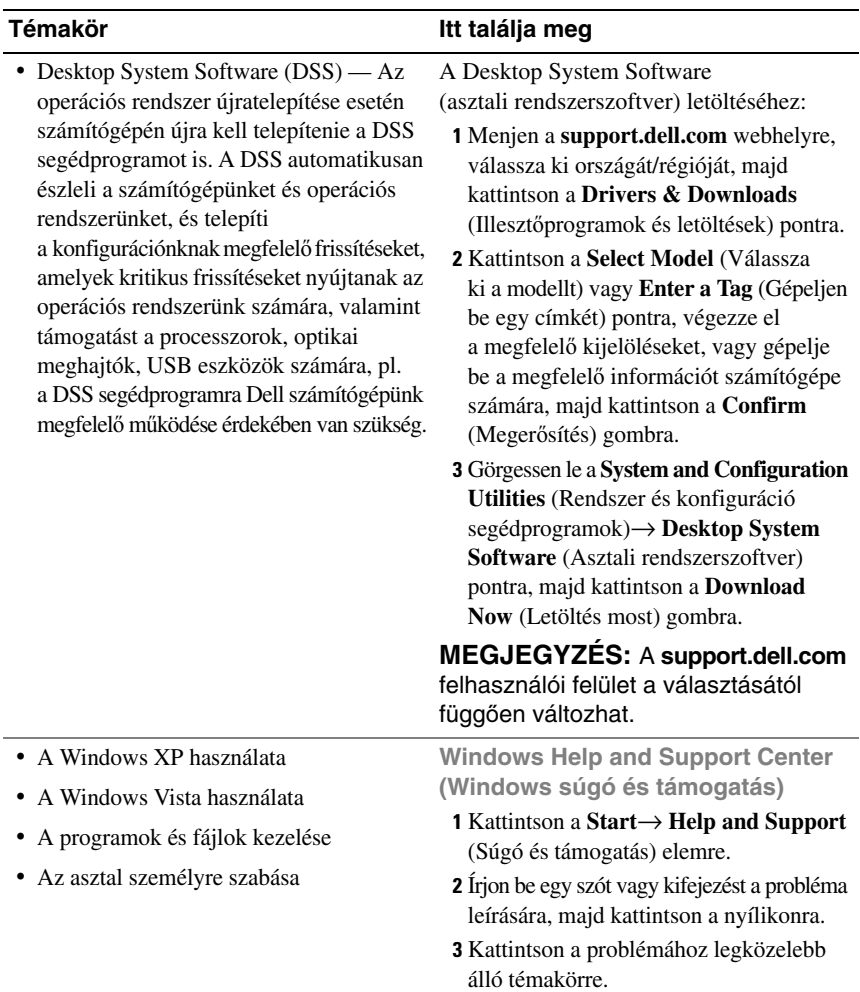

**4** Kövesse a kijelzőn megjelenő utasításokat.

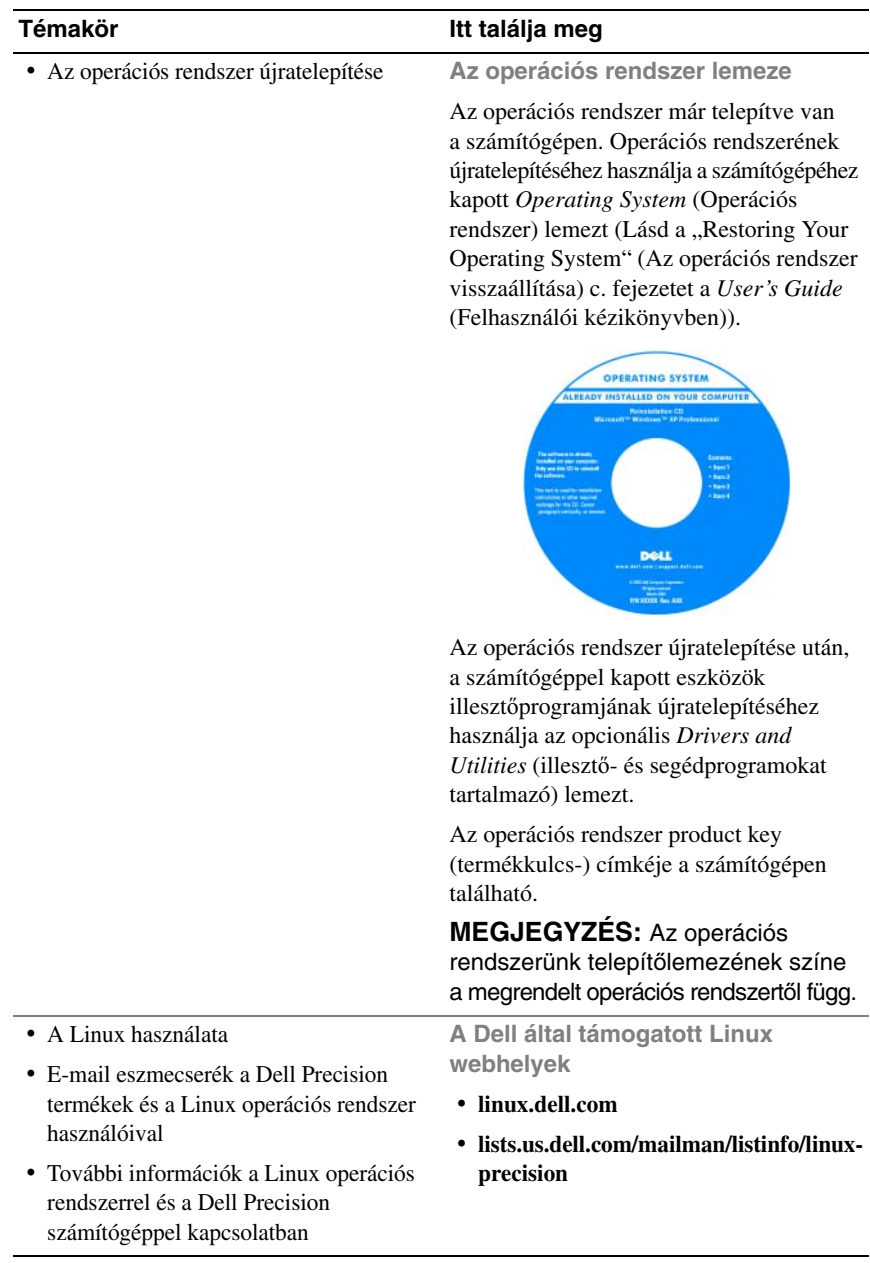

#### **68** | Rövid referencia útmutató

# <span id="page-68-0"></span>**A számítógép üzembe helyezése**

# <span id="page-68-1"></span>**Torony (Tower) és Asztal (Desktop) orientáció közötti váltás**

#### **VIGYÁZAT! Az ebben a részben ismertetett m**ű**veletek elvégzése el**ő**tt tanulmányozza a Termékismertet**ő**t.**

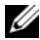

**MEGJEGYZÉS:** Ahhoz, hogy a számítógépünk torony vagy asztal orientációját változtatni tudjuk, a Delltől opcionálisan beszerezhető készletet (kit) kell használnunk. Lásd a "Termékismertetőt" a Felhasználói Kézikönyvben, hogyan lehet megrendelést feladni a Dellnek.

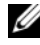

**MEGJEGYZÉS:** A torony orientációjú számítógép elől egy további 3,5 collos meghajtót támogat az asztali orientációjú számítógéphez képest.

- **1** Kövesse a *Felhasználói Kézikönyv* "Before You Begin" (Mielőtt elkezdené) c. fejezetében szereplő eljárásokat.
- **2** Vegyük le a számítógép burkolatát (lásd "Removing the Computer Cover" (A számítógép burkolat eltávolítása) c. fejezetet a *Felhasználói kézikönyvben*).
- **3** Vegyük le a számítógép előlapját (lásd "Removing the Front Panel" (A számítógép előlap eltávolítása) c. fejezetet a *Felhasználói kézikönyvben*).
- **4** Vegyük le a meghajtó paneljét, és készítsük elő a meghajtó panelt az inzertek szükség szerinti hozzáadásával vagy eltávolításával (lásd a "Drive Panels" (Meghajtó panelek) c. fejezetet a *Felhasználói kézikönyvben*).

#### **Toronyról asztal orientációra váltás**

- **1** Távolítsuk el az összes telepített hajlékony lemezes meghajtót vagy adathordozó kártya olvasót a *Felhasználói kézikönyv* "Removing a Floppy Drive or Media Card Reader (Tower Computer)" (Hajlékony lemez meghajtó vagy adathordozó kártya olvasó eltávolítása (Torony számítógép)) c. fejezetében szereplő lépéseket követve, majd telepítsünk újra egyetlen hajlékony lemezes meghajtót vagy adathordozó kártya olvasót a *Felhasználói kézikönyv* "Installing a Floppy Drive or Media Card Reader (Desktop Computer)" (Hajlékony lemez meghajtó vagy adathordozó kártya olvasó telepítése (Asztali számítógép)) c. fejezetében szereplő lépéseket követve.
- **2** Távolítsuk el az összes telepített optikai meghajtót a *Felhasználói kézikönyv* "Removing an Optical Drive (Tower Computer)" (Optikai meghajtó eltávolítása (Torony számítógép)) c. fejezetének lépéseit követve, majd telepítsük újra a meghajtókat a *Felhasználói kézikönyv* "Installing an Optical Drive (Desktop Computer)" (Optikai meghajtó telepítése (Asztali számítógép)) c. fejezetében szereplő lépéseket követve.

#### **Toronyról asztal orientációra váltás**

- **1** Távolítsuk el a hajlékony lemezes meghajtót vagy adathordozó kártya olvasót (ha telepítve volt) a *Felhasználói kézikönyv* "Removing a Floppy Drive or a Media Card Reader (Desktop Computer)" (Hajlékony lemez meghajtó vagy adathordozó kártya olvasó eltávolítása (Asztali számítógép)) c. fejezetében szereplő lépéseket követve, majd telepítsünk újra a hajlékony lemezes meghajtót vagy adathordozó kártya olvasót a *Felhasználói kézikönyv* "Installing a Floppy Drive or Media Card Reader (Tower Computer)" (Hajlékony lemez meghajtó vagy adathordozó kártya olvasó telepítése (Torony számítógép)) c. fejezetében szereplő lépéseket követve.
- **2** Távolítsuk el az összes telepített optikai meghajtót a *Felhasználói kézikönyv* "Removing an Optical Drive (Desktop Computer)" (Optikai meghajtó eltávolítása (Asztali számítógép)) c. fejezetének lépéseit követve, majd telepítsük újra a meghajtókat a *Felhasználói kézikönyv* "Installing an Optical Drive (Tower Computer)" (Optikai meghajtó telepítése (Torony számítógép)) c. fejezet lépéseit követve.

# <span id="page-69-0"></span>**A számítógép telepítése zárt helyen**

Ha számítógépünket zárt helyen telepítjük, ezzel a légáramlást akadályozhatjuk, ami számítógépünk túlmelegedését okozhatja és teljesítményét is befolyásolhatja. Kövesse az alábbi útmutatást, ha számítógépét zárt helyen akarja telepíteni.

**FIGYELMEZTETÉS:** Az e kézikönyvben előírt üzemeltetési hőmérséklet a legnagyobb környezeti hőmérsékletet tükrözi. A környezeti hőmérsékletet feltétlenül tekintetbe kell venni amikor a számítógépet zárt helyen telepítjük. Számítógépünk műszaki adatait a "Műszaki adatok" címszónál nézhetjük meg a Felhasználói kézikönyvben.

#### **70 | Rövid referencia útmutató**

• A megfelelő szellőzéshez hagyjon legalább 10,2 cm térközt a számítógép összes szellőzőnyílással ellátott oldalán.

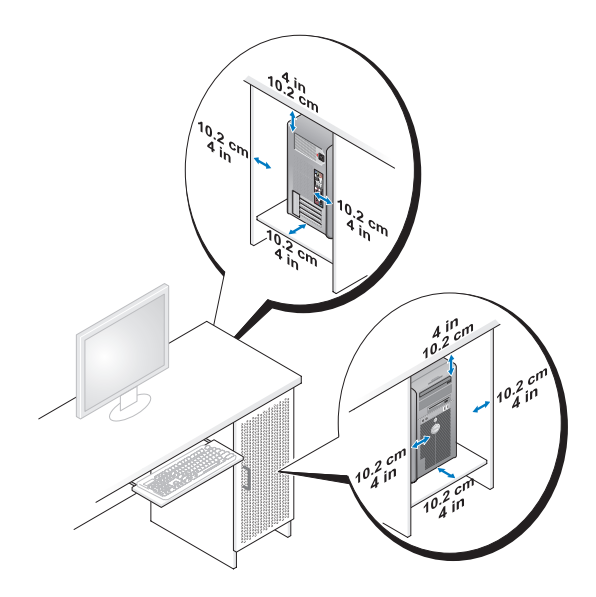

- Ha a számítógépet sarokban vagy egy asztal alatt telepítik, akkor hagyjon szabadon egy legalább 5,1 cm-es (2 hüvelyk) hézagot a számítógép hátulja és a fal között, hogy a megfelelő szellőzéshez szükséges légáramlás kialakulhasson.
- Ha a zárt tér ajtókkal rendelkezik, akkor ügyeljünk, hogy az ajtók hagyjanak legalább 30 százalékos légáramlást a zárt téren keresztül (elől és hátul).

• Ne telepítsük a számítógépet olyan zárt helyen, amely nem teszi lehetővé a légáramlást. A légáramlás akadályozása számítógépünk túlmelegedéséhez vezethet, és teljesítményét is befolyásolhatja.

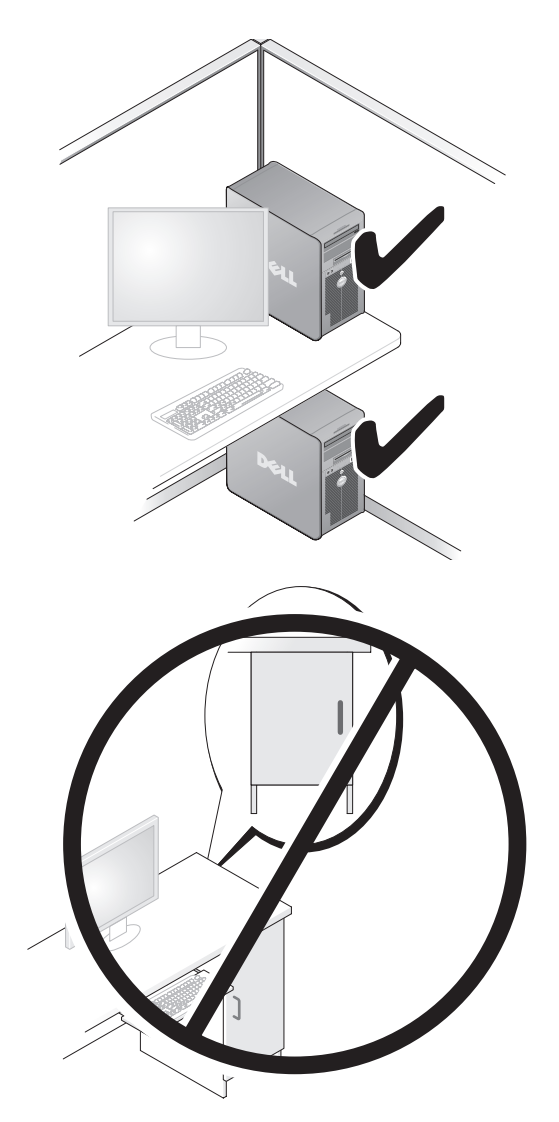

#### **72** Rövid referencia útmutató
# **Információk átvitele egy új számítógépre**

Igénybe vehetjük operációs rendszerünk *varázslóit*, hogy segítsenek fájlokat és más adatokat átvinni egyik számítógépről a másikra.

### **Microsoft Windows XP**

A MicrosoftWindows XP operációs rendszer a Fájlok és beállítások átvitele varázslót (Files and Settings Transfer Wizard) biztosítja a következő adatok átviteléhez:

- E-mail üzenetek
- Eszközsor beállítások
- Ablak méretek
- Internet könyvjelzők

Adatokat hálózaton vagy soros csatlakozáson keresztül vihetünk át egyik számítógépről a másikra, vagy pedig úgy, hogy az adatokat cserélhető adathordozón, pl. írható CD-n vagy DVD-n tároljuk.

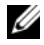

**MEGJEGYZÉS:** Információkat vihetünk át egyik számítógépről a másikra, ha közvetlenül összekötjük egy soros kábellel a két számítógép bemeneti/kimeneti (I/O) portját. Ahhoz, hogy egy soros csatlakozáson keresztül adatokat vihessünk át, használnunk kell a Vezérlőpulton (Control Panel) található Network Connections (Hálózati kapcsolatok) segédprogramot további konfigurációs lépések elvégzésére, pl. egy speciális csatlakozás beállítására és a kiszolgáló (host) számítógép és a vendég (guest) számítógép kijelölésére.

Két számítógép közötti közvetlen kábelcsatlakozás létesítéséhez szükséges útmutatást lásd a Microsoft tudásbázis (Microsoft Knowledge Base) 305621 számú cikkét, melynek címe: How to Set Up a Direct Cable Connection Between Two Computers in Windows XP (Hogyan létesítsünk közvetlen kábelcsatlakozást két számítógép között Windows XP operációs rendszerben). Bizonyos országokban ez az információ esetleg nem hozzáférhető.

A Files and Settings Transfer Wizard (Fájlok és beállítások átvitele varázsló) használatához szükség van a számítógéphez adott *Operating System* (Operációs rendszer) lemezre, vagy egy varázsló lemezre, amelyet a varázsló létrehozhat számunkra.

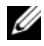

**MEGJEGYZÉS:** Az adatátvitellel kapcsolatos további információkért keressünk rá a **support.dell.com** webhelyen a 154781 számú dokumentumra (What Are The Different Methods To Transfer Files From My Old Computer To My New Dell™ Computer Using the Microsoft Windows XP Operating System? (Milyen módszerek vannak fájlok átvitelére régi számítógépemről az új Dell™ számítógépemre a Microsoft Windows XP operációs rendszer használatával?)).

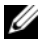

**MEGJEGYZÉS:** A Dell tudásbázis (Dell Knowledge Base) dokumentumához bizonyos országokban nem feltétlenül lehet hozzáférni.

#### **Files and Settings Transfer Wizard (Fájlok és beállítások átvitele varázsló) (az Operating System lemezzel)**

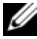

**MEGJEGYZÉS:** A Files and Settings Transfer Wizard (Fájlok és beállítások átvitele varázsló) a forrás számítógépet, amelyről az adatokat át kell vinni old (régi) számítógépnek nevezi; a cél számítógépet pedig, amelyre az adatokat át kell vinni new (új) számítógépnek nevezi.

## **A CÉL SZÁMÍTÓGÉP EL**Ő**KÉSZÍTÉSE A FÁJL ÁTVITELHEZ —**

- **1** Kattintson a **Start**→ **All Programs** (Minden program)→ **Accessories**  (Kellékek)→ **System Tools** (Rendszereszközök)→ **Files and Settings Transfer Wizard** (Fájlok és beállítások átvitele varázsló) menüpontra.
- **2** A **Which computer is this?** (Melyik ez a számítógép?) alatt kattintson a **New computer** (Új számítógép) kapcsolóra, majd kattintson a **Next** (Tovább) gombra.
- **3** A **Do you have a Windows XP CD?** (Rendelkezik Windows XP CD-vel?) kérdés alatt kattintson a **I will use the wizard from the Windows XP CD** (A Windows XP CD-ről használom a varázslót) pontra, majd kattintson a **Next** (Tovább) gombra.
- **4** Nézze meg az információt a **Now go to your old computer** (Most menjen a régi számítógépére) alatt, majd menjen a forrás számítógépre. *Ne* kattintson a **Next** (Tovább) gombra.

### **ADATOK MÁSOLÁSA A FORRÁS SZÁMÍTÓGÉPR**Ő**L —**

**1** Helyezze be a Windows XP *Operating System* (Operációs rendszer) lemezt a forrás számítógépbe.

Megjelenik a **Welcome to Microsoft Windows XP** (Üdvözli a Microsoft Windows XP) képernyő.

**2** Kattintson a **Perform additional tasks** (További feladatok végzése) pontra.

**3** A **What do you want to do?** (Mit akar tenni?) kérdés alatt kattintson a **Transfer files and settings** (Fájlok és beállítások átvitele) pontra.

Megjelenik a **Files and Settings Transfer Wizard** (Fájlok és beállítások átvitele varázsló) ablaka.

- **4** Kattintson a **Next** (Tovább) gombra.
- **5** A **Which computer is this?** (Melyik ez a számítógép?) alatt kattintson az **Old computer** (Régi számítógép) kapcsolóra, majd kattintson a **Next** (Tovább) gombra.
- **6** A **Select a transfer method** (Válasszon egy átviteli módszert) alatt kattintson a választott átviteli módszerre, majd a **Next** (Tovább) gombra.
- **7** A **What do you want to transfer?** (Mit akar átvinni?) alatt kattintson az átviendő adatokra, majd kattintson a **Next** (Tovább) gombra.

A kijelölt adatok átmásolódnak, megjelenik a **Completing the Collection Phase** (Gyűjtő fázis befejezése) képernyő.

**8** Kattintson a **Finish** (Befejezés) gombra.

#### **ADATOK ÁTVITELE A CÉL SZÁMÍTÓGÉPRE —**

- **1** Menjen a cél számítógépre.
- **2** A **Now go to your old computer** (Menjen a régi számítógépére) alatt kattintson a **Next** (Tovább) gombra.
- **3** A **Where are the files and settings?** (Hol vannak a fájlok és a beállítások?) alatt kattintson arra a módszerre, amelyet beállításainak és fájljainak átviteléhez választ, majd kattintson a **Next** (Tovább) gombra.

A varázsló olvassa az összegyűjtött fájlokat és beállításokat, majd a cél számítógépre viszi őket. Amikor az átvitel kész, megjelenik a **Finished** (Kész) képernyő.

**4** Kattintson a **Finished** (Kész) gombra, majd indítsa újra a számítógépet.

#### **Files and Settings Transfer Wizard (Fájlok és beállítások átvitele varázsló) (az Operating System lemez nélkül)**

Ahhoz, hogy a Files and Settings Transfer Wizard (Fájlok és beállítások átvitele varázsló) varázslót az *Operating System* (Operációs rendszer) lemez nélkül futtatni lehessen, létre kell hoznunk egy varázsló lemezt. A varázsló lemez lehetővé teszi, hogy létrehozzunk egy biztonsági másolat (backup) kép fájlt (image file) cserélhető adathordozón.

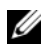

**MEGJEGYZÉS: A Files and Settings Transfer Wizard (Fájlok és beállítások)** átvitele varázsló) a forrás számítógépet, amelyről az adatokat át kell vinni old (régi) számítógépnek nevezi; a cél számítógépet pedig, amelyre az adatokat át kell vinni new (új) számítógépnek nevezi.

#### **VARÁZSLÓ LEMEZ LÉTREHOZÁSA —**

- **1** A cél számítógépen kattintson a **Start**→ **All Programs** (Minden program)→ **Accessories** (Kellékek)→ **System Tools** (Rendszereszközök)→ **Files and Settings Transfer Wizard** (Fájlok és beállítások átvitele varázsló) menüpontra.
- **2** A **Which computer is this?** (Melyik ez a számítógép?) alatt kattintson a **New computer** (Új számítógép) kapcsolóra, majd kattintson a **Next** (Tovább) gombra.
- **3** A **Do you have a Windows XP CD?** (Rendelkezik Windows XP CD-vel?) kérdés alatt kattintson az **I want to create a Wizard Disk in the following drive** (Varázsló lemezt akarok létrehozni a következő meghajtón) pontra, majd kattintson a **Next** (Tovább) gombra.
- **4** Helyezzen be egy írható CD-t vagy DVD-t, majd kattintson az **OK** gombra.
- **5** Nézze meg az információt a **Now go to your old computer** (Most menjen a régi számítógépére) alatt, majd menjen a forrás számítógépre. *Ne* kattintson a **Next** (Tovább) gombra.

#### **ADATOK MÁSOLÁSA A FORRÁS SZÁMÍTÓGÉPR**Ő**L —**

- **1** Helyezze be a varázsló lemezt a forrás számítógépbe.
- **2** Kattintson a **Start**→ **Run** (Futtatás) elemre.
- **3** Kattintson a **Browse...** (Tallózás) gombra és navigáljon a **fastwiz** elemre a varázsló lemezen, majd kattintson az **OK** gombra.
- **4** A **Which computer is this?** (Melyik ez a számítógép?) alatt kattintson az **Old computer** (Régi számítógép) kapcsolóra, majd kattintson a **Next** (Tovább) gombra.
- **5** A **Select a transfer method** (Válasszon egy átviteli módszert) alatt kattintson a választott átviteli módszerre, majd a **Next** (Tovább) gombra.
- **6** A **What do you want to transfer?** (Mit akar átvinni?) alatt kattintson az átviendő adatokra, majd kattintson a **Next** (Tovább) gombra.

A kijelölt adatok átmásolódnak, megjelenik a **Completing the Collection Phase** (Gyűjtő fázis befejezése) képernyő.

**7** Kattintson a **Finish** (Befejezés) gombra.

#### **ADATOK ÁTVITELE A CÉL SZÁMÍTÓGÉPRE —**

- **1** Menjen a cél számítógépre.
- **2** A **Now go to your old computer** (Menjen a régi számítógépére) alatt kattintson a **Next** (Tovább) gombra.
- **3** A **Where are the files and settings?** (Hol vannak a fájlok és a beállítások?) alatt kattintson arra a módszerre, amelyet beállításainak és fájljainak átviteléhez választ, majd kattintson a **Next** (Tovább) gombra.

A varázsló olvassa az összegyűjtött fájlokat és beállításokat, majd a cél számítógépre viszi őket. Amikor az átvitel kész, megjelenik a **Finished** (Kész) képernyő.

**4** Kattintson a **Finished** (Kész) gombra, majd indítsa újra a számítógépet.

#### **Microsoft Windows Vista**

- **1** Kattintson a Windows Vista Start gombra  $\bigoplus$ , majd kattintson a **Transfer files and settings** (Fájlok és beállítások átvitele)→ **Start Windows Easy Transfer**  (Windows könnyű átvitel indítása) elemre.
- **2** A **User Account Control** párbeszéddobozban kattintson a **Continue** (Folytatás) gombra.
- **3** Kattintson a **Start a new transfer** (Új átvitel indítása) vagy a **Continue a transfer in progress** (Folyamatban lévő átvitel folytatása) gombra.

Kövesse a Windows Easy Transfer (Windows könnyű átvitel) varázslónak a képernyőn megjelenő utasításait.

# **Tápfeszültség véd**ő **eszközök**

Többféle eszköz áll rendelkezésre a tápfeszültség ingadozásai és kimaradásai elleni védelemre:

- Túlfeszültség védők
- Hálózati kiegyenlítők
- Szünetmentes tápegységek (UPS)

# **Túlfeszültség véd**ő**k**

A túlfeszültség védők és a túlfeszültség elleni védelemmel felszerelt elosztós hosszabbítók segítenek megvédeni számítógépünket az olyan feszültségugrásoktól (tüskéktől) amelyek elektromos viharok során vagy feszültség-kimaradások után keletkeznek. Egyes túlfeszültség védők gyártói garanciát is mellékelnek bizonyos fajta károk esetére. Gondosan olvassuk el a garanciát, amikor kiválasztjuk a túlfeszültség védőt, és hasonlítsuk össze az energia (joule) besorolásokat, hogy megállapíthassuk a különböző eszközök viszonylagos hatásosságát. A nagyobb joule besorolással rendelkező eszköz több védelmet kínál.

**FIGYELMEZTETÉS:** A legtöbb túlfeszültség védő nem véd a a közeli villámcsapások által okozott feszültség-ingadozásoktól vagy feszültségkimaradásoktól. Ha villámlik a környéken, akkor húzzuk ki a telefonvezetéket fali dugaszoló aljzatból és csatlakoztassuk le a számítógépet a hálózati dugaszoló aljzatról.

Sok túlfeszültség védő telefon jack-dugóval rendelkezik a modem védelemhez. Lásd a túlfeszültség védő dokumentációját a modem csatlakoztatási utasításait illetően.

**FIGYELMEZTETÉS:** Nem minden túlfeszültség védő kínál hálózati adapter védelmet. Csatlakoztassuk le a számítógépes hálózati kábelt a számítógépes hálózat fali csatlakozójáról elektromos viharok esetén.

### **Hálózati kiegyenlít**ő**k**

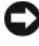

**FIGYELMEZTETÉS:** A hálózati kiegyenlítők nem védenek a feszültségkimaradások ellen.

A hálózati kiegyenlítőket úgy alakították ki, hogy a váltakozó feszültséget egy megfelelően állandó értéken tartsák.

### **Szünetmentes tápegységek**

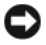

**FIGYELMEZTETÉS:** Adatvesztést vagy fájl károsodást okozhat, ha az áramkimaradás akkor következik be, amikor éppen adatokat mentünk ki merevlemezre.

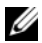

**MEGJEGYZÉS:** A maximális akkumulátor élettartam biztosítása érdekében csak a számítógépünket csatlakoztassuk az UPS-re. A többi eszközt, pl. a nyomtatót, csatlakoztassuk egy másik, túlfeszültség elleni védelemmel ellátott elosztóra.

#### **78 | Rövid referencia útmutató**

Az UPS véd a feszültség ingadozásai és kimaradásai ellen. Az UPS eszközök egy akkumulátort tartalmaznak, amely ideiglenesen ellátja tápfeszültséggel a csatlakoztatott eszközöket, amíg a villamos hálózatban feszültségkimaradás van. Amikor a hálózati feszültség jelen van, az akkumulátor töltődik. Nézzük meg az UPS gyártó dokumentációját az akkumulátor üzemidejét illetően, illetve győződjünk meg róla, hogy az eszközt jóváhagyta-e az Underwriters Laboratories (UL).

# **A számítógép**

# <span id="page-78-0"></span>**El**ő**lnézet (Torony orientáció)**

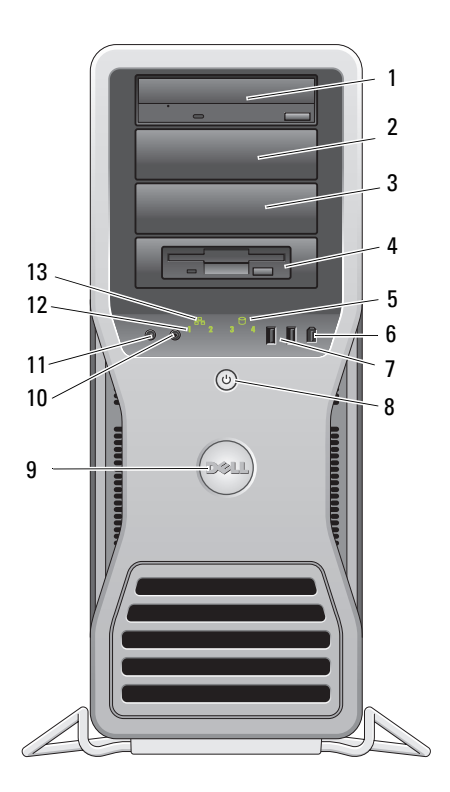

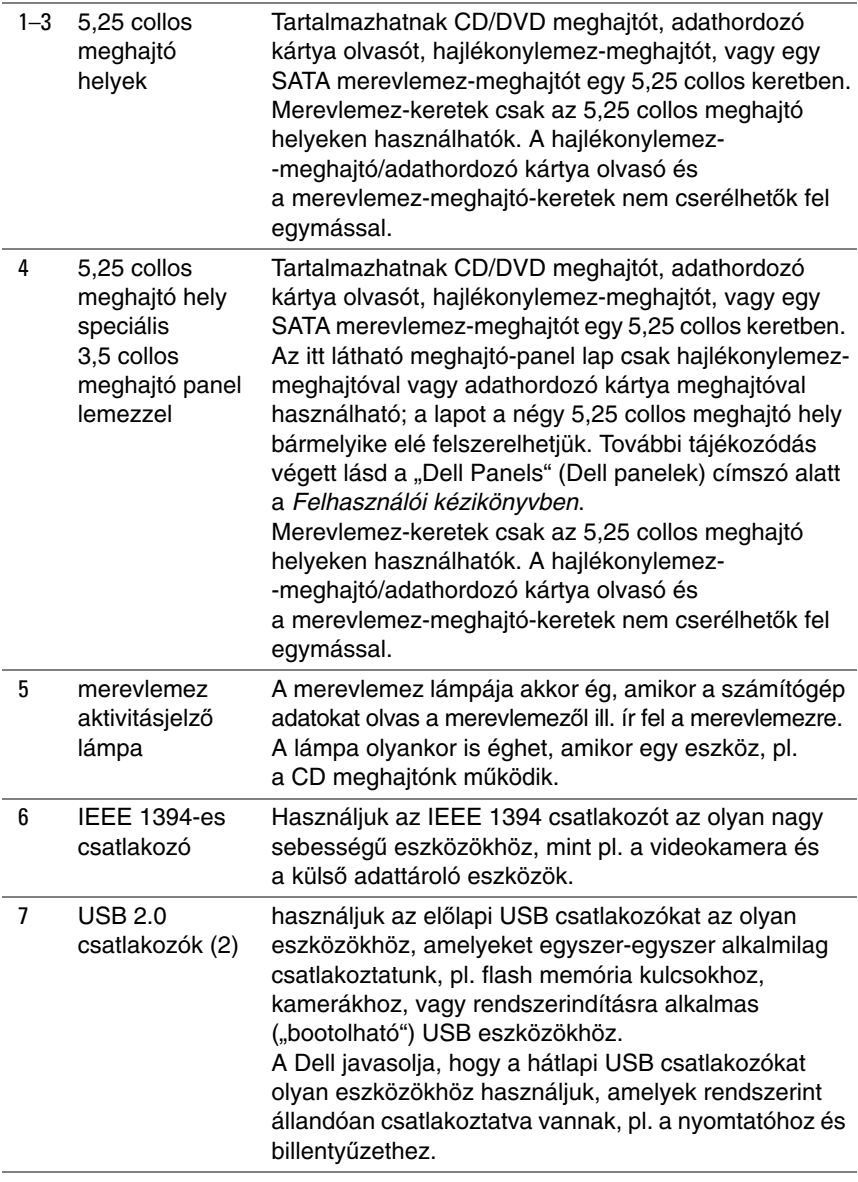

# 80 | Rövid referencia útmutató

Download from Www.Somanuals.com. All Manuals Search And Download.

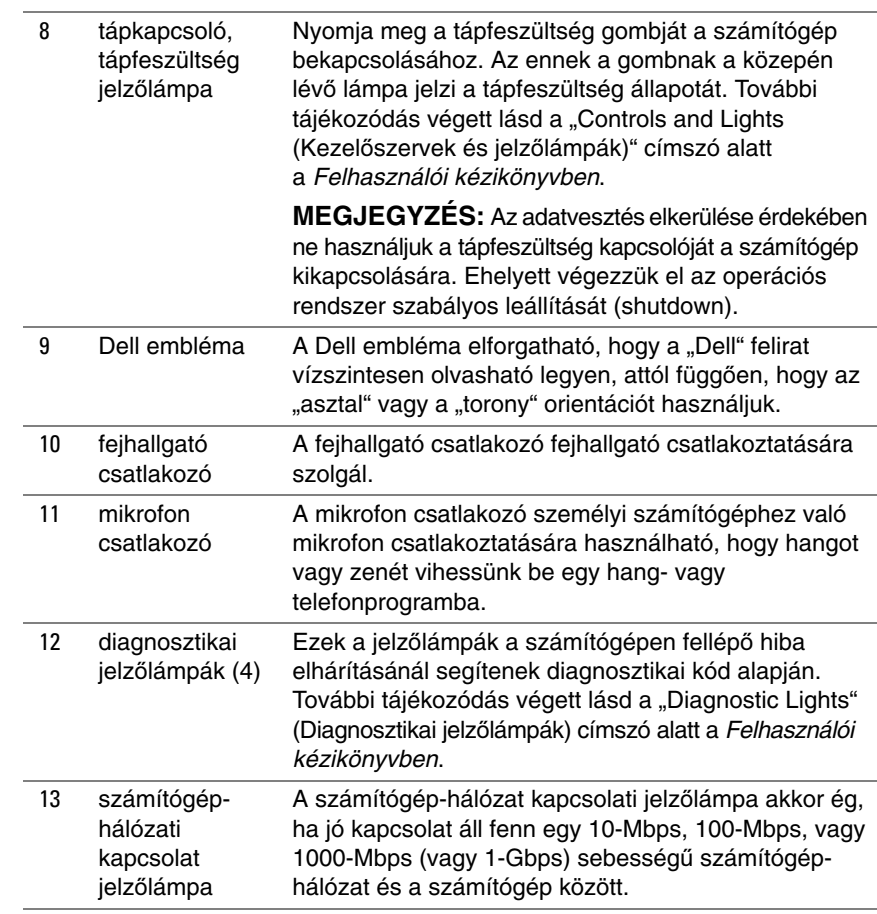

# **Hátulnézet (Torony orientáció)**

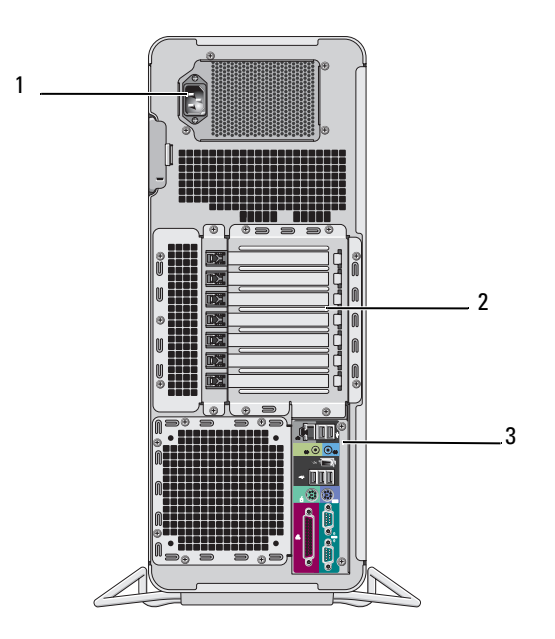

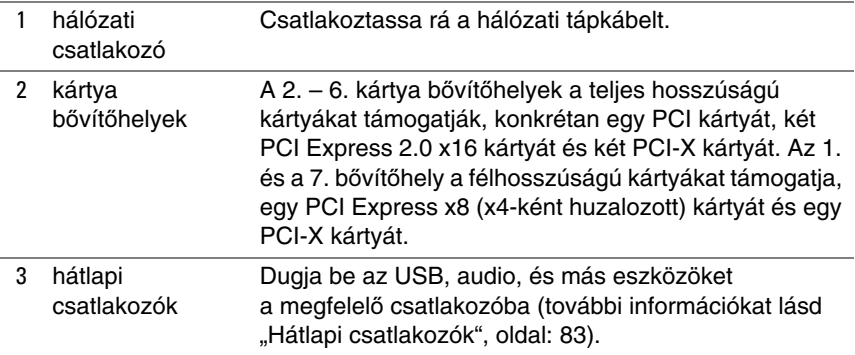

**VIGYÁZAT! Gondoskodjon róla, hogy a szell**ő**z**ő **nyílások ne legyenek eltorlaszolva. Eltorlaszolásuk súlyos melegedési problémákat okozhat.**

#### 82 | Rövid referencia útmutató

# <span id="page-82-0"></span>**Hátlapi csatlakozók**

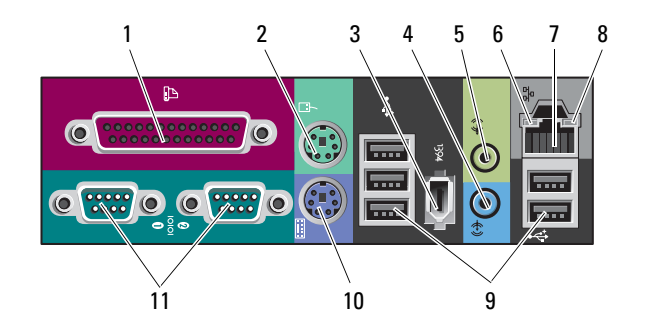

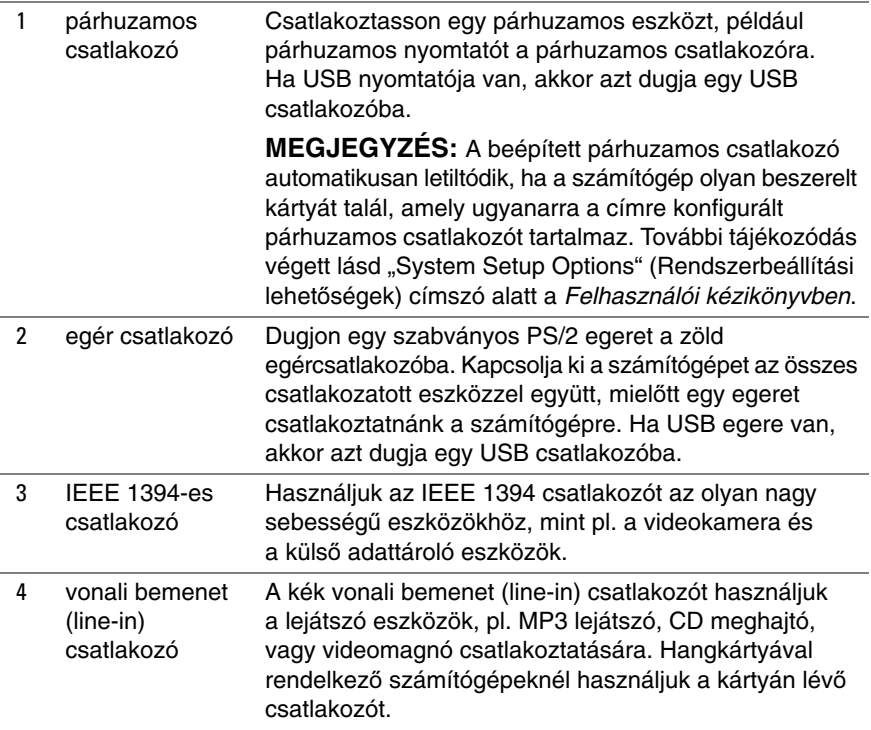

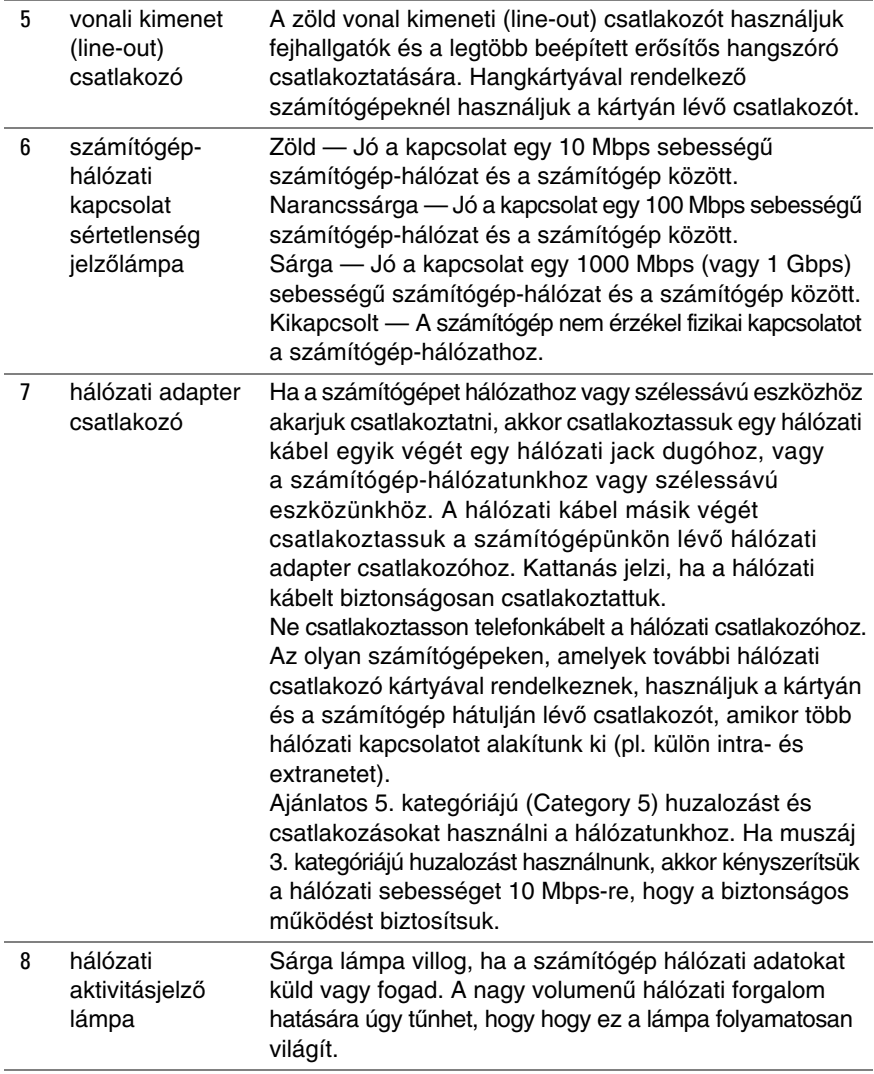

## 84 | Rövid referencia útmutató

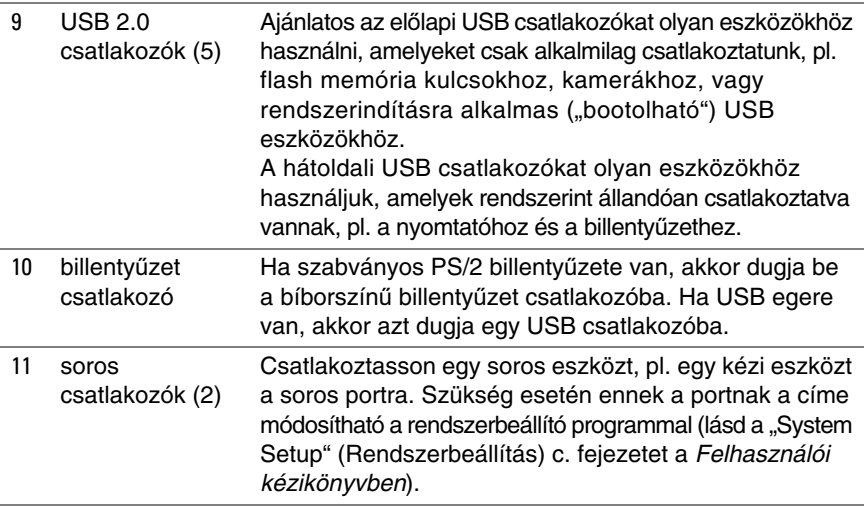

# <span id="page-84-0"></span>**A számítógép tisztítása**

**VIGYÁZAT! Az ebben a részben ismertetett m**ű**veletek elvégzése el**ő**tt tanulmányozza a Termékismertet**ő**t.**

# **Számítógép, billenty**ű**zet és monitor**

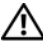

**VIGYÁZAT! A számítógépet tisztítás el**ő**tt áramtalanítani kell (húzza ki a tápkábelt a dugaszoló aljzatból). A számítógépet nedves, puha ronggyal lehet tisztítani. Ne használjon olyan folyékony vagy aeroszolos tisztítószereket, amelyek gyúlékony anyagokat tartalmaznak.**

• Használjon kefetoldalékos porszívót a por óvatos eltávolításához a számítógépen található bővítőhelyekről és nyílásokból, valamint a billentyűzeten a billentyűk közül.

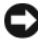

**FIGYELMEZTETÉS:** Ne törölje le a megjelenítő képernyőjét szappanos vagy alkoholos oldattal. Ha mégis így tesz, akkor megsértheti a tükröződés elleni bevonatot.

• A monitor képernyőjének megtisztításához enyhén nedvesítsen meg egy puha, tiszta ruhát vízzel. Lehetőleg használjon speciális képernyő-tisztító kendőt vagy oldatot, amely megfelel a monitor antisztatikus bevonatához.

• Törölje le a billentyűzetet, a számítógépet, és a monitor műanyag részeit puha, vízzel megnedvesített tisztító ruhával.

Ne áztassa el a ruhát, és ne hagyja, hogy víz csurogjon be a számítógép vagy a billentyűzet belsejébe.

# **Egér (Nem optikai)**

- **1** Forgassa az egér alján lévő rögzítő gyűrűt az óramutató járásával ellenkező irányba, majd vegye ki a golyót.
- **2** Törölje le a golyót tiszta, szöszmentes ruhával.
- **3** Gondosan fújjon bele a golyókosárba, hogy lejöjjön a por és a szösz.
- **4** Tisztítsa meg a görgőket a golyókosár belsejében izopropil alkohollal enyhén megnedvesített pamut törlőruhával.
- **5** Szükség szerint állítsa újra középre a görgőket a csatornájukban. Ügyeljen, hogy a törlőruháról származó szösz ne maradjon a görgőkön.
- **6** Tegye vissza a helyére a golyót és a rögzítő gyűrűt, majd forgassa el a rögzítő gyűrűt az óramutató járásával egyező irányban, amíg a helyére nem kattan.

# **Hajlékonylemez-meghajtó**

**FIGYELMEZTETÉS:** Ne kísérelje meg törlőruhával megtisztítani a meghajtó író/olvasó fejeket. A fejek elállítódhatnak, és üzemképtelenné tehetik a meghajtót.

A hajlékonylemez-meghajtót a kereskedelmi forgalomban kapható tisztító készlettel tisztítsuk. Ez a készlet előkezelt hajlékonylemezeket tartalmaz a normál működés során felhalmozódott szennyeződés eltávolításához.

# **CD-k és DVD-k**

- **FIGYELMEZTETÉS:** A CD/DVD meghajtóban található lencse megtisztításához mindig sűrített levegőt használjunk, és kövessük a sűrített levegőhöz adott használati utasítást. Soha ne érintsük meg a meghajtóban lévő lencsét.
	- **1** A lemezt a külső szélénél fogva tartsuk. A középső nyílás belső szélét is megérinthetjük.
- **FIGYELMEZTETÉS:** Ne törölgessük a lemezt körkörös mozdulattal, hogy ne sértsük meg a lemez felületét.

**2** Puha, szöszmentes ruhával óvatosan töröljük meg a lemez alsó részét (a címke nélküli oldalt) egyenes vonalban haladva középről a lemez külső széle felé (sugárirányban).

A makacs piszok eltávolításához próbáljuk meg vizet vagy víz és enyhe szappan felhígított oldatát használni. Vásárolhatunk kereskedelmi termékeket is, amelyek megtisztítják a lemezeket és bizonyos védelmet biztosítanak a por, ujjlenyomatok és karcolások ellen. A CD-khez való tisztítószerek DVD-hez is biztonságosan használhatók.

# **Hibaelhárító eszközök**

# **Tápfeszültség jelz**ő**lámpák**

### **VIGYÁZAT! Az ebben a részben ismertetett m**ű**veletek elvégzése el**ő**tt tanulmányozza a Termékismertet**ő**t.**

A számítógép előlapján látható tápfeszültség ki-bekapcsoló gomb jelzőlámpája világít és villog vagy egyszínű marad, hogy jelezze a különböző állapotokat:

- Ha a tápfeszültség jelzőlámpa zölden ég és a számítógép nem válaszol, ["Diagnosztikai jelz](#page-87-0)őlámpák", oldal: 88.
- Ha a tápfeszültség jelzőlámpa zölden villog, a számítógép készenléti (standby) állapotban van. Nyomjunk meg egy billentyűt a billentyűzeten, mozgassuk az egeret, vagy nyomjuk meg a tápfeszültség gombot a normális működés folytatásához.
- Ha a tápfeszültség jelzőlámpa nem ég, a számítógép vagy ki van kapcsolva, vagy nem kap tápfeszültséget.
	- Húzzuk ki és dugjuk vissza a tápkábelt mind a számítógép hátulján lévő csatlakozónál, mind pedig a villamos hálózat dugaszoló aljzatánál.
	- Ha a számítógép egy hosszabbítós elosztóra van csatlakoztatva, akkor gondoskodjunk róla, hogy az elosztó be legyen dugva a hálózati dugaszoló aljzatba és az elosztó be legyen kapcsolva.
	- Kerüljük meg az energia-védelmet (túlfeszültségvédőket stb.), elosztókat és hosszabbító kábeleket, hogy meggyőződhessünk róla, hogy a számítógép megfelelően bekapcsol.
	- Győződjön meg róla egy másik eszközzel mondjuk egy lámpával hogy a dugaszoló aljzat jó-e.
	- Ügyeljen, hogy a hálózati tápkábel és az előlapi kábel stabilan csatlakozzon a rendszerkártyához (Lásd a "System Board Components" (Rendszerkártya alkotóelemek) c. fejezetet a *Felhasználói kézikönyvben*).
- Ha a tápfeszültség jelzőlámpa sárgán villog, akkor a számítógép megkapja a tápfeszültséget, de valamilyen belső tápfeszültség-probléma állhat fenn.
	- Ügyeljen, hogy a feszültség választó kapcsoló úgy legyen beállítva, hogy megfeleljen a lakóhelyünknek megfelelő váltakozó áramnak.
	- Ügyeljünk, hogy a processzor tápkábele stabilan csatlakozzon a rendszerkártyához (Lásd a "System Board Components" (Rendszerkártya alkotóelemek) c. fejezetet a *Felhasználói kézikönyvben*).
- Ha a tápfeszültség jelzőlámpa egyenletesen sárga fénnyel ég, akkor egy eszköz esetleg nem megfelelően működik vagy helytelenül lett telepítve.
	- Vegyük ki, majd helyezzük vissza a memória modulokat (lásd "Removing the Front Panel" (A számítógép előlap eltávolítása) c. fejezetet a *Felhasználói kézikönyvben*).
	- Vegyünk ki és helyezzünk vissza minden kártyát (Lásd a "Cards" (Kártyák) c. fejezetet a *Felhasználói kézikönyvben*).
- Küszöböljük ki az interferenciát. Az interferencia esetleges okai lehetnek:
	- Tápkábel, billentyűzet- és egér hosszabbítókábel
	- Túl sok eszköz van egy elosztóra dugva
	- Több elosztó csatlakozik ugyanarra a hálózati dugaszoló aljzatra

# <span id="page-87-0"></span>**Diagnosztikai jelz**ő**lámpák**

## **VIGYÁZAT! Az ebben a részben ismertetett m**ű**veletek elvégzése el**ő**tt tanulmányozza a Termékismertet**ő**t.**

A hibaelhárítás segítésére a számítógépnek négy lámpája van, amelyek jelölése *1*, *2*, *3*, és *4* az előlapon (lásd "Elő[lnézet \(Torony orientáció\)", oldal: 79](#page-78-0)). Amikor a számítógép normálisan elindul, a lámpák villognak,majd kialszanak. A számítógép hibás működése esetén a jelzőlámpák szekvenciáját használjuk a probléma azonosításához.

**MEGJEGYZÉS:** Miután a számítógép befejezte a POST eljárást, mind a négy lámpa kialszik, mielőtt az operációs rendszer betöltése (boot) megkezdődne.

### 88 | Rövid referencia útmutató

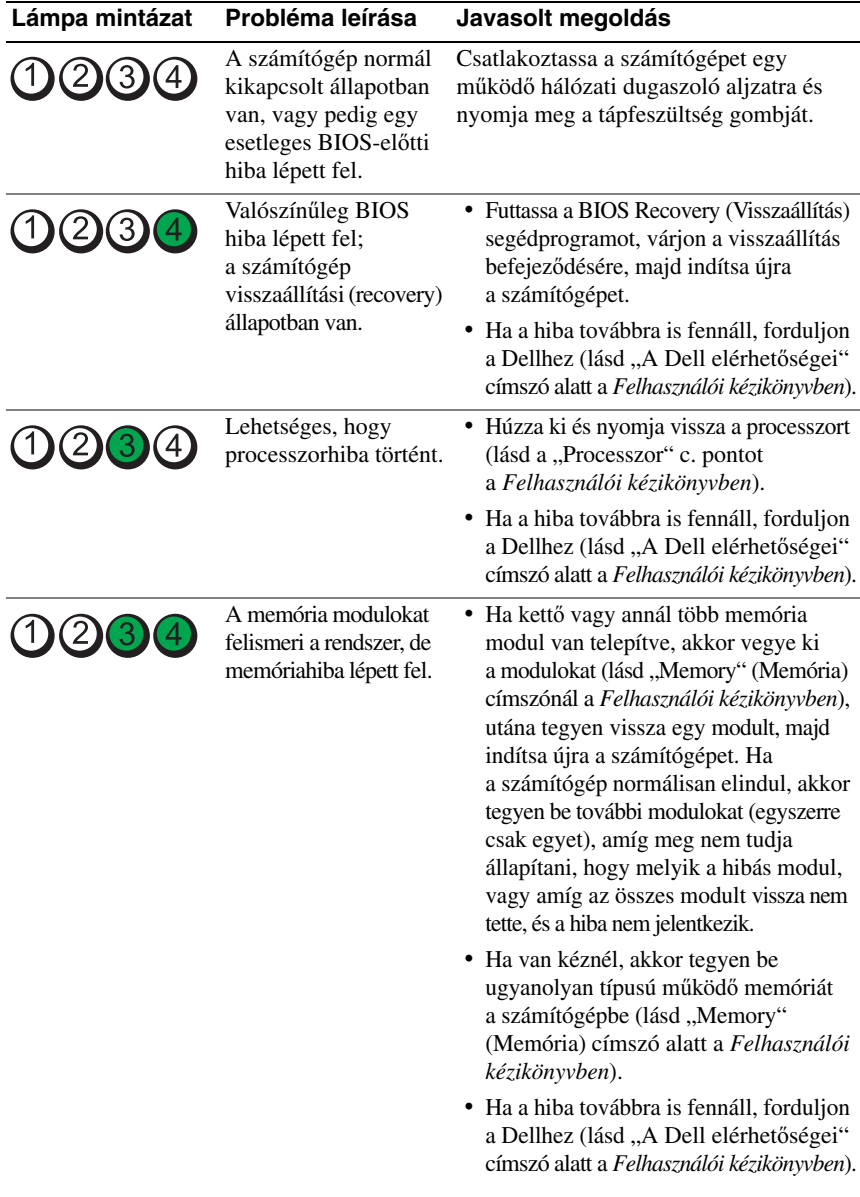

# **Diagnosztikai lámpakódok a POST folyamán**

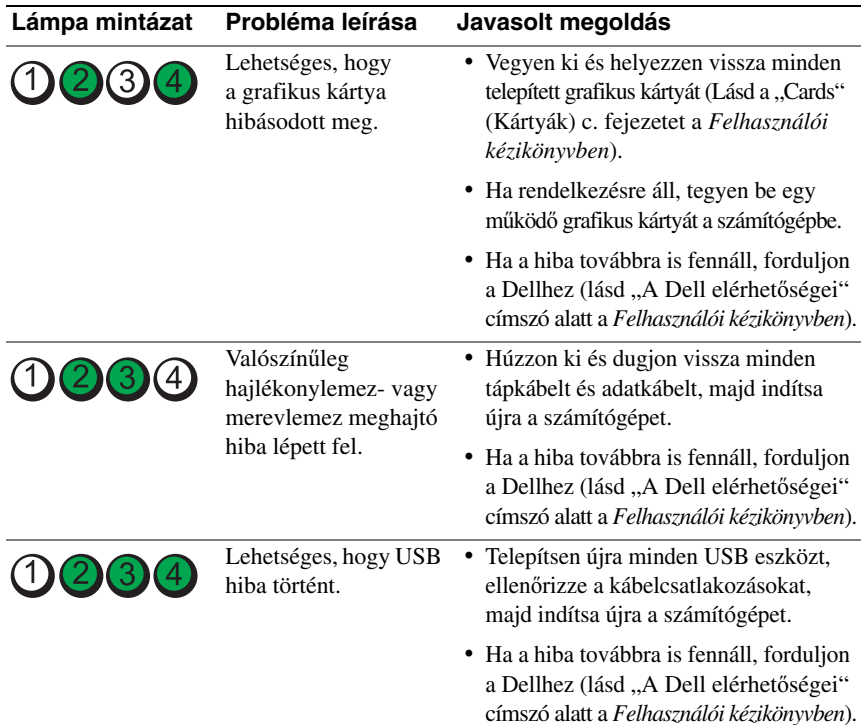

## **90** | Rövid referencia útmutató

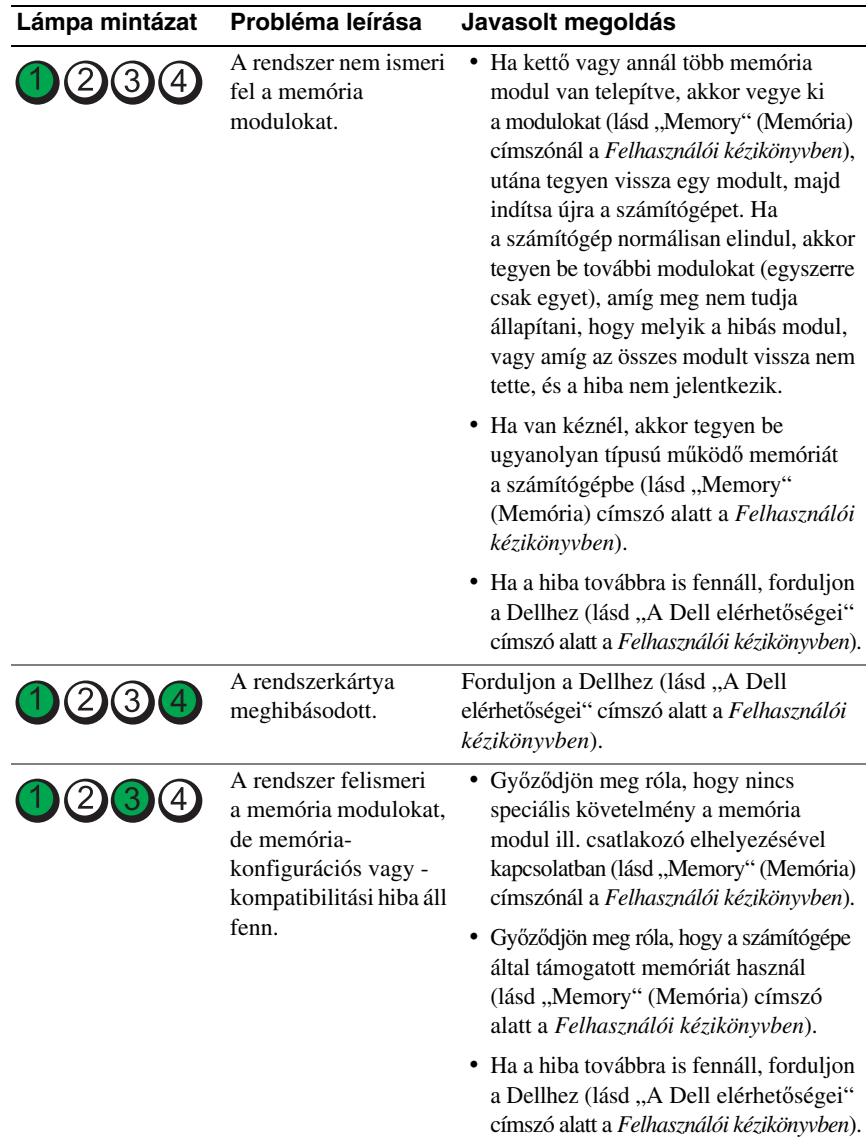

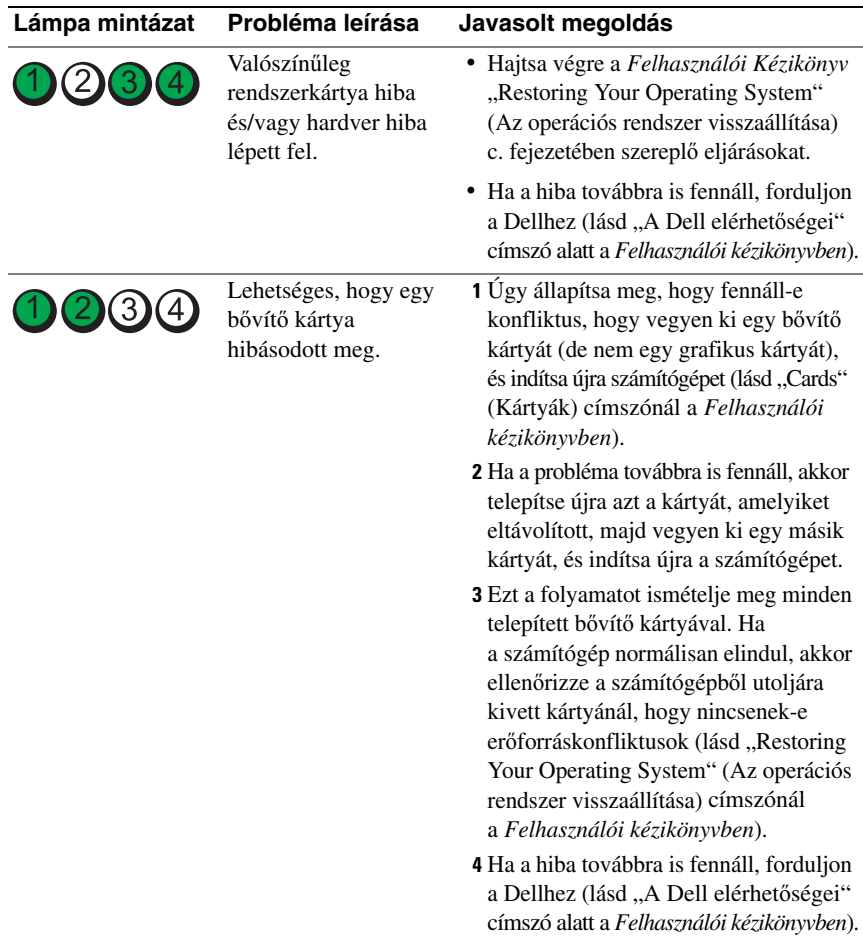

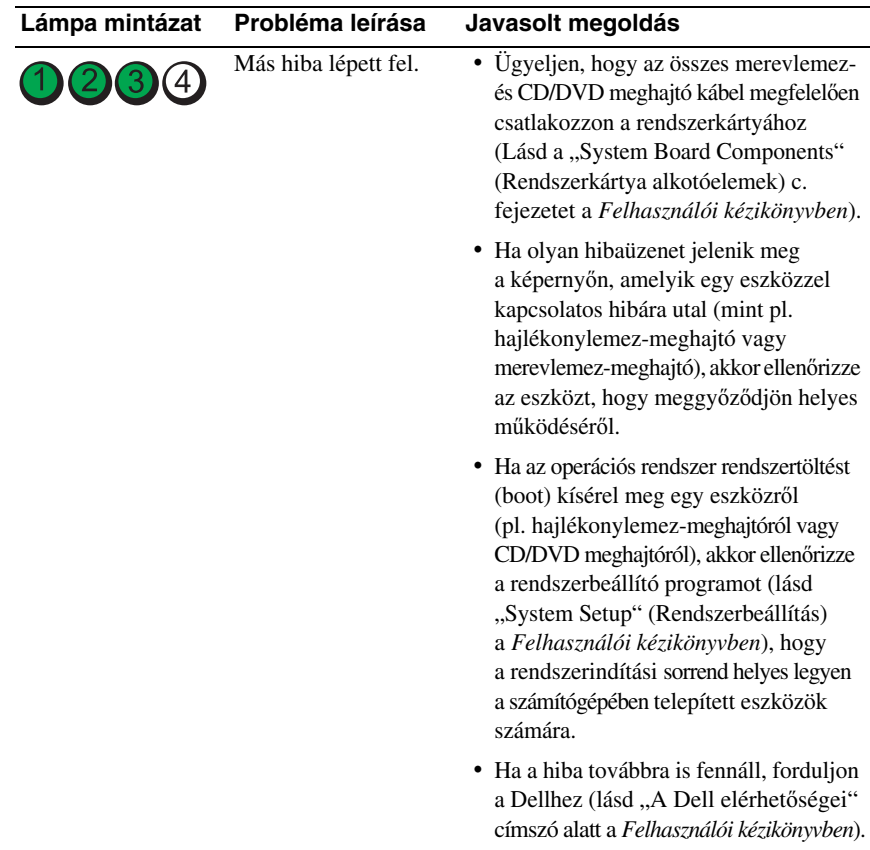

# **Hangjelzés kódok**

A számítógép esetleg egy sor hangjelzést ad az elinduláskor. A hangjelzés sorozatot hangjelzés kódnak (beep code) nevezzük, és felhasználhatjuk, hogy segítsen azonosítani a számítógépünkkel kapcsolatos valamilyen problémát.

Ha a számítógép egy sor hangjelzést ad az elinduláskor:

**1** Írjuk le a hangjelzés kódot.

**2** Futtassuk le a Dell Diagnostics programot, hogy azonosítsuk az okot (lásd ["Dell Diagnostics \(Dell-diagnosztika\)", oldal: 98\)](#page-97-0).

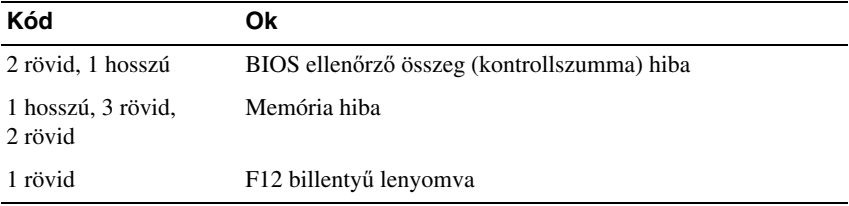

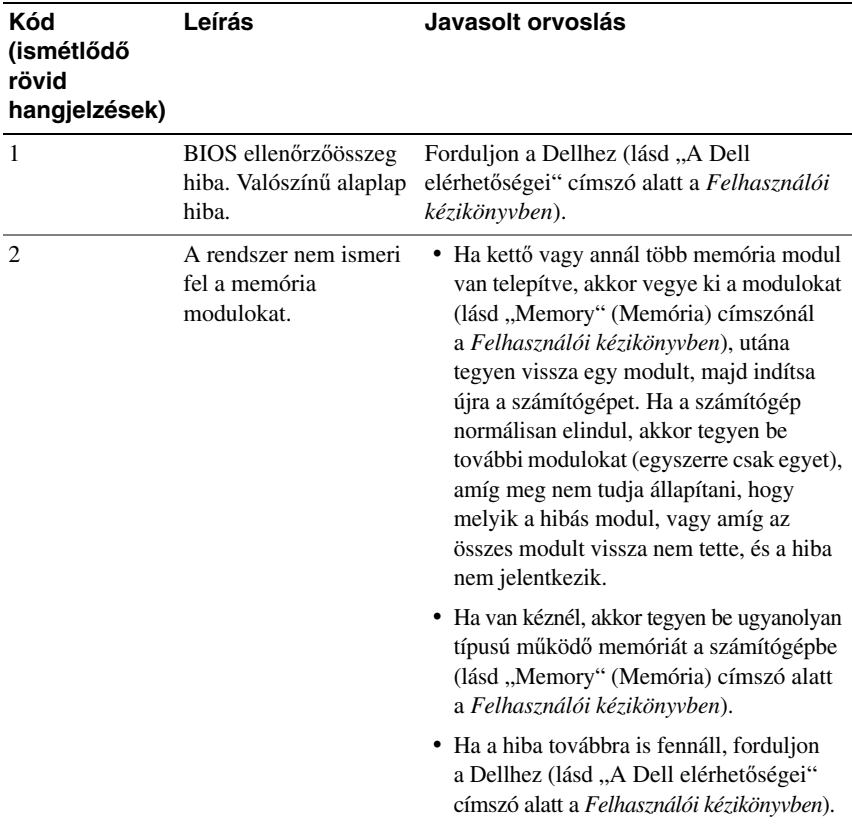

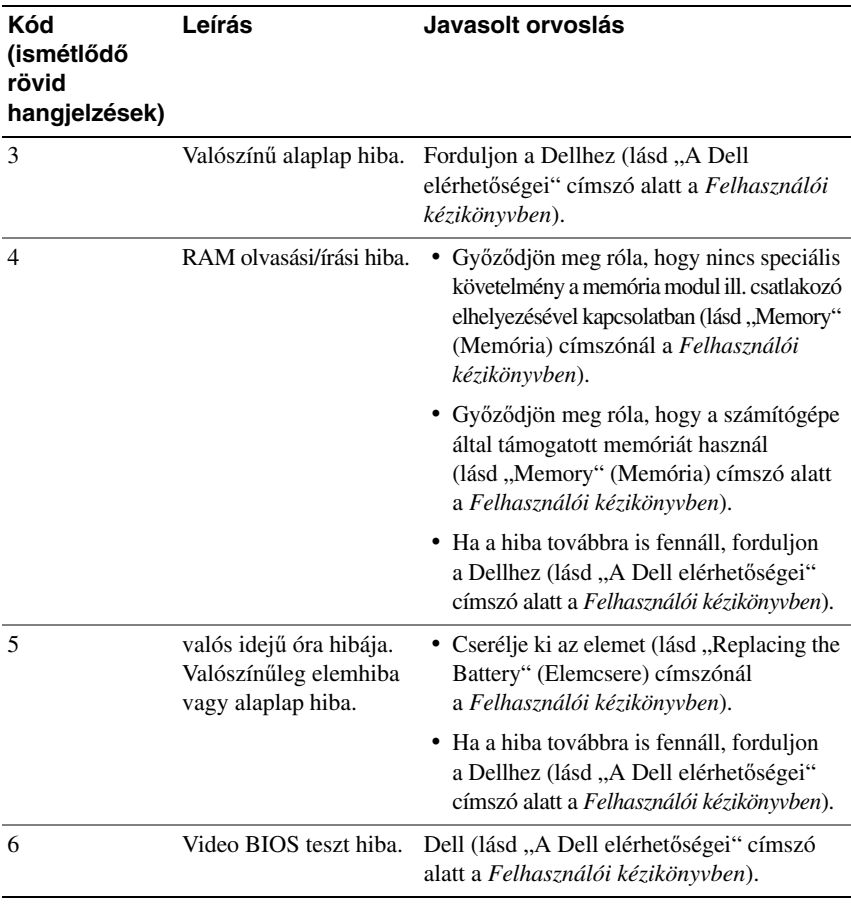

# **Rendszerüzenetek**

**MEGJEGYZÉS:** Ha olyan üzenetet kapott, amely nem szerepel az alábbi felsorolásban, akkor vagy az operációs rendszer vagy az üzenet feltűnésekor futó program dokumentációjában keresse a hibaüzenetet.

**ALERT! (RIASZTÁS!) PREVIOUS ATTEMPTS AT BOOTING THIS SYSTEM HAVE FAILED AT CHECKPOINT [NNNN]. (ENNEK A RENDSZERNEK AZ ELINDÍTÁSÁRA (BOOT) TETT EL**Ő**Z**Ő **KÍSÉRLETEK NEM SIKERÜLTEK AZ [NNNN] ELLEN**Ő**RZ**Ő**PONTNÁL). FOR HELP IN RESOLVING THIS PROBLEM, PLEASE NOTE THIS CHECKPOINT AND CONTACT DELL TECHNICAL SUPPORT. (HA A PROBLÉMA MEGOLDÁSÁHOZ SEGÍTSÉGET AKAR, AKKOR KÉRJÜK, JEGYEZZE FEL EZT AZ ELLEN**Ő**RZ**Ő **PONTOT, ÉS FORDULJON A DELL TECHNICAL SUPPORT (M**Ű**SZAKI TÁMOGATÁS) RÉSZLEGÉHEZ) —** A számítógépnek nem sikerült befejeznie a rendszerbetöltő rutint három egymást követő alkalommal ugyanazon hiba miatt. (segítségért lásd "A Dell elérhetőségei" címszónál a *Felhasználói kézikönyvben*).

### **CMOS CHECKSUM ERROR (CMOS ELLEN**Ő**RZ**Ő **ÖSSZEG HIBA) —**

Valószínűleg alaplap hiba vagy a valós idejű óra eleme lemerült. Cserélje ki az elemet (lásd "Replacing the Battery" (Elemcsere) címszónál a *Felhasználói kézikönyvben*).

**CPU FAN FAILURE (CPU VENTILÁTOR HIBA) —** CPU ventilátor hiba. Cseréljük ki a CPU ventilátort (lásd "Removing the Processor" (A processzor eltávolítása) címszónál a *Felhasználói kézikönyvben*).

#### **FLOPPY DISKETTE SEEK FAILURE (HAJLÉKONYLEMEZ POZICIONÁLÁSI HIBA) —**

Egy kábel meglazulhatott, vagy a számítógép konfigurációval kapcsolatos információ esetleg nem felel meg a hardver konfigurációhoz. Ellenőrizze a kábelcsatlakozásokat (segítségért lásd "A Dell elérhetőségei" címszó alatt a *Felhasználói kézikönyvben*).

#### **DISKETTE READ FAILURE (HAJLÉKONYLEMEZ OLVASÁSI HIBA) —**

A hajlékonylemez esetleg hibás vagy egy kábel meglazult. Cserélje ki a hajlékonylemezt és/vagy ellenőrizze, hogy nincs-e meglazult kábelcsatlakozás.

**HARD-DISK READ FAILURE (MEREVLEMEZ OLVASÁSI HIBA) —** Lehetséges merevlemez hiba a merevlemez rendszerbetöltési teszt folyamán (segítségért lásd "A Dell elérhetőségei" címszó alatt a *Felhasználói kézikönyvben*).

**KEYBOARD FAILURE (BILLENTY**Ű**ZET HIBA) —** Billentyűzet hiba vagy a billentyűzet kábele meglazult (lásd a "Keyboard Problems" (Billentyűzet problémák) címszónál a *Felhasználói kézikönyvben*).

#### **96 | Rövid referencia útmutató**

#### **NO BOOT DEVICE AVAILABLE (NEM ÁLL RENDELKEZÉSRE**

**RENDSZERBETÖLT**Ő **ESZKÖZ) —** A rendszer nem ismer fel egy rendszerbetöltésre alkalmas ("bootolható") eszközt vagy partíciót.

- Ha a hajlékonylemez-meghajtó a rendszerbetöltő eszközünk, akkor ügyeljen, hogy a kábelek csatlakoztatva legyenek és a meghajtóban legyen egy indító lemez.
- Ha merevlemez az indítóeszköze, akkor ügyeljen, hogy a kábelek csatlakoztatva legyenek, a meghajtó megfelelően legyen telepítve, és indítóeszközként legyen particionálva.
- Lépjen be a rendszerbeállító (system setup) programba, és gondoskodjon róla, hogy a rendszerindító szekvencia helyes legyen (lásd "Entering System Setup" (Belépés a rendszerbeállító programba) címszónál a *Felhasználói kézikönyvben*).

**NO TIMER TICK INTERRUPT (NINCS ÓRAKETYEGÉSI (TIMER TICK) MEGSZAKÍTÁS) —** Rendszerkártya hiba vagy egy chip hibásan működik a rendszerkártyán (segítségért lásd "A Dell elérhetőségei" címszó alatt a *Felhasználói kézikönyvben*).

**NON-SYSTEM DISK OR DISK ERROR (NEM RENDSZERLEMEZ VAGY LEMEZ HIBA) —** Cserélje ki a hajlékonylemezt egy olyanra, amelyiken van egy indítható operációs rendszer, vagy vegye ki a hajlékonylemezt az A: meghajtóból és indítsa újra a számítógépet.

#### **NOT A BOOT DISKETTE (NEM RENDSZERINDÍTÓ HAJLÉKONYLEMEZ) —**

Helyezzen be egy rendszerindító hajlékonylemezt, és indítsa újra a számítógépet.

**NOTICE - HARD DRIVE SELF MONITORING SYSTEM HAS REPORTED THAT A PARAMETER HAS EXCEEDED ITS NORMAL OPERATING RANGE. (FIGYELMEZTETÉS! – A MEREVLEMEZ ÖNELLEN**Ő**RZ**Ő **RENDSZER JELENTETTE, HOGY EGY PARAMÉTER TÚLLÉPTE A NORMÁLIS ÜZEMI TARTOMÁNYÁT.) DELL RECOMMENDS THAT YOU BACK UP YOUR DATA REGULARLY. (A DELL JAVASOLJA, HOGY RENDSZERESEN KÉSZÍTSEN BIZTONSÁGI MÁSOLATOT RENDSZERÉR**Ő**L). A PARAMETER OUT OF RANGE MAY OR MAY NOT INDICATE A POTENTIAL HARD DRIVE PROBLEM. (EGY TARTOMÁNYON KVÜL ES**Ő **PARAMÉTER NEM FELTÉTLENÜL JELEZ POTENCIÁLIS MEREVLEMEZ PROBLÉMÁT) —** S.M.A.R.T hiba, lehetséges HDD meghibásodás. Ezt a funkciót engedélyezni lehet vagy le lehet tiltani a BIOS beállításánál (setup).

# **Hardver hibaelhárítás**

Ha egy eszközt a rendszer nem ismer fel az operációs rendszer beállítása folyamán, vagy felismeri, de helytelenül konfigurálja, akkor az inkompatibilitás feloldásához a hardver hibaelhárítást (Hardware Troubleshooter) használhatjuk.

#### *Windows XP*:

- **1** Kattintson a **Start**→ **Help and Support** (Súgó és támogatás) elemre.
- **2** Gépelje be a keresőmezőbe, hogy hardware troubleshooter majd nyomja meg az <Enter> billentyűt a keresés elindításához.
- **3** A **Fix a Problem** (Probléma javítás) részben kattintson a **Hardware Troubleshooter** elemre.
- **4** A **Hardware Troubleshooter** listájában válassza ki azt a lehetőséget, amelyik leginkább leírja a problémát, majd kattintson a **Next** (Tovább) gombra, hogy követni tudja a hátralévő hibaelhárítási lépéseket.

*Windows Vista*:

- **1** Kattintsunk a Windows Vista start gombjára  $\bigoplus$ , és kattintson a **Help and Support** (Súgó és támogatás) pontra.
- **2** Gépelje be a keresőmezőbe, hogy hardware troubleshooter majd nyomja meg az <Enter> billentyűt a keresés elindításához.
- **3** A keresés eredményében válassza ki azt a lehetőséget, amelyik a leginkább leírja a problémát, majd kövesse a hátralévő hibaelhárítási lépéseket.

# <span id="page-97-0"></span>**Dell Diagnostics (Dell-diagnosztika)**

**VIGYÁZAT! Az ebben a részben ismertetett m**ű**veletek elvégzése el**ő**tt tanulmányozza a Termékismertet**ő**t.**

# **Mikor van szükség a Dell Diagnostics használatára?**

Ha problémája támad a számítógéppel, végezze el a "Lefagyások és szoftver problémák" című részben ismertetett ellenőrzéseket (lásd "Troubleshooting" (Hibaelhárítás) címszónál a *Felhasználói kézikönyvben*), futtassa a Dell-diagnosztikát, és csak ezután forduljon a Dellhez segítségnyújtásért.

A Dell Diagnostics programot a merevlemezről futtathatja, vagy a *Drivers and Utilities* lemezről.

A számítógép konfigurációs információinak áttekintéséhez, és annak ellenőrzéséhez, hogy a tesztelendő eszköz megjelenik-e a rendszerbeállító programban és aktív-e, lásd a Felhasználói kézikönyv "System Setup Program" (Rendszerbeállító program) című részét.

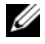

**MEGJEGYZÉS:** A Dell-diagnosztika kizárólag Dell számítógépeknél működik.

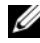

**MEGJEGYZÉS:** Nyomtassa ki az alábbi eljárásokat, mielőtt futtatná a Dell diagnostics programot.

#### **98** Rövid referencia útmutató

Download from Www.Somanuals.com. All Manuals Search And Download.

## **A Dell-diagnosztika elindítása merevlemezes meghajtóról**

A Dell-diagnosztika a merevlemez egy rejtett diagnosztikai segédprogrampartíciójában található.

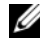

**MEGJEGYZÉS:** Ha a számítógép nem képes valamilyen képernyő megjelenítésére, lásd a "A Dell elérhetőségei" címszót a Felhasználói kézikönyvben.

- **1** Kapcsolja be (vagy indítsa újra) a számítógépet.
- **2** Amikor a DELL embléma megjelenik, azonnal nyomja meg az <F12> billentyűt.
	- **MEGJEGYZÉS:** A billentyűzet hibáját eredményezheti, ha egy billentyűt hosszabb ideig lenyomva tartunk. Az esetleges billentyűzet hiba elkerülése érdekében egyenlő időközönként nyomja le és engedje vissza az <F12> billentyűt a **Boot Device Menu** (Indítóeszköz menü) megnyitásához.
	- **MEGJEGYZÉS:** Ha bármikor arra figyelmeztető üzenetet lát, hogy nem található a diagnosztikai segédprogramok partíciója, futtassa le a Dell Diagnostics programot a Drivers and Utilities (illesztő- és segédprogramokat tartalmazó) lemezről (lásd "A Dell Diagnostics [\(Dell-diagnosztika\) indítása a Drivers and Utilities \(illeszt](#page-99-0)ő- és [segédprogramokat tartalmazó\) lemezr](#page-99-0)ől", oldal: 100).

Ha túl sokáig vár és megjelenik az operációs rendszer logója, várjon tovább, amíg meg nem jelenik a Microsoft Windows asztal, ezután kapcsolja ki a számítógépet és próbálkozzon újra.

**3** A **Boot Device Menu** (Indítóeszköz menü), a fel- le-nyilakkal vagy a megfelelő számjegy-billentyű lenyomásával jelölje ki a **Boot to Utility Partition**  (Rendszerindítás a segédprogram partícióba) menüpontot, majd nyomja le az <Enter> billentyűt.

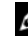

**MEGJEGYZÉS:** A Quickboot (Gyorsindítás) funkció csak az aktuális indításhoz változtatja meg az indítási szekvenciát (sorrendet). Újraindításkor a számítógép a rendszerbeállító (system setup) programban megadott indítási szekvencia szerint indul el.

**4** A Dell-diagnosztika **f**ő**menüjében**, kattintsunk a bal egérgombbal, vagy nyomjuk meg a <Tab> billentyűt, majd az <Enter> billentyűt a futtatandó teszt kijelöléséhez (lásd ["A Dell-diagnosztika f](#page-100-0)őmenüje", oldal: 101).

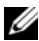

**MEGJEGYZÉS:** Jegyezze fel az esetleges hibakódokat és problémaleírásokat pontosan úgy, ahogy azok megjelentek, és kövesse a képernyőn megjelenő utasításokat.

- **5** Az összes teszt befejeződése után zárja be a tesztablakot, hogy visszatérhessen a Dell-diagnosztika **Main Menu** (Főmenü).
- **6** Zárja be a **Main Menu** (Főmenü) ablakát**,** hogy kiléphessen a Dell-diagnosztikából és újraindíthassa számítógépét.

#### <span id="page-99-0"></span>**A Dell Diagnostics (Dell-diagnosztika) indítása a Drivers and Utilities (illeszt**ő**- és segédprogramokat tartalmazó) lemezr**ő**l**

- **1** Kapcsolja be a számítógépet.
- **2** Nyomja meg a lemezkidobó (eject) gombot az optikai meghajtó előlapján a lemeztálca kinyitásához.
- **3** Helyezze be a *Drivers and Utilities* lemezt a meghajtó tálcájának a közepére, majd nyomja meg a lemezkidobó (eject) gombot, és óvatosan nyomja meg a tálcát, hogy bezáródjon.
- **4** Indítsa újra a számítógépet.
- **5** Amikor a DELL embléma megjelenik, azonnal nyomja meg az <F12> billentyűt.

**MEGJEGYZÉS:** A billentyűzet hibáját eredményezheti, ha a billentyűzet valamelyik billentyűjét hosszabb ideig lenyomva tartjuk. Az esetleges billentyűzet hiba elkerülése érdekében egyenlő időközönként nyomja le és engedje vissza az <F12> billentyűt, amíg a **Boot Device Menu**  (Indítóeszköz menü) meg nem jelenik.

Ha túl sokáig vár és megjelenik az operációs rendszer logója, várjon tovább, amíg meg nem jelenik a Microsoft Windows asztal, ezután kapcsolja ki a számítógépet és próbálkozzon újra.

**6** A **Boot Device Menu** (Indítóeszköz menü), a fel- le-nyilakkal vagy a megfelelő számjegy-billentyű lenyomásával jelölje ki az **Onboard vagy USB CD-ROM** menüpontot, majd nyomja le az <Enter> billentyűt.

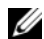

**MEGJEGYZÉS:** A Quickboot (Gyorsindítás) funkció csak az aktuális indításhoz változtatja meg az indítási szekvenciát (sorrendet). Újraindításkor a számítógép a rendszerbeállító (system setup) programban megadott indítási szekvencia szerint indul el.

- **7** Nyomja meg az <1> gombot a Dell-diagnosztika kiválasztásához.
- **8** A **Dell-diagnosztika menüben** nyomja le az <1> gombot a Dell-diagnosztika kiválasztásához.

**9** A Dell-diagnosztika **Main Menu** (Főmenü), kattintson a bal egérgombbal, vagy nyomja meg a <Tab> billentyűt, majd az <Enter> billentyűt a futtatandó teszt kijelöléséhez (lásd ["A Dell-diagnosztika f](#page-100-0)őmenüje", oldal: 101).

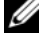

**MEGJEGYZÉS:** Jegyezze fel az esetleges hibakódokat és problémaleírásokat pontosan úgy, ahogy azok megjelentek, és kövesse a képernyőn megjelenő utasításokat.

- **10** Az összes teszt befejeződése után zárja be a tesztablakot, hogy visszatérhessen a Dell-diagnosztika **Main Menu** (Főmenü).
- **11** Vegyük ki a *Drivers and Utilities* (Illesztőprogramok és segédprogramok) lemezt, zárjuk be a **Main Menu** (Főmenü) ablakot**,** hogy kilépjünk a Dell-diagnosztikából, majd indítsuk újra a számítógépet.

#### <span id="page-100-0"></span>**A Dell-diagnosztika f**ő**menüje**

A klövetkező tesztek futtahatók a Dell Diagnostics (Dell-diagnosztika) **Main Menu** (Főmenü):

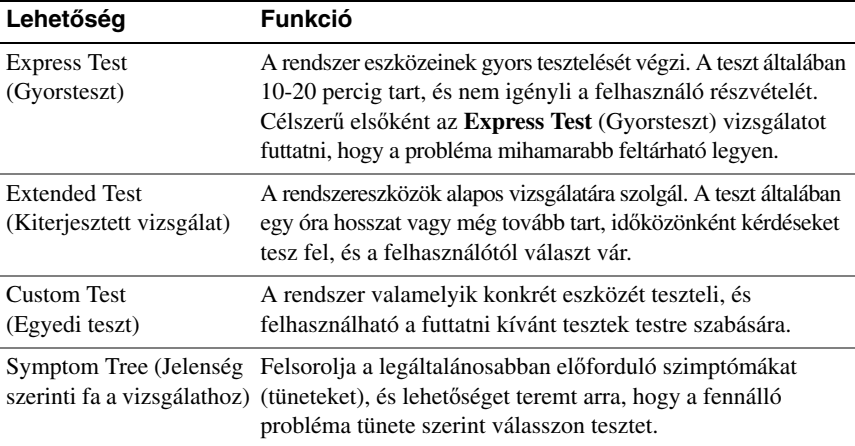

Ha egy teszt során bármilyen probléma lép fel, megjelenik egy üzenet a hibakóddal és a probléma leírásával. Jegyezze fel az esetleges hibakódokat és problémaleírásokat pontosan úgy, ahogy azok megjelentek, és kövesse a képernyőn megjelenő utasításokat. Ha a probléma nem oldható meg, forduljon a Dellhez (lásd "A Dell elérhetőségei" címszó alatt a *Felhasználói kézikönyvben*).

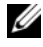

**MEGJEGYZÉS:** A számítógép szervizcímkéje minden tesztképernyő tetején megtalálható. A Dell vevőszolgálatának hívásakor készítse elő a szervízcímkéjét (Service Tag).

Az alábbi fülek további információkat szolgáltatnak a **Custom Test** (Egyedi teszt) vagy **Symptom Tree** (Jelenség szerinti fa a vizsgálathoz) menüpontból futtatott tesztekhez:

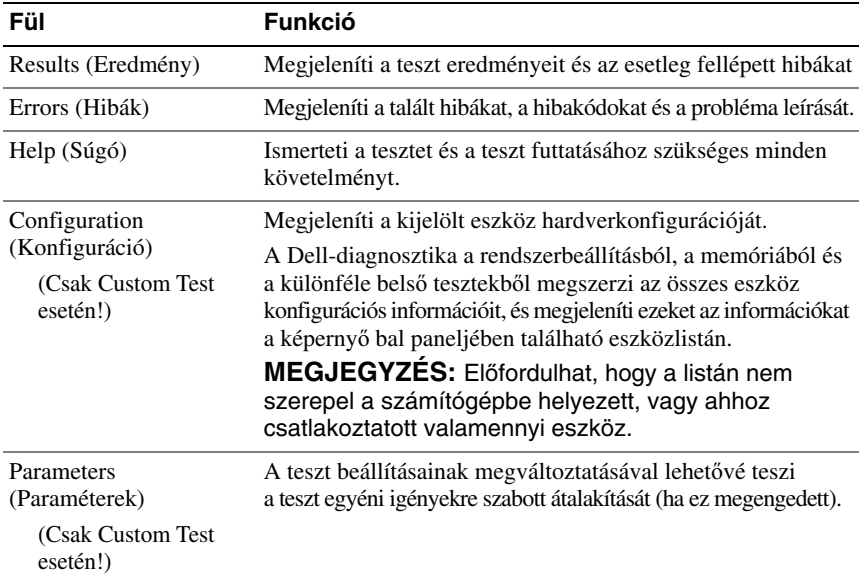

# **Hibaelhárítás**

Vegyük figyelembe az alábbi tippeket, ha a számítógép hibaelhárítását végezzük:

- Ha azelőtt vettünk ki egy vagy tettünk be egy alkatrészt, mielőtt a probléma elkezdődött volna, akkor nézzük át a telepítési eljárásokat, és ellenőrizzük, hogy az alkatrész megfelelően van-e telepítve.
- Ha egy perifériális eszköz nem működik, akkor gondoskodjunk róla, hogy az eszköz megfelelően legyen csatlakoztatva.
- Ha hibaüzenet jelenik meg a képernyőn, pontosan írjuk fel az üzenetet. Ez az üzenet segítheti a műszaki támogatás munkatársait a probléma ill. problémák diagnosztizálásában és megoldásában.
- Ha hibaüzenet jelenik meg egy programban, akkor forduljon a program dokumentációjához.
- **MEGJEGYZÉS:** A jelen dokumentumban szereplő eljárásokat a Windows alapértelmezett nézetéhez készítették, ezért lehetséges, hogy nem alkalmazhatók, ha a Dell™ számítógépünket a klasszikus Windows nézetre állítottuk be.

#### **102** Rövid referencia útmutató

#### **Elemmel kapcsolatos problémák**

**VIGYÁZAT! Fennáll a veszélye, hogy egy új elem felrobban, ha nem megfelel**ő**en tesszük be. Az elemet csak ugyanolyan típusúra vagy a gyártó által ajánlott egyenérték**ű **típusúra cseréljük ki. A használt elemeket a gyártó utasításai szerint selejtezzük le.**

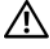

#### **VIGYÁZAT! Az ebben a részben ismertetett m**ű**veletek elvégzése el**ő**tt tanulmányozza a Termékismertet**ő**t.**

**CSERÉLJE KI AZ ELEMET —** Ha ismételten újra be kell állítania az időt és a dátumot a számítógép bekapcsolása után, vagy ha indításkor helytelen idő és dátum jelenik meg, akkor cserélje ki az elemet (lásd "Replacing the Battery" (Elemcsere) címszónál a *Felhasználói kézikönyvben*). Ha az elem továbbra sem működik helyesen, forduljon a Dellhez (lásd "A Dell elérhetőségei" címszó alatt a *Felhasználói kézikönyvben*).

#### **Meghajtóval kapcsolatos problémák**

#### **VIGYÁZAT! Az ebben a részben ismertetett m**ű**veletek elvégzése el**ő**tt tanulmányozza a Termékismertet**ő**t a biztonsági el**ő**írásokat illet**ő**en.**

#### **ELLEN**Ő**RIZZE, HOGY A MICROSOFT WINDOWS FELISMERTE-E A MEGHAJTÓT —**

*Windows XP*:

• Kattintson a **Start** gombra, majd a **My Computer** (Saját gép) pontra.

*Windows Vista*:

• Kattintson a **Start (F)** gombra, maid a **Computer** pontra.

Ha a meghajtó nem szerepel a felsorolásban, akkor végezzünk teljes körű vírusellenőrzést a víruskereső szoftverünkkel a vírusok megtalálása és eltávolítása érdekében. A vírusok néha meggátolják a Windowst, hogy felismerje a meghajtót.

#### **TESZTELJE A MEGHAJTÓT —**

- Helyezzen be egy másik lemezt, ezzel ellenőrizheti, hogy az eredeti meghajtó meghibásodott-e.
- Helyezzen be egy rendszerindító hajlékonylemezt, és indítsa újra a számítógépet.

**TISZTÍTSA MEG A MEGHAJTÓT VAGY A LEMEZT —** Lásd: ["A számítógép](#page-84-0)  [tisztítása", oldal: 85.](#page-84-0) 

#### **ELLEN**Ő**RIZZE A KÁBELCSATLAKOZÁSOKAT**

#### **FUTTASSA A HARDVER HIBAELHÁRÍTÓT (HARDWARE TROUBLESHOOTER) —**

Lásd a "Restoring Your Operating System" (Az operációs rendszer visszaállítása) című részt a *Felhasználói kézikönyvben*.

**FUTTASSA LE A DELL-DIAGNOSZTIKÁT — Lásd: "Dell Diagnostics (Dell-diagnosztika)",** [oldal: 98.](#page-97-0)

Rövid referencia útmutató **103**

#### **Optikai meghajtóval kapcsolatos problémák**

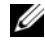

**MEGJEGYZÉS:** A nagysebességű optikai meghajtó vibrációja normális, továbbá zajjal is járhat, ami nem arra utal, hogy a meghajtó vagy a lemez meghibásodott.

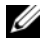

**MEGJEGYZÉS:** Mivel világszerte különböző régiók és lemezformátumok vannak, ezért nem minden DVD játszható le minden DVD meghajtóban.

#### **ÁLLÍTSA BE A WINDOWS HANGER**Ő **SZABÁLYOZÓJÁT —**

- Kattintson a hangszóró ikonra képernyője jobb alsó sarkában.
- Gondoskodjon róla, hogy a hangerő fel legyen csavarva, mégpedig úgy, hogy kattintson a csúszkára, és húzza feljebb.
- A kipipált négyzetekre kattintva gondoskodjunk róla, hogy a hang ne legyen elnémítva.

**ELLEN**Ő**RIZZÜK A HANGSZÓRÓKAT ÉS A MÉLYSUGÁRZÓT —** Lásd: ["Hang](#page-116-0)[és hangszóró problémák", oldal: 117](#page-116-0).

#### **Problémák optikai meghajtóra írásnál**

**ZÁRJUK LE A TÖBBI PROGRAMOT —** Az optikai meghajtónak egyenletes adatáramlást kell kapnia az írási folyamat során. Ha az adatfolyam megszakad, akkor hiba lép fel. Próbáljuk lezárni az összes programot, mielőtt az optikai meghajtóra írnánk.

#### **KAPCSOLJUK KI A KÉSZENLÉTI (STANDBY) ÜZEMMÓDOT A WINDOWS OPERÁCIÓS RENDSZERBEN, MIEL**Ő**TT HOZZÁKEZDENÉNK A LEMEZRE**

**ÍRÁSHOZ —** Keressünk rá a *standby* kulcsszóra a *Windows Help and Support* (Súgó és támogatás) funkciónál, ha információt akarunk kapni az energiagazdálkodási lehetőségekről (power management modes).

#### **Merevlemezes meghajtóval kapcsolatos problémák**

#### **FUTTASSA A CHECK DISK LEMEZELLEN**Ő**RZ**Ő**T —**

*Windows XP*:

- **1** Kattintson a **Start** gombra, majd a **My Computer** (Saját gép) pontra.
- **2** A jobb egérgombbal kattintson a **Local Disk C:** (C: helyi lemez) meghajtóra.
- **3** Kattintson a **Properties** (Tulajdonságok)→ **Tools** (Eszközök)→ **Check Now** (Ellenőrzés most) lehetőségre.
- **4** Kattintson a **Scan for and attempt recovery of bad sectors** (Keresse meg és kísérelje meg helyreállítani a hibás szektorokat) lehetőségre, majd kattintson a **Start** gombra.

*Windows Vista*:

- **1** Kattintson a **Start** *F* gombra, majd a **Computer** pontra.
- **2** A jobb egérgombbal kattintson a **Local Disk C:** (C: helyi lemez) meghajtóra.
- **104** Rövid referencia útmutató

Download from Www.Somanuals.com. All Manuals Search And Download.

**3** Kattintson a **Properties** (Tulajdonságok)→ **Tools** (Eszközök)→ **Check Now** (Ellenőrzés most) lehetőségre.

A **User Account Control** (Felhasználói fiók felügyelete) ablak megjelenhet. Ha Ön rendszergazda a számítógépen, akkor kattintson a **Continue** (Folytatás); gombra, egyébként pedig forduljon a rendszergazdához, hogy folytassa az elkezdett tevékenységet.

**4** Kövesse a kijelzőn megjelenő utasításokat.

#### **E-Mail, modem, és Internet problémák**

**VIGYÁZAT! Az ebben a részben ismertetett m**ű**veletek elvégzése el**ő**tt tanulmányozza a Termékismertet**ő**t a biztonsági el**ő**írásokat illet**ő**en.**

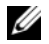

**MEGJEGYZÉS:** A modemet csak analóg telefon jack dugóra csatlakoztassuk. A modem nem üzemel, ha egy digitális telefonhálózatba csatlakoztatjuk.

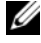

**MEGJEGYZÉS:** Ne dugjuk a modem kábelét egy hálózati adapter csatlakozójába (lásd "Back Panel Connectors" (Hátlapi csatlakozók) címszónál a Felhasználói kézikönyvben).

#### **ELLEN**Ő**RIZZE A MICROSOFT OUTLOOK EXPRESS BIZTONSÁGI BEÁLLÍTÁSAIT —** Ha nem tudja megnyitni az e-mail mellékleteit:

- **1** Az Outlook Express programban kattintson rá a **Tools** (Eszközök)→ **Options**  (Internetbeállítások)→ **Security** (Biztonság) funkcióra.
- **2** Kattintson rá a **Do not allow attachments** (Ne engedje meg a mellékleteket) négyzetre, hogy szükség szerint eltávolíthassa a pipát.

#### **ELLEN**Ő**RIZZE A TELEFONVONAL CSATLAKOZÁSÁT ELLEN**Ő**RIZZE A TELEFON JACK-DUGÓJÁT CSATLAKOZTASSA A MODEMET KÖZVETLENÜL A FALI TELEFON JACK-DUGÓS CSATLAKOZÁSÁRA HASZNÁLJON MÁSIK TELEFONVONALAT —**

- Ellenőrizze, hogy a telefonvezeték rá van-e kötve a modem jack-csatlakozójára (a jack-csatlakozó címkéje vagy zöld, vagy pedig van mellette egy csatlakozó alakú ikon).
- Győződjön meg róla, hogy hall-e kattanást, amikor a telefonvonal csatlakozóját a modembe helyezi.
- Csatlakoztassa le a telefonvonalat a modemről, és csatlakoztassa egy telefonra; utána hallgassa, hogy van-e tárcsahang.
- Ha más telefonkészülékei is vannak, amelyek osztoznak a vonalon, mint pl. üzenetrögzítő, fax készülék, túlfeszültség védő, vagy vonalelválasztó, akkor kerülje meg ezeket, és használja a telefont úgy, hogy a modemet közvetlenül a telefon fali aljzatára csatlakoztatja. Ha 3 méteres vagy hosszabb vezetéket használ, akkor próbálkozzon rövidebb vezetékkel.

#### **FUTTASSA A MODEM DIAGNOSZTIKAI ESZKÖZT —**

#### *Windows XP*:

- **1** Kattintson a **Start**→ **All Programs** (Minden program)→ **Modem Helper** (Modem segítő) pontra.
- **2** Kövesse a képernyőn megjelenő utasításokat a modemproblémák azonosítására és megoldására. A Modem Helper (Modem segítő) bizonyos számítógépeken nem áll rendelkezésre.

#### *Windows Vista*:

- **1** Kattintson a **Start**  $\overline{\bullet}$  → **All Programs** (Minden program) → **Modem Diagnostic Tool** (Modem diagnosztikai eszköz) pontra.
- **2** Kövesse a képernyőn megjelenő utasításokat a modemproblémák azonosítására és megoldására. A modem diagnosztika nem áll rendelkezésre minden számítógépen.

#### **ELLEN**Ő**RIZZE, HOGY A MODEM KOMMUNIKÁL-E A WINDOWS OPERÁCIÓS RENDSZERREL —**

#### *Windows XP*:

- **1** Kattintson a **Start**→ **Control Panel** (Vezérlőpult)→ **Printers and Other Hardware**  (Nyomtatók és más hardver)→ **Phone and Modem Options** (Telefon és modem beállításai)→ **Modems** (Modemek) pontra.
- **2** Kattintson a modem COM portjára, majd kattintson a **Properties** (Tulajdonságok)→ **Diagnostics** (Diagnosztika)→ **Query Modem** (Modem lekérdezés) pontra ahhoz, hogy ellenőrizze, a modem kommunikál-e a Windows operációs rendszerrel.

Ha minden parancsra választ kap, akkor a modem megfelelően működik.

#### *Windows Vista*:

- **1** Kattintson a Start  $\bigoplus$  → Control Panel (Vezérlőpult)→ **Hardware and Sound** (Hardver és hang)→ **Phone and Modem Options** (Telefon és modem beállításai)→ **Modems** (Modemek) pontra.
- **2** Kattintson a modeme COM portjára, majd kattintson a **Properties** (Tulajdonságok)→ **Diagnostics** (Diagnosztika)→ **Query Modem** (Modem lekérdezés) pontra ahhoz, hogy ellenőrizze, a modem kommunikál-e a Windows operációs rendszerrel.

Ha minden parancsra választ kap, akkor a modem megfelelően működik.

#### **GONDOSKODJON RÓLA, HOGY RÁ LEGYEN CSATLAKOZVA AZ**

**INTERNETRE —** Gondoskodjon róla, hogy előfizetése legyen egy Internet szolgáltatónál. Megnyitott Express e-mail program mellett kattintson a **File** (Fájl) pontra. Ha a **Work Offline** (Kapcsolat nélküli munka) négyzet ki van pipálva, akkor kattintson a pipára, hogy eltávolítsa, és csatlakozzon az Internetre. Segítségért forduljon az Internet szolgáltatójához.

#### **Hibaüzenetek**

#### **VIGYÁZAT! Az ebben a részben ismertetett m**ű**veletek elvégzése el**ő**tt tanulmányozza a Termékismertet**ő**t a biztonsági el**ő**írásokat illet**ő**en.**

Ha a hibaüzenet nem szerepel a felsorolásban, akkor nézzen utána az operációs rendszer dokumentációjában, vagy annak a programnak a dokumentációjában, amelyik éppen futott, amikor az üzenet megjelent.

**A FILENAME CANNOT CONTAIN ANY OF THE FOLLOWING CHARACTERS (A FÁJLNÉV NEM TARTALMAZHATJA A KÖVETKEZ**Ő **KARAKTEREKET): \ / : \* ? " < > | —** Ne használja ezeket a karaktereket a fájlnevekben.

**A REQUIRED .DLL FILE WAS NOT FOUND (HIÁNYZIK EGY SZÜKSÉGES .DLL FÁJL) —** A programhoz, amit próbál megnyitni, hiányzik egy fontos fájl. A program eltávolításához és újratelepítéséhez:

*Windows XP*:

- **1** Kattintson a **Start**→ **Control Panel** (Vezérlőpult)→ **Add or Remove Programs**  (Programok hozzáadása és eltávolítása)→ **Programs and Features** (programok és funkciók) pontra.
- **2** Válassza ki a programot, amit el akar távolítani.
- **3** Kattintson az **Uninstall** (Töröl) gombra.
- **4** A telepítési utasításokat lásd a program dokumentációjában.

*Windows Vista*:

- **1** Kattintson a **Start** → **Control Panel** (Vezérlőpult)→ **Programs** (Programok)→ **Programs and Features** (Programok és funkciók) pontra.
- **2** Válassza ki a programot, amit el akar távolítani.
- **3** Kattintson az **Uninstall** (Töröl) gombra.
- **4** A telepítési utasításokat lásd a program dokumentációjában.

**meghajtó bet**ű**jele :\ IS NOT ACCESSIBLE. (NEM ELÉRHET**Ő**) THE DEVICE IS NOT READY (AZ ESZKÖZ NEM ÁLL KÉSZEN) —** A meghajtó nem tudja olvasni a lemezt. Helyezzen egy lemezt a meghajtóba és próbálkozzon újra.

**INSERT BOOTABLE MEDIA (HELYEZZEN BE EGY RENDSZERINDÍTÓ ADATHORDOZÓT) —** Helyezzen be egy indító hajlékonylemezt, CD-t, vagy DVD-t.

**NON-SYSTEM DISK ERROR (RENDSZERT NEM TARTALMAZÓ LEMEZ HIBA) —**

Vegye ki a hajlékonylemezt a meghajtóból, és indítsa újra a számítógépét.

**NOT ENOUGH MEMORY OR RESOURCES (NINCS ELEGEND**Ő **MEMÓRIA VAGY ER**Ő**FORRÁS). CLOSE SOME PROGRAMS AND TRY AGAIN (ZÁRJON LE NÉHÁNY PROGRAMOT ÉS PRÓBÁLKOZZON ÚJBÓL) —** Zárjon be minden ablakot, és nyissa meg a használni kívánt programot. Bizonyos esetekben esetleg újra kell indítania a számítógépet a számítógép erőforrásainak helyreállításához. Ilyen esetben azt a programot futtassa, amelyiket először akar használni.

**OPERATING SYSTEM NOT FOUND (NINCS OPERÁCIÓS RENDSZER) —**

Forduljon a Dellhez (lásd "A Dell elérhetőségei" címszó alatt a *Felhasználói kézikönyvben*).

## **IEEE 1394 eszköz problémák**

**VIGYÁZAT! Az ebben a részben ismertetett m**ű**veletek elvégzése el**ő**tt tanulmányozza a Termékismertet**ő**t a biztonsági el**ő**írásokat illet**ő**en.**

**ENSURE THAT THE CABLE FOR THE IEEE 1394 DEVICE IS PROPERLY INSERTED INTO THE DEVICE AND INTO THE CONNECTOR ON THE COMPUTER (GONDOSKODJON RÓLA, HOGY AZ IEEE ESZKÖZHÖZ VALÓ KÁBEL MEGFELEL**Ő**EN BE LEGYEN HELYEZVE A SZÁMÍTÓGÉP CSATLAKOZÓJÁBA)**

**ENSURE THAT THE IEEE 1394 DEVICE IS ENABLED IN SYSTEM SETUP (GONDOSKODJON RÓLA, HOGY AZ IEEE 1394 ESZKÖZ A RENDSZERBEÁLLÍTÁSKOR ENGEDÉLYEZVE LEGYEN) —**

Lásd a *Felhasználói kézikönyv* "System Setup Options" (Rendszerbeállítási lehetőségek) című részét.

#### **ENSURE THAT THE IEEE 1394 DEVICE IS RECOGNIZED BY WINDOWS (GONDOSKODJON RÓLA, HOGY AZ IEEE ESZKÖZT FELISMERJE A WINDOWS) —**

*Windows XP*:

- **1** Kattintson a **Start** gombra és kattintson a **Control Panel** (Vezérlőpult) pontra.
- **2** A **Pick a Category** (Válasszon kategóriát) alatt kattintson a **Performance and Maintenance** (Teljesítmény és karbantartás)→ **System** (Rendszer)→ **System Properties** (Rendszertulajdonságok)→ **Hardware** (hardver)→ **Device Manager**  (Eszközkezelő) pontra.

#### *Windows Vista*:

- **1** Kattintson a **Start** → **Control Panel** (Vezérlőpult)→ **Hardware and Sound**  (Hardver és hang) pontra.
- **2** Kattintson a **Device Manager** (Eszközkezelő) gombra.

Ha az IEEE 1394 eszköze szerepel a felsorolásban, akkor a Windows felismeri az eszközt.
**ENSURE THAT THE IEEE 1394 CARD IS PROPERLY SEATED (GONDOSKODJON RÓLA, HOGY AZ IEEE 1394 KÁRTYA MEGFELEL**Ő**EN ILLESZKEDJEN A HELYÉN)**

**ENSURE THAT THE IEEE 1394 CABLE IS CONNECTED SECURELY TO THE SYSTEM BOARD CONNECTOR AND THE CONNECTOR ON THE FRONT I/O PANEL (GONDOSKODJON RÓLA, HOGY A KÁBEL STABILAN CSATLAKOZZON A RENDSZERKÁRTYA CSATLAKOZÓJÁRA ÉS AZ EL**Ő**LAPI I/O PANELRE)**

**IF YOU HAVE PROBLEMS WITH A DELL IEEE 1394 DEVICE (HA PROBLÉMÁI VANNAK EGY DELL IEEE 1394 ESZKÖZZEL) —**

Forduljon a Dellhez (lásd "A Dell elérhetőségei" címszó alatt a Felhasználói kézikönyvben).

**IF YOU HAVE PROBLEMS WITH AN IEEE 1394 DEVICE NOT PROVIDED BY DELL (HA PROBLÉMÁI VANNAK EGY IEEE 1394 ESZKÖZZEL, AMELYET NEM A DELL SZÁLLÍTOTT) —** Forduljon az IEEE 1394 eszköz gyártójához.

#### <span id="page-108-0"></span>**Billenty**ű**zet problémák**

**VIGYÁZAT! Az ebben a részben ismertetett m**ű**veletek elvégzése el**ő**tt tanulmányozza a Termékismertet**ő**t a biztonsági el**ő**írásokat illet**ő**en.**

#### **ELLEN**Ő**RIZZE A BILLENTY**Ű**ZET KÁBELÉT —**

- Gondoskodjon róla, hogy a billentyűzet kábele szilárdan csatlakozzon a számítógéphez.
- Állítsa le a számítógépet (lásd "Turning Off Your Computer" (A számítógép kikapcsolása) címszó alatt a *Felhasználói kézikönyvben*), csatlakoztassa vissza a billentyűzet kábelét, ahogy azt a számítógép telepítési rajza mutatja, majd indítsa újra a számítógépet.
- Gondoskodjon róla, hogy a kábel ne legyen sérült vagy kopott, és ellenőrizze a kábel csatlakozóit, hogy nincs-e elhajlott vagy letört érintkező. Egyenesítsük ki az esetleg elgörbült érintkezőket.
- Távolítson el minden esetleges billentyűzetkábel hosszabbítót, és csatlakoztassa a billentyűzetet közvetlenül a számítógépre.

**TESZTELJE <sup>A</sup> BILLENTY**Ű**ZETET —** Csatlakoztasson egy helyesen működő billentyűzetet a számítógépre, majd próbálja használni a billentyűzetet.

#### **FUTTASSA A HARDVER HIBAELHÁRÍTÓT (HARDWARE**

**TROUBLESHOOTER)** — Lásd a "Restoring Your Operating System" (Az operációs rendszer visszaállítása) címszót a *Felhasználói kézikönyvben*.

#### <span id="page-109-3"></span>**Lefagyások és szoftver problémák**

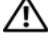

#### **VIGYÁZAT! Az ebben a részben ismertetett m**ű**veletek elvégzése el**ő**tt tanulmányozza a Termékismertet**ő**t a biztonsági el**ő**írásokat illet**ő**en.**

#### <span id="page-109-2"></span>**A számítógép nem indul el**

**ELLEN**Ő**RIZZE A DIAGNOSZTIKAI JELZ**Ő**LÁMPÁKAT —** Lásd: ["Diagnosztikai](#page-87-0)  jelző[lámpák", oldal: 88.](#page-87-0)

**GY**Ő**Z**Ő**DJÖN MEG ARRÓL, HOGY A TÁPKÁBEL SZILÁRDAN CSATLAKOZIK-E A SZÁMÍTÓGÉPHEZ ÉS A VILLAMOS HÁLÓZAT DUGASZOLÓALJZATÁHOZ**

#### **A számítógép nem reagál**

**FIGYELMEZTETÉS:** Ha nem sikerül leállítania az operációs rendszert, adatokat veszíthet el.

**KAPCSOLJA KI <sup>A</sup> SZÁMÍTÓGÉPET —** Ha a számítógép a billentyűzetre vagy az egér mozgatására nem reagál, a tápellátás gombot legalább 8 - 10 másodpercig tartsa lenyomva (amíg a számítógép ki nem kapcsol), majd indítsa újra.

#### <span id="page-109-0"></span>**A program nem reagál**

#### **ÁLLÍTSA LE A PROGRAMOT —**

**1** Nyomja le egyszerre a <Ctrl><Shift><Esc> billentyűt, ha hozzá ajkar férni a Feladatkezelőhöz.

- **2** Kattintson az **Applications** (Alkalmazások) fülre.
- **3** Kijelölés céljából kattintson arra a programra, amely már nem válaszol.
- <span id="page-109-1"></span>**4** Kattintson az **End Task** (feladat befejezése) gombra.

#### **Egy program ismételten összeomlik**

**MEGJEGYZÉS:** A legtöbb szoftver rendszerint rendelkezik a telepítési utasításokat tartalmazó dokumentációval, hajlékonylemezzel vagy CD-vel.

**OLVASSA ÁT A SZOFTVER DOKUMENTÁCIÓJÁT —** Szükség esetén távolítsa el, majd telepítse újra a programot.

#### **Egy program régebbi Windows operációs rendszerre készült**

<span id="page-109-4"></span>**FUTASSA A PROGRAM COMPATIBILITY WIZARD (PROGRAM-KOMPATIBILITÁS VARÁZSLÓ) SEGÉDPROGRAMOT —**

#### **110** Rövid referencia útmutató

#### *Windows XP*:

A Program-kompatibilitás varázsló úgy konfigurálja a programot, hogy az a nem Windows XP operációs rendszerhez hasonló környezetben is futhasson.

- **1** Kattintson a következőkre: **Start**→ **All Programs** (Mindenprogram)→ **Accessories**  (Tartozékok)→ **Program Compatibility Wizard** (Program-kompatibilitás varázsló)→ **Next**.
- **2** Kövesse a kijelzőn megjelenő utasításokat.

#### *Windows Vista*:

A Program-kompatibilitás varázsló úgy konfigurálja a programot, hogy az a nem Windows Vista operációs rendszerhez hasonló környezetben is futhasson.

- **1** Kattintson a **Start** → **Control Panel** (Vezérlőpult)→ **Programs** (Programok)→ **Use an older program with this version of Windows** (Használjon egy régebbi programot a Windows jelen változatával) funkcióra.
- **2** Az üdvözlő képernyőn kattintson a **Next** (Tovább) gombra.
- <span id="page-110-0"></span>**3** Kövesse a kijelzőn megjelenő utasításokat.

#### **Teljesen kék képerny**ő **jelenik meg**

**KAPCSOLJA KI <sup>A</sup> SZÁMÍTÓGÉPET —** Ha a számítógép a billentyűzetre vagy az egér mozgatására nem reagál, a tápellátás gombot legalább 8 - 10 másodpercig tartsa lenyomva (amíg a számítógép ki nem kapcsol), majd indítsa újra.

#### <span id="page-110-1"></span>**Egyéb szoftver-problémák**

#### **HIBAELHÁRÍTÁSI INFORMÁCIÓKÉRT TANULMÁNYOZZA ÁT A SZOFTVER DOKUMENTÁCIÓJÁT VAGY LÉPJEN KAPCSOLATBA A GYÁRTÓVAL —**

- Győződjön meg arról, hogy a program kompatibilis a számítógépére telepített operációs rendszerrel.
- Győződjön meg arról, hogy a számítógép megfelel a szoftver futtatásához szükséges minimális hardverkövetelményeknek. További információkért olvassa el a szoftver dokumentációját.
- Győződjön meg arról, hogy a program telepítése és konfigurációja megfelelő.
- Ellenőrizze, hogy az eszköz-illesztőprogramok nem ütköznek-e a programmal.
- Szükség esetén távolítsa el, majd telepítse újra a programot.

#### **AZONNAL KÉSZÍTSEN BIZTONSÁGI MENTÉST A FÁJLJAIRÓL**

#### **VÍRUSIRTÓ PROGRAMMAL VIZSGÁLJA ÁT A MEREVLEMEZT, A HAJLÉKONYLEMEZEKET, CD-KET VAGY A DVD-KET**

#### **MENTSEN EL ÉS ZÁRJON BE MINDEN NYITOTT FÁJLT VAGY PROGRAMOT, MAJD A START MENÜN KERESZTÜL ÁLLÍTSA LE A SZÁMÍTÓGÉPET**

Rövid referencia útmutató **111**

#### <span id="page-111-1"></span>**Memória problémák**

#### **VIGYÁZAT! Az ebben a részben ismertetett m**ű**veletek elvégzése el**ő**tt tanulmányozza a Termékismertet**ő**t a biztonsági el**ő**írásokat illet**ő**en.**

#### **HA NEM ELEGEND**Ő **MEMÓRIÁRA UTALÓ ÜZENETET KAP —**

- Mentsen el és zárjon be minden nyitott fjlt és lépjen ki minden futó, de nem használt programból, hátha ez megoldja a problémát.
- A minimális memóriaigényeket lásd a szoftver dokumentációban. Szükség esetén tegyünk be további memóriát (lásd "Installing a Memory Module" (Memória modulok telepítése) címszónál a *Felhasználói kézikönyvben*).
- Húzza ki és nyomja vissza a memória modulokat (lásd "Removing the Front Panel" (A számítógép előlap eltávolítása) címszót a *Felhasználói kézikönyvben*), hogy számítógépe sikeresen kommunikálhasson a memóriával.
- Futtassa le a Dell-diagnosztikát (lásd ["Dell Diagnostics \(Dell-diagnosztika\)", oldal: 98](#page-97-0)).

#### **HA MÁS MEMÓRIAPROBLÉMÁKAT TAPASZTAL —**

- Húzza ki és nyomja vissza a memória modulokat (lásd "Removing the Front Panel" (A számítógép előlap eltávolítása) címszót a *Felhasználói kézikönyvben*), hogy számítógépe sikeresen kommunikálhasson a memóriával.
- Tartsa be a memóriatelepítésre vonatkozó útmutatásokat (lásd "Installing a Memory Module" (Memória modulok telepítése) címszónál a *Felhasználói kézikönyvben*).
- Olyan memóriát használjon, amit a számítógépe támogat. A számítógépe által támogatott memóriával kapcsolatos további információkkal kapcsolatban lásd a "Removing the Front Panel" (A számítógép előlap eltávolítása) címszót a *Felhasználói kézikönyvben*.
- <span id="page-111-0"></span>• Futtassa le a Dell-diagnosztikát (lásd ["Dell Diagnostics \(Dell-diagnosztika\)", oldal: 98](#page-97-0)).

#### **Egérproblémák**

#### **VIGYÁZAT! Az ebben a részben ismertetett m**ű**veletek elvégzése el**ő**tt tanulmányozza a Termékismertet**ő**t a biztonsági el**ő**írásokat illet**ő**en.**

#### **ELLEN**Ő**RIZZE AZ EGÉR KÁBELÉT —**

- Gondoskodjon róla, hogy a kábel ne legyen sérült vagy kopott, és ellenőrizze a kábel csatlakozóit, hogy nincs-e elhajlott vagy letört érintkező. Egyenesítse ki az esetleg elgörbült érintkezőket.
- Távolítson el minden esetleges egérkábel hosszabbítót, és csatlakoztassa az egeret közvetlenül a számítógépre.
- Ellenőrizze, hogy az egérkábel a számítógépéhez adott telepítési rajz szerint van-e csatlakoztatva.

#### **112** Rövid referencia útmutató

#### **INDÍTSA ÚJRA A SZÁMÍTÓGÉPET —**

**1** Nyomja le egyszerre a <Ctrl><Esc> billentyűt, hogy megjelenítse a **Start** menüt.

- **<sup>2</sup>** Nyomjon <u>-t, nyomja a fel- és le-nyíl billentyűt, hogy kijelölje a **Shut down** (Leállítás) vagy **Turn Off** (Kikapcsolás) pontra, émajd nyomja meg az <Enter> gombot.
- **3** A számítógép kikapcsolása után csatlakoztassa újra az egérkábelt a telepítési rajzon bemutatott módon.
- **4** Kapcsolja be a számítógépet.

**TESZTELJE AZ EGERET —** Csatlakoztasson egy helyesen működő egeret a számítógépre, majd próbálja használni az egeret.

#### **ELLEN**Ő**RIZZE AZ EGÉR BEÁLLÍTÁSAIT —**

*Windows XP*:

**1** Kattintson a **Start**→ **Control Panel** (Vezérlőpult)→ **Mouse** (Egér) pontra.

**2** Végezze el a szükséges beállításokat.

*Windows Vista*:

- **1** Kattintson a **Start** → **Control Panel** (Vezérlőpult)→ **Hardware and Sound**  (Hardver és hang)→ **Mouse** (Egér) pontra.
- **2** Végezze el a szükséges beállításokat.

**TELEPÍTSE ÚJRA AZ EGÉR ILLESZT**Ő**PROGRAMJÁT —** Lásd a "Drivers" (Illesztőprogramok) címszót a *Felhasználói kézikönyvben*.

#### **FUTTASSA A HARDVER HIBAELHÁRÍTÓT (HARDWARE**

**TROUBLESHOOTER)** — Lásd a "Restoring Your Operating System" (Az operációs rendszer visszaállítása) címszót a *Felhasználói kézikönyvben*.

#### <span id="page-112-0"></span>**Hálózati problémák**

#### **VIGYÁZAT! Az ebben a részben ismertetett m**ű**veletek elvégzése el**ő**tt tanulmányozza a Termékismertet**ő**t a biztonsági el**ő**írásokat illet**ő**en.**

#### **ELLEN**Ő**RIZZE A SZÁMÍTÓGÉP-HÁLÓZATI LÁMPÁT A SZÁMÍTÓGÉP ELEJÉN —**

Ha a számítógép-hálózati kapcsolat sértetlenségi jelzőlámpa nem ég, (lásd "Controls and Lights" (Kezelőszervek és jelzőlámpák) címszót a *Felhasználói kézikönyvben*), akkor nem folyik hálózati kommunikáció. Cserélje ki a számítógép-hálózat kábelét.

**ELLEN**Ő**RIZZE A HÁLÓZATI KÁBEL CSATLAKOZÁSAIT —** Gondoskodjon róla, hogy a számítógép-hálózati kábel határozottan be legyen dugva a számítógép hátulján lévő számítógép-hálózati csatlakozóba, és a hálózati jack-csatlakozóba.

#### **INDÍTSA ÚJRA A SZÁMÍTÓGÉPET, ÉS KÍSÉRELJEN MEG ISMÉT BEJELENTKEZNI A HÁLÓZATBA**

#### **ELLEN**Ő**RIZZE A SZÁMÍTÓGÉP-HÁLÓZATI BEÁLLÍTÁSAIT —** Forduljon

a hálózati rendszergazdához, vagy ahhoz a személyhez, aki a hálózat beállításait végezte, hogy ellenőrizze a hálózati beállításait, helyesek-e és a hálózat működik-e.

#### **FUTTASSA A HARDVER HIBAELHÁRÍTÓT (HARDWARE TROUBLESHOOTER) —**

Lásd a "Restoring Your Operating System" (Az operációs rendszer visszaállítása) című részt a *Felhasználói kézikönyvben*.

#### **Tápfeszültség problémák**

#### <span id="page-113-0"></span>**VIGYÁZAT! Az ebben a részben ismertetett m**ű**veletek elvégzése el**ő**tt tanulmányozza a Termékismertet**ő**t a biztonsági el**ő**írásokat illet**ő**en.**

**HA A TÁPFESZÜLTSÉG JELZ**Ő**LÁMPA ZÖLDEN ÉG ÉS A SZÁMÍTÓGÉP NEM VÁLASZOL —** Lásd: ["Diagnosztikai jelz](#page-87-0)őlámpák", oldal: 88.

**HA A TÁPFESZÜLTSÉG JELZ**Ő**LÁMPA ZÖLDEN VILLOG —** A számítógép készenléti állapotban van.(standby) Nyomjunk meg egy billentyűt a billentyűzeten, mozgassuk az egeret, vagy nyomjuk meg a tápfeszültség gombot a normális működés folytatásához.

**HA A TÁPFESZÜLTSÉG JELZ**Ő**LÁMPA NEM ÉG —** A számítógép vagy ki van kapcsolva, vagy nem kap tápfeszültséget.

- Húzzuk ki és dugjuk vissza a tápkábelt mind a számítógép hátulján lévő csatlakozónál, mind pedig a villamos hálózat dugaszoló aljzatánál.
- Kerüljük meg az elosztókat, hosszabbító kábeleket, és más energia-védelmi eszközöket (túlfeszültségvédőket stb.), hogy meggyőződhessünk róla, hogy a számítógép megfelelően bekapcsol.
- Gondoskodjunk róla, hogy minden használatban lévő elosztó rá legyen csatlakoztatva a villamos hálózatra, és be legyen kapcsolva.
- Győződjünk meg róla egy másik eszközzel mondjuk egy lámpával hogy a dugaszoló aljzat jó-e.
- Ügyeljünk, hogy a hálózati tápkábel és az előlapi kábel stabilan csatlakozzon a rendszerkártyához (Lásd a "System Board Components" (Rendszerkártya alkotóelemek) c. fejezetet a *Felhasználói kézikönyvben*).

**HA A TÁPFESZÜLTSÉG JELZ**Ő**LÁMPA SÁRGÁN VILLOG —** A számítógép megkapja a tápfeszültséget, de egy belső tápfeszültség probléma is fennállhat.

- Ügyeljünk, hogy a feszültség választó kapcsoló úgy legyen beállítva, hogy megfeleljen a lakóhelyünknek megfelelő váltakozó áramnak (ha van ilyen beállíthatóság).
- Ügyeljünk, hogy az összes alkotóelem és kábel megfelelően legyen felszerelve és stabilan csatlakozzon a rendszerkártyához (Lásd a "System Board Components" (Rendszerkártya alkotóelemek) c. fejezetet a *Felhasználói kézikönyvben*).

#### **114** Rövid referencia útmutató

#### **HA A TÁPFESZÜLTSÉG JELZ**Ő**LÁMPA EGYENLETES SÁRGA FÉNNYEL**

**VILÁGÍT —** Egy eszköz hibásan működhet vagy helytelenül van telepítve.

- Vegyük ki, majd helyezzük vissza a memória modulokat (lásd "Removing the Front Panel" (A számítógép előlap eltávolítása) c. fejezetet a *Felhasználói kézikönyvben*).
- Vegyünk ki és helyezzünk vissza minden bővítőkártyát, a grafikus kártyákat is beleértve (Lásd a "Cards" (Kártyák) c. fejezetet a *Felhasználói kézikönyvben*).

#### **KÜSZÖBÖLJÜK KI AZ INTERFERENCIÁT —** Az interferencia esetleges okai lehetnek:

- Tápkábel, billentyűzet- és egérhosszabbító kábel
- Túlságosan sok eszközt csatlakoztattak ugyanarra az elosztóra
- <span id="page-114-0"></span>• Több elosztó csatlakozik ugyanarra a hálózati dugaszoló aljzatra

#### **Nyomtató problémák**

**VIGYÁZAT! Az ebben a részben ismertetett m**ű**veletek elvégzése el**ő**tt tanulmányozza a Termékismertet**ő**t a biztonsági el**ő**írásokat illet**ő**en.**

**MEGJEGYZÉS:** Ha műszaki segítségre van szüksége a nyomtatójához, akkor lépjen kapcsolatba a nyomtató gyártójával.

**OLVASSA ÁT A NYOMTATÓ DOKUMENTÁCIÓJÁT —** Nézze át a nyomtató dokumentációját a telepítési és hibaelhárítási információkért.

#### **GY**Ő**Z**Ő**DJÖN MEG RÓLA, HOGY A SZÁMÍTÓGÉP BE VAN-E KAPCSOLVA**

#### **ELLEN**Ő**RIZZE A NYOMTATÓ KÁBELCSATLAKOZÁSAIT —**

- Nézze át a nyomtató dokumentációját a kábelcsatlakozással kapcsolatos információkért.
- Gondoskodjon róla, hogy a nyomtató kábelek stabilan csatlakoztatva legyenek a nyomtatóra és a számítógépre.

**TESZTELJE <sup>A</sup> VILLAMOS DUGASZOLÓ ALJZATOT —** Győződjön meg róla egy másik eszközzel – mondjuk egy lámpával - hogy a dugaszoló aljzat jó-e.

#### **ELLEN**Ő**RIZZE, HOGY A NYOMTATÓT FELISMERI-E A WINDOWS —**

*Windows XP*:

- **1** Kattintson a **Start**→ **Control Panel** (Vezérlőpult)→ **Printers and Other Hardware**  (Nyomtatók és más hardver)→ **View installed printers or fax printers** (tekintse meg a telepített nyomtatókat vagy fax nyomtatókat) pontra.
- **2** Ha a nyomtató szerepel a felsorolásban, akkor kattintsunk rá a nyomtató ikonra.
- **3** Kattintson a **Properties** (Tulajdonságok)→ **Ports** (Portok) elemre. Párhuzamos nyomtató esetében gondoskodjon róla, hogy a **Print to the following port(s):** (Nyomtasson a következő port(ok)ra) elem beállítása **LPT1** (Nyomtató port) legyen. USB nyomtató esetében gondoskodjon róla, hogy a **Print to the following port(s):** (Nyomtasson a következő port(ok)ra) elem beállítása **USB** legyen.

Rövid referencia útmutató **115**

#### *Windows Vista*:

- **1** Kattintson a **Start** → **Control Panel** (Vezérlőpult)→ **Hardware and Sound**  (Hardver és hang)→ **Printer** (Nyomtató) pontra.
- **2** Ha a nyomtató szerepel a felsorolásban, akkor kattintsunk rá a nyomtató ikonra.
- **3** Kattintson a **Properties** (Tulajdonságok) **pontra,** majd kattintson a **Ports** (Portok) pontra.
- **4** Végezze el a szükséges beállításokat.

**TELEPÍTSE ÚJRA A NYOMTATÓ ILLESZT**Ő**PROGRAMJÁT —** A nyomtató illesztőprogramjának újratelepítését illetően lásd a nyomtató dokumentációját.

#### <span id="page-115-0"></span>**Szkenner problémák**

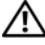

**VIGYÁZAT! Az ebben a részben ismertetett m**ű**veletek elvégzése el**ő**tt tanulmányozza a Termékismertet**ő**t a biztonsági el**ő**írásokat illet**ő**en.**

**MEGJEGYZÉS:** Ha műszaki segítségre van szüksége a szkenneréhez, akkor lépjen kapcsolatba a szkenner gyártójával.

**OLVASSA ÁT A SZKENNER DOKUMENTÁCIÓJÁT —** Nézze át a szkenner dokumentációját a telepítési és hibaelhárítási információkért.

**OLDJA FEL A SZKENNER ZÁRÁSÁT —** Gondoskodjon róla, hogy a szkennere zárás fel legyen oldva (ha a szkennernek van záró füle vagy gombja).

#### **INDÍTSUK ÚJRA A SZÁMÍTÓGÉPET, ÉS PRÓBÁLJUK MEG ISMÉT A SZKENNERT**

#### **ELLEN**Ő**RIZZE A KÁBELCSATLAKOZÁSOKAT —**

- Nézze át a szkenner dokumentációját a kábelcsatlakozással kapcsolatos információkért.
- Gondoskodjon róla, hogy a szkenner kábelek stabilan csatlakoztatva legyenek a szkennerre és a számítógépre.

#### **ELLEN**Ő**RIZZE, HOGY A SZKENNERT FELISMERI-E A WINDOWS —**

*Windows XP*:

- **1** Kattintson a **Start**→ **Control Panel** (Vezérlőpult)→ **Printers and Other Hardware**  (Nyomtatók és más hardver)→ **Scanners and Cameras** (Szkennerek és kamerák) pontra.
- **2** Ha a szkennere szerepel a felsorolásban, akkor a Windows felismeri a szkennert.

#### *Windows Vista*:

**1** Kattintson a **Start**  $\bigoplus$  → **Control Panel** (Vezérlőpult)→ **Hardware and Sound** (Hardver és hang)→ **Scanners and Cameras** (Szkennerek és kamerák) pontra.

**2** Ha a szkenner szerepel a felsorolásban, akkor a Windows felismeri a szkennert.

**TELEPÍTSE ÚJRA A SZKENNER ILLESZT**Ő**PROGRAMJÁT —** A telepítési utasításokat lásd a szkenner dokumentációjában.

#### **Hang- és hangszóró problémák**

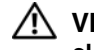

**VIGYÁZAT! Az ebben a részben ismertetett m**ű**veletek elvégzése el**ő**tt tanulmányozza a Termékismertet**ő**t.**

#### **A hangszórók nem szólnak**

**MEGJEGYZÉS:** Az MP3 és más média lejátszók hangerő szabályozója felülírhatja a Windows hangerő beállítását. Mindig ügyeljünk, hogy a média lejátszó(k) hangereje ne legyen letekerve vagy kikapcsolva.

#### **ELLEN**Ő**RIZZE A HANGSZÓRÓKÁBEL CSATLAKOZÁSOKAT —**

Gondoskodjunk róla, hogy a hangszórók úgy legyenek csatlakoztatva, ahogy a hangszórókhoz adott telepítési rajz mutatja. Ha hangkártyát vásárolt, akkor gondoskodjon róla, hogy a hangszórók a kártyához legyenek csatlakoztatva.

**GONDOSKODJON RÓLA, HOGY A MÉLY SUGÁRZÓ ÉS A HANGSZÓRÓK BE LEGYENEK KAPCSOLVA —** Lásd a hangszórókhoz adott telepítési rajzot. Ha a hangszórói rendelkeznek hangerő szabályozókkal, akkor állítsa be a hangerőt, a magas és mély hangokat a torzítás kiküszöbölése érdekében.

<span id="page-116-0"></span>**ÁLLÍTSA BE A WINDOWS HANGER**Ő **SZABÁLYOZÓJÁT —** Kattintson vagy kattintson kettőt a hangszóró ikonjára a képernyője jobb alsó sarkában. Gondoskodjon róla, hogy a hangerő fel legyen tekerve, és hogy a hang ne legyen elnémítva.

**CSATLAKOZTASSUK LE A FEJHALLGATÓKAT A FEJHALLGATÓ CSATLAKOZÓJÁRÓL —** A hangszórókból jövő hang automatikusan letiltódik, mihelyt fejhallgatókat csatlakoztatunk a számítógép előlapjának fejhallgató csatlakozójára.

**TESZTELJE <sup>A</sup> VILLAMOS DUGASZOLÓ ALJZATOT —** Győződjön meg róla egy másik eszközzel – mondjuk egy lámpával - hogy a dugaszoló aljzat jó-e.

**SZÜNTESSE MEG AZ ESETLEGES INTERFERENCIÁT —** Kapcsolja ki a közeli ventilátorokat, fluoreszcens lámpákat vagy halogén lámpákat az interferencia ellenőrzéséhez.

#### **FUTTASSA LE A HANGSZÓRÓ DIAGNOSZTIKÁT**

**TELEPÍTSE ÚJRA A HANG ILLESZT**Ő**PROGRAMJÁT —** Lásd a "Drivers" (Illesztőprogramok) címszót a *Felhasználói kézikönyvben*.

#### **FUTTASSA A HARDVER HIBAELHÁRÍTÓT (HARDWARE TROUBLESHOOTER) —**

Lásd a "Restoring Your Operating System" (Az operációs rendszer visszaállítása) című részt a *Felhasználói kézikönyvben*.

#### **A fejhallgatók nem szólnak**

#### **ELLEN**Ő**RIZZE A FEJHALLGATÓK KÁBELCSATLAKOZÁSAIT —**

Gondoskodjon róla, hogy a fejhallgató kábele stabilan be legyen dugva a fejhallgató csatlakozójába (lásd "A számítógép" címszónál a *Felhasználói kézikönyvben*).

Rövid referencia útmutató **117**

**ÁLLÍTSA BE A WINDOWS HANGER**Ő **SZABÁLYOZÓJÁT —** Kattintson vagy kattintson kettőt a hangszóró ikonjára a képernyője jobb alsó sarkában. Gondoskodjon róla, hogy a hangerő fel legyen tekerve, és hogy a hang ne legyen elnémítva.

### **Video és monitor problémák**

<span id="page-117-0"></span>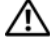

**VIGYÁZAT! Az ebben a részben ismertetett m**ű**veletek elvégzése el**ő**tt tanulmányozza a Termékismertet**ő**t a biztonsági el**ő**írásokat illet**ő**en.**

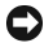

**FIGYELMEZTETÉS:** Ha a számítógépen PCI Express grafikus kártya van telepítve, nem szükséges eltávolítani a kártyát, amikor további grafikus kártyát telepít; mindemellett a kártya szükséges a hibaelhárításhoz. Ha a kártyát eltávolítja, tartsa biztonságos helyen. A grafikus kártyákra vonatkozó bővebb információért látogasson el a **support.dell.com** című weboldalra.

### <span id="page-117-1"></span>**A képerny**ő **üres**

**MEGJEGYZÉS:** A hibaelhárítási eljárásokat lásd a monitor dokumentációjában.

#### **ELLEN**Ő**RIZZE A MONITOR KÁBELCSATLAKOZÁSAIT —**

- Gondoskodjon róla, hogy a monitor kábele a megfelelő grafikus kártyára legyen rácsatlakoztatva (a kettős grafikus kártyás konfigurációknál).
- Ha DVI-to-VGA adaptert használ, akkor gondoskodjon róla, hogy az adapter megfelelően legyen csatlakoztatva a grafikus kártyához és a monitorhoz.
- Ellenőrizze, hogy a monitorkábel a számítógépéhez adott telepítési rajz szerint van-e csatlakoztatva.
- Távolítson el minden esetleges video hosszabbító kábelt, és csatlakoztassa a monitort közvetlenül a számítógépre.
- Cserélje fel a számítógép és a monitor tápkábelét, hogy meg lehessen állapítani, nem hibásodott-e meg a monitor tápkábele.
- Ellenőrizze a csatlakozókat, hogy nincsenek-e rajtuk meggörbült vagy törött érintkezők, (a monitorkábelek csatlakozóinak szoktak hiányzó érintkezői lenni).

#### **ELLEN**Ő**RIZZE A MONITOR TÁPFESZÜLTSÉG JELZ**Ő**LÁMPÁJÁT —**

- Ha a tápfeszültség jelzőlámpa világít, vagy villog, akkor a monitor kap tápfeszültséget.
- Ha a tápfeszültség jelzőlámpa nem ég, akkor határozottan nyomja meg a gombot, hogy a monitor biztosan be legyen kapcsolva.
- Ha a tápfeszültség jelzőlámpa villog, akkor nyomjon meg egy billentyűt a billentyűzeten, vagy mozgassa az egeret, hogy továbbindítsa a normális működést.

**TESZTELJE <sup>A</sup> VILLAMOS DUGASZOLÓ ALJZATOT —** Győződjön meg róla egy másik eszközzel – mondjuk egy lámpával - hogy a dugaszoló aljzat jó-e.

**ELLEN**Ő**RIZZE A DIAGNOSZTIKAI JELZ**Ő**LÁMPÁKAT —** Lásd: ["Diagnosztikai](#page-87-0)  jelző[lámpák", oldal: 88.](#page-87-0)

#### <span id="page-118-0"></span>**A képerny**ő**t nehéz olvasni**

#### **ELLEN**Ő**RIZZE A MONITOR KÁBELCSATLAKOZÁSAIT —**

- Gondoskodjon róla, hogy a monitor kábele a megfelelő grafikus kártyára legyen rácsatlakoztatva (a kettős grafikus kártyás konfigurációknál).
- Ha az opcionális DVI-to-VGA adaptert használja, akkor gondoskodjon róla, hogy az adapter megfelelően legyen csatlakoztatva a grafikus kártyához és a monitorhoz.
- Ellenőrizze, hogy a monitorkábel a számítógépéhez adott telepítési rajz szerint van-e csatlakoztatva.
- Távolítson el minden esetleges video hosszabbító kábelt, és csatlakoztassa a monitort közvetlenül a számítógépre.
- Cserélje fel a számítógép és a monitor tápkábelét, hogy meg lehessen állapítani, nem hibásodott-e meg a monitor tápkábele.
- Ellenőrizze a csatlakozókat, hogy nincsenek-e rajtuk meggörbült vagy törött érintkezők, (a monitorkábelek csatlakozóinak szoktak hiányzó érintkezői lenni).

#### **ELLEN**Ő**RIZZE A MONITOR TÁPFESZÜLTSÉG JELZ**Ő**LÁMPÁJÁT —**

- Ha a tápfeszültség jelzőlámpa világít, vagy villog, akkor a monitor kap tápfeszültséget.
- Ha a tápfeszültség jelzőlámpa nem ég, akkor határozottan nyomja meg a gombot, hogy a monitor biztosan be legyen kapcsolva.
- Ha a tápfeszültség jelzőlámpa villog, akkor nyomjon meg egy billentyűt a billentyűzeten, vagy mozgassa az egeret, hogy továbbindítsa a normális működést.

**TESZTELJE <sup>A</sup> VILLAMOS DUGASZOLÓ ALJZATOT —** Győződjön meg róla egy másik eszközzel – mondjuk egy lámpával - hogy a dugaszoló aljzat jó-e.

**ELLEN**Ő**RIZZE A DIAGNOSZTIKAI JELZ**Ő**LÁMPÁKAT —** Lásd: ["Diagnosztikai](#page-87-0)  jelző[lámpák", oldal: 88.](#page-87-0)

**ELLEN**Ő**RIZZE A MONITOR BEÁLLÍTÁSAIT —** Lásd a monitor dokumentációját a kontraszt és a fényerő beállításával, a monitor demgnetizálásával (degaussing) és a monitor önellenőrző tesztjének futtatásával kapcsolatos útmutatásért.

#### **HELYEZZE A MÉLYSUGÁRZÓT TÁVOLABB A VEV**Ő**KÉSZÜLÉKT**Ő**L —**

Ha a hangszórórendszerhez mélysugárzó is tartozik, akkor gondoskodjon róla, hogy a mélysugárzó legalább 60 centiméterre legyen elhelyezve a monitortól.

#### **HELYEZZE A MONITORT TÁVOLABB A KÜLS**Ő **TÁPFESZÜLTSÉG**

**FORRÁSOKTÓL —** Ventilátorok, fluoreszkáló lámpák, halogén lámpák, és más elektromos eszközök hatására a képernyő képe *reszketegnek* tűnhet. Az interferencia ellenőrzéséhez a közeli készülékeket kapcsolja ki.

#### **FORGASSA EL A MONITORT, HOGY KIKÜSZÖBÖLJE A NAPFÉNY VISSZAVER**Ő**DÉSÉT ÉS A LEHETSÉGES INTERFERENCIÁT**

#### **IGAZÍTSA BE A WINDOWS MEGJELENÍT**Ő **BEÁLLÍTÁSAIT —**

*Windows XP*:

- **1** Kattintson a **Start**→ **Control Panel** (Vezérlőpult)→ **Appearance and Themes** (Látvány és témák) pontra.
- **2** Kattintson a megváltoztatni kívánt területre, vagy kattintson a **Display** (Megjelenítő) ikonra.
- **3** Próbálkozzon különböző beállításokkal a **Color quality** (Színminőség) és a **Screen resolution** (Képernyőfelbontás) esetén.

*Windows Vista*:

- **1** Kattintson a **Start Start**  $\bigoplus$  → **Control Panel** (Vezérlőpult)→ **Hardware and Sound** (Hardver és hang)→ **Personalization** (Személyre szabás)→ **Display Settings**  (Megjelenítő beállítások) pontra.
- **2** Szükség szerint igazítsa be a **Resolution** (Képfelbontás) és **Colors settings** (Szín beállítások) paramétert.

#### **3D képmin**ő**ség gyenge**

#### **ELLEN**Ő**RIZZE A GRAFIKUS KÁRTYA TÁPKÁBEL CSATLAKOZÁSÁT —**

Gondoskodjon róla, hogy a grafikus kártya ill. kártyák tápkábele megfelelően csatlakozzon a kártyához.

**ELLEN**Ő**RIZZE A MONITOR BEÁLLÍTÁSAIT —** Lásd a monitor dokumentációját a kontraszt és a fényerő beállításával, a monitor demagnetizálásával (degaussing) és a monitor önellenőrző tesztjének futtatásával kapcsolatos útmutatásért.

#### **A képerny**ő**nek csak egy része olvasható**

#### **KAPCSOLJA BE A SZÁMÍTÓGÉPET ÉS A MONITORT, ÉS ÁLLÍTSA BE A MONITOR FÉNYEREJÉT ÉS KONTRASZTJÁT A KEZEL**Ő**SZERVEKKEL —**

Ha a monitor működik, akkor a grafikus kártya ill. kártyák hibásodhattak meg. Forduljon a Dellhez (lásd "A Dell elérhetőségei" címszó alatt a *Felhasználói kézikönyvben*).

#### **120** Rövid referencia útmutató

# **Tárgymutató**

# **B**

billentyűzet [csatlakozó](#page-84-0), 85 [problémák](#page-108-0), 109 [biztonsági el](#page-63-0)őírások, 64

# **C**

CD-RW meghajtó [problémák](#page-103-0), 104 [Check Disk](#page-103-1), 104 címkék [Express szervizkód](#page-64-0), 65 [Microsoft Windows](#page-64-1), 65 [Szervizcímke](#page-64-1), 65 conflicts [software and hardware](#page-96-0)  incompatibilities, 97 csatlakozók [billenty](#page-84-0)űzet, 85 [egér](#page-82-0), 83 [fejhallgató](#page-80-0), 81 [hálózati adapter](#page-83-0), 84 [hang](#page-83-1), 84 [IEEE 1394](#page-79-0), 80, [83](#page-82-1) [párhuzamos](#page-82-2), 83 [soros](#page-84-1), 85 USB[, 80,](#page-79-1) [85](#page-84-2) [vonali kimenet \(line-out\)](#page-83-1), 84

# **D**

Dell Diagnostics [\(Dell-diagnosztika\)](#page-97-1), 98 [Dell támogatási webhely](#page-65-0), 66 [Desktop System Software](#page-66-0)  (Asztali rendszerszoftver), 67 diagnosztika Dell Diagnostics [\(Dell-diagnosztika\)](#page-97-1), 98 [hangjelzés kódok](#page-92-0), 93 [lámpák](#page-80-1), 81, [88](#page-87-1) [diagnosztikai jelz](#page-87-1)őlámpák, 88 [display. See](#page-117-0) *monitor* dokumentáció [biztonsági](#page-63-0), 64 [ergonómiával kapcsolatos](#page-63-0), 64 [Felhasználói kézikönyv](#page-63-1), 64 [garanciával kapcsolatos](#page-63-0), 64 [online](#page-65-0), 66 [szabályozással kapcsolatos](#page-63-0), 64 [Termékinformációs kézikönyv](#page-63-0), 64 Végfelhasználói [licencmegállapodás](#page-63-0), 64 [Drivers and Utilities \(Illeszt](#page-62-0)őés segédprogramok) CD/DVD, 63

# **E**

egér [csatlakozó](#page-82-0), 83 [problémák](#page-111-0), 112 elem [problémák](#page-102-0), 103 e-mail [problémák](#page-104-0), 105 [ergonómiával kapcsolatos](#page-63-0)  információk, 64

[Express szervizkód](#page-64-0), 65

# **F**

fejhallgató [csatlakozó](#page-80-0), 81 [Felhasználói kézikönyv](#page-63-1), 64

Files and Settings Transfer [Wizard \(Fájlok és beállítások](#page-72-0)  átvitele varázsló) (Windows XP), 73

# **G**

[garanciális tudnivalók](#page-63-0), 64

### **H**

hálózat [problémák](#page-112-0), 113 hang-csatlakozók [vonali kimenet \(line-out\)](#page-83-1), 84

hangerő [beállítás](#page-116-0), 117 [hangjelzés kódok](#page-92-0), 93 hardver Dell Diagnostics [\(Dell-diagnosztika\)](#page-97-1), 98 [hangjelzés kódok](#page-92-0), 93 hardware [conflicts](#page-96-0), 97 [Hardware Troubleshooter](#page-96-0), 97 hibaelhárítás Dell Diagnostics [\(Dell-diagnosztika\)](#page-97-1), 98 [diagnosztikai jelz](#page-87-1)őlámpák, 88 [hangjelzés kódok](#page-92-1), 93 [problémák](#page-101-0), 102 [rendszerüzenetek](#page-95-0), 96 [tápfeszültség jelz](#page-86-0)őlámpák, 87 [Windows Help and Support Center](#page-66-1)  (Windows súgó és támogatás), 67 hibaüzenetek [diagnosztikai jelz](#page-87-1)őlámpák, 88 [hangjelzés kódok](#page-92-0), 93

# **I**

IEEE 1394 [csatlakozók](#page-79-0), 80, [83](#page-82-1) [problémák](#page-107-0), 108

[problémák](#page-106-0), 107

**122** Tárgymutató

információk átvitele egy új számítógépre [Files and Settings Transfer Wizard](#page-72-0)  (Fájlok és beállítások átvitele varázsló) (Windows XP), 73 [Windows Easy Transfer](#page-76-0)  (Windows könnyű átvitel) (Windows Vista), 77 Internet [problémák](#page-104-0), 105

[IRQ conflicts](#page-96-0), 97

# **K**

[képerny](#page-117-0)ő. See *monitor*

# **L**

lámpák [diagnosztikai](#page-80-1), 81, [88](#page-87-1) [hálózati aktivitás](#page-83-2), 84 [merevlemez aktivitás](#page-79-2), 80-[81](#page-80-2) [számítógép hátulja](#page-87-1), 88 [számítógép-hálózat](#page-83-3), 84 [számítógép-hálózati kapcsolat](#page-83-3)  sértetlenség, 84

### **M**

meghajtók [problémák](#page-102-1), 103 memória [problémák](#page-111-1), 112 merevlemezes meghajtó [aktivitásjelz](#page-79-2)ő lámpa, 80 merevlemez-meghajtó [aktivitásjelz](#page-79-3)ő lámpa, 80-[81](#page-80-2) [problémák](#page-103-1), 104 modem [problémák](#page-104-0), 105 monitor [nehéz olvasni](#page-118-0), 119 [problémák](#page-117-0), 118 üres[, 118](#page-117-1)

# **N**

nyomtató [csatlakoztatás](#page-72-0), 73 [problémák](#page-114-0), 115 [üzembe helyezés](#page-72-0), 73

# **O**

operációs rendszer [újratelepítés](#page-67-0), 68 [Operációs rendszer CD/DVD](#page-67-0), 68 optikai meghajtó [problémák](#page-103-2), 104

# **P**

problémák [a képerny](#page-117-1)ő üres, 118 [a monitoron nincs kép](#page-117-1), 118 [a program nem reagál](#page-109-0), 110

problémák *(folytatás)* [a program összeomlik](#page-109-1), 110 [a számítógép nem reagál](#page-109-2), 110 [a számítógép összeomlik](#page-109-2), 110-[111](#page-110-0) [általános](#page-109-3), 110 [billenty](#page-108-0)űzet, 109 [CD-RW meghajtó](#page-103-0), 104 Dell Diagnostics [\(Dell-diagnosztika\)](#page-97-1), 98 [diagnosztikai jelz](#page-87-1)őlámpák, 88 egér[, 112](#page-111-0) elem[, 103](#page-102-0) [e-mail](#page-104-0), 105 [hálózat](#page-112-0), 113 hangerő [beállítás](#page-116-0), 117 [hangjelzés kódok](#page-92-0), 93 [hibaüzenetek](#page-106-0), 107 [IEEE 1394](#page-107-0), 108 [Internet](#page-104-0), 105 [kék képerny](#page-110-0)ő, 111 képernyő[t nehéz olvasni](#page-118-0), 119 [meghajtók](#page-102-1), 103 [memória](#page-111-1), 112 [merevlemez-meghajtó](#page-103-1), 104 [modem](#page-104-0), 105 [monitort nehéz olvasni](#page-118-0), 119 [nyomtató](#page-114-0), 115 [optikai meghajtó](#page-103-2), 104 [szkenner](#page-115-0), 116 [szoftver](#page-109-0), 110-[111](#page-110-1) [tápfeszültség](#page-113-0), 114 [tápfeszültség jelz](#page-113-0)őlámpa állapotai, 114 problems [conflicts](#page-96-0), 97 [video and monitor](#page-117-0), 118

# **S**

[S.M.A.R.T](#page-96-1), 97 software [conflicts](#page-96-0), 97 súgófájl [Windows Help and Support Center](#page-66-1)  (Windows súgó és támogatás), 67 [szabályozással kapcsolatos](#page-63-0)  információk, 64 számítógép [hangjelzés kódok](#page-92-0), 93 [nem reagál](#page-109-2), 110 [összeomlik](#page-109-2), 110-[111](#page-110-0) számítógép-hálózat [csatlakozó](#page-83-0), 84 [Szervizcímke](#page-64-1), 65 szkenner [problémák](#page-115-0), 116 szoftver [problémák](#page-109-0), 110-[111](#page-110-1) [szünetmentes tápegység.](#page-76-1)  [Lásd:](#page-76-1) *UPS*

# **T**

[támogatási webhely](#page-65-0), 66 tápfeszültség [gomb](#page-80-3), 81 [hálózati kiegyenlít](#page-76-1)ők, 77 [problémák](#page-113-0), 114 [túlfeszültség véd](#page-76-1)ők, 77 [UPS](#page-76-1), 77 védő [eszközök](#page-76-1), 77

tápfeszültség jelzőlámpák [állapotok](#page-113-0), 114 [Termékinformációs kézikönyv](#page-63-0), 64 troubleshooting [conflicts](#page-96-0), 97 [Hardware Troubleshooter](#page-96-0), 97

# **U**

[UPS](#page-76-1), 77 USB [csatlakozó](#page-84-2), 85 [csatlakozók](#page-79-1), 80 üzenetek hiba[, 107](#page-106-0) [rendszer](#page-95-0), 96

# **V**

varázslók [Files and Settings Transfer Wizard](#page-72-0)  (Fájlok és beállítások átvitele varázsló) (Windows XP), 73 [Program-kompatibilitás](#page-109-4)  varázsló, 110 [Windows Easy Transfer](#page-76-0)  (Windows könnyű átvitel) (Windows Vista), 77 Végfelhasználói

[licencmegállapodás](#page-63-0), 64

#### video

[problémák](#page-117-0), 118

# **W**

[Windows Help and Support](#page-66-1)  Center (Windows súgó és támogatás), 67 Windows Vista [újratelepítés](#page-67-0), 68 [Windows Easy Transfer](#page-76-0)  (Windows könnyű átvitel), 77 [Windows Help and Support Center](#page-66-1)  (Windows súgó és támogatás), 67 Windows XP [Files and Settings Transfer Wizard](#page-72-0)  (Fájlok és beállítások átvitele varázsló), 73 [Hardware Troubleshooter](#page-96-0), 97 [újratelepítés](#page-67-0), 68 [Windows Help and Support Center](#page-66-1)  (Windows súgó és támogatás), 67

## **126** Tárgymutató

# Dell Precision<sup>™</sup> T7400 Skrócone informacje o systemie

**Model DCDO**

Download fMW Www.®omanuals.com. UN Manuals/Search And Download.

# **Uwagi, ostrze**ż**enia i przestrogi**

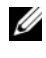

**UWAGA:** UWAGA oznacza ważną wiadomość, która pomoże lepiej wykorzystać komputer.

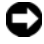

**OSTRZE**Ż**ENIE:** OSTRZEŻENIE oznacza możliwość uszkodzenia sprzętu lub utraty danych, a także przedstawia sposób uniknięcia problemu.

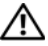

**PRZESTROGA: PRZESTROGA informuje o sytuacjach, w których wyst**ę**puje ryzyko uszkodzenia sprz**ę**tu, obra**ż**e**ń **ciała lub** ś**mierci.**

**Model DCDO**

 $\_$ 

**Wrzesie**ń **2007 Nr ref. GX691 Wersja A00**

**Informacje zawarte w tym dokumencie mog**ą **ulec zmianie bez uprzedzenia. © 2007 Dell Inc. Wszelkie prawa zastrze**ż**one.**

Powielanie dokumentu w jakikolwiek sposób bez pisemnej zgody firmy Dell Inc. jest surowo zabronione.

Znaki towarowe użyte w tekście: *Dell*, logo *DELL* i *Dell Precision* są znakami towarowymi firmy Dell Inc.; *Microsoft*, *Windows* i *Windows Vista* są znakami towarowymi lub zastrzeżonymi znakami towarowymi firmy Microsoft Corporation w Stanach Zjednoczonych i/lub w innych krajach.

Tekst może zawierać także inne znaki towarowe i nazwy towarowe odnoszące się do podmiotów posiadających prawa do tych znaków i nazw lub do ich produktów. Firma Dell Inc. nie rości sobie praw własności do znaków towarowych i nazw towarowych innych niż jej własne.

# **Spis tre**ś**ci**

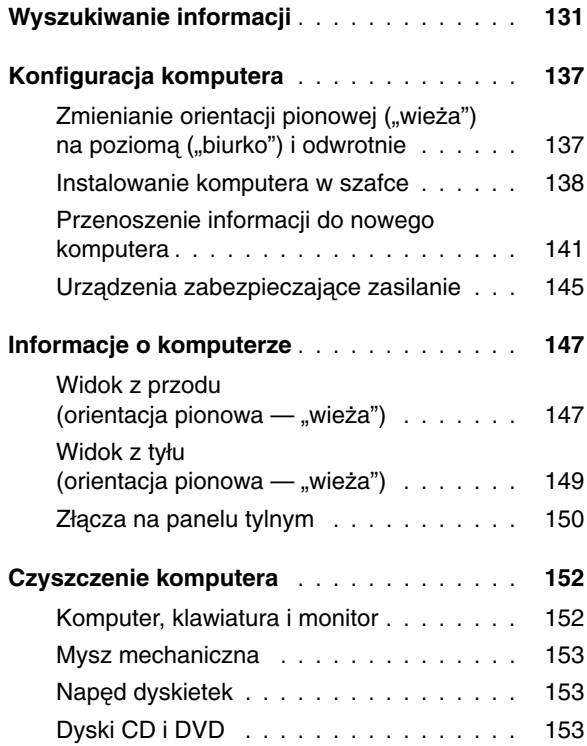

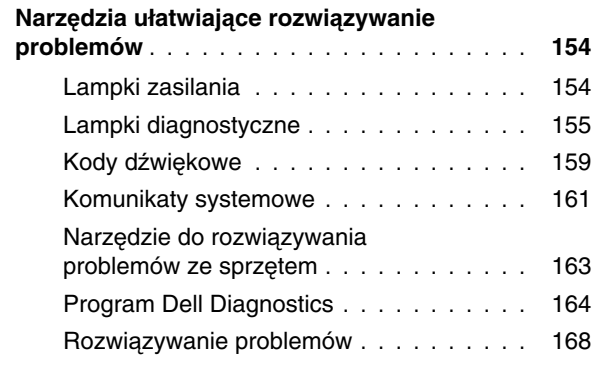

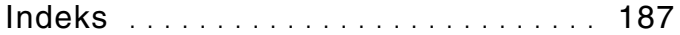

#### 130 | Spis treści

# <span id="page-130-0"></span>**Wyszukiwanie informacji**

**UWAGA:** Niektóre funkcje lub nośniki są opcjonalne i mogą nie być dostarczane z zakupionym komputerem. Niektóre funkcje lub nośniki mogą być niedostępne w pewnych krajach.

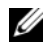

**UWAGA:** Z zakupionym komputerem mogą być dostarczone dodatkowe informacje.

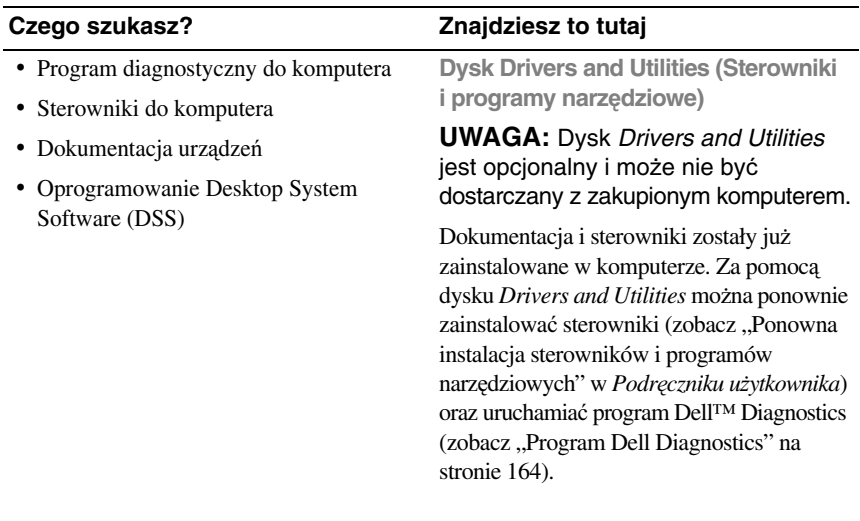

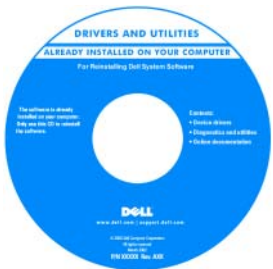

**UWAGA:** Aktualizacje sterowników i dokumentacji można znaleźć w witrynie **support.euro.dell.com**.

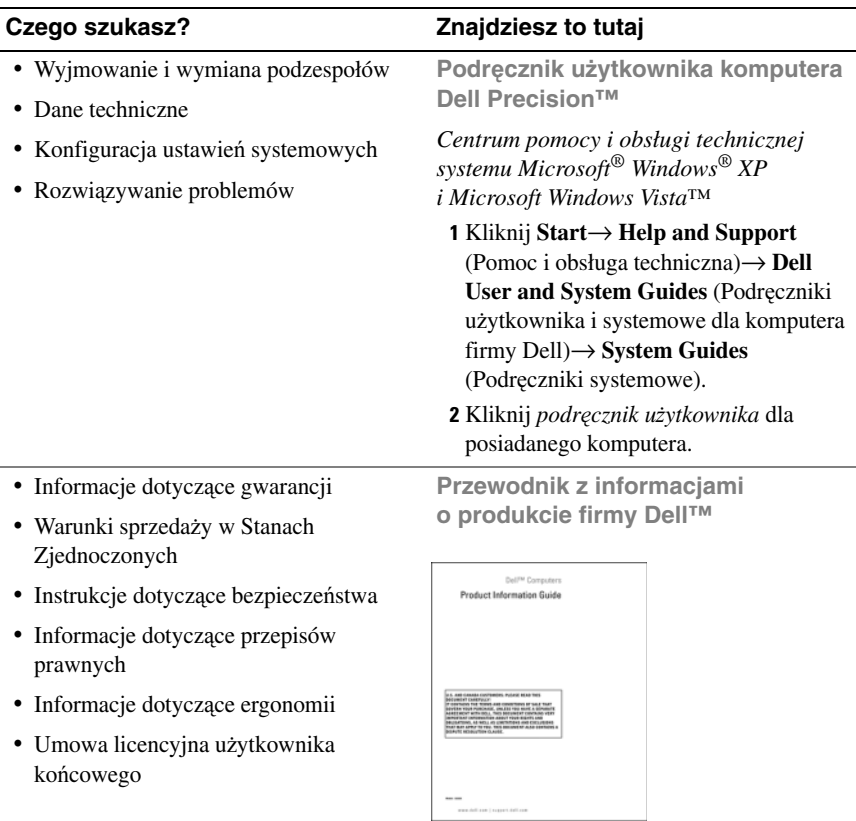

# 132 | Skrócone informacje o systemie

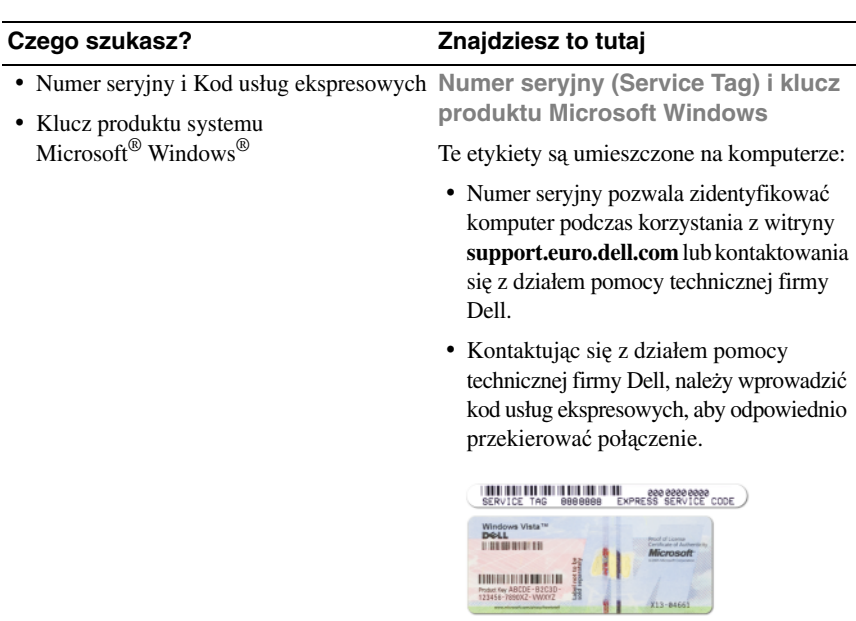

**UWAGA:** Dla zwiększenia bezpieczeństwa nowo zaprojektowana etykieta licencji systemu Microsoft Windows zawiera wizjer Port-Hole, który wygląda jak wycięty fragment etykiety i ma zniechęcać do jej usuwania.

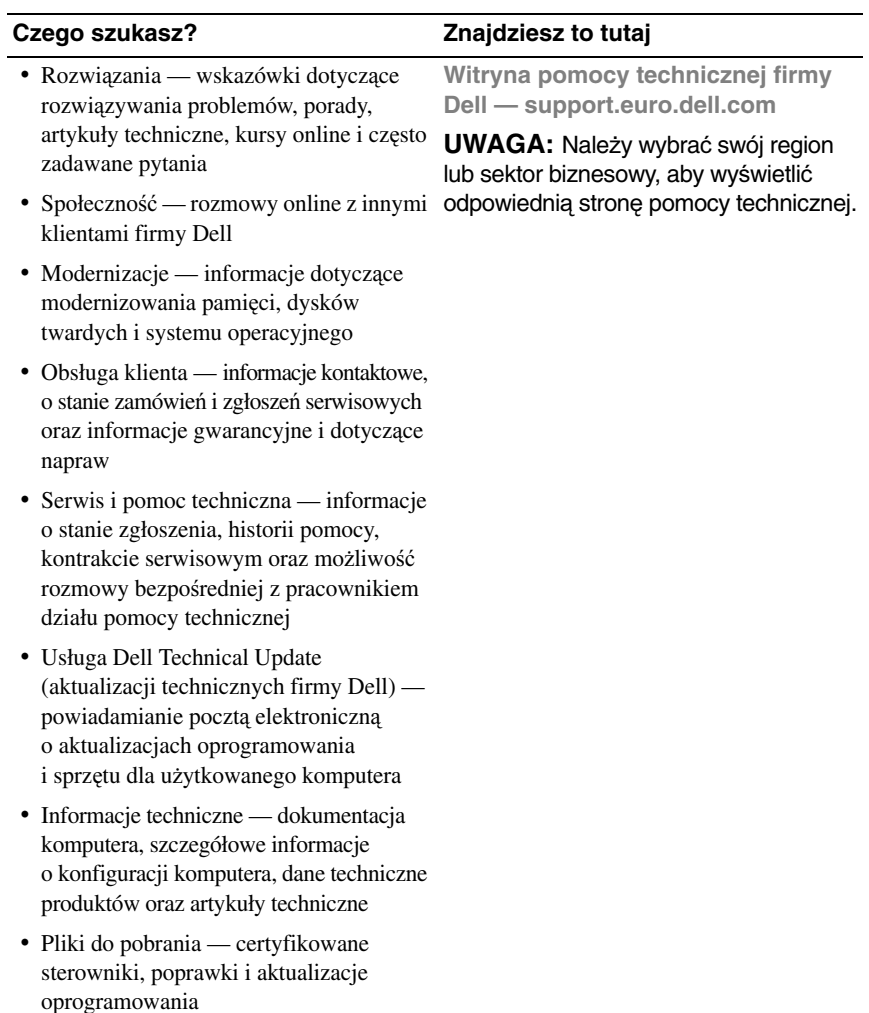

#### **Czego szukasz? Znajdziesz to tutaj**

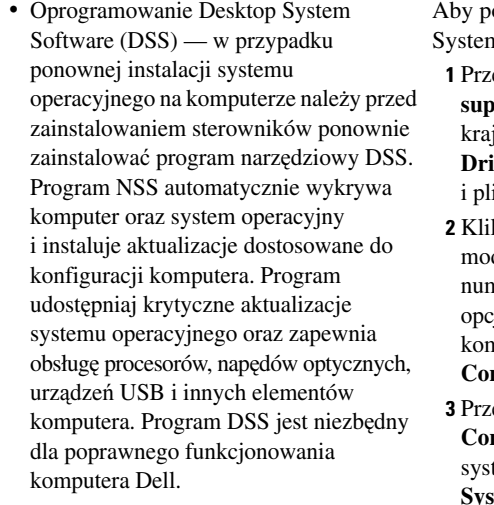

obrać oprogramowanie Desktop n Software:

ejdź do strony

**support.euro.dell.com**, wybierz swój lub region, a następnie kliknij łącze **vers & Downloads** (Sterowniki iki do pobrania).

- **2** Kliknij opcję **Select Model** (Wybierz model) lub **Enter a Tag** (Wprowadź ner seryjny), wybierz odpowiednie je lub wprowadź informacje o swoim komputerze, a następnie kliknij przycisk **Confirm** (Potwierdź).
- **3** Przewiń do sekcji **System and Configuration Utilities** (Narzędzia systemowe i konfiguracyjne)→ **Desktop System Software**, a następnie kliknij opcję **Download Now** (Pobierz teraz).

**UWAGA:** Interfejs użytkownika strony **support.euro.dell.com** może być nieco inny w zależności od wybranych opcji.

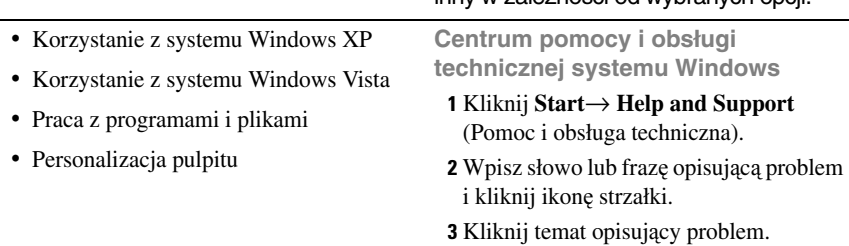

**4** Postępuj zgodnie z instrukcjami wyświetlanymi na ekranie.

• Ponowne instalowanie systemu operacyjnego

#### **Czego szukasz? Znajdziesz to tutaj**

**Dysk z systemem operacyjnym (Operating System)**

System operacyjny został już zainstalowany w komputerze. Aby ponownie zainstalować system operacyjny, należy użyć dysku *Operating System* (System operacyjny), dostarczonego z komputerem (zobacz "Przywracanie systemu operacyjnego" w *Podr*ę*czniku u*ż*ytkownika*).

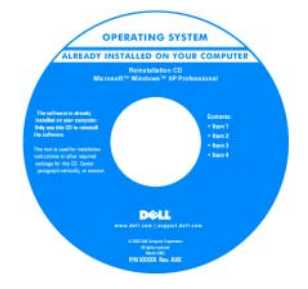

Po dokonaniu ponownej instalacji systemu operacyjnego należy za pomocą opcjonalnego dysku *Drivers and Utilities* (Sterowniki i programy narzędziowe) należy ponownie zainstalować sterowniki urządzeń dostarczonych z komputerem.

Etykieta z kluczem produktu systemu operacyjnego jest umieszczona na komputerze.

**UWAGA:** Kolor dysku instalacyjnego systemu operacyjnego zależy od zamówionego systemu operacyjnego.

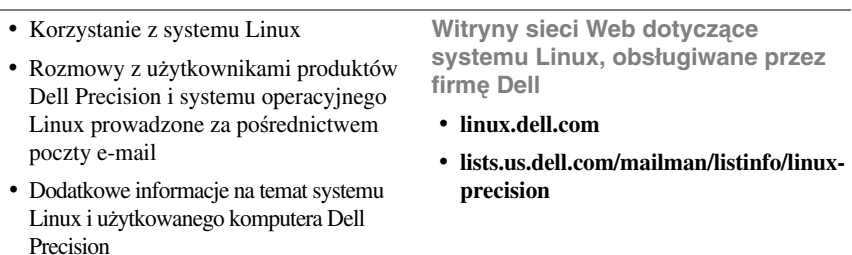

#### 136 | Skrócone informacje o systemie

# <span id="page-136-0"></span>**Konfiguracja komputera**

<span id="page-136-1"></span>**Zmienianie orientacji pionowej ("wieża") na poziomą ("biurko") i odwrotnie**

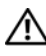

#### **PRZESTROGA: Przed rozpocz**ę**ciem procedur opisanych w tej sekcji nale**ż**y wykona**ć **instrukcje dotycz**ą**ce bezpiecze**ń**stwa zamieszczone w Przewodniku z informacjami o produkcie.**

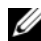

**UWAGA:** Aby zmienić ustawienie komputera z pozycji pionowej ("wieża") na pozycję poziomą ("biurko") lub odwrotnie, należy użyć opcjonalnego zestawu udostępnianego przez firmę Dell. Aby uzyskać więcej informacji o składaniu zamówień w firmie Dell, zobacz "Informacje o produkcie" w Podręczniku użytkownika.

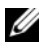

**UWAGA:** Komputer w orientacji pionowej obsługuje o jeden napęd 3,5 cala więcej niż komputer w orientacji poziomej.

- **1** Postępuj zgodnie z procedurami opisanymi w temacie "Przed rozpoczęciem" w *Podr*ę*czniku u*ż*ytkownika*.
- **2** Zdejmij pokrywę komputera (zobacz "Zdejmowanie pokrywy komputera" w *Podr*ę*czniku u*ż*ytkownika*).
- **3** Zdejmij panel przedni (zobacz "Zdejmowanie panelu przedniego" w *Podr*ę*czniku u*ż*ytkownika*).
- **4** Wymontuj panel napędów i przygotuj go, w razie potrzeby dodając lub usuwając zaślepki (zobacz "Panele napędów" w *Podr*ę*czniku u*ż*ytkownika*).

### **Zmienianie orientacji pionowej na orientacj**ę **poziom**ą

- **1** Wymontuj wszystkie zainstalowane napędy dyskietek i czytniki kart, wykonując czynności opisane w rozdziale "Wyjmowanie napędu dyskietek lub czytnika kart pamięci (komputer w orientacji pionowej)" w *Podr*ę*czniku u*ż*ytkownika*, a następnie zainstaluj jeden napęd dyskietek lub jeden czytnik karty, wykonując czynności opisane w rozdziale "Instalowanie napędu dyskietek lub czytnika kart pamięci (komputer w orientacji pionowej)" w *Podr*ę*czniku u*ż*ytkownika*.
- **2** Wymontuj wszystkie zainstalowane napędy optyczne, wykonując czynności opisane w rozdziale "Wyjmowanie napędu optycznego (komputer w orientacji pionowej)" w *Podr*ę*czniku u*ż*ytkownika*, a następnie ponownie zainstaluj te napędy, wykonując czynności opisane w rozdziale "Instalowanie napędu optycznego (komputer w orientacji poziomej)" w *Podr*ę*czniku u*ż*ytkownika*.

#### **Zmienianie orientacji poziomej na orientacj**ę **pionow**ą

- **1** Wymontuj napęd dyskietek lub czytnik kart (jeśli jest zainstalowany), wykonując czynności opisane w rozdziale "Wyjmowanie napędu dyskietek lub czytnika kart pamięci (komputer w orientacji poziomej)" w *Podr*ę*czniku u*ż*ytkownika*, a następnie zainstaluj napęd dyskietek lub czytnik kart, wykonując czynności opisane w rozdziale "Instalowanie napędu dyskietek lub czytnika kart pamięci (komputer w orientacji pionowej)" w *Podr*ę*czniku u*ż*ytkownika*.
- **2** Wymontuj wszystkie zainstalowane napędy optyczne, wykonując czynności opisane w rozdziale "Wyjmowanie napędu optycznego (komputer w orientacji poziomej)" w *Podr*ę*czniku u*ż*ytkownika*, a następnie ponownie zainstaluj te napędy, wykonując czynności opisane w rozdziale "Instalowanie napędu optycznego (komputer w orientacji pionowej)" w *Podr*ę*czniku u*ż*ytkownika*.

### <span id="page-137-0"></span>**Instalowanie komputera w szafce**

Zainstalowanie komputera w szafce lub w zamkniętej obudowie może ograniczyć przepływ powietrza, co z kolei może doprowadzić do przegrzania komputera i obniżenia jego wydajności. Instalując komputer w szafce, należy przestrzegać wymienionych niżej wskazówek.

**OSTRZE**Ż**ENIE:** Temperatura znamionowa określona w tym podręczniku jest maksymalną dopuszczalną temperaturą otoczenia. Rozważając zainstalowanie komputera w szafce, należy wziąć pod uwagę temperaturę wewnątrz szafki. Aby uzyskać szczegółowe informacje o danych technicznych komputera, zobacz "Dane techniczne" w Podręczniku użytkownika.

• Dla zachowania prawidłowej wentylacji należy pozostawić odstęp co najmniej 10,2 cm (4 cale) od wszystkich wentylowanych boków urządzenia.

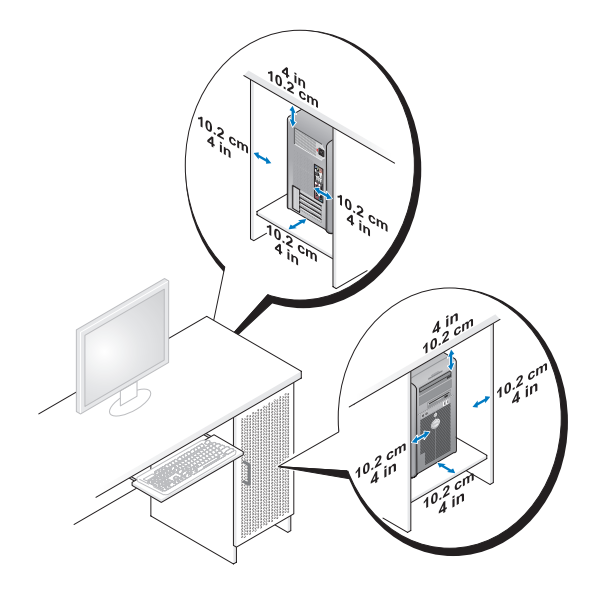

- Jeśli komputer jest instalowany w rogu pomieszczenia lub pod biurkiem, należy pozostawić odstęp co najmniej 5,1 cm (2 cale) między tylną ścianką komputera a ścianą, aby umożliwić przepływ powietrza wymagany do zachowania prawidłowej wentylacji.
- Jeśli szafka jest zamykana, należy się upewnić, że drzwi szafki przepuszczają do wewnątrz co najmniej 30 procent powietrza (z przodu i z tyłu).

• Nie należy instalować komputera w szafce, która nie umożliwia przepływu powietrza. Ograniczenie przepływu powietrza może spowodować przegrzanie komputera i obniżyć jego wydajność.

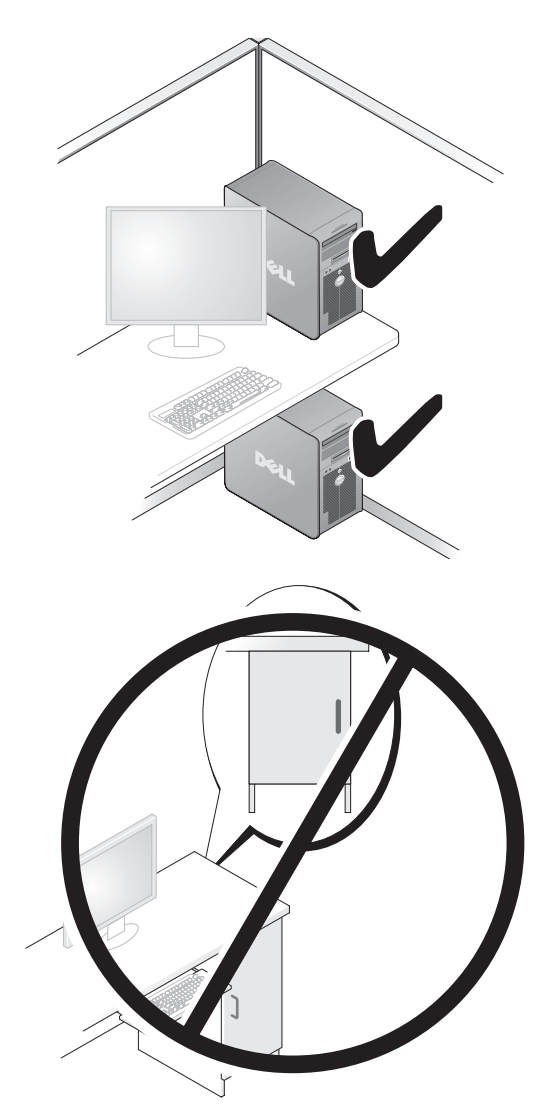

140 | Skrócone informacje o systemie

# <span id="page-140-0"></span>**Przenoszenie informacji do nowego komputera**

Za pomocą *kreatorów* dostępnych w systemie operacyjnym można w prosty sposób przenieść pliki i inne dane z jednego komputera do innego.

#### **Microsoft Windows XP**

W systemie operacyjnym Microsoft Windows XP jest dostępny Kreator transferu plików i ustawień, umożliwiający przenoszenie następujących rodzajów danych:

- Wiadomości e-mail
- Ustawienia pasków narzędziowych
- Rozmiary okien
- Zakładki internetowe

Dane można przenosić z jednego komputera na inny za pośrednictwem sieci lub łącza szeregowego, a także zapisując je na nośniku wymiennym, takim jak zapisywalny dysk CD lub DVD.

**UWAGA:** Informacje ze starego komputera można przenieść na nowy, podłączając bezpośrednio kabel szeregowy do portów wejścia/wyjścia (I/O) obu komputerów. Aby przesłać dane przez łącze szeregowe, należy przejść do programu narzędziowego Połączenia sieciowe z apletu Panelu sterowania i wykonać dodatkowe czynności konfiguracyjne, takie jak skonfigurowanie połączenia zaawansowanego i wyznaczenie komputera hosta oraz komputera gościa.

Instrukcje dotyczące konfigurowania bezpośredniego połączenia kablowego między dwoma komputerami można znaleźć w artykule Bazy wiedzy firmy Microsoft nr 305621, zatytułowanym How to Set Up a Direct Cable Connection Between Two Computers in Windows XP (Jak skonfigurować połączenie kablowe między dwoma komputerami pracującymi w systemie Windows XP). W niektórych krajach te informacie mogą być niedostępne.

Użycie Kreatora transferu plików i ustawień wymaga dostarczonego z komputerem dysku *Operating System* (System operacyjny) albo dysku kreatora, który kreator może utworzyć.

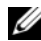

**UWAGA:** Aby uzyskać więcej informacji o tej procedurze, należy w witrynie **support.euro.dell.com** wyszukać dokument nr 154781: What Are The Different Methods To Transfer Files From My Old Computer To My New Dell™ Computer Using the Microsoft Windows XP Operating System? (Metody przenoszenia plików ze starego komputera na nowy komputer Dell w systemie operacyjnym Microsoft Windows XP?).

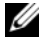

**UWAGA:** W niektórych krajach dostęp do dokumentu Bazy wiedzy firmy Dell może nie być możliwy.

Skrócone informacje o systemie | 141

#### **Kreator transferu plików i ustawie**ń **(u**ż**ywanie dysku z systemem operacyjnym)**

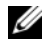

**UWAGA:** W Kreatorze transferu plików i ustawień komputer źródłowy, z którego dane są przenoszone, jest oznaczony jako stary komputer, a komputer docelowy, na który dane są transferowane, jest oznaczony jako komputer nowy.

#### **PRZYGOTUJ KOMPUTER DOCELOWY DO TRANSFERU PLIKÓW —**

- **1** Kliknij **Start**→ **All Programs** (Wszystkie programy)→ **Accessories** (Akcesoria)→ **System Tools** (Narzędzia systemowe)→ **Files and Settings Transfer Wizard** (Kreator transferu plików i ustawień).
- **2** W obszarze **Which computer is this?** (Który to komputer) kliknij **New computer** (Nowy komputer), a następnie kliknij przycisk **Next** (Dalej).
- **3** W obszarze **Do you have a Windows XP CD?** (Czy masz dysk CD systemu Windows XP) kliknij opcję **I will use the wizard from the Windows XP CD** (Użyję kreatora z dysku CD systemu Windows XP), a następnie kliknij przycisk **Next** (Dalej).
- **4** Przeczytaj informacje wyświetlone pod nagłówkiem **Now go to your old computer** (Przejdź teraz do starego komputera), a następnie przejdź do komputera źródłowego. *Nie klikaj* przycisku **Next** (Dalej).

#### **SKOPIUJ DANE Z KOMPUTERA** Ź**RÓDŁOWEGO —**

**1** Włóż dysk *Operating System* (System operacyjny) z systemem Windows XP do napędu w komputerze źródłowym.

Zostanie wyświetlony ekran **Welcome to Microsoft Windows XP** (System Microsoft Windows XP — Zapraszamy!).

- **2** Kliknij opcję **Perform additional tasks** (Wykonaj zadania dodatkowe).
- **3** W obszarze **What do you want to do?** (Co chcesz zrobić) kliknij opcję **Transfer files and settings** (Transferuj pliki i ustawienia)

Zostanie wyświetlone okno **Files and Settings Transfer Wizard** (Kreator transferu plików i ustawień).

- **4** Kliknij przycisk **Next** (Dalej).
- **5** W obszarze **Which computer is this?** (Który to komputer) kliknij opcję **Old Computer** (Stary komputer), a następnie kliknij przycisk **Next** (Dalej).
- **6** W obszarze **Select a transfer method** (Wybierz metodę transferu) kliknij odpowiednią metodę transferu, a następnie kliknij przycisk **Next** (Dalej).
- **142** Skrócone informacje o systemie

**7** W obszarze **What do you want to transfer?** (Co chcesz transferować) zaznacz kliknięciem dane, które chcesz przenieść, a następnie kliknij przycisk **Next** (Dalej).

Wybrane dane zostaną skopiowane i zostanie wyświetlony ekran **Completing the Collection Phase** (Kończenie fazy zbierania).

**8** Kliknij przycisk **Finish** (Zakończ).

#### **PRZENIE**Ś **DANE NA KOMPUTER DOCELOWY —**

- **1** Przejdź do komputera docelowego.
- **2** W obszarze **Now go to your old computer** (Przejdź teraz do starego komputera) kliknij przycisk **Next** (Dalej).
- **3** W obszarze **Where are the files and settings?** (Gdzie są pliki i ustawienia) zaznacz kliknięciem metodę użytą wcześniej do przeniesienia plików i ustawień, a następnie kliknij przycisk **Next** (Dalej).

Kreator odczyta zebrane pliki i ustawienia oraz zastosuje je do komputera docelowego. Po ukończeniu transferu zostanie wyświetlony ekran **Finished** (Gotowe).

**4** Kliknij przycisk **Finished** (Gotowe) i uruchom ponownie komputer.

#### **Kreator transferu plików i ustawie**ń **(bez dysku z systemem operacyjnym)**

Aby uruchomić Kreatora transferu plików i ustawień bez dysku *Operating System*  (System operacyjny), należy utworzyć dysk kreatora. Dysk kreatora umożliwia utworzenie pliku z obrazem kopii zapasowej na nośniku wymiennym.

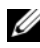

**UWAGA:** W Kreatorze transferu plików i ustawień komputer źródłowy, z którego dane są przenoszone, jest oznaczony jako stary komputer, a komputer docelowy, na który dane są transferowane, jest oznaczony jako komputer nowy.

#### **UTWÓRZ DYSK KREATORA —**

- **1** Na komputerze docelowym kliknij **Start**→ **All Programs** (Wszystkie programy)→ **Accessories** (Akcesoria)→ **System Tools** (Narzędzia systemowe)→ **Files and Settings Transfer Wizard** (Kreator transferu plików i ustawień).
- **2** W obszarze **Which computer is this?** (Który to komputer) kliknij **New computer** (Nowy komputer), a następnie kliknij przycisk **Next** (Dalej).
- **3** W obszarze **Do you have a Windows XP CD?** (Czy masz dysk CD systemu Windows XP) kliknij opcję **I want to create a Wizard Disk in the following drive** (Chcę utworzyć dysk kreatora w następującym napędzie), a następnie kliknij przycisk **Next** (Dalej).
- **4** Włóż do napędu zapisywalny dysk CD lub DVD, a następnie kliknij przycisk **OK**.
- **5** Przeczytaj informacje wyświetlone pod nagłówkiem **Now go to your old computer** (Przejdź teraz do starego komputera), a następnie przejdź do komputera źródłowego. *Nie klikaj* przycisku **Next** (Dalej).

#### **SKOPIUJ DANE Z KOMPUTERA** Ź**RÓDŁOWEGO —**

- **1** Włóż dysk kreatora do napędu w komputerze źródłowym.
- **2** Kliknij **Start**→ **Run** (Uruchom).
- **3** Kliknij przycisk **Browse...** (Przeglądaj) i przejdź do programu **fastwiz** na dysku kreatora, a następnie kliknij przycisk **OK**.
- **4** W obszarze **Which computer is this?** (Który to komputer) kliknij opcję **Old Computer** (Stary komputer), a następnie kliknij przycisk **Next** (Dalej).
- **5** W obszarze **Select a transfer method** (Wybierz metodę transferu) kliknij odpowiednią metodę transferu, a następnie kliknij przycisk **Next** (Dalej).
- **6** W obszarze **What do you want to transfer?** (Co chcesz transferować) zaznacz kliknięciem dane, które chcesz przenieść, a następnie kliknij przycisk **Next** (Dalej).

Wybrane dane zostaną skopiowane i zostanie wyświetlony ekran **Completing the Collection Phase** (Kończenie fazy zbierania).

**7** Kliknij przycisk **Finish** (Zakończ).

#### **PRZENIE**Ś **DANE NA KOMPUTER DOCELOWY —**

- **1** Przejdź do komputera docelowego.
- **2** W obszarze **Now go to your old computer** (Przejdź teraz do starego komputera) kliknij przycisk **Next** (Dalej).
- **3** W obszarze **Where are the files and settings?** (Gdzie są pliki i ustawienia) zaznacz kliknięciem metodę użytą wcześniej do przeniesienia plików i ustawień, a następnie kliknij przycisk **Next** (Dalej).

Kreator odczyta zebrane pliki i ustawienia oraz zastosuje je do komputera docelowego. Po ukończeniu transferu zostanie wyświetlony ekran **Finished** (Gotowe).

- **4** Kliknij przycisk **Finished** (Gotowe) i uruchom ponownie komputer.
- **144** Skrócone informacje o systemie
## **Microsoft Windows Vista**

- **1** Kliknij przycisk Start systemu Windows Vista <sup>(+2</sup>), a następnie kliknij **Transfer files and settings** (Transferuj pliki i ustawienia)→ **Start Windows Easy Transfer** (Uruchom Łatwy transfer w systemie Windows).
- **2** W oknie dialogowym **User Account Control** (Kontrola konta użytkownika) kliknij przycisk **Continue** (Kontynuuj).
- **3** Kliknij opcję **Start a new transfer** (Rozpocznij nowy transfer) lub **Continue a transfer in progress** (Kontynuuj transfer w toku).

Wykonuj instrukcje wyświetlane na ekranie przez kreatora Windows Easy Transfer (Łatwy transfer w systemie Windows).

## **Urz**ą**dzenia zabezpieczaj**ą**ce zasilanie**

Dostępnych jest kilka rodzajów urządzeń, które chronią przed wahaniami i awariami zasilania:

- Urządzenia przeciwprzepięciowe
- Stabilizatory zasilania
- Zasilacze awaryjne (UPS)

## **Urz**ą**dzenia przeciwprzepi**ę**ciowe**

Urządzenia przeciwprzepięciowe oraz listwy zasilania wyposażone w układy ograniczające napięcie pomagają unikać uszkodzeń komputera spowodowanych skokowymi wzrostami napięcia, jakie mogą występować podczas burzy z wyładowaniami oraz po przerwach zasilania. Niektórzy producenci urządzeń przeciwprzepięciowych udzielają gwarancji na uszkodzenia pewnych rodzajów. Wybierając urządzenie przeciwprzepięciowe, należy uważnie przeczytać warunki gwarancji urządzenia i porównać wartości znamionowe w dżulach, aby określić przydatność różnych modeli tych urządzeń. Urządzenia o wyższej wartości znamionowej w dżulach zapewniają lepszą ochronę.

**OSTRZE**Ż**ENIE:** Większość urządzeń przeciwprzepięciowych nie chroni przed wahaniami zasilania ani przed przerwami zasilania spowodowanymi przez wyładowania atmosferyczne w pobliżu. Kiedy w sąsiedztwie wystąpi burza z wyładowaniami atmosferycznymi, należy odłączyć przewód linii telefonicznej od gniazdka telefonicznego w ścianie oraz odłączyć komputer od gniazdka elektrycznego.

Wiele modeli urządzeń przeciwprzepięciowych jest wyposażonych w gniazdko telefoniczne dla zabezpieczenia modemu. Instrukcję przyłączenia modemu można znaleźć w dokumentacji urządzenia przeciwprzepięciowego.

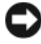

**OSTRZE**Ż**ENIE:** Nie wszystkie urządzenia przeciwprzepięciowe oferują ochronę kart sieciowych. W czasie burzy z wyładowaniami zawsze należy odłączać kabel sieciowy od gniazdka sieciowego w ścianie.

## **Stabilizatory zasilania**

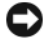

**OSTRZE**Ż**ENIE:** Stabilizatory zasilania nie chronią przed przerwami zasilania.

Zadaniem stabilizatora zasilania jest utrzymywanie napięcia prądu zmiennego na możliwie stałym poziomie.

## **Zasilacze awaryjne**

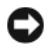

**OSTRZE**Ż**ENIE:** Skutkiem zaniku zasilania podczas wykonywania operacji zapisu danych na dysku twardym może być utrata danych lub uszkodzenie pliku.

**UWAGA:** Aby zapewnić maksymalny czas pracy akumulatora, do zasilacza awaryjnego należy przyłączać tylko komputer. Inne urządzenia, takie jak drukarka, należy przyłączać do oddzielnej listwy zasilającej zapewniającej ograniczanie skoków napięcia.

Zasilacz awaryjny zapewnia ochronę przed wahaniami i przerwami zasilania. Zasilacz awaryjny zawiera akumulator, który zapewnia tymczasowe zasilanie przyłączonych urządzeń, gdy nastąpi przerwa zasilania prądem zmiennym. Kiedy dostępne jest zasilanie prądem zmiennym, ładowany jest akumulator. W dokumentacji producenta zasilacza awaryjnego można znaleźć informacje o czasie pracy przy zasilaniu akumulatorowym oraz można sprawdzić, czy urządzenie zostało zatwierdzone do użytku przez organizację Underwriters Laboratories (UL).

# **Informacje o komputerze**

<span id="page-146-0"></span>Widok z przodu (orientacja pionowa — "wieża")

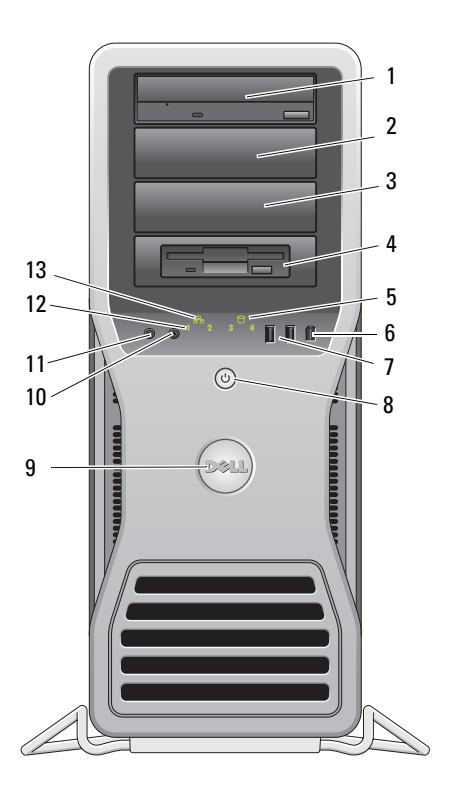

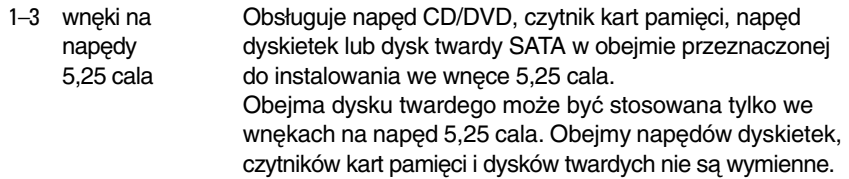

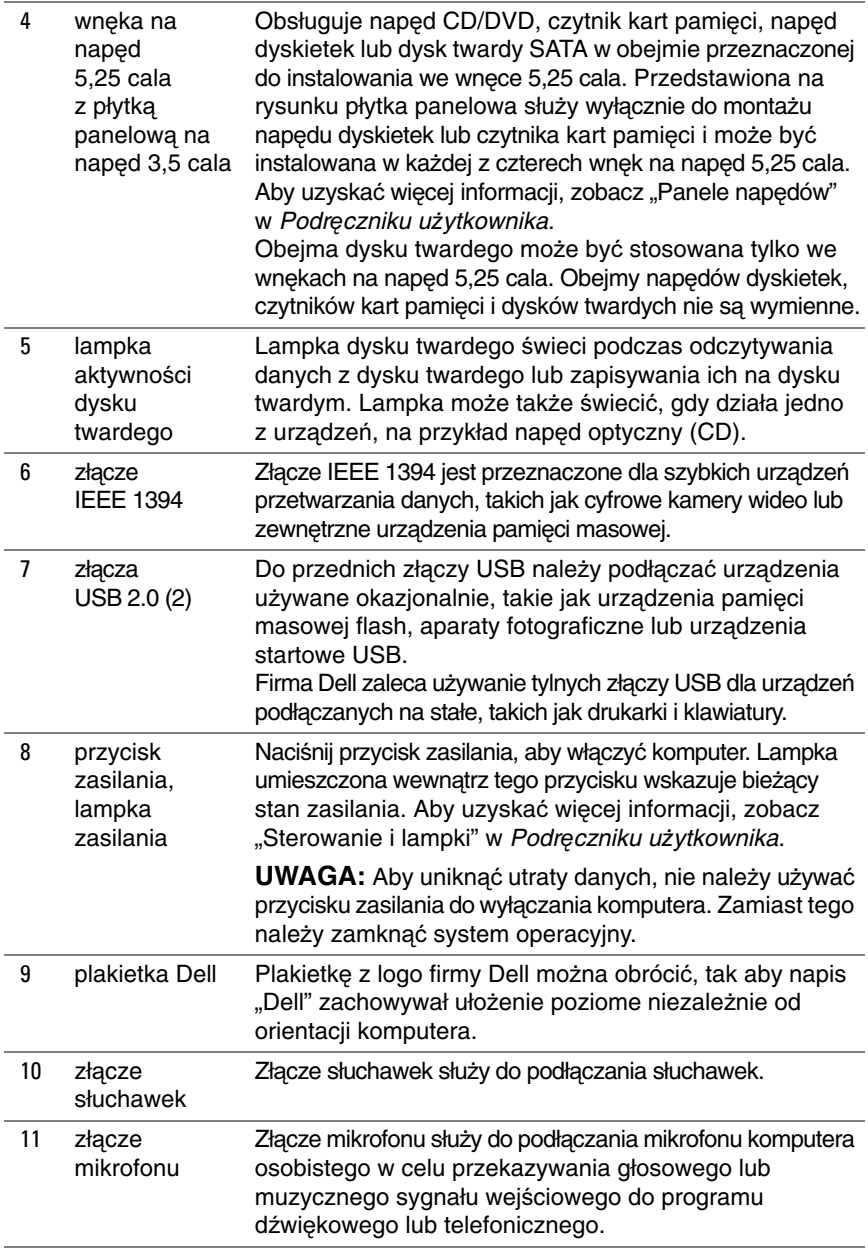

## 148 | Skrócone informacje o systemie

Download from Www.Somanuals.com. All Manuals Search And Download.

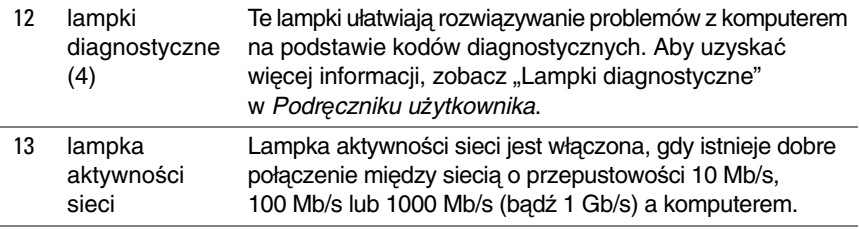

Widok z tyłu (orientacja pionowa – "wieża")

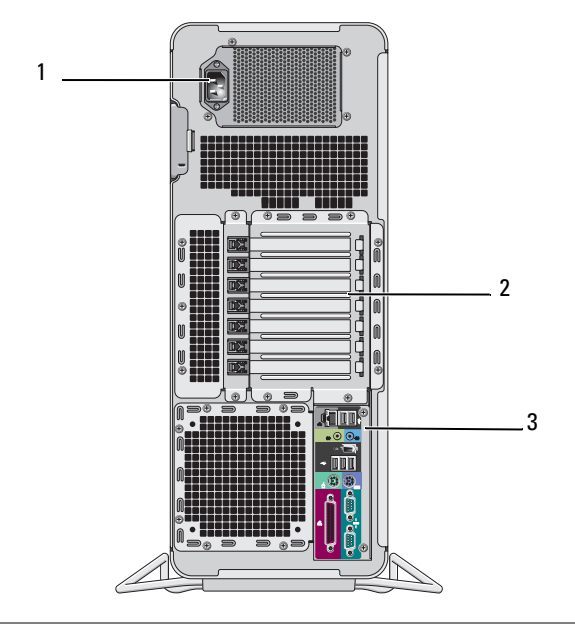

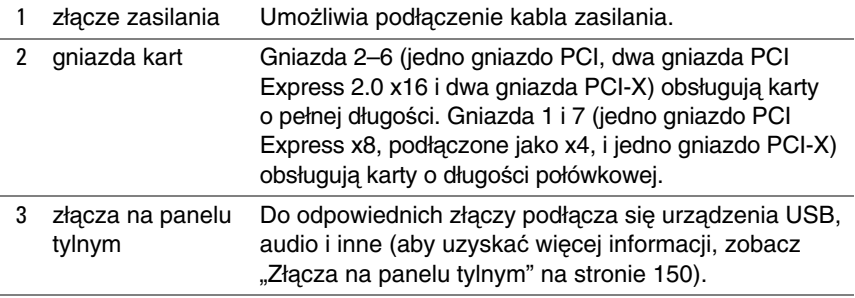

**PRZESTROGA: Nie wolno zasłania**ć **otworów wentylacyjnych w obudowie komputera. Zablokowanie dost**ę**pu powietrza do tych otworów mo**ż**e doprowadzi**ć **do awarii wywołanej wzrostem temperatury w komputerze.**

## <span id="page-149-0"></span>**Zł**ą**cza na panelu tylnym**

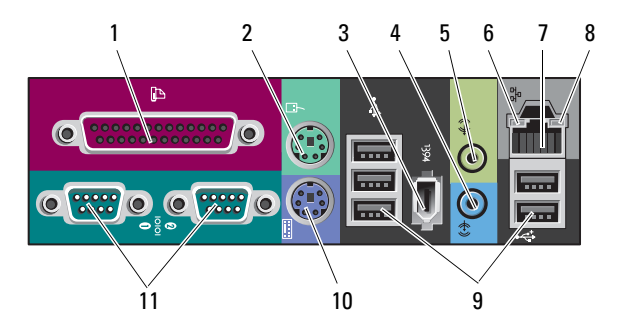

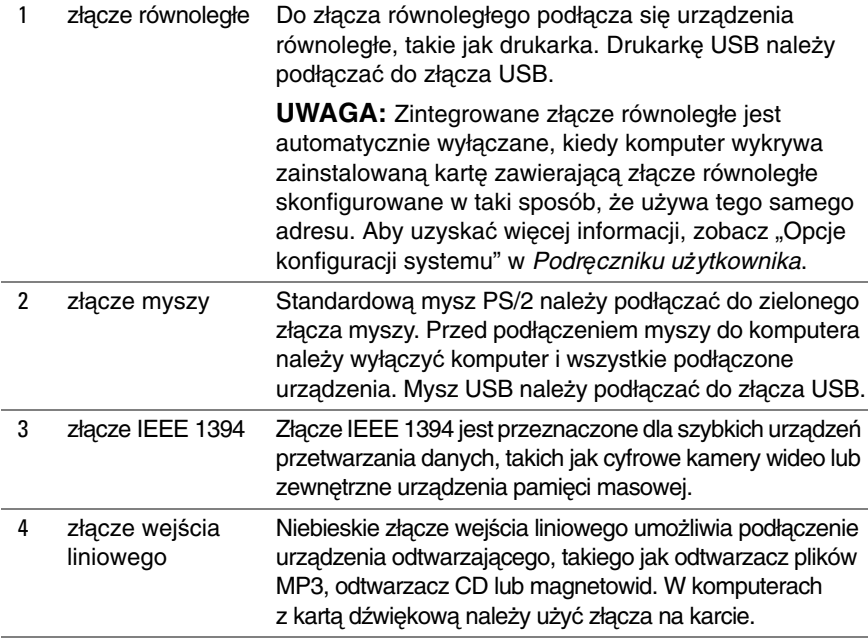

#### 150 | Skrócone informacje o systemie

Download from Www.Somanuals.com. All Manuals Search And Download.

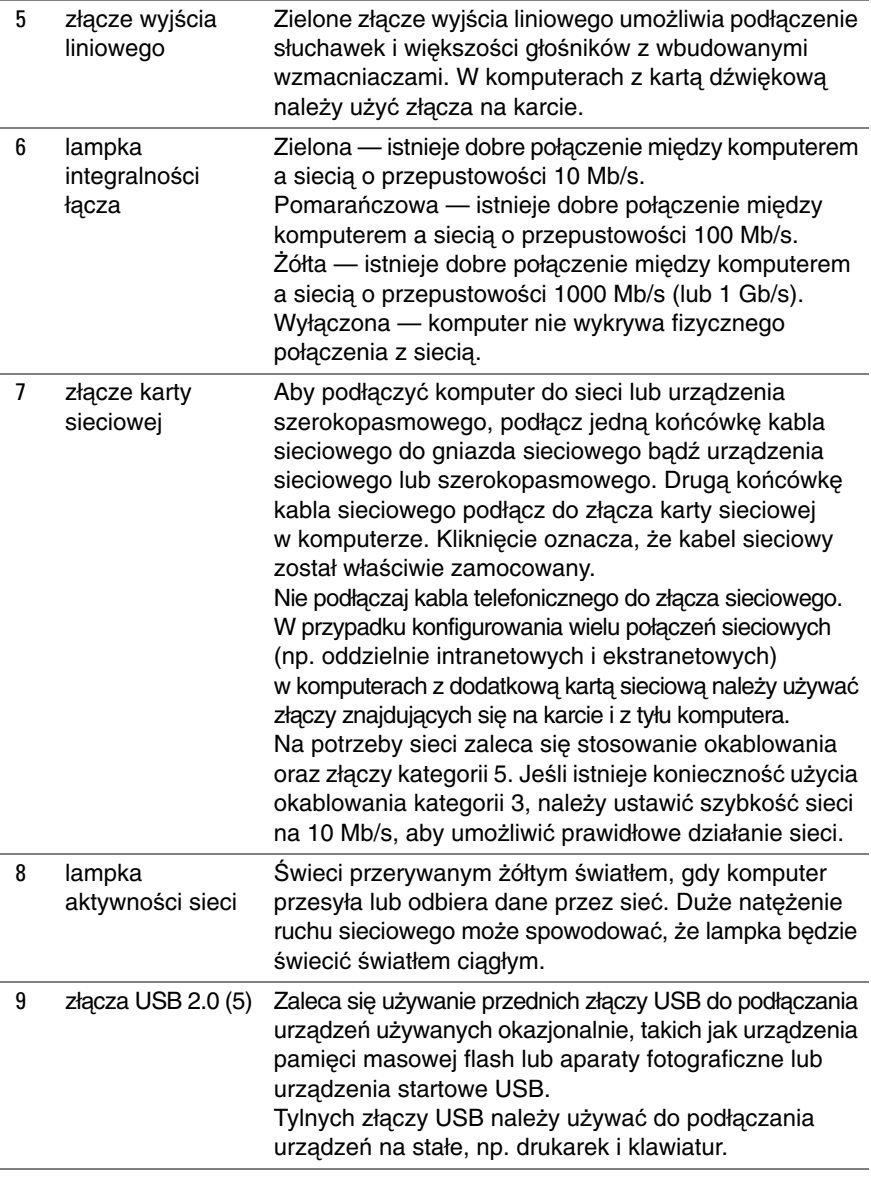

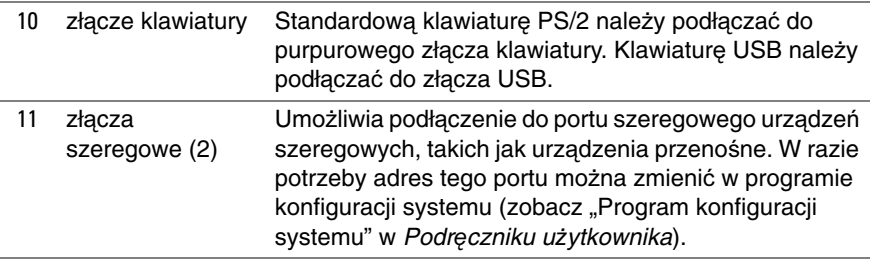

# <span id="page-151-0"></span>**Czyszczenie komputera**

**PRZESTROGA: Przed rozpocz**ę**ciem procedur opisanych w tej sekcji nale**ż**y wykona**ć **instrukcje dotycz**ą**ce bezpiecze**ń**stwa zamieszczone w Przewodniku z informacjami o produkcie.**

## **Komputer, klawiatura i monitor**

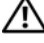

**PRZESTROGA: Przed przyst**ą**pieniem do czyszczenia komputera nale**ż**y go odł**ą**czy**ć **od gniazdka elektrycznego. Do czyszczenia komputera nale**ż**y u**ż**ywa**ć **mi**ę**kkiej szmatki zwil**ż**onej wod**ą**. Nie nale**ż**y u**ż**ywa**ć ś**rodków czyszcz**ą**cych w płynie czy w aerozolu, które mog**ą **zawiera**ć **substancje łatwopalne.**

• Do delikatnego usuwania kurzu z gniazd i otworów w komputerze oraz spomiędzy klawiszy na klawiaturze należy użyć odkurzacza ze szczotką.

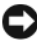

**OSTRZE**Ż**ENIE:** Ekranu monitora nie należy wycierać roztworem mydła ani alkoholu. Może spowodować to uszkodzenie powłoki antyrefleksyjnej.

- Do czyszczenia ekranu monitora należy używać miękkiej, czystej ściereczki zwilżonej wodą. O ile to możliwe, należy używać specjalnej chusteczki do czyszczenia ekranu lub roztworu przeznaczonego do czyszczenia powłoki antystatycznej monitora.
- Klawiaturę, komputer i części monitora wykonane z tworzyw sztucznych należy wycierać miękką ściereczką zwilżoną wodą.

Nie należy namaczać ściereczki ani nie dopuszczać do przedostania się wody do wnętrza komputera lub klawiatury.

## **Mysz mechaniczna**

- **1** Obróć pierścień ustalający na dolnej części myszy w kierunku przeciwnym do kierunku ruchu wskazówek zegara i wyjmij kulkę.
- **2** Przetrzyj kulkę czystą ściereczką nie pozostawiającą włókien.
- **3** Dmuchnij delikatnie we wnękę kulki, aby usunąć kurz i włókna.
- **4** Oczyść rolki we wnęce kulki bawełnianym wacikiem lekko zwilżonym alkoholem izopropylowym.
- **5** W razie potrzeby wyśrodkuj rolki w gniazdach. Upewnij się, czy na rolkach nie pozostały kłaczki z wacika.
- **6** Załóż kulkę i pierścień ustalający oraz obróć pierścień w kierunku zgodnym z kierunkiem ruchu wskazówek zegara, aż zostanie prawidłowo osadzony.

## **Nap**ę**d dyskietek**

**OSTRZE**Ż**ENIE:** Głowic napędu nie wolno czyścić wacikiem. Może to naruszyć wyrównanie głowic i uniemożliwić prawidłowe działanie napędu.

Napęd dyskietek należy czyścić za pomocą dostępnego w sprzedaży zestawu czyszczącego. Zestawy takie zawierają specjalne dyskietki, które usuwają zabrudzenia gromadzące się podczas normalnej pracy napędu.

## **Dyski CD i DVD**

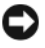

**OSTRZE**Ż**ENIE:** Do czyszczenia soczewek napędu CD/DVD zawsze należy używać sprężonego powietrza zgodnie z instrukcjami jego zastosowania. Nie wolno dotykać soczewek znajdujących się w napędzie.

**1** Dysk należy zawsze trzymać za krawędzie. Można również dotykać wewnętrznej krawędzi otworu w środku dysku.

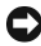

**OSTRZE**Ż**ENIE:** Aby nie uszkodzić powierzchni, w trakcie czyszczenia powierzchni dysku nie należy wykonywać ruchów okrężnych.

**2** Miękką, nie pozostawiającą włókien szmatką delikatnie oczyść dolną powierzchnię dysku (na której nie ma etykiety), wykonując ruchy w linii prostej od środka dysku ku jego krawędzi.

Trudny do usunięcia brud można czyścić wodą lub rozcieńczonym roztworem wody i delikatnego mydła. W sprzedaży są również dostępne specjalne produkty do czyszczenia płyt, które do pewnego stopnia chronią przed kurzem, odciskami palców i zadrapaniami. Za pomocą produktów do czyszczenia dysków CD można bez obaw czyścić także dyski DVD.

# **Narz**ę**dzia ułatwiaj**ą**ce rozwi**ą**zywanie problemów**

## **Lampki zasilania**

#### **PRZESTROGA: Przed rozpocz**ę**ciem procedur opisanych w tej sekcji nale**ż**y wykona**ć **instrukcje dotycz**ą**ce bezpiecze**ń**stwa zamieszczone w Przewodniku z informacjami o produkcie.**

Lampka przycisku zasilania, umieszczona z przodu komputera, świeci ciągłym światłem lub błyska, wskazując różne stany komputera:

- Jeśli lampka zasilania świeci na zielono, a komputer nie reaguje na polecenia, zobacz ["Lampki diagnostyczne" na stronie 155](#page-154-0).
- Jeśli lampka zasilania błyska na zielono, komputer jest w trybie gotowości. Aby przywrócić normalne działanie, naciśnij dowolny klawisz na klawiaturze, porusz myszą lub naciśnij przycisk zasilania.
- Jeśli lampka zasilania jest wyłączona, komputer jest wyłączony albo nie jest podłączony do źródła zasilania.
	- Popraw osadzenie kabla zasilania w złączu zasilania z tyłu komputera oraz w gniazdku elektrycznego.
	- Jeśli komputer jest podłączony do listwy zasilania, upewnij się, że listwa jest podłączona do gniazdka elektrycznego i włączona.
	- Sprawdź, czy można włączyć komputer bez pośrednictwa urządzeń zabezpieczających, listew zasilania i przedłużaczy.
	- Upewnij się, że gniazdko elektryczne jest sprawne, podłączając do niego inne urządzenie, na przykład lampę.
	- Upewnij się, że główny kabel zasilania i kabel panelu przedniego są prawidłowo podłączone do płyty systemowej (zobacz "Komponenty płyty systemowej" w *Podr*ę*czniku u*ż*ytkownika*).
- Jeśli lampka zasilania błyska na pomarańczowo, komputer jest zasilany, ale mógł wystąpić wewnętrzny problem z zasilaniem.
	- Upewnij się, że przełącznik wyboru napięcia, jeśli istnieje, jest ustawiony zgodnie z napięciem prądu zmiennego w miejscu używania komputera.
	- Upewnij się, że główny kabel zasilania i kabel panelu przedniego są prawidłowo podłączone do płyty systemowej (zobacz "komponenty płyty systemowej" w *Podr*ę*czniku u*ż*ytkownika*).

- Jeśli lampka zasilania świeci ciągłym pomarańczowym światłem, jedno z urządzeń mogło ulec awarii lub jest nieprawidłowo zainstalowane.
	- Wyjmij, a następnie ponownie zainstaluj moduły pamięci (zobacz "Pamięć" w *Podr*ę*czniku u*ż*ytkownika*).
	- Wyjmij, a następnie ponownie zainstaluj wszystkie karty rozszerzeń (zobacz "Karty" w *Podr*ę*czniku u*ż*ytkownika*).
- Wyeliminuj źródła zakłóceń. Możliwe przyczyny zakłóceń są następujące:
	- Przedłużacze zasilania, klawiatury i myszy
	- Zbyt duża liczba urządzeń podłączonych do listwy zasilania
	- Wiele listew zasilania podłączonych do tego samego gniazdka elektrycznego

## <span id="page-154-0"></span>**Lampki diagnostyczne**

## **PRZESTROGA: Przed rozpocz**ę**ciem procedur opisanych w tej sekcji nale**ż**y wykona**ć **instrukcje dotycz**ą**ce bezpiecze**ń**stwa zamieszczone w Przewodniku z informacjami o produkcie.**

Aby ułatwić rozwiązywanie problemów, komputer został wyposażony w cztery lampki oznaczone 1, 2, 3 i 4, znajdujące się na panelu przednim (zobacz "Widok [z przodu \(orientacja pionowa — "wie](#page-146-0)ża")" na stronie 147). Podczas normalnego uruchamiania komputera lampki błyskają jeden raz i wyłączają się. Jeśli występują błędy w działaniu komputera, sekwencja świecenia lampek pomaga zidentyfikować problem.

**UWAGA:** Kiedy komputer kończy wykonywanie testu POST, wszystkie cztery lampki są wyłączane do chwili uruchomienia systemu operacyjnego.

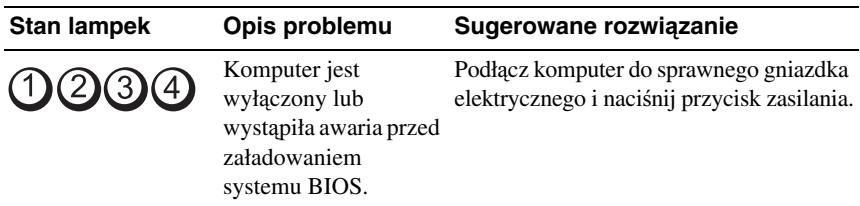

## **Lampki diagnostyczne podczas testu POST**

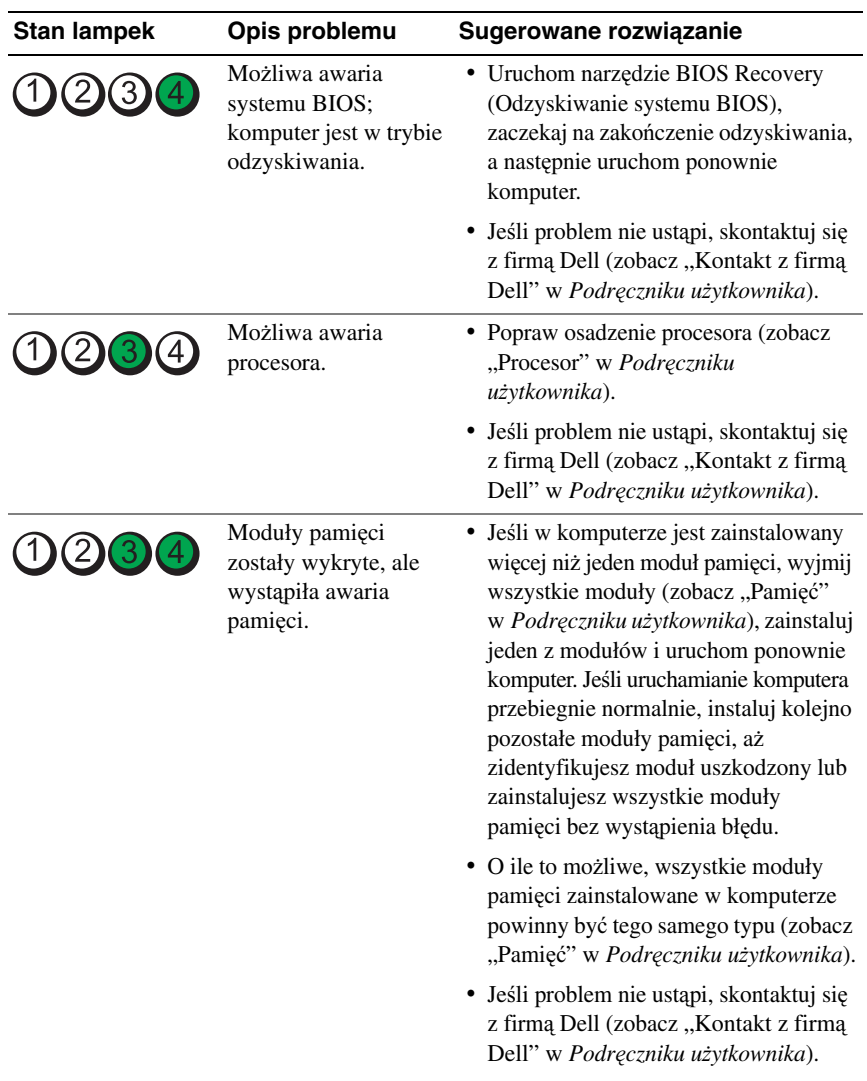

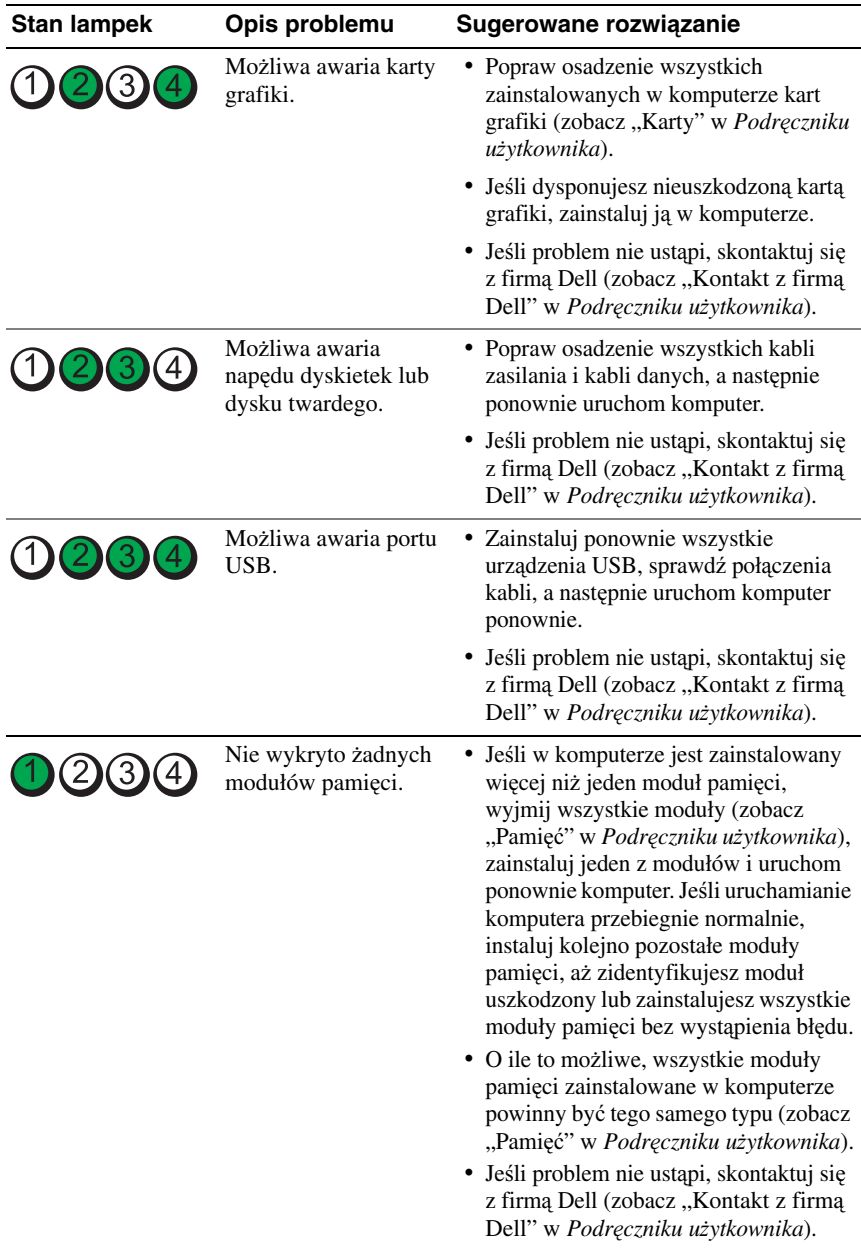

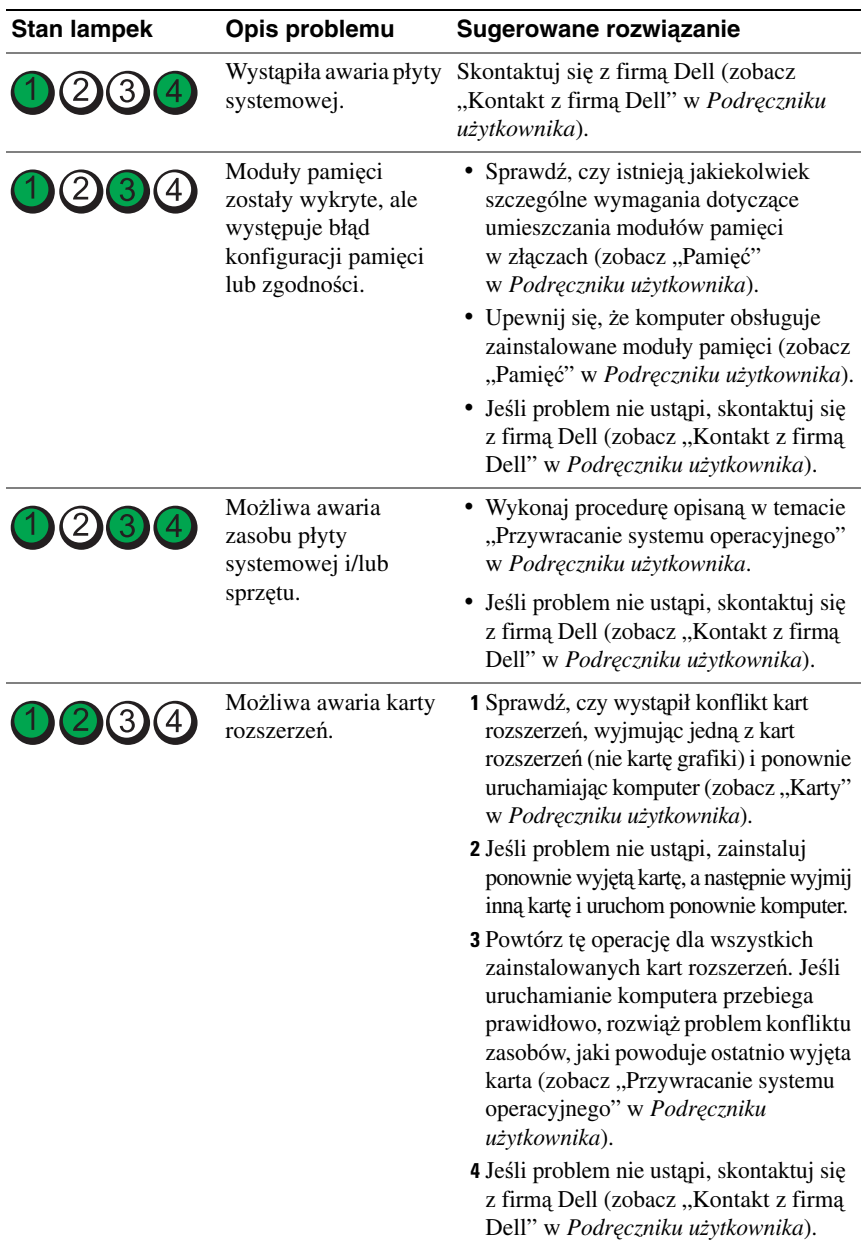

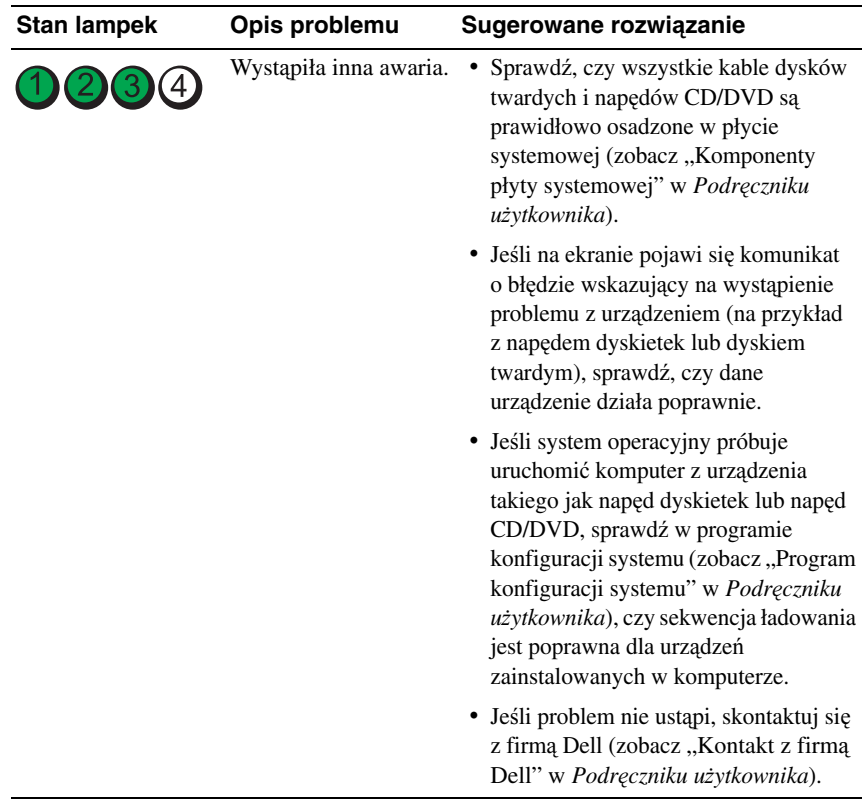

## **Kody d**ź**wi**ę**kowe**

Podczas uruchamiania komputera może zostać wyemitowana seria sygnałów dźwiękowych. Nosi ona nazwę kodu dźwiękowego i może posłużyć do diagnozowania problemów z komputerem.

Jeśli komputer emituje serię sygnałów dźwiękowych podczas uruchamiania:

**1** Zapisz kod dźwiękowy.

**2** Uruchom program Dell Diagnostics, aby określić przyczynę problemu  $(zobacz, Program Dell Diagnostics" na stronie 164).$ 

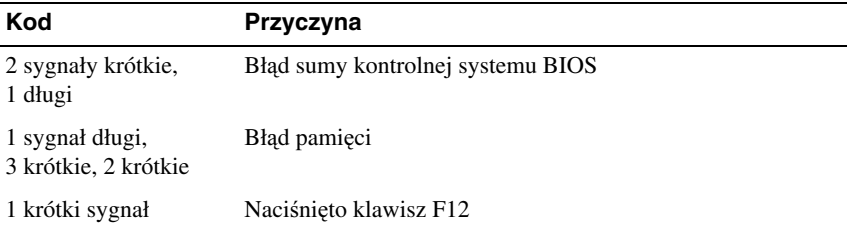

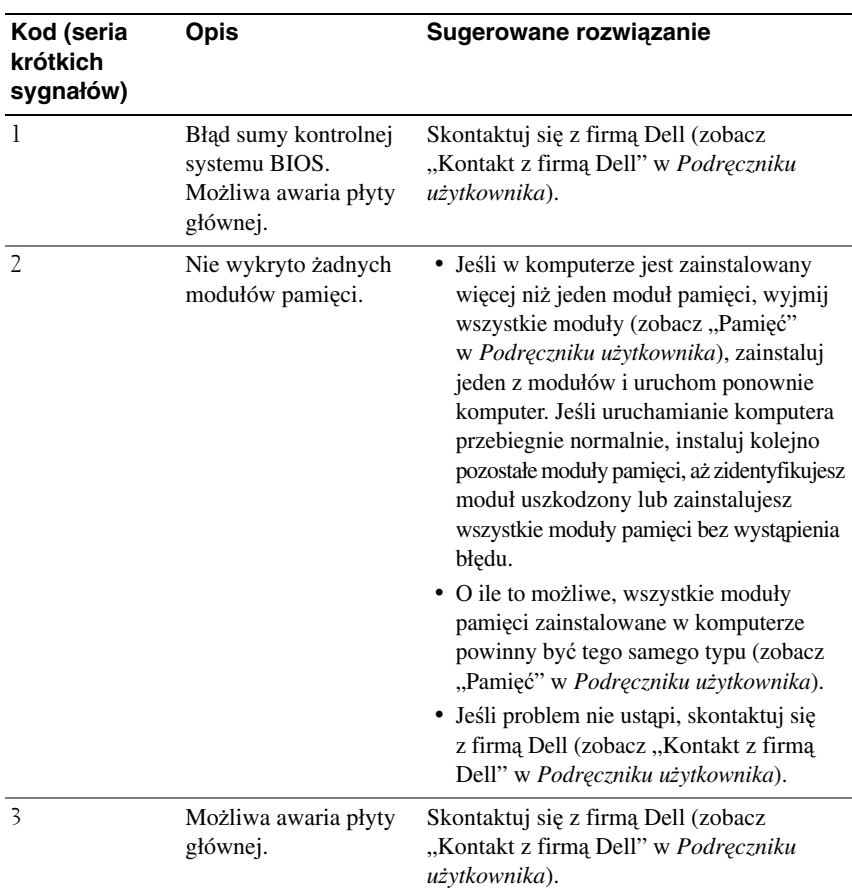

#### 160 | Skrócone informacje o systemie

Download from Www.Somanuals.com. All Manuals Search And Download.

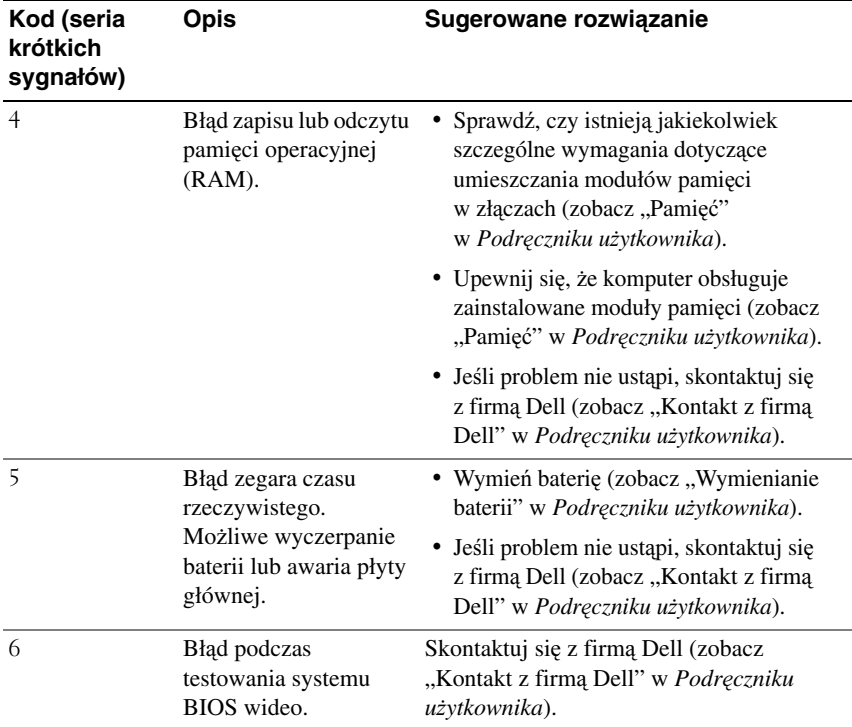

## **Komunikaty systemowe**

**UWAGA:** Jeśli wyświetlonego komunikatu nie ma w poniższej tabeli, zapoznaj się z dokumentacją systemu operacyjnego lub programu, który był uruchomiony w chwili pojawienia się komunikatu.

**ALERT! PREVIOUS ATTEMPTS AT BOOTING THIS SYSTEM HAVE FAILED AT CHECKPOINT [NNNN]. FOR HELP IN RESOLVING THIS PROBLEM, PLEASE NOTE THIS CHECKPOINT AND CONTACT DELL TECHNICAL SUPPORT (POPRZEDNIE PRÓBY URUCHOMIENIA SYSTEMU NIE POWIODŁY SI**Ę **W PUNKCIE KONTROLNYM [NNNN]. ABY UŁATWI**Ć **ROZWI**Ą**ZANIE PROBLEMU, ZANOTUJ TEN PUNKT KONTROLNY I ZWRÓ**Ć **SI**Ę **DO POMOCY TECHNICZNEJ FIRMY DELL) —** Komputer nie może ukończyć trzech kolejnych prób wykonania procedury startowej z powodu wystąpienia tego samego błędu (aby uzyskać pomoc, zobacz "Kontakt z firmą Dell" w *Podr*ę*czniku u*ż*ytkownika*).

## **CMOS CHECKSUM ERROR (BŁ**Ą**D SUMY KONTROLNEJ PAMI**Ę**CI CMOS) —**

Możliwa awaria płyty głównej albo bateria zegara czasu rzeczywistego jest bliska wyczerpania. Wymień baterię (zobacz "Wymienianie baterii" albo "Kontakt z firmą Dell" w Podręczniku *u*ż*ytkownika*, aby uzyskać pomoc).

## **CPU FAN FAILURE (AWARIA WENTYLATORA PROCESORA CPU) —**

Awaria wentylatora procesora CPU. Wymień wentylator procesora CPU (zobacz "Wyjmowanie procesora" w *Podr*ę*czniku u*ż*ytkownika*).

**FLOPPY DISKETTE SEEK FAILURE (BŁ**Ą**D NAP**Ę**DU DYSKIETEK PODCZAS WYSZUKIWANIA) —** Możliwe, że jeden z kabli jest obluzowany lub informacje w konfiguracji komputera są niezgodne z rzeczywistą konfiguracją sprzętu. Sprawdź połączenia kabli (aby uzyskać pomoc, zobacz "Kontakt z firmą Dell" w *Podr*ę*czniku u*ż*ytkownika*).

**DISKETTE READ FAILURE (BŁ**Ą**D ODCZYTU DYSKIETKI) —** Możliwe, że dyskietka jest uszkodzona lub jeden z kabli jest poluzowany. Użyj innej dyskietki i sprawdź połączenia kabli.

### **HARD-DISK READ FAILURE (BŁ**Ą**D ODCZYTU DYSKU TWARDEGO) —**

Możliwa awaria dysku twardego podczas testu startowego (aby uzyskać pomoc, zobacz "Kontakt z firmą Dell" w *Podr*ę*czniku u*ż*ytkownika*).

**KEYBOARD FAILURE (AWARIA KLAWIATURY) —** Awaria klawiatury lub poluzowany kabel klawiatury (zobacz "Problemy z klawiaturą" w *Podr*ę*czniku u*ż*ytkownika*).

**NO BOOT DEVICE AVAILABLE (BRAK DOST**Ę**PNEGO URZ**Ą**DZENIA STARTOWEGO) —** System nie może odnaleźć urządzenia startowego lub partycji startowej.

- Jeśli urządzeniem startowym jest napęd dyskietek, sprawdź, czy kable są dobrze podłączone oraz czy w napędzie znajduje się dyskietka startowa.
- Jeśli urządzeniem startowym jest dysk twardy, sprawdź, czy kable są dobrze podłączone, a napęd jest właściwie zamontowany i podzielony na partycje jako urządzenie startowe.
- Przejdź do programu konfiguracji systemu i sprawdź, czy informacje o sekwencji ładowania są prawidłowe (zobacz "Uruchamianie programu konfiguracji systemu" w *Podr*ę*czniku u*ż*ytkownika*).

## **NO TIMER TICK INTERRUPT (BRAK PRZERWANIA TAKTU ZEGARA) —**

Możliwa awaria płyty systemowej lub jednego z układów scalonych na płycie systemowej (aby uzyskać pomoc, zobacz "Kontakt z firmą Dell" w *Podr*ę*czniku u*ż*ytkownika*).

**NON-SYSTEM DISK OR DISK ERROR (DYSK NIE JEST DYSKIEM SYSTEMOWYM LUB WYST**Ą**PIŁ BŁ**Ą**D DYSKU) —** Użyj dyskietki zawierającej startowy system operacyjny lub wyjmij dyskietkę z napędu A i uruchom komputer ponownie.

**NOT A BOOT DISKETTE (TO NIE JEST DYSKIETKA STARTOWA) —** Włóż dyskietkę startową i uruchom ponownie komputer.

**NOTICE - HARD DRIVE SELF MONITORING SYSTEM HAS REPORTED THAT A PARAMETER HAS EXCEEDED ITS NORMAL OPERATING RANGE. DELL RECOMMENDS THAT YOU BACK UP YOUR DATA REGULARLY. A PARAMETER OUT OF RANGE MAY OR MAY NOT INDICATE A POTENTIAL HARD DRIVE PROBLEM. (OSTRZE**Ż**ENIE — SYSTEM MONITOROWANIA DYSKU TWARDEGO ZGŁASZA,** Ż**E JEDEN Z PARAMETRÓW PRZEKROCZYŁ NORMALNY ZAKRES OPERACYJNY. FIRMA DELL ZALECA REGULARNE WYKONYWANIE KOPII ZAPASOWYCH DANYCH. PRZEKROCZENIE NORMALNEGO ZAKRESU OPERACYJNEGO PARAMETRU MO**Ż**E OZNACZA**Ć **POTENCJALNY PROBLEM Z DYSKIEM TWARDYM.) —** Błąd zgłaszany przez system S.M.A.R.T; możliwa awaria dysku twardego. Tę funkcję można włączać i wyłączać w konfiguracji systemu BIOS.

## **Narz**ę**dzie do rozwi**ą**zywania problemów ze sprz**ę**tem**

Jeśli urządzenie nie zostało wykryte podczas instalacji systemu operacyjnego, albo zostało wykryte, ale nieprawidłowo skonfigurowane, do wyeliminowania niezgodności można użyć narzędzia do rozwiązywania problemów ze sprzętem.

*Windows XP*:

- **1** Kliknij **Start**→ **Help and Support** (Pomoc i obsługa techniczna).
- **2** W polu wyszukiwania wpisz wyrażenie hardware troubleshooter (narzędzie do rozwiązywania problemów ze sprzętem) i naciśnij klawisz <Enter>, aby rozpocząć wyszukiwanie.
- **3** W polu **Fix a Problem** (Rozwiąż problem) kliknij opcję **Hardware Troubleshooter** (Narzędzie do rozwiązywania problemów ze sprzętem).
- **4** Z listy **Hardware Troubleshooter** (Narzędzie do rozwiązywania problemów ze sprzętem) wybierz opcję, która najlepiej pasuje do problemu, i kliknij przycisk **Next** (Dalej), aby wykonać pozostałe czynności niezbędne do rozwiązania problemu.

### *Windows Vista*:

- **1** Kliknij przycisk Start systemu Windows Vista <sup>(† 2</sup>. a następnie kliknij polecenie **Help and Support** (Pomoc i obsługa techniczna).
- **2** W polu wyszukiwania wpisz wyrażenie hardware troubleshooter (narzędzie do rozwiązywania problemów ze sprzętem) i naciśnij klawisz <Enter>, aby rozpocząć wyszukiwanie.
- **3** Z listy w wynikach wyszukiwania wybierz opcję, która najlepiej opisuje problem, i wykonaj pozostałe czynności rozwiązywania problemu.

## <span id="page-163-0"></span>**Program Dell Diagnostics**

**PRZESTROGA: Przed rozpocz**ę**ciem procedur opisanych w tej sekcji nale**ż**y wykona**ć **instrukcje dotycz**ą**ce bezpiecze**ń**stwa zamieszczone w Przewodniku z informacjami o produkcie.**

## **Kiedy nale**ż**y u**ż**ywa**ć **programu Dell Diagnostics**

W przypadku wystąpienia problemów z funkcjonowaniem komputera przed nawiązaniem kontaktu z firmą Dell w celu uzyskania pomocy technicznej należy wykonać odpowiednie czynności sprawdzające (zobacz "Rozwiązywanie problemów" w *Podr*ę*czniku u*ż*ytkownika*) i uruchomić program Dell Diagnostics.

Program Dell Diagnostics można uruchomić z dysku twardego albo z dysku *Drivers and Utilities* (Sterowniki i programy narzędziowe).

Zobacz "Program konfiguracji systemu" w *Podr*ę*czniku u*ż*ytkownika*, aby przejrzeć informacje o konfiguracji komputera, a także sprawdź, czy testowane urządzenie jest wyświetlane w programie konfiguracji systemu i jest aktywne.

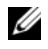

**UWAGA:** Program Dell Diagnostics działa tylko na komputerach firmy Dell.

**UWAGA:** Przed uruchomieniem programu Dell Diagnostics wydrukuj następujące procedury.

## **Uruchamianie programu Dell Diagnostics z dysku twardego**

Program Dell Diagnostics znajduje się na osobnej partycji narzędzi diagnostycznych na dysku twardym komputera.

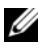

**UWAGA:** Jeśli komputer nie wyświetla obrazu na ekranie, zobacz "Kontakt z firmą Dell" w Podręczniku użytkownika.

**1** Włącz (lub uruchom ponownie) komputer.

- **2** Po wyświetleniu logo firmy DELL naciśnij niezwłocznie klawisz <F12>.
	- **WAGA:** Zbyt długie przytrzymanie wciśnietego klawisza może spowodować błąd klawiatury. Aby uniknąć błędu klawiatury, naciskaj i zwalniaj klawisz <F12> w równych odstępach czasu aż do chwili wyświetlenia **Boot Device Menu** (menu urządzeń startowych).

**UWAGA:** Jeśli zostanie wyświetlony komunikat informujący, że nie znaleziono partycji narzędzi diagnostycznych, należy uruchomić program z dysku *Drivers and Utilities* (zobacz "Uruchamianie [programu Dell Diagnostics z dysku Drivers and Utilities \(Sterowniki](#page-164-0)  i programy narzę[dziowe\)" na stronie 165](#page-164-0)).

W przypadku zbyt długiego oczekiwania i pojawienia się logo systemu operacyjnego należy zaczekać na wyświetlenie pulpitu systemu Microsoft Windows, a następnie wyłączyć komputer i spróbować ponownie.

**3** W **Boot Device Menu** (menu urządzeń startowych) za pomocą klawiszy strzałek w górę i w dół (lub naciskając klawisz odpowiedniej cyfry) zaznacz opcję **Boot to Utility Partition** (Uruchom z partycji narzędziowej), a następnie naciśnij klawisz <Enter>.

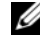

**UWAGA:** Funkcia Quickboot (Szybki rozruch) zmienia sekwencie ładowania tylko na bieżący rozruch. Podczas ponownego uruchamiania następuje rozruch komputera zgodnie z sekwencją ładowania określoną w programie konfiguracji systemu.

**4** W **Main Menu** (menu głównego) programu Dell Diagnostics kliknij lewym przyciskiem myszy lub naciśnij klawisz <Tab>, a następnie klawisz <Enter>, aby wybrać test, który chcesz wykonać (zobacz "Menu główne programu [Dell Diagnostics" na stronie 167\)](#page-166-0).

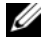

**UWAGA:** Zapisuj dokładnie wszelkie wyświetlane kody błędów i opisy problemów i wykonuj instrukcje wyświetlane na ekranie.

- **5** Po ukończeniu wszystkich testów zamknij okno testów, aby powrócić do **Main Menu** (menu głównego) programu Dell Diagnostics.
- **6** Zamknij okno **Main Menu** (menu głównego), aby zakończyć pracę z programem Dell Diagnostics i uruchomić ponownie komputer.

## <span id="page-164-0"></span>**Uruchamianie programu Dell Diagnostics z dysku Drivers and Utilities (Sterowniki i programy narz**ę**dziowe)**

- **1** Włącz komputer.
- **2** Naciśnij przycisk wysuwu, znajdujący się na przedniej ściance napędu optycznego, aby otworzyć szufladę napędu.

- **3** Umieść dysk *Drivers and Utilities* (Sterowniki i programy narzędziowe) pośrodku szuflady napędu, a następnie naciśnij przycisk wysuwu lub delikatnie pchnij szufladę, aby ją zamknąć.
- **4** Uruchom ponownie komputer.
- **5** Po wyświetleniu logo firmy DELL naciśnij niezwłocznie klawisz <F12>.
	- **UWAGA:** Długie przytrzymywanie wciśniętego klawisza może spowodować błąd klawiatury. Aby uniknąć błędu klawiatury, naciskaj i zwalniaj klawisz <F12> w równych odstępach czasu aż do chwili wyświetlenia **Boot Device Menu** (menu urządzeń startowych).

W przypadku zbyt długiego oczekiwania i pojawienia się logo systemu operacyjnego należy zaczekać na wyświetlenie pulpitu systemu Microsoft Windows, a następnie wyłączyć komputer i spróbować ponownie.

**6** W **Boot Device Menu** (menu urządzeń startowych) za pomocą klawiszy strzałek w górę i w dół (lub naciskając klawisz odpowiedniej cyfry) zaznacz opcję **Onboard or USB CD-ROM** (Napęd CD-ROM — wbudowany lub USB), a następnie naciśnij klawisz <Enter>.

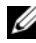

**UWAGA:** Funkcja Quickboot (Szybki rozruch) zmienia sekwencje ładowania tylko na bieżący rozruch. Podczas ponownego uruchamiania rozruch komputera następuje zgodnie z sekwencją ładowania określoną w programie konfiguracji systemu.

- **7** Naciśnij klawisz <1>, aby wybrać program Dell Diagnostics.
- **8** W **menu programu Dell Diagnostics** naciśnij klawisz <1>, aby wybrać program Dell Diagnostics.
- **9** W **Main Menu** (menu głównego) programu Dell Diagnostics kliknij lewym przyciskiem myszy lub naciśnij klawisz <Tab>, a następnie klawisz <Enter>, aby wybrać test, który chcesz wykonać (zobacz "Menu główne programu [Dell Diagnostics" na stronie 167\)](#page-166-0).

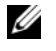

**WAGA:** Zapisuj dokładnie wszelkie wyświetlane kody błędów i opisy problemów i wykonuj instrukcje wyświetlane na ekranie.

- **10** Po ukończeniu wszystkich testów zamknij okno testów, aby powrócić do **Main Menu** (menu głównego) programu Dell Diagnostics.
- **11** Wyjmij dysk *Drivers and Utilities* (Sterowniki i programy narzędziowe) z napędu, a następnie zamknij okno **Main Menu** (menu głównego), aby zakończyć program Dell Diagnostics i uruchomić ponownie komputer.

## <span id="page-166-0"></span>**Menu główne programu Dell Diagnostics**

W **menu głównym** programu Dell Diagnostics można wykonać następujące testy:

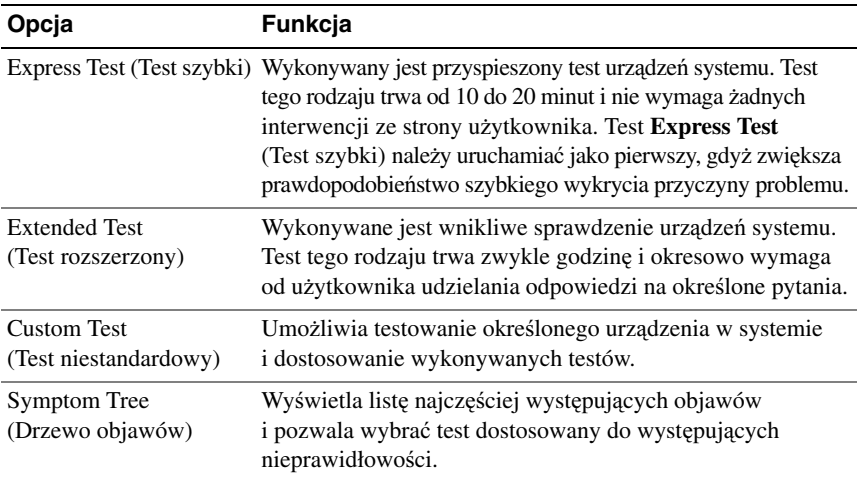

Jeśli w trakcie testu wystąpi problem, zostanie wyświetlony komunikat zawierający kod błędu i opis problemu. Zapisz dokładnie wyświetlony kod błędu i opis problemu i wykonuj instrukcje wyświetlane na ekranie. Jeśli nie możesz rozwiązać problemu samodzielnie, skontaktuj się z firmą Dell (zobacz "Kontakt z firmą Dell" w *Podr*ę*czniku u*ż*ytkownika*).

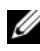

**UWAGA:** W górnej części każdego ekranu testowego jest umieszczony numer seryjny (Service Tag). Zanim skontaktujesz się z działem pomocy technicznej firmy Dell, przygotuj numer seryjny swojego komputera.

Na następujących kartach można znaleźć dodatkowe informacje o testach wykonywanych z użyciem opcji **Custom Test** (Test niestandardowy) lub **Symptom Tree** (Drzewo objawów):

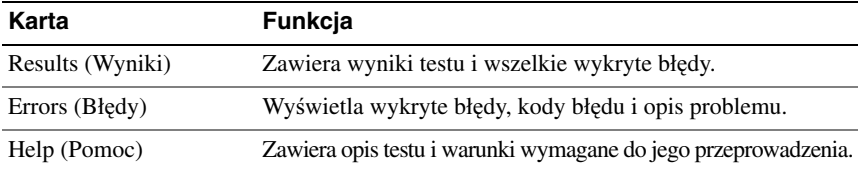

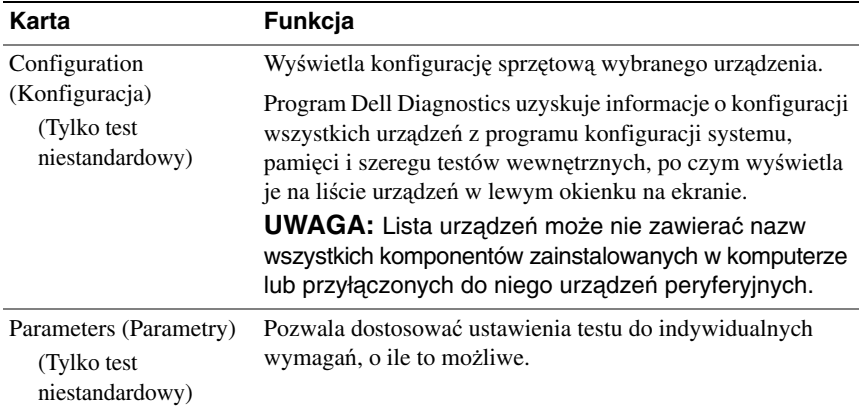

## **Rozwi**ą**zywanie problemów**

Podczas rozwiązywania problemów z komputerem należy postępować zgodnie z następującymi wskazówkami:

- Jeśli przed wystąpieniem problemu dodano lub usunięto jeden z podzespołów, należy sprawdzić procedury instalacyjne, aby upewnić się, że został on prawidłowo zainstalowany.
- Jeśli nie działa urządzenie peryferyjne, należy sprawdzić, czy jest prawidłowo podłączone.
- Jeśli na ekranie został wyświetlony komunikat o błędzie, należy dokładnie zanotować jego treść. Komunikat ten może pomóc personelowi pomocy technicznej w zdiagnozowaniu i rozwiązaniu problemu.
- Jeśli w programie wystąpił komunikat o błędzie, należy zapoznać się z dokumentacją danego programu.

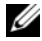

**UWAGA:** Procedury opisane w tym dokumencie opierają się na założeniu, że jest używany domyślny widok systemu Windows, i mogą nie mieć zastosowania, jeśli w komputerze Dell™ włączono widok klasyczny.

## **Problemy z bateri**ą

**PRZESTROGA: Nieprawidłowe zainstalowanie nowej baterii mo**ż**e grozi**ć **jej wybuchem. Bateri**ę **nale**ż**y wymienia**ć **tylko na inn**ą **bateri**ę **tego samego typu lub jej odpowiednik zalecany przez producenta. Zu**ż**yte baterie nale**ż**y utylizowa**ć **zgodnie z instrukcjami producenta.**

## **PRZESTROGA: Przed rozpocz**ę**ciem procedur opisanych w tej sekcji nale**ż**y wykona**ć **instrukcje dotycz**ą**ce bezpiecze**ń**stwa zamieszczone w Przewodniku z informacjami o produkcie.**

**WYMIE**Ń **BATERI**Ę **—** Jeśli jest konieczne częste ustawianie daty i godziny po włączeniu komputera lub jeśli podczas uruchamiania systemu jest wyświetlana nieprawidłowa data lub godzina, należy wymienić baterię (zobacz "Wymienianie baterii" w *Podr*ę*czniku u*ż*ytkownika*). Jeśli bateria nadal nie działa prawidłowo, skontaktuj się z firmą Dell (zobacz "Kontakt z firmą Dell" w *Podr*ę*czniku u*ż*ytkownika*).

## **Problemy z nap**ę**dami**

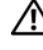

**PRZESTROGA: Przed rozpocz**ę**ciem procedur opisanych w tej sekcji nale**ż**y wykona**ć **instrukcje dotycz**ą**ce bezpiecze**ń**stwa zamieszczone w Przewodniku z informacjami o produkcie.**

**SPRAWD**Ź**, CZY SYSTEM MICROSOFT WINDOWS ROZPOZNAJE NAP**Ę**D —**

*Windows XP*:

• Kliknij przycisk **Start**, a następnie kliknij polecenie **My Computer** (Mój komputer).

*Windows Vista*:

• Kliknij przycisk **Start** <sup>(† 2</sup>), a następnie kliknij polecenie **Computer** (Komputer).

Jeśli napędu nie ma na liście, wykonaj pełne sprawdzenie programem antywirusowym, aby wyszukać i usunąć wirusy. Wirusy mogą niekiedy powodować, że system Windows nie rozpoznaje napędów.

#### **SPRAWD**Ź **NAP**Ę**D —**

- Włóż do napędu inną dyskietkę, aby się upewnić, że przyczyną błędu nie jest uszkodzona dyskietka.
- Włóż do napędu dyskietkę startową i uruchom ponownie komputer.

**OCZYŚĆ NAPĘD LUB DYSK — Zobacz "Czyszczenie komputera" na stronie 152.** 

### **SPRAWD**Ź **POŁ**Ą**CZENIA KABLI**

#### **URUCHOM NARZ**Ę**DZIE DO ROZWI**Ą**ZYWANIA PROBLEMÓW ZE**

**SPRZĘTEM** — Zobacz "Przywracanie systemu operacyjnego" w *Podręczniku u*ż*ytkownika*.

**URUCHOM PROGRAM DELL DIAGNOSTICS - Zobacz "Program Dell** [Diagnostics" na stronie 164](#page-163-0).

## **Problemy z nap**ę**dami optycznymi**

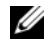

**UWAGA:** Pracujący z dużą szybkością napęd optyczny powoduje wibracje i wywołuje hałas. Jest to zjawisko normalne, które nie oznacza uszkodzenia napędu ani dysku.

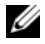

**UWAGA:** Ze względu na różnice między poszczególnymi regionami świata oraz różne stosowane formaty dysków, nie wszystkie dyski DVD można odtwarzać w każdym napędzie DVD.

#### **DOSTOSUJ GŁO**Ś**NO**Ś Ć **W SYSTEMIE WINDOWS —**

- Kliknij ikonę głośnika, znajdującą się w prawym dolnym rogu ekranu.
- Upewnij się, że poziom głośności jest odpowiednio wysoki, klikając suwak i przeciągając go w górę.
- Upewnij się, że dźwięk nie jest wyciszony, klikając wszystkie zaznaczone pola.

**SPRAWD**Ź **GŁO**Ś**NIKI I GŁO**Ś**NIK NISKOTONOWY —** Zobacz ["Problemy](#page-181-0)  z dźwiękiem i głoś[nikami" na stronie 182](#page-181-0).

## **Problemy z zapisem w nap**ę**dzie optycznym**

**ZAMKNIJ INNE PROGRAMY —** Napęd optyczny musi odbierać ciągły strumień danych podczas zapisywania. Przerwanie strumienia danych powoduje wystąpienie błędu. Przed rozpoczęciem zapisu w napędzie optycznym zamknij wszystkie programy.

**WYŁ**Ą**CZ TRYB GOTOWO**Ś**CI W SYSTEMIE WINDOWS PRZED ROZPOCZ**Ę**CIEM ZAPISU NA DYSKU —** Aby uzyskać informacje o trybach zarządzania energią, wyszukaj słowo kluczowe *standby* (tryb gotowości) w *Centrum pomocy i obsługi technicznej* systemu Windows.

## **Problemy z dyskiem twardym**

#### **URUCHOM PROGRAM CHECK DISK —**

*Windows XP*:

- **1** Kliknij przycisk **Start**, a następnie kliknij polecenie **My Computer** (Mój komputer).
- **2** Kliknij prawym przyciskiem myszy pozycję **dysk lokalny (C:)**.
- **3** Kliknij **Properties** (Właściwości)→ **Tools** (Narzędzia)→ **Check Now** (Sprawdź).
- **4** Kliknij polecenie **Scan for and attempt recovery of bad sectors** (Skanuj dysk i próbuj odzyskać uszkodzone sektory), a następnie kliknij przycisk **Start** (Rozpocznij).

#### *Windows Vista*:

- **1** Kliknij przycisk **Start († )**, a następnie kliknij polecenie **Computer** (Komputer).
- **2** Kliknij prawym przyciskiem myszy pozycję **dysk lokalny (C:)**.

**3** Kliknij **Properties** (Właściwości)→ **Tools** (Narzędzia)→ **Check Now** (Sprawdź).

Może zostać wyświetlone okno **User Account Control** (Kontrola konta użytkownika). Jeśli jesteś administratorem komputera, kliknij przycisk **Continue** (Kontynuuj); w przeciwnym razie zwróć się do administratora, aby wykonał tę czynność.

**4** Postępuj zgodnie z instrukcjami wyświetlanymi na ekranie.

## **Problemy z poczt**ą **e-mail, modemem i Internetem**

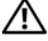

#### **PRZESTROGA: Przed rozpocz**ę**ciem procedur opisanych w tej sekcji nale**ż**y wykona**ć **instrukcje dotycz**ą**ce bezpiecze**ń**stwa zamieszczone w Przewodniku z informacjami o produkcie.**

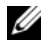

**UWAGA:** Modem należy podłączać tylko do gniazdka analogowej linii telefonicznej. Modem nie działa, jeśli jest podłączony do cyfrowego gniazdka telefonicznego.

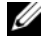

**WAGA:** Nie należy podłączać kabla telefonicznego do gniazdka sieciowego (zobacz "Złącza na panelu tylnym" w Podręczniku <sup>u</sup>żytkownika).

#### **SPRAWD**Ź **USTAWIENIA ZABEZPIECZE**Ń **W PROGRAMIE MICROSOFT OUTLOOK EXPRESS —** Jeśli nie możesz otwierać załączników poczty e-mail:

- **1** W programie Outlook Express kliknij kolejno **Tools** (Narzędzia)→ **Options** (Opcje)→ **Security** (Zabezpieczenia).
- **2** Jeśli opcja **Do not allow attachments** (Nie zezwalaj na załączniki) jest zaznaczona, kliknij ją, aby usunąć zaznaczenie.

#### **SPRAWD**Ź **POŁ**Ą**CZENIE Z LINI**Ą **TELEFONICZN**Ą **SPRAWD**Ź **GNIAZDKO TELEFONICZNE PODŁ**Ą**CZ MODEM BEZPO**Ś**REDNIO DO GNIAZDKA TELEFONICZNEGO W** Ś**CIANIE U**Ż**YJ INNEJ LINII TELEFONICZNEJ —**

- Sprawdź, czy linia telefoniczna jest podłączona do gniazda w modemie (gniazdo ma zieloną etykietkę lub umieszczoną obok ikonę złącza).
- Upewnij się, że przy włożeniu złącza linii telefonicznej do złącza modemu słychać kliknięcie.
- Odłącz przewód linii telefonicznej od modemu i przyłącz go do telefonu, a następnie sprawdź, czy słychać sygnał wybierania.
- Jeśli inne urządzenia telefoniczne, takie jak automatyczne sekretarki, faksy, urządzenia przeciwprzepięciowe lub rozdzielacze, współużytkują tę linię, omiń je i podłącz modem bezpośrednio do gniazdka telefonicznego. Jeśli używany kabel ma ponad 3 metry (10 stóp) długości, użyj krótszego kabla.

#### **URUCHOM PROGRAM DO DIAGNOSTYKI MODEMU —**

*Windows XP*:

- **1** Kliknij **Start**→ **All Programs** (Wszystkie programy)→ **Modem Helper**.
- **2** Aby zidentyfikować i rozwiązać problemy z modemem, postępuj zgodnie z instrukcjami wyświetlanymi na ekranie. (Program Modem Helper nie jest dostępny na wszystkich komputerach).

#### *Windows Vista*:

- **1** Kliknij **Start** → **All Programs** (Wszystkie programy)→ **Modem Diagnostic Tool** (Narzędzie diagnostyczne modemu).
- **2** Aby zidentyfikować i rozwiązać problemy z modemem, postępuj zgodnie z instrukcjami wyświetlanymi na ekranie. (Program do diagnostyki modemu nie jest dostępny na wszystkich komputerach).

#### **SPRAWD**Ź**, CZY MODEM KOMUNIKUJE SI**Ę **Z SYSTEMEM WINDOWS —**

*Windows XP*:

- **1** Kliknij **Start**→ **Control Panel** (Panel sterowania)→ **Printers and Other Hardware** (Drukarki i inny sprzęt)→ **Phone and Modem Options** (Opcje telefonu i modemu)→ **Modems** (Modemy).
- **2** Kliknij port COM modemu, a następnie kliknij **Properties** (Właściwości)→ **Diagnostics** (Diagnostyka)→ **Query Modem** (Kwerenda modemu) w celu sprawdzenia, czy modem komunikuje się z systemem Windows.

Uzyskanie odpowiedzi na wszystkie polecenia oznacza, że modem działa prawidłowo.

#### *Windows Vista*:

- **1** Kliknij **Start**  $\bigoplus$  → **Control Panel** (Panel sterowania)→ **Hardware and Sound** (Sprzęt i dźwięk)→ **Phone and Modem Options** (Opcje telefonu i modemu)→ **Modems** (Modemy).
- **2** Kliknij port COM modemu, a następnie kliknij **Properties** (Właściwości)→ **Diagnostics** (Diagnostyka)→ **Query Modem** (Kwerenda modemu) w celu sprawdzenia, czy modem komunikuje się z systemem Windows.

Uzyskanie odpowiedzi na wszystkie polecenia oznacza, że modem działa prawidłowo.

**SPRAWD**Ź**, CZY KOMPUTER JEST POŁ**Ą**CZONY Z INTERNETEM —** Sprawdź, czy posiadasz abonament u usługodawcy internetowego. Po otwarciu programu poczty e-mail Outlook Express kliknij menu **File** (Plik). Jeśli opcja **Work Offline** (Pracuj w trybie offline) jest zaznaczona, kliknij ją, aby usunąć zaznaczenie tej opcji i nawiązać połączenie z Internetem. W celu uzyskania pomocy skontaktuj się z swoim dostawcą usług Internetowych.

## **Komunikaty o bł**ę**dach**

### **PRZESTROGA: Przed rozpocz**ę**ciem procedur opisanych w tej sekcji nale**ż**y wykona**ć **instrukcje dotycz**ą**ce bezpiecze**ń**stwa zamieszczone w Przewodniku z informacjami o produkcie.**

Jeśli komunikatu o błędzie nie ma na liście, należy zapoznać się z dokumentacją systemu operacyjnego lub programu, który był uruchomiony w momencie wyświetlenia komunikatu.

**A FILENAME CANNOT CONTAIN ANY OF THE FOLLOWING CHARACTERS: (NAZWA PLIKU NIE MO**Ż**E ZAWIERA**Ć Ż**ADNEGO Z NAST**Ę**PUJ**Ą**CYCH ZNAKÓW) \**  $\ell :$  **\* ? " < > | — Nie używaj tych znaków w nazwach plików.** 

**A REQUIRED .DLL FILE WAS NOT FOUND (NIE ODNALEZIONO WYMAGANEGO PLIKU DLL) —** W programie, który próbujesz uruchomić, brakuje istotnego pliku. Aby usunąć, a następnie ponownie zainstalować program:

*Windows XP*:

- **1** Kliknij **Start**→ **Control Panel** (Panel sterowania)→ **Add or Remove Programs** (Dodaj lub usuń programy)→ **Programs and Features** (Programy i funkcje).
- **2** Wybierz program, który chcesz usunąć.
- **3** Kliknij przycisk **Uninstall** (Odinstaluj).
- **4** Instrukcje dotyczące instalacji można znaleźć w dokumentacji programu.

*Windows Vista*:

- **1** Kliknij **Start** → **Control Panel** (Panel sterowania)→ **Programs** (Programy)→ **Programs and Features** (Programy i funkcje).
- **2** Wybierz program, który chcesz usunąć.
- **3** Kliknij przycisk **Uninstall** (Odinstaluj).

**4** Instrukcje dotyczące instalacji można znaleźć w dokumentacji programu.

**<sup>x</sup>:\ IS NOT ACCESSIBLE. THE DEVICE IS NOT READY (NAP**Ę**D X:\ NIE JEST DOST**Ę**PNY. URZ**Ą**DZENIE NIE JEST GOTOWE) —** Napęd nie może odczytać dysku. Włóż dysk do napędu i spróbuj ponownie.

**INSERT BOOTABLE MEDIA (WŁÓ**Ż **NO**Ś**NIK STARTOWY) —** Włóż dyskietkę startową lub startowy dysk CD albo DVD.

#### **NON-SYSTEM DISK ERROR (DYSK NIE JEST DYSKIEM SYSTEMOWYM) —**

Usuń dyskietkę z napędu i uruchom ponownie komputer.

#### **NOT ENOUGH MEMORY OR RESOURCES. CLOSE SOME PROGRAMS AND TRY AGAIN (NIEWYSTARCZAJ**Ą**CA ILO**Ś Ć **PAMI**Ę**CI LUB ZASOBÓW. ZAMKNIJ NIEKTÓRE PROGRAMY I SPRÓBUJ PONOWNIE) —** Zamknij

wszystkie okna i otwórz program, którego chcesz używać. Niekiedy przywrócenie zasobów komputera może wymagać jego ponownego uruchomienia. W takim przypadku jako pierwszy uruchom program, którego chcesz używać.

#### **OPERATING SYSTEM NOT FOUND (NIE ODNALEZIONO SYSTEMU**

**OPERACYJNEGO) —** Skontaktuj się z firmą Dell (zobacz "Kontakt z firmą Dell" w *Podr*ę*czniku u*ż*ytkownika*).

### **Problemy z urz**ą**dzeniami IEEE 1394**

#### **PRZESTROGA: Przed rozpocz**ę**ciem procedur opisanych w tej sekcji nale**ż**y wykona**ć **instrukcje dotycz**ą**ce bezpiecze**ń**stwa zamieszczone w Przewodniku z informacjami o produkcie.**

**UPEWNIJ SI**Ę**,** Ż**E KABEL URZ**Ą**DZENIA IEEE 1394 JEST PRAWIDŁOWO PODŁ**Ą**CZONY DO URZ**Ą**DZENIA I ZŁ**Ą**CZA W KOMPUTERZE**

**UPEWNIJ SI**Ę**,** Ż**E URZ**Ą**DZENIE IEEE 1394 JEST WŁ**Ą**CZONE W PROGRAMIE KONFIGURACJI SYSTEMU —** Zobacz "Opcje konfiguracji systemu" w *Podr*ę*czniku u*ż*ytkownika*.

#### **SPRAWD**Ź**, CZY SYSTEM WINDOWS ROZPOZNAJE URZ**Ą**DZENIE IEEE 1394 —**

*Windows XP*:

**1** Kliknij przycisk **Start**, a następnie kliknij polecenie **Control Panel** (Panel sterowania).

**2** W obszarze **Pick a Category** (Wybierz kategorię) kliknij **Performance and Maintenance** (Wydajność i konserwacja)→ **System**→ **System Properties** (Właściwości systemu)→ **Hardware** (Sprzęt)→ **Device Manager** (Menedżer urządzeń).

*Windows Vista*:

**1** Kliknij **Start** → **Control Panel** (Panel sterowania)→ **Hardware and Sound** (Sprzęt i dźwięk).

**2** Kliknij opcję **Device Manager** (Menedżer urządzeń).

Jeśli urządzenie IEEE 1394 znajduje się na liście, zostało rozpoznane przez system Windows.

**UPEWNIJ SI**Ę**,** Ż**E KARTA IEEE 1394 JEST PRAWIDŁOWO OSADZONA**

**SPRAWD**Ź**, CZY KABEL URZ**Ą**DZENIA IEEE 1394 JEST PRAWIDŁOWO OSADZONY W ZŁ**Ą**CZACH NA PŁYCIE SYSTEMOWEJ I NA PRZEDNIM PANELU WE/WY**

**JE**Ś**LI PROBLEM DOTYCZY URZ**Ą**DZENIA IEEE 1394 DOSTARCZONEGO PRZEZ FIRME DELL —** Skontaktuj się z firmą Dell (zobacz "Kontakt z firmą Dell" w *Podr*ę*czniku u*ż*ytkownika*).

**GDY PROBLEMY DOTYCZ**Ą **URZ**Ą**DZENIA IEEE 1394, KTÓREGO NIE DOSTARCZYŁA FIRMA DELL —** Skontaktuj się z producentem urządzenia IEEE 1394.

### **Problemy z klawiatur**ą

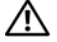

## **PRZESTROGA: Przed rozpocz**ę**ciem procedur opisanych w tej sekcji nale**ż**y wykona**ć **instrukcje dotycz**ą**ce bezpiecze**ń**stwa zamieszczone w Przewodniku z informacjami o produkcie.**

#### **SPRAWD**Ź **KABEL KLAWIATURY —**

- Sprawdź, czy kabel klawiatury jest prawidłowo podłączony do komputera.
- Wyłącz komputer (zobacz "Wyłączanie komputera" w *Podreczniku użytkownika*), podłącz kabel klawiatury zgodnie ze schematem konfiguracji komputera i uruchom ponownie komputer.
- Sprawdź, czy kabel nie jest naderwany lub w inny sposób uszkodzony oraz czy w złączu kabla nie ma wygiętych lub wyłamanych styków. Wyprostuj wygięte styki.
- Odłącz wszelkie przedłużacze i podłącz klawiaturę bezpośrednio do komputera.

**WYKONAJ TEST KLAWIATURY —** Podłącz do komputera inną, sprawną klawiaturę i spróbuj jej użyć.

#### **URUCHOM NARZ**Ę**DZIE DO ROZWI**Ą**ZYWANIA PROBLEMÓW ZE SPRZ**Ę**TEM —**

Zobacz "Przywracanie systemu operacyjnego" w *Podr*ę*czniku u*ż*ytkownika*.

## **Blokowanie si**ę **komputera i problemy z oprogramowaniem**

**PRZESTROGA: Przed rozpocz**ę**ciem procedur opisanych w tej sekcji nale**ż**y wykona**ć **instrukcje dotycz**ą**ce bezpiecze**ń**stwa zamieszczone w Przewodniku z informacjami o produkcie.**

#### **Nie mo**ż**na uruchomi**ć **komputera**

**SPRAWDŹ LAMPKI DIAGNOSTYCZNE – Zobacz "Lampki diagnostyczne" na** [stronie 155.](#page-154-0)

**UPEWNIJ SI**Ę**,** Ż**E KABEL ZASILANIA JEST PRAWIDŁOWO PODŁ**Ą**CZONY DO KOMPUTERA I GNIAZDKA ZASILANIA**

#### **Komputer nie reaguje na polecenia**

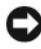

**OSTRZE**Ż**ENIE:** Jeśli nie można zamknąć systemu operacyjnego, może nastąpić utrata danych.

**WYŁ**Ą**CZ KOMPUTER —** Jeśli komputer nie reaguje na naciśnięcia klawisza klawiatury ani ruch myszy, naciśnij i przytrzymaj przycisk zasilania przez przynajmniej 8 do 10 sekund, aż komputer wyłączy się, a następnie uruchom go ponownie.

### **Program nie reaguje na polecenia**

#### **ZAKO**Ń**CZ DZIAŁANIE PROGRAMU —**

- **1** Naciśnij jednocześnie klawisze <Ctrl><Shift><Esc>, aby otworzyć okno Task Manager (Menedżer zadań).
- **2** Kliknij kartę **Applications** (Aplikacje).
- **3** Kliknij nazwę programu, który nie reaguje na polecenia.
- **4** Kliknij przycisk **End Task** (Zakończ zadanie).

#### **Powtarzaj**ą**ce si**ę **awarie programu**

**UWAGA:** W dokumentacji oprogramowania, na dyskietce albo dysku CD lub DVD są zwykle dołączane instrukcje dotyczące instalowania.

**SPRAWD**Ź **DOKUMENTACJ**Ę **PROGRAMU —** W razie potrzeby odinstaluj program i zainstaluj go ponownie.

#### **Program jest przeznaczony dla wcze**ś**niejszej wersji systemu operacyjnego Windows**

#### **URUCHOM KREATORA ZGODNO**Ś**CI PROGRAMÓW —**

#### *Windows XP*:

Kreator zgodności programów konfiguruje program tak, że działa on w środowisku upodobnionym do środowisk innych niż system operacyjny Windows XP.

- **1** Kliknij **Start**→ **All Programs** (Wszystkie programy)→ **Accessories** (Akcesoria)→ **Program Compatibility Wizard** (Kreator zgodności programów)→ **Next** (Dalej).
- **2** Postępuj zgodnie z instrukcjami wyświetlanymi na ekranie.

*Windows Vista*:

Kreator zgodności programów konfiguruje program tak, że działa on w środowisku podobnym do środowisk innych niż system operacyjny Windows Vista.

- **1** Kliknij **Start** → **Control Panel** (Panel sterowania)→ **Programs** (Programy)→ **Use an older program with this version of Windows** (Użyj starszego programu z tą wersją systemu Windows).
- **2** Na ekranie powitalnym kliknij przycisk **Next** (Dalej).
- **3** Postępuj zgodnie z instrukcjami wyświetlanymi na ekranie.

## **Został wy**ś**wietlony niebieski ekran**

**WYŁ**Ą**CZ KOMPUTER —** Jeśli komputer nie reaguje na naciśnięcia klawisza klawiatury ani ruch myszy, naciśnij i przytrzymaj przycisk zasilania przez przynajmniej 8 do 10 sekund, aż komputer wyłączy się, a następnie uruchom go ponownie.

#### **Inne problemy z oprogramowaniem**

#### **SPRAWD**Ź **DOKUMENTACJ**Ę **DOSTARCZON**Ą **Z OPROGRAMOWANIEM LUB SKONTAKTUJ SI**Ę **Z PRODUCENTEM OPROGRAMOWANIA W CELU UZYSKANIA INFORMACJI NA TEMAT ROZWI**Ą**ZYWANIA PROBLEMÓW —**

- Sprawdź, czy program jest zgodny z systemem operacyjnym zainstalowanym w komputerze.
- Sprawdź, czy komputer spełnia minimalne wymagania sprzętowe potrzebne do uruchomienia programu. Zapoznaj się z dokumentacją oprogramowania.
- Sprawdź, czy program został poprawnie zainstalowany i skonfigurowany.
- Sprawdź, czy sterowniki urządzeń nie powodują konfliktów z programem.
- W razie potrzeby odinstaluj program i zainstaluj go ponownie.

#### **NIEZWŁOCZNIE UTWÓRZ KOPIE ZAPASOWE SWOICH PLIKÓW**

#### **SPRAWD**Ź **DYSK TWARDY, DYSKIETKI I DYSKI CD ZA POMOC**Ą **PROGRAMU ANTYWIRUSOWEGO**

**ZAPISZ I ZAMKNIJ OTWARTE PLIKI LUB PROGRAMY I WYŁ**Ą**CZ KOMPUTER ZA POMOC**Ą **MENU START**

#### **Problemy z pami**ę**ci**ą

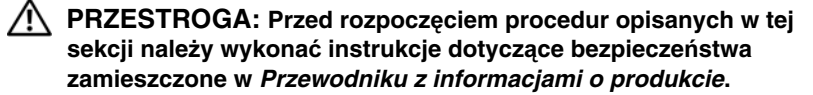

#### **JE**Ś**LI ZOSTAŁ WY**Ś**WIETLONY KOMUNIKAT O NIEWYSTARCZAJ**Ą**CEJ ILO**Ś**CI PAMI**Ę**CI —**

- Zapisz i zamknij wszystkie otwarte pliki i zakończ działanie wszystkich otwartych programów, których nie używasz, aby sprawdzić, czy spowoduje to rozwiązanie problemu.
- Informacje na temat minimalnych wymagań dotyczących pamięci znajdują się w dokumentacji oprogramowania. W razie potrzeby zainstaluj dodatkową pamięć (zobacz "Instalowanie modułu pamięci" w *Podr*ę*czniku u*ż*ytkownika*).
- Popraw osadzenie modułów pamięci (zobacz "Pamięć" w *Podr*ę*czniku u*ż*ytkownika*), aby mieć pewność, że komputer prawidłowo komunikuje się z pamięcią.
- Uruchom program Dell Diagnostics (zobacz ["Program Dell Diagnostics" na stronie 164\)](#page-163-0).

#### **JE**Ś**LI WYST**Ę**PUJ**Ą **INNE PROBLEMY Z PAMI**Ę**CI**Ą **—**

- Popraw osadzenie modułów pamięci (zobacz "Pamięć" w *Podr*ę*czniku u*ż*ytkownika*), aby mieć pewność, że komputer prawidłowo komunikuje się z pamięcią.
- Upewnij się, że postępujesz zgodnie ze wskazówkami instalacji pamieci (zobacz "Instalowanie modułu pamięci" w *Podr*ę*czniku u*ż*ytkownika*).

- Upewnij się, że komputer obsługuje zainstalowane moduły pamięci. Aby uzyskać więcej informacji o typach pamięci obsługiwanych przez komputer, zobacz "Pamięć" w *Podr*ę*czniku u*ż*ytkownika*.
- Uruchom program Dell Diagnostics (zobacz ["Program Dell Diagnostics" na stronie 164\)](#page-163-0).

## **Problemy z mysz**ą

## **PRZESTROGA: Przed rozpocz**ę**ciem procedur opisanych w tej sekcji nale**ż**y wykona**ć **instrukcje dotycz**ą**ce bezpiecze**ń**stwa zamieszczone w Przewodniku z informacjami o produkcie.**

#### **SPRAWD**Ź **KABEL MYSZY —**

- Sprawdź, czy kabel nie jest naderwany lub w inny sposób uszkodzony oraz czy w złączu kabla nie ma wygiętych lub wyłamanych styków. Wyprostuj wygięte styki.
- Odłącz wszelkie przedłużacze i podłącz mysz bezpośrednio do komputera.
- Sprawdź, czy kabel myszy jest podłączony zgodnie ze schematem konfiguracji komputera.

#### **URUCHOM PONOWNIE KOMPUTER —**

**1** Naciśnij jednocześnie klawisze <Ctrl><Esc>, aby wyświetlić menu **Start**.

- **2** Naciśnij klawisz <k>, naciśnij klawisze strzałek w górę i w dół, aby zaznaczyć polecenie **Shut down** (Zamknij) lub **Turn Off** (Wyłącz), a następnie naciśnij klawisz <Enter>.
- **3** Po wyłączeniu komputera ponownie podłącz kabel myszy zgodnie ze schematem konfiguracji komputera.

**4** Włącz komputer.

**SPRAWD**Ź **MYSZ —** Podłącz do komputera sprawną mysz i spróbuj jej użyć.

#### **SPRAWD**Ź **USTAWIENIA MYSZY —**

*Windows XP*:

**1** Kliknij **Start**→ **Control Panel** (Panel sterowania)→ **Mouse** (Mysz).

**2** W razie potrzeby dostosuj ustawienia.

#### *Windows Vista*:

- **1** Kliknij **Start** → **Control Panel** (Panel sterowania)→ **Hardware and Sound** (Sprzęt i dźwięk)→ **Mouse** (Mysz).
- **2** W razie potrzeby dostosuj ustawienia.

**PONOWNIE ZAINSTALUJ STEROWNIK MYSZY — Zobacz "Sterowniki"** w *Podr*ę*czniku u*ż*ytkownika*.

#### **URUCHOM NARZ**Ę**DZIE DO ROZWI**Ą**ZYWANIA PROBLEMÓW ZE SPRZ**Ę**TEM —**

Zobacz "Przywracanie systemu operacyjnego" w *Podr*ę*czniku u*ż*ytkownika*.

## **Problemy z sieci**ą

#### **PRZESTROGA: Przed rozpocz**ę**ciem procedur opisanych w tej sekcji nale**ż**y wykona**ć **instrukcje dotycz**ą**ce bezpiecze**ń**stwa zamieszczone w Przewodniku z informacjami o produkcie.**

**SPRAWD**Ź **LAMPK**Ę **KARTY SIECIOWEJ Z TYŁU KOMPUTERA —** Jeśli lampka integralności łącza jest wyłączona (zobacz "Sterowanie i lampki" w *Podr*ę*czniku u*ż*ytkownika*), nie ma łączności sieciowej. Wymień kabel sieciowy.

**SPRAWD**Ź **ZŁ**Ą**CZE KABLA SIECIOWEGO —** Upewnij się, że kabel sieciowy jest prawidłowo podłączony do złącza sieciowego z tyłu komputera i do gniazdka sieciowego.

**URUCHOM PONOWNIE KOMPUTER I SPRÓBUJ ZALOGOWA**Ć **SI**Ę **DO SIECI**

**SPRAWD**Ź **USTAWIENIA SIECI —** Skontaktuj się z administratorem sieci lub osobą, która skonfigurowała sieć, aby upewnić się, czy używane ustawienia są poprawne i czy sieć działa.

**URUCHOM NARZ**Ę**DZIE DO ROZWI**Ą**ZYWANIA PROBLEMÓW ZE SPRZ**Ę**TEM —** Zobacz "Przywracanie systemu operacyjnego" w *Podr*ę*czniku u*ż*ytkownika*.

## **Problemy z zasilaniem**

**PRZESTROGA: Przed rozpocz**ę**ciem procedur opisanych w tej sekcji nale**ż**y wykona**ć **instrukcje dotycz**ą**ce bezpiecze**ń**stwa zamieszczone w Przewodniku z informacjami o produkcie.**

**JE**Ś**LI LAMPKA ZASILANIA** Ś**WIECI NA ZIELONO, A KOMPUTER NIE REAGUJE NA POLECENIA** — Zobacz ["Lampki diagnostyczne" na stronie 155.](#page-154-0)

**JE**Ś**LI LAMPKA ZASILANIA BŁYSKA NA ZIELONO —** Komputer znajduje się w trybie gotowości. Aby przywrócić normalne działanie, naciśnij dowolny klawisz na klawiaturze, porusz myszą lub naciśnij przycisk zasilania.

**JE**Ś**LI LAMPKA ZASILANIA JEST WYŁ**Ą**CZONA —** Komputer jest wyłączony lub nie jest podłączony do zasilania.

- Popraw osadzenie kabla zasilania w złączu zasilania z tyłu komputera oraz w gniazdku elektrycznym.
- Sprawdź, czy można włączyć komputer bez pośrednictwa listew zasilania, przedłużaczy i wszelkich urządzeń zabezpieczających.
- Jeśli używasz listwy zasilania, upewnij się, że jest podłączona do gniazdka elektrycznego i włączona.
- Upewnij się, że gniazdko elektryczne jest sprawne, podłączając do niego inne urządzenie, na przykład lampę.
- Upewnij się, że główny kabel zasilania i kabel panelu przedniego są prawidłowo podłączone do płyty systemowej (zobacz "Komponenty płyty systemowej" w *Podr*ę*czniku u*ż*ytkownika*).

**JE**Ś**LI LAMPKA ZASILANIA BŁYSKA NA POMARA**Ń**CZOWO —** Komputer otrzymuje zasilanie z zewnątrz, ale mógł wystąpić wewnętrzny problem z zasilaniem.

- Upewnij się, że przełącznik wyboru napięcia, jeśli istnieje, jest ustawiony zgodnie z napięciem prądu zmiennego w miejscu używania komputera.
- Upewnij się, że główny kabel zasilania i kabel panelu przedniego są prawidłowo podłączone do płyty systemowej (zobacz "Komponenty płyty systemowej" w *Podr*ę*czniku u*ż*ytkownika*).

#### **JE**Ś**LI LAMPKA ZASILANIA** Ś**WIECI CI**Ą**GŁYM POMARA**Ń**CZOWYM** Ś**WIATŁEM —**

Jedno z urządzeń może być uszkodzone lub być niepoprawnie zainstalowane.

- Wyjmij, a następnie ponownie zainstaluj wszystkie moduły pamięci (zobacz "Pamięć" w *Podr*ę*czniku u*ż*ytkownika*).
- Wyjmij, a następnie ponownie zainstaluj karty rozszerzeń, w tym karty grafiki (zobacz "Karty" w *Podr*ę*czniku u*ż*ytkownika*).

**WYELIMINUJ ZAKŁÓCENIA —** Możliwe przyczyny zakłóceń są następujące:

- Przedłużacze zasilania, klawiatury i myszy
- Zbyt duża liczba urządzeń podłączonych do tej samej listwy zasilania
- Wiele listew zasilania podłączonych do tego samego gniazdka elektrycznego

## **Problemy z drukark**ą

#### **PRZESTROGA: Przed rozpocz**ę**ciem procedur opisanych w tej sekcji nale**ż**y wykona**ć **instrukcje dotycz**ą**ce bezpiecze**ń**stwa zamieszczone w Przewodniku z informacjami o produkcie.**

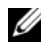

**UWAGA:** Jeśli jest potrzebna pomoc techniczna dotycząca drukarki, należy skontaktować się z jej producentem.

**SPRAWD**Ź **DOKUMENTACJ**Ę **DRUKARKI —** Informacje dotyczące konfiguracji oraz rozwiązywania problemów znajdują się w dokumentacji drukarki.

#### **SPRAWD**Ź**, CZY DRUKARKA JEST WŁ**Ą**CZONA**

#### **SPRAWD**Ź **POŁ**Ą**CZENIA KABLI DRUKARKI —**

- Informacje dotyczące połączeń kabla znajdują się w dokumentacji drukarki.
- Upewnij się, że kabel drukarki jest prawidłowo podłączony do drukarki i do komputera.

**SPRAWD**Ź **GNIAZDKO ELEKTRYCZNE —** Upewnij się, że gniazdko elektryczne jest sprawne, podłączając do niego inne urządzenie, na przykład lampę.
### **SPRAWD**Ź**, CZY SYSTEM WINDOWS ROZPOZNAJE DRUKARK**Ę **—**

*Windows XP*:

- **1** Kliknij **Start**→ **Control Panel** (Panel sterowania)→ **Printers and Other Hardware** (Drukarki i inny sprzęt)→ **View installed printers or fax printers** (Wyświetl zainstalowane drukarki lub faks-drukarki).
- **2** Jeśli drukarka jest wymieniona na liście, kliknij prawym przyciskiem myszy jej ikonę.
- **3** Kliknij **Properties** (Właściwości)→ **Ports** (Porty). W przypadku drukarki używającej portu równoległego upewnij się, że dla opcji **Print to the following port(s)**(Drukuj do następujących portów) wybrano ustawienie **LPT1 (Printer Port)**(LPT1 — Port drukarki). W przypadku drukarki z interfejsem USB upewnij się, że dla opcji **Print to the following port(s)**(Drukuj do następujących portów) wybrano ustawienie **USB**.

*Windows Vista*:

- **1** Kliknij **Start** → **Control Panel** (Panel sterowania)→ **Hardware and Sound** (Sprzęt i dźwięk)→ **Printer** (Drukarka).
- **2** Jeśli drukarka jest wymieniona na liście, kliknij prawym przyciskiem myszy jej ikonę.
- **3** Kliknij polecenie **Properties** (Właściwości), a następnie kliknij kartę **Ports** (Porty).
- **4** W razie potrzeby dostosuj ustawienia.

**ZAINSTALUJ PONOWNIE STEROWNIK DRUKARKI —** Aby uzyskać informacje na temat instalowania sterownika drukarki, zapoznaj się z dokumentacją drukarki.

### **Problemy ze skanerem**

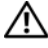

### <span id="page-180-0"></span>**PRZESTROGA: Przed rozpocz**ę**ciem procedur opisanych w tej sekcji nale**ż**y wykona**ć **instrukcje dotycz**ą**ce bezpiecze**ń**stwa zamieszczone w Przewodniku z informacjami o produkcie.**

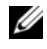

**UWAGA:** Jeśli jest potrzebna pomoc techniczna dotycząca skanera, należy skontaktować się z jego producentem.

**SPRAWD**Ź **DOKUMENTACJ**Ę **SKANERA —** Informacje dotyczące konfiguracji oraz rozwiązywania problemów znajdują się w dokumentacji skanera.

**ODBLOKUJ SKANER —** Jeśli skaner ma zatrzask lub przycisk blokady, sprawdź, czy jest odblokowany.

# **PONOWNIE URUCHOM KOMPUTER I JESZCZE RAZ SPRAWD**Ź **SKANER**

### **SPRAWD**Ź **POŁ**Ą**CZENIA KABLI —**

- Informacje dotyczące połączeń kabli można znaleźć w dokumentacji skanera.
- Upewnij się, że kable skanera są prawidłowo przyłączone do skanera i do komputera.

### <span id="page-181-1"></span>**SPRAWD**Ź**, CZY SKANER JEST ROZPOZNAWANY PRZEZ SYSTEM MICROSOFT WINDOWS —**

*Windows XP*:

**1** Kliknij **Start**→ **Control Panel** (Panel sterowania)→ **Printers and Other Hardware** (Drukarki i inny sprzęt)→ **Scanners and Cameras** (Skanery i aparaty fotograficzne).

**2** Jeśli skaner jest wymieniony na liście, został rozpoznany przez system Windows.

*Windows Vista*:

**1** Kliknij **Start**  $\bigoplus$  → **Control Panel** (Panel sterowania)→ **Hardware and Sound** (Sprzęt i dźwięk)→ **Scanners and Cameras** (Skanery i aparaty fotograficzne).

**2** Jeśli skaner jest wymieniony na liście, został rozpoznany przez system Windows.

**ZAINSTALUJ PONOWNIE STEROWNIK SKANERA —** Instrukcje instalacyjne można znaleźć w dokumentacji skanera.

### **Problemy z d**ź**wi**ę**kiem i gło**ś**nikami**

**PRZESTROGA: Przed rozpocz**ę**ciem procedur opisanych w tej sekcji nale**ż**y wykona**ć **instrukcje dotycz**ą**ce bezpiecze**ń**stwa zamieszczone w Przewodniku z informacjami o produkcie.**

### **Brak d**ź**wi**ę**ku z gło**ś**ników**

**UWAGA:** Ustawienia poziomu dźwięku w odtwarzaczu plików MP3 i w innych odtwarzaczach multimedialnych mogą przesłonić systemowe ustawienie poziomu dźwięku Windows. Zawsze należy sprawdzić, czy dźwięk nie został nadmiernie przyciszony lub wyłączony w odtwarzaczu multimedialnym.

**SPRAWD**Ź **POŁ**Ą**CZENIA KABLI GŁO**Ś**NIKÓW —** Upewnij się, że głośniki są połączone tak, jak przedstawiono na schemacie konfiguracyjnym dołączonym do głośników. Jeśli została zakupiona karta dźwiękowa, upewnij się, że głośniki są podłączone do tej karty.

**UPEWNIJ SI**Ę**,** Ż**E GŁO**Ś**NIK NISKOTONOWY (SUBWOOFER) ORAZ INNE GŁO**Ś**NIKI S**Ą **WŁ**Ą**CZONE —** Zapoznaj się ze schematem konfiguracyjnym dostarczonym z głośnikami. Jeśli głośniki są wyposażone w regulatory głośności, dostosuj poziom głośności oraz tony niskie i wysokie, aby wyeliminować zniekształcenia.

<span id="page-181-0"></span>**DOSTOSUJ GŁO**Ś**NO**Ś Ć **W SYSTEMIE WINDOWS —** Kliknij dwukrotnie ikonę głośnika, znajdującą się w prawym dolnym rogu ekranu. Upewnij się, że dźwięk jest wystarczająco głośny i nie jest wyciszony.

**ODŁ**Ą**CZ SŁUCHAWKI OD ZŁ**Ą**CZA SŁUCHAWKOWEGO —** Dźwięk w głośnikach jest automatycznie wyłączany, gdy słuchawki są podłączone do złącza słuchawek, znajdującego się na panelu przednim komputera.

### **182** Skrócone informacje o systemie

**SPRAWD**Ź **GNIAZDKO ELEKTRYCZNE —** Upewnij się, że gniazdko elektryczne jest sprawne, podłączając do niego inne urządzenie, na przykład lampę.

**WYELIMINUJ POTENCJALNE** Ź**RÓDŁA ZAKŁÓCE**Ń **—** Wyłącz znajdujące się w pobliżu wentylatory i lampy fluorescencyjne lub halogenowe, aby sprawdzić, czy zakłócenia nie pochodzą od tych urządzeń.

### **WYKONAJ DIAGNOSTYK**Ę **GŁO**Ś**NIKÓW**

**PONOWNIE ZAINSTALUJ STEROWNIK D**Ź**WI**Ę**KU —** Zobacz "Sterowniki" w *Podr*ę*czniku u*ż*ytkownika*.

**URUCHOM NARZ**Ę**DZIE DO ROZWI**Ą**ZYWANIA PROBLEMÓW ZE SPRZ**Ę**TEM —**

Zobacz "Przywracanie systemu operacyjnego" w *Podr*ę*czniku u*ż*ytkownika*.

### **Brak d**ź**wi**ę**ku w słuchawkach**

**SPRAWD**Ź **POŁ**Ą**CZENIE KABLA SŁUCHAWEK —** Sprawdź, czy kabel słuchawek jest prawidłowo podłączony do złącza słuchawek (zobacz "Informacje o komputerze" w *Podr*ę*czniku u*ż*ytkownika*).

**DOSTOSUJ GŁO**Ś**NO**Ś Ć **W SYSTEMIE WINDOWS —** Kliknij dwukrotnie ikonę głośnika, znajdującą się w prawym dolnym rogu ekranu. Upewnij się, że dźwięk jest wystarczająco głośny i nie jest wyciszony.

### <span id="page-182-0"></span>**Problemy z obrazem i monitorem**

### **PRZESTROGA: Przed rozpocz**ę**ciem procedur opisanych w tej sekcji nale**ż**y wykona**ć **instrukcje dotycz**ą**ce bezpiecze**ń**stwa zamieszczone w Przewodniku z informacjami o produkcie.**

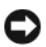

**OSTRZE**Ż**ENIE:** Jeśli w komputerze jest zainstalowana karta grafiki typu PCI Express, nie trzeba jej wyjmować podczas instalowania dodatkowych kart grafiki. Ta karta jest jednak wymagana do rozwiązywania problemów. Jeśli karta zostanie wymontowana, należy ją przechowywać w bezpiecznym miejscu. Aby uzyskać informacje na temat używanej karty grafiki, przejdź do witryny **support.euro.dell.com**.

### <span id="page-182-1"></span>**Na ekranie nie ma obrazu**

**UWAGA:** Procedury rozwiązywania problemów można znaleźć w dokumentacji monitora.

### **SPRAWD**Ź **POŁ**Ą**CZENIA KABLI MONITORA —**

- Sprawdź, czy kabel monitora jest podłączony do właściwej karty grafiki (w przypadku konfiguracji z dwiema kartami grafiki).
- Jeśli używasz adaptera DVI-VGA, sprawdź, czy adapter jest prawidłowo podłączony do karty grafiki i do monitora.

Skrócone informacje o systemie **183** 

- Sprawdź, czy kabel monitora jest podłączony zgodnie ze schematem konfiguracji komputera.
- Odłącz wszelkie przedłużacze kabla wideo i podłącz monitor bezpośrednio do komputera.
- Zamień kable zasilania komputera i monitora, aby sprawdzić, czy jest uszkodzony kabel zasilania.
- Sprawdź, czy w złączach kabla nie ma wygiętych lub wyłamanych styków (brak niektórych styków w złączu kabla monitora jest rzeczą normalną).

### **SPRAWD**Ź **LAMPK**Ę **ZASILANIA MONITORA —**

- Jeśli lampka zasilania świeci lub błyska, monitor jest zasilany.
- Jeśli lampka zasilania jest wyłączona, naciśnij mocno przycisk, aby upewnić się, że monitor jest włączony.
- Jeśli lampka zasilania błyska, naciśnij klawisz na klawiaturze lub porusz myszą, aby wznowić działanie komputera.

**SPRAWD**Ź **GNIAZDKO ELEKTRYCZNE —** Upewnij się, że gniazdko elektryczne jest sprawne, podłączając do niego inne urządzenie, na przykład lampę.

**SPRAWDŹ LAMPKI DIAGNOSTYCZNE — Zobacz "Lampki diagnostyczne" na** [stronie 155.](#page-154-0)

### <span id="page-183-0"></span>**Obraz na ekranie jest nieczytelny**

### **SPRAWD**Ź **POŁ**Ą**CZENIA KABLI MONITORA —**

- Sprawdź, czy kabel monitora jest podłączony do właściwej karty grafiki (w przypadku konfiguracji z dwiema kartami grafiki).
- Jeśli używasz opcjonalnego adaptera DVI-VGA, sprawdź, czy adapter jest prawidłowo podłączony do karty grafiki i do monitora.
- Sprawdź, czy kabel monitora jest podłączony zgodnie ze schematem konfiguracji komputera.
- Odłącz wszelkie przedłużacze kabla wideo i podłącz monitor bezpośrednio do komputera.
- Zamień kable zasilania komputera i monitora, aby sprawdzić, czy jest uszkodzony kabel zasilania.
- Sprawdź, czy w złączach kabla nie ma wygiętych lub wyłamanych styków (brak niektórych styków w złączu kabla monitora jest rzeczą normalną).

### **SPRAWD**Ź **LAMPK**Ę **ZASILANIA MONITORA —**

- Jeśli lampka zasilania świeci lub błyska, monitor jest zasilany.
- Jeśli lampka zasilania jest wyłączona, naciśnij mocno przycisk, aby upewnić się, że monitor jest włączony.
- Jeśli lampka zasilania błyska, naciśnij klawisz na klawiaturze lub porusz myszą, aby wznowić działanie komputera.

### **184** Skrócone informacje o systemie

**SPRAWD**Ź **GNIAZDKO ELEKTRYCZNE —** Upewnij się, że gniazdko elektryczne jest sprawne, podłączając do niego inne urządzenie, na przykład lampę.

**SPRAWD**Ź **LAMPKI DIAGNOSTYCZNE —** Zobacz ["Lampki diagnostyczne" na](#page-154-0)  [stronie 155.](#page-154-0)

**SPRAWD**Ź **USTAWIENIA MONITORA —** W dokumentacji monitora można znaleźć informacje na temat dostosowywania kontrastu i jasności, rozmagnesowywania monitora i uruchamiania autotestu monitora.

**ODSU**Ń **GŁO**Ś**NIK NISKOTONOWY OD MONITORA —** Jeśli używany system głośników zawiera również głośnik niskotonowy, zapewnij, że głośnik niskotonowy znajduje się przynajmniej 60 cm od monitora.

**ODSU**Ń **MONITOR OD ZEWN**Ę**TRZNYCH** Ź**RÓDEŁ ZASILANIA —** Wentylatory, światła fluorescencyjne, lampy halogenowe i inne urządzenia elektryczne mogą powodować *dr*ż*enie* obrazu. Wyłącz znajdujące się w pobliżu urządzenia, aby sprawdzić, czy powodują zakłócenia.

### **OBRÓ**Ć **MONITOR, ABY WYELIMINOWA**Ć **ODBICIA PROMIENI SŁONECZNYCH I EWENTUALNE ZAKŁÓCENIA**

### **DOSTOSUJ USTAWIENIA WY**Ś**WIETLANIA SYSTEMU WINDOWS —**

*Windows XP*:

- **1** Kliknij **Start**→ **Control Panel** (Panel sterowania)→ **Appearance and Themes** (Wygląd i kompozycje).
- **2** Kliknij obszar, który chcesz zmienić, lub kliknij ikonę **Display** (Ekran).
- **3** Wypróbuj różne ustawienia opcji **Color quality** (Jakość kolorów) i **Screen resolution** (Rozdzielczość ekranu).

*Windows Vista*:

- **1** Kliknij **Start <sup>(→</sup>→ Control Panel** (Panel sterowania)→ **Hardware and Sound** (Sprzęt i dźwięk)→ **Personalization** (Personalizacja)→ **Display Settings** (Ustawienia ekranu).
- **2** Dostosuj odpowiednio ustawienia opcji **Resolution** (Rozdzielczość) i **Colors settings** (Ustawienia kolorów).

### **Niska jako**ść **obrazu trójwymiarowego**

**SPRAWD**Ź **POŁ**Ą**CZENIA KABLA ZASILANIA KARTY GRAFIKI —** Sprawdź, czy kabel zasilający kartę grafiki jest prawidłowo przyłączony do karty.

**SPRAWD**Ź **USTAWIENIA MONITORA —** W dokumentacji monitora można znaleźć informacje na temat dostosowywania kontrastu i jasności, rozmagnesowywania monitora i uruchamiania autotestu monitora.

### **Tylko fragment ekranu jest czytelny**

### **WŁ**Ą**CZ KOMPUTER I MONITOR, A NAST**Ę**PNIE WYREGULUJ JASNO**Ś Ć

**I KONTRAST MONITORA —** Jeśli monitor działa, możliwe, że uszkodzona jest karta grafiki. Skontaktuj się z firmą Dell (zobacz "Kontakt z firmą Dell" w *Podr*ę*czniku u*ż*ytkownika*).

### 186 | Skrócone informacje o systemie

# **Indeks**

# **B**

bateria [problemy](#page-167-0), 168

## **C**

[Centrum pomocy i obsługi](#page-134-0)  technicznej, 135 [Check Disk, program](#page-169-0), 170

# **D**

[Dell Diagnostics, program](#page-163-0), 164 [Desktop System Software](#page-134-1), 135 diagnostyka [Dell Diagnostics, program](#page-163-0), 164 [kody d](#page-158-0)źwiękowe, 159 lampki[, 149,](#page-148-0) [155](#page-154-1) dokumentacja [bezpiecze](#page-131-0)ństwo, 132 [ergonomia](#page-131-0), 132 [gwarancja](#page-131-0), 132 [online](#page-133-0), 134 Podręcznik uż[ytkownika](#page-131-1), 132 [przepisy prawne](#page-131-0), 132 [Przewodnik z informacjami](#page-131-0)  o produkcie, 132 [Umowa licencyjna u](#page-131-0)żytkownika końcowego, 132

drukarka ła[czenie](#page-140-0), 141 [konfigurowanie](#page-140-0), 141 [problemy](#page-179-0), 180 [dysk CD/DVD Drivers and](#page-130-0)  Utilities (Sterowniki i programy narzędziowe), 131 [Dysk CD/DVD z systemem](#page-135-0)  operacyjnym, 136 dysk twardy

[lampka aktywno](#page-147-0)ści, 148-[149](#page-148-1) [problemy](#page-169-0), 170

### **E**

[ekran. Zobacz](#page-182-0) *monitor* e-mail [problemy](#page-170-0), 171 etykiety [Kod usług ekspresowych](#page-132-0), 133 [Microsoft Windows](#page-132-1), 133 [numer seryjny](#page-132-1), 133

## **G**

głośność [regulacja](#page-181-0), 182 grafika [problemy](#page-182-0), 183

# **I**

[Informacje dotycz](#page-131-0)ące ergonomii, 132 [informacje dotycz](#page-131-0)ące gwarancji, 132 [Informacje dotycz](#page-131-0)ące przepisów prawnych, 132 [instrukcje dotycz](#page-131-0)ące bezpieczeństwa, 132 Internet [problemy](#page-170-0), 171

# **K**

klawiatura [problemy](#page-174-0), 175 złącze[, 152](#page-151-0) [Kod usług ekspresowych](#page-132-0), 133 [kody d](#page-158-0)źwiękowe, 159 komputer [awaria](#page-174-1), 175-[176](#page-175-0) [kody d](#page-158-0)źwiękowe, 159 [nie reaguje na polecenia](#page-174-1), 175 komunikaty błąd[, 173](#page-172-0) [system](#page-160-0), 161 komunikaty o błędach [kody d](#page-158-0)źwiękowe, 159 [lampki diagnostyczne](#page-154-1), 155 [problemy](#page-172-0), 173 konflikty niezgodnoś[ci oprogramowania](#page-162-0)  i sprzętu, 163

[konflikty IRQ](#page-162-0), 163 [Kreator transferu plików](#page-140-0)  i ustawień (Windows XP), 141 kreatory [Łatwy transfer w systemie](#page-144-0)  Windows (Windows Vista), 145 [Kreator transferu plików i ustawie](#page-140-0)ń (Windows XP), 141 [kreator zgodno](#page-175-1)ści programów, 176

## **L**

lampka zasilania stany[, 179](#page-178-0) lampki aktywność dysku [twardego](#page-147-0), 148-[149](#page-148-1) [aktywno](#page-150-0)ść sieci, 151 [diagnostyczne](#page-148-0), 149, [155](#page-154-1) [Integralno](#page-150-1)ść łącza, 151 sieć[, 151](#page-150-1) [tył komputera](#page-154-1), 155 [lampki diagnostyczne](#page-154-1), 155

### **M**

modem [problemy](#page-170-0), 171 monitor [nieczytelny obraz](#page-183-0), 184 [problemy](#page-182-0), 183 pusty[, 183](#page-182-1) mysz

[problemy](#page-177-0), 178 złącze[, 150](#page-149-0)

# **N**

napęd CD-RW [problemy](#page-169-1), 170 napęd optyczny [problemy](#page-169-2), 170 napędy [problemy](#page-168-0), 169 narzędzie do rozwiązywania [problemów ze sprz](#page-162-0)ętem, 163 [numer seryjny](#page-132-1), 133

# **O**

oprogramowanie [konflikty](#page-162-0), 163 [problemy](#page-175-2), 176-[177](#page-176-0)

### **P**

pamięć [problemy](#page-176-1), 177 plik pomocy [Centrum pomocy i obsługi](#page-134-0)  technicznej systemu Windows, 135 Podręcznik uż[ytkownika](#page-131-1), 132 problemy [awaria komputera](#page-174-1), 175-[176](#page-175-0) [awarie programu](#page-175-3), 176 [bateria](#page-167-0), 168 [brak obrazu na ekranie](#page-182-1), 183 [brak obrazu na monitorze](#page-182-1), 183 problemy *(ci*ą*g dalszy)* [Dell Diagnostics, program](#page-163-0), 164 [drukarka](#page-179-0), 180 [dysk twardy](#page-169-0), 170 [e-mail](#page-170-0), 171 [grafika i monitor](#page-182-0), 183 [Internet](#page-170-0), 171 [klawiatura](#page-174-0), 175 [kody d](#page-158-0)źwiękowe, 159 [komputer przestał reagowa](#page-174-1)ć na polecenia, 175 [komunikaty o bł](#page-172-0)ędach, 173 [konflikty](#page-162-0), 163 [lampki diagnostyczne](#page-154-1), 155 [modem](#page-170-0), 171 mysz[, 178](#page-177-0) napę[d CD-RW](#page-169-1), 170 napę[d optyczny](#page-169-2), 170 napędy[, 169](#page-168-0) [niebieski ekran](#page-175-0), 176 [nieczytelny obraz na ekranie](#page-183-0), 184 [nieczytelny obraz na](#page-183-0)  monitorze, 184 [ogólne](#page-174-2), 175 [oprogramowanie](#page-175-2), 176-[177](#page-176-0) pamięć[, 177](#page-176-1) [program przestał reagowa](#page-175-2)ć na polecenia, 176 [regulacja gło](#page-181-0)śności, 182 sieć[, 179](#page-178-1) [skaner](#page-180-0), 181 [stany lampki zasilania](#page-178-0), 179 złą[cze IEEE 1394](#page-173-0), 174 [zasilanie](#page-178-0), 179

przenoszenie informacji do nowego komputera [Łatwy transfer w systemie](#page-144-0)  Windows (Windows Vista), 145 [Kreator transferu plików i ustawie](#page-140-0)ń (Windows XP), 141 [Przewodnik z informacjami](#page-131-0) 

o produkcie, 132

**R**

rozwiązywanie problemów [Centrum pomocy i obsługi](#page-134-0)  technicznej, 135 [Dell Diagnostics, program](#page-163-0), 164 [kody d](#page-158-1)źwiękowe, 159 [komunikaty systemowe](#page-160-0), 161 [konflikty](#page-162-0), 163 [lampki diagnostyczne](#page-154-1), 155 [lampki zasilania](#page-153-0), 154 narzędzie do rozwiązywania [problemów ze sprz](#page-162-0)ętem, 163 [problemy](#page-167-1), 168

# **S**

[S.M.A.R.T](#page-162-1), 163 słuchawki złącze[, 148](#page-147-1) sieć [problemy](#page-178-1), 179 złącze[, 151](#page-150-2) skaner [problemy](#page-180-0), 181-[182](#page-181-1) sprzęt [Dell Diagnostics, program](#page-163-0), 164 [kody d](#page-158-0)źwiękowe, 159 [konflikty](#page-162-0), 163 system operacyjny [ponowna instalacja](#page-135-0), 136

# **U**

[Umowa licencyjna dla](#page-131-0)  użytkownika końcowego, 132 UPS[, 145](#page-144-1) **IISB** złącza[, 148](#page-147-2) złącze[, 151](#page-150-3)

### **W**

Windows Vista [Łatwy transfer w systemie](#page-144-0)  Windows, 145 [Centrum pomocy i obsługi](#page-134-0)  technicznej, 135 [ponowna instalacja](#page-135-0), 136

Windows XP [Centrum pomocy i obsługi](#page-134-0)  technicznej, 135 [Kreator transferu plików](#page-140-0)  i ustawień, 141 narzędzie do rozwiązywania [problemów ze sprz](#page-162-0)ętem, 163 [ponowna instalacja](#page-135-0), 136 [witryna pomocy technicznej](#page-133-0), 134 [witryna pomocy technicznej](#page-133-0)  firmy Dell, 134 wy ś[wietlacz. Zobacz](#page-182-0) *monitor*

# **Z**

zł ącza dźwi ę k[, 151](#page-150-4) [karta sieciowa](#page-150-2), 151 [klawiatura](#page-151-0), 152 mysz[, 150](#page-149-0) [równoległe](#page-149-1), 150 [słuchawki](#page-147-1), 148 [szeregowe](#page-151-1), 152 USB[, 148,](#page-147-2) [151](#page-150-3) wyj ś[cie liniowe](#page-150-4), 151 zł ą[cze IEEE 1394](#page-147-3), 148, [150](#page-149-2) zł ącza d źwi ękowe wyj ś[cie liniowe](#page-150-4), 151 zł ącze IEEE 1394 [problemy](#page-173-0), 174 zł ącza[, 148,](#page-147-3) [150](#page-149-2) [zasilacz awaryjny. Zobacz](#page-144-1) *UPS* zasilanie [problemy](#page-178-0), 179 [przycisk](#page-147-4), 148 [stabilizatory zasilania](#page-144-1), 145 UPS[, 145](#page-144-1) urz ądzenia [przeciwprzepi](#page-144-1) ęciowe, 145 urz ą[dzenia zabezpieczaj](#page-144-1) ące, 145

### **192** Indeks

# Dell Precision<sup>™</sup> T7400 Краткий справочник

Модель **DCDO**

Download fMW Www.®omanuals.com. UN Manuals/Search And Download.

# Примечания**,** замечания и предупреждения

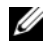

ПРИМЕЧАНИЕ**.** Содержит важную информацию, которая помогает более эффективно работать с компьютером.

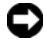

ВНИМАНИЕ**.** Указывает на опасность повреждения оборудования или потери данных и объясняет, как этого избежать.

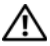

ПРЕДУПРЕЖДЕНИЕ**.** Указывает на потенциальную опасность повреждения имущества**,** получения травмы или угрозу для жизни**.**

Модель **DCDO**

\_\_\_\_\_\_\_\_\_\_\_\_\_\_\_\_\_\_\_\_

Сентябрь **2007** г**. P/N GX691** Ред**. A00**

Информация**,** содержащаяся в данном документе**,** может быть изменена без уведомления**. © 2007 Dell Inc.** Все права защищены**.**

Воспроизведениематериалов данного руководства в любойформе безписьменного разрешения корпорации Dell строго запрещается.

Товарные знаки, используемые в данном документе: *Dell*, логотип *DELL* и *Dell Precision* являются товарными знаками корпорации Dell; *Microsoft*, *Windows* и *Windows Vista* являются либо товарными знаками, либо охраняемыми товарными знаками корпорации Microsoft вСША и (или) других странах.

Остальные товарные знаки и торговые наименования могут использоваться в этом руководстве для обозначения либо фирм, заявляющих права на эти знаки и наименования, либо продукции этих фирм. Корпорация Dell не претендует на права собственности в отношении любых товарных знаков и торговых наименований, кроме своих собственных.

# Содержание

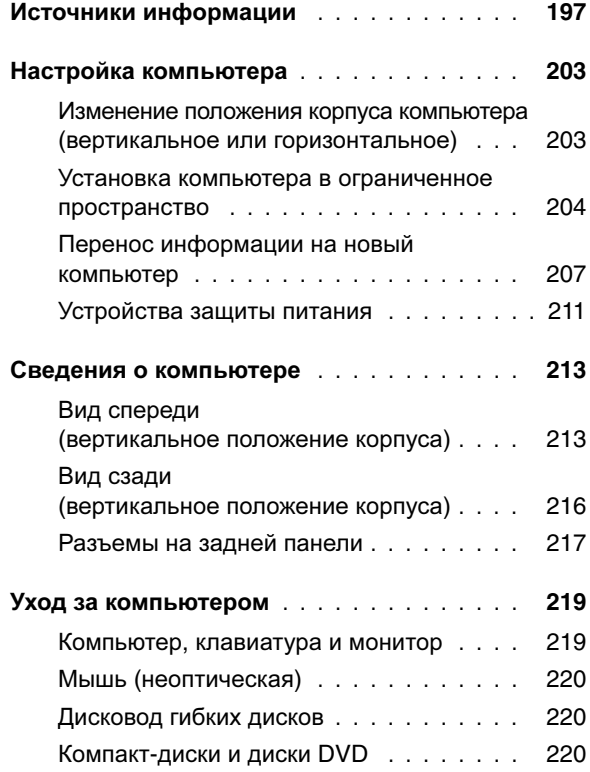

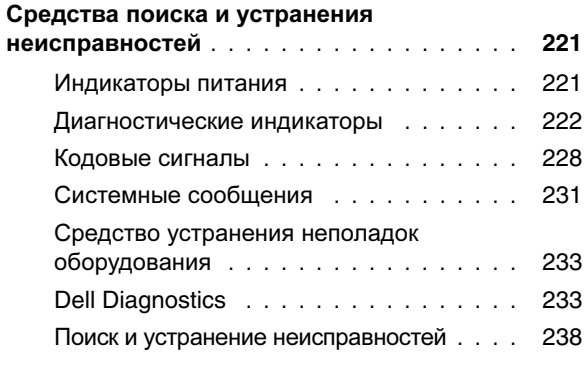

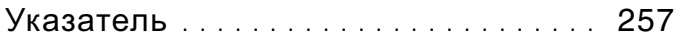

### **196** Содержание

# <span id="page-196-0"></span>Источники информации

ПРИМЕЧАНИЕ**.** Некоторые функции или диски могут являться дополнительными и не поставляться с компьютером. Некоторые функции или диски могут быть недоступны в определенных странах.

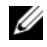

ПРИМЕЧАНИЕ**.** Дополнительную информацию можно найти в документации, прилагаемой к компьютеру.

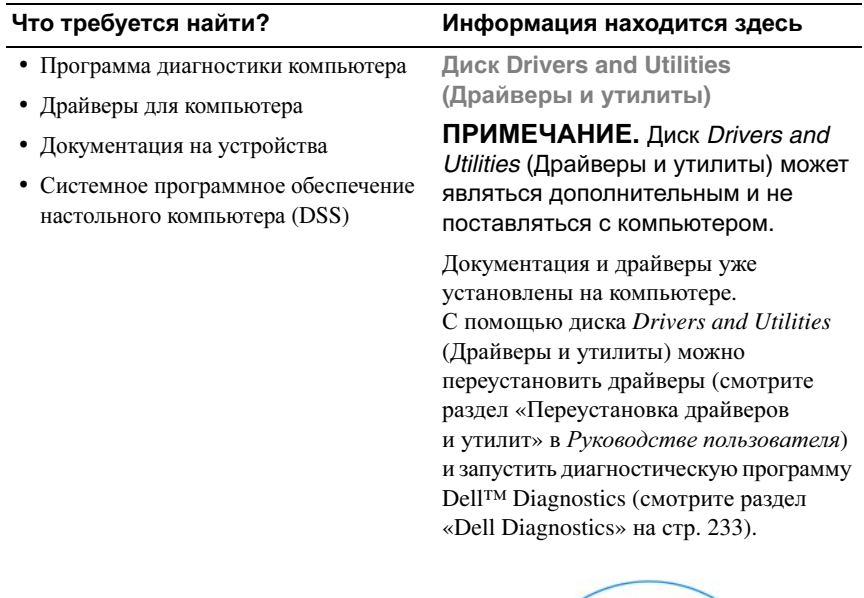

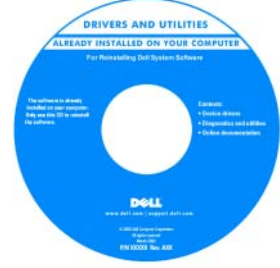

ПРИМЕЧАНИЕ**.** Драйверы и обновления документации можно найти на веб-сайте **support.dell.com**.

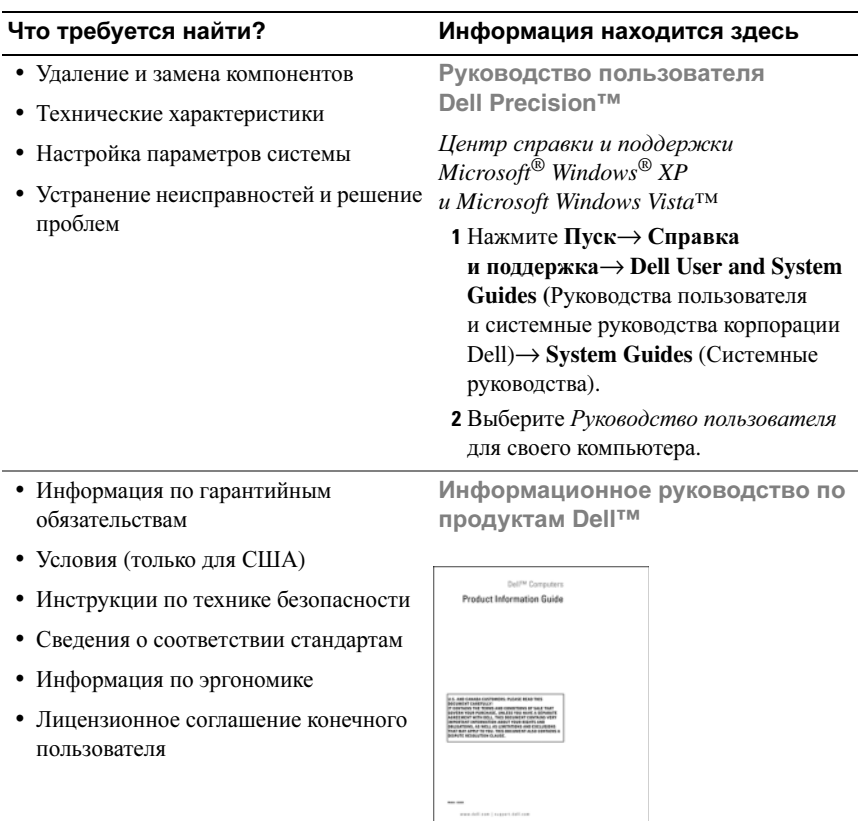

### **198** Краткий справочник

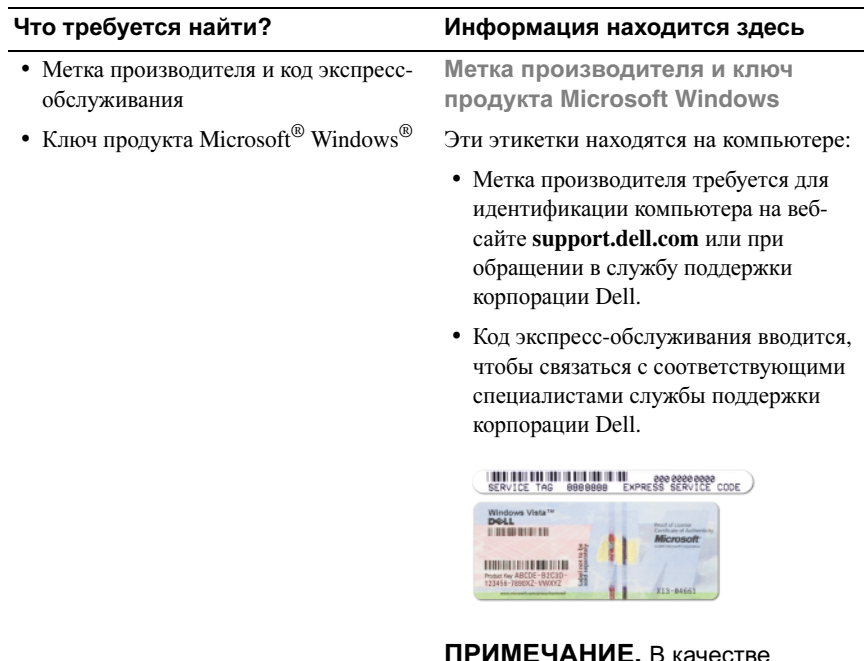

ПРИМЕЧАНИЕ**.** В качестве дополнительной меры защиты на вновь разработанной лицензионной этикетке Microsoft Windows имеется отсутствующая часть (прореха), призванная предотвратить ее снятие.

- Solutions (Разрешение вопросов) Подсказки и советы по поиску и устранению неисправностей, статьи технических специалистов, интерактивные курсы обучения и часто задаваемые вопросы
- Community (Сообщество) Форум пользователей продукции Dell в Интернете
- Upgrades (Обновления) Информация о новых версиях различных компонентов (например, памяти, жесткого диска и операционной системы)
- Customer Care (Служба поддержки) Контактная информация, информация о состоянии заявки на сервисное обслуживание или исполнении заказа, а также сведения о гарантийных обязательствах и ремонте
- Service and support (Обслуживание и поддержка) — Состояние заявки на сервисное обслуживание, архив с информацией об оказании поддержки, договор на сервисное обслуживание, форум интерактивного общения с представителями службы поддержки
- Dell Technical Update Service (Служба технических обновлений корпорации Dell) — Рассылка по электронной почте уведомлений об обновлениях программного обеспечения и аппаратных средств компьютера
- Reference (Справочная информация) Компьютерная документация, подробные сведения о конфигурации компьютера, технические характеристики изделий и официальные технические документы

#### Что требуется найти**?** Информация находится здесь

Веб**-**сайт поддержки корпорации **Dell — support.dell.com**

ПРИМЕЧАНИЕ**.** Выберите свой регион или сферу деятельности для просмотра соответствующего сайта поддержки.

#### **200** Краткий справочник

- Downloads (Данные для загрузки) Сертифицированные драйверы, исправления и обновления программного обеспечения
- Desktop System Software (Системное программное обеспечение настольного компьютера) (DSS) — В случае переустановки на компьютере операционной системы следует также переустановить утилиту DSS. Утилита DSS автоматически определяет конфигурацию компьютера и версию операционной системы, и устанавливает соответствующие обновления, обеспечивая критические обновления операционной системы и поддержку процессоров, оптических дисководов, устройств USB и т.п. Утилита DSS необходима для

правильной работы компьютера Dell.

Порядок загрузки системного программного обеспечения настольного компьютера описан ниже.

- **1** Перейдите на веб-сайт **support.dell.com**, выберите страну/регион, а затем щелкните **Drivers & Downloads** (Драйверы и данные для загрузки).
- **2** Нажмите **Select Model** (Выберите модель) или**Enter a Tag** (Введитеметку), выберите нужную модель или введите соответствующую информацию для своего компьютера, а затем нажмите **Confirm** (Подтвердить).
- **3** Путем прокрутки выберите **System and Configuration Utilities**  (Системные программы и утилиты конфигурирования)→ **Desktop System Software** (Системное программное обеспечение настольного компьютера), а затем нажмите **Download Now**  (Загрузить).

ПРИМЕЧАНИЕ**.** Интерфейс пользователя на сайте **support.dell.com** может быть различным в зависимости от сделанного вами выбора.

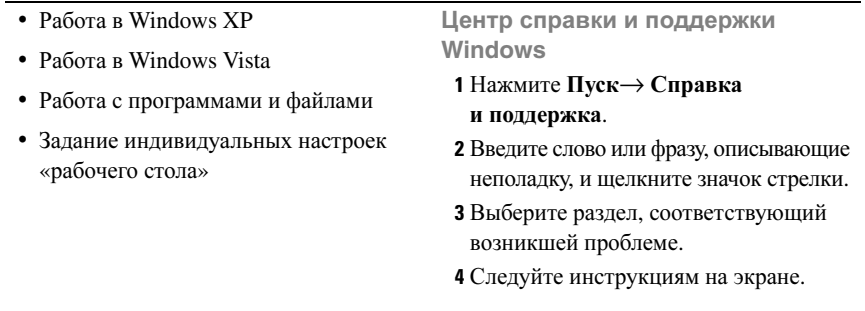

Что требуется найти**?** Информация находится здесь

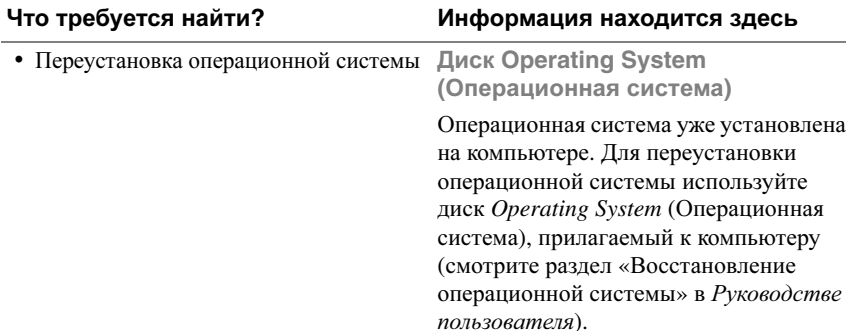

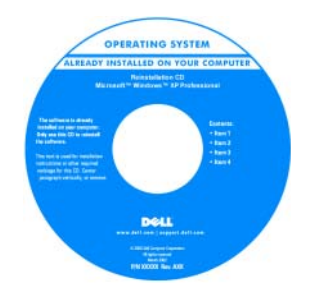

После переустановки операционной системы используйте дополнительный диск *Drivers and Utilities* (Драйверы и утилиты) для переустановки драйверов устройств, поставляемых вместе с компьютером.

Наклейка с ключом продукта для операционной системы находится на компьютере.

ПРИМЕЧАНИЕ**.** Цвет установочного диска с операционной системой может быть различным в зависимости от заказанной операционной системы.

- Работа с Linux
- Обсуждение по электронной почте с пользователями изделий Dell Precision и операционной системы Linux
- Дополнительная информация по Linux и компьютеру Dell Precision

Сайты по **Linux,** поддерживаемые корпорацией **Dell**

- **• linux.dell.com**
- **• lists.us.dell.com/mailman/listinfo/linuxprecision**

### **202** Краткий справочник

# <span id="page-202-0"></span>Настройка компьютера

### <span id="page-202-1"></span>Изменение положения корпуса компьютера **(**вертикальное или горизонтальное**)**

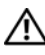

ПРЕДУПРЕЖДЕНИЕ**.** Перед тем как приступить к выполнению операций данного раздела**,** выполните инструкции по технике безопасности**,** описанные в Информационном руководстве по продуктам**.**

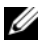

ПРИМЕЧАНИЕ**.** Для изменения положения корпуса компьютера на вертикальное или горизонтальное необходимо использовать дополнительный комплект принадлежностей, который можно приобрести в торговой сети корпорации Dell. Дополнительные сведения о порядке заказа товаров у корпорации Dell смотрите в разделе «Информация о продуктах» в Руководстве пользователя.

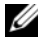

ПРИМЕЧАНИЕ**.** Передняя панель компьютера в вертикальном исполнении позволяет установить на один 3,5-дюймовый диск больше по сравнению с компьютером в настольном исполнении.

- **1** Выполните процедуры, указанные в разделе «Перед началом работы» в Руководстве пользователя.
- **2** Снимите крышку корпуса компьютера (смотрите раздел «Снятие крышки корпуса компьютера» в Руководстве пользователя).
- **3** Снимите переднюю панель (смотрите раздел «Снятие передней панели» в Руководстве пользователя).
- **4** Снимите панель дисководов и подготовьте ее, добавив или вынув заглушки, по мере необходимости (смотрите раздел «Панель дисководов» в Руководстве пользователя).

### Изменение вертикального положения корпуса на горизонтальное

**1** Извлеките все установленные дисководы гибких дисков или устройства чтения мультимедийных карт, выполнив действия, описанные в разделе «Извлечение дисковода гибких дисков или устройства чтения мультимедийных карт (компьютер в вертикальном исполнении)» в Руководстве пользователя, а затем повторно установите один дисковод гибких дисков или одно устройство чтения мультимедийных карт, выполнив действия, описанные в разделе «Установка дисковода гибких дисков или устройства чтения мультимедийных карт (компьютер в настольном исполнении)» в Руководстве пользователя.

**2** Извлеките все установленные оптические дисководы, выполнив действия, описанные в разделе «Извлечение оптического дисковода (компьютер в вертикальном исполнении)» в Руководстве пользователя, а затем повторно установите дисководы, выполнив действия, описанные в разделе «Установка оптического дисковода (компьютер в настольном исполнении)» в Руководстве пользователя.

### Изменение горизонтального положения корпуса на вертикальное

- **1** Извлеките дисковод гибких дисков или устройство чтения мультимедийных карт (если таковые установлены), выполнив действия, описанные в разделе «Извлечение дисковода гибких дисков или устройства чтения мультимедийных карт (компьютер в настольном исполнении)» в Руководстве пользователя, а затем повторно установите дисковод гибких дисков или устройство чтения мультимедийных карт, выполнив действия, описанные в разделе «Установка дисковода гибких дисков или устройства чтения мультимедийных карт (компьютер в вертикальном исполнении)» в Руководстве пользователя.
- **2** Извлеките все установленные оптические дисководы, выполнив действия, описанные в разделе «Извлечение оптического дисковода (компьютер в настольном исполнении)» в Руководстве пользователя, а затем повторно установите дисководы, выполнив действия, описанные в разделе «Установка оптического дисковода (компьютер в вертикальном исполнении)» в Руководстве пользователя.

### <span id="page-203-0"></span>Установка компьютера в ограниченное пространство

Установка компьютера в ограниченное пространство может привести к ограничению притока воздуха, вызвать перегрев компьютера и повлиять на его работу. Следуйте приведенным ниже рекомендациям по установке компьютера в ограниченное пространство.

ВНИМАНИЕ**.** Рабочая температура, указанная в этом руководстве, отражает максимальную допустимую рабочую температуру окружающей среды. При установке компьютера в замкнутое пространство необходимо учитывать температуру воздуха в помещении. Сведения о технических характеристиках компьютера смотрите в разделе «Технические характеристики» в Руководстве пользователя.

### **204** Краткий справочник

• Обеспечьте зазор не менее 10,2 см со всех сторон компьютера, в которых имеются вентиляционные отверстия, чтобы обеспечить приток воздуха, необходимый для надлежащей вентиляции.

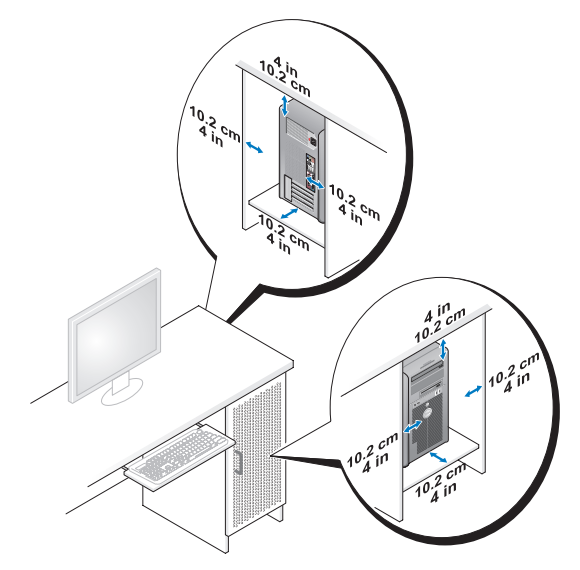

- Если компьютер устанавливается в угол рабочего стола или под стол, оставьте зазор не менее 5,1см между задней панелью компьютера и стенкой (перегородкой), чтобы обеспечить приток воздуха, необходимый для надлежащей вентиляции.
- Если в ограниченном пространстве имеются дверки, убедитесь, что они обеспечивают прохождение не менее 30 % потока воздуха через данное ограниченное пространство (спереди и сзади).

• Не устанавливайте компьютер в замкнутое пространство, в котором отсутствует приток воздуха. Ограничение притока воздуха может привести к перегреву компьютера и повлиять на его работу.

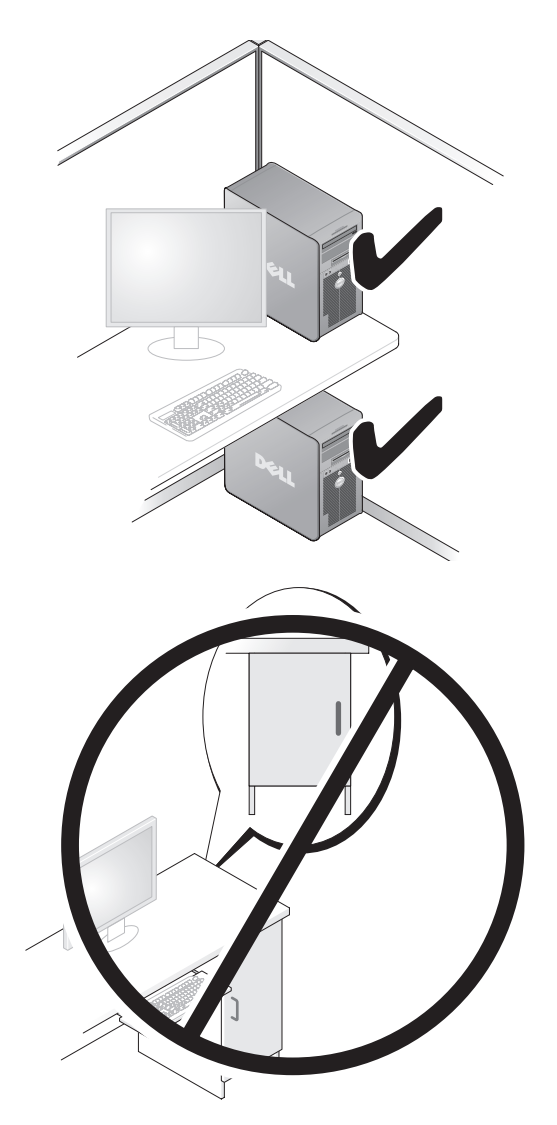

### **206** Краткий справочник

### <span id="page-206-0"></span>Перенос информации на новый компьютер

Для упрощения переноса файлов и других данных с одного компьютера на другой можно воспользоваться мастерами, входящими в состав операционной системы.

### **Microsoft Windows XP**

В состав операционной системы Microsoft Windows XP входит мастер переноса файлов и настроек, помогающий выполнить перенос указанных ниже типов данных:

- сообщения электронной почты
- параметры панелей инструментов
- размеры окон
- избранные страницы Интернета

Перенести данные с одного компьютера на другой можно по сети, через последовательное подключение, или записав их на сменный носитель (например, на записываемый компакт-диск или диск DVD).

**И ПРИМЕЧАНИЕ.** Можно перенести данные с одного компьютера на другой, напрямую подсоединив последовательный кабель к портам ввода-вывода обоих компьютеров. Для переноса данных через последовательный порт необходимо открыть «Панель управления» и запустить утилиту «Сетевые подключения», чтобы выполнить дополнительную настройку (например, настроить расширенное подключение и установить для компьютеров значения «хост» и «гость»).

Инструкции по прямому соединению двух компьютеров с помощью кабеля смотрите базе знаний Microsoft, в статье №305621 под названием How to Set Up a Direct Cable Connection Between Two Computers in Windows  $XP$  (Как установить прямое соединение двух компьютеров с помощью кабеля в системе Windows XP). Эта информация может быть недоступна в некоторых странах.

Для использования мастера переноса файлов и параметров требуется установочный диск *Operating System* (Операционная система), прилагаемый к компьютеру, или диск мастера, который можно создать с помощью мастера.

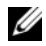

**И ПРИМЕЧАНИЕ.** Дополнительную информацию по переносу данных смотрите на веб-сайте **support.dell.com** в документе №154781 под названием What Are The Different Methods To Transfer Files From My Old Computer To My New Dell™ Computer Using the Microsoft Windows XP Operating System? (Какими способами можно перенести файлы со старого компьютера на новый компьютер Dell™ с помощью операционной системы Microsoft Windows XP?).

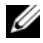

**И ПРИМЕЧАНИЕ.** Этот документ в справочной базе данных Dell Knowledge Base может быть недоступен в некоторых странах.

### Мастер переноса файлов и параметров **(**с диском **Operating System (**Операционная система**))**

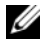

ПРИМЕЧАНИЕ**.** В мастере переноса файлов и параметров исходный компьютер, с которого необходимо перенести данные, указывается как старый компьютер, а целевой компьютер, на который будут переноситься эти данные, указывается как новый компьютер.

### ПОДГОТОВЬТЕ НОВЫЙ КОМПЬЮТЕР К ПЕРЕНОСУ ФАЙЛОВ **—**

- **1** Нажмите Пуск→ Все программы→ Стандартные→ Служебные→ Мастер переноса файлов и параметров.
- **2** В окне Это какой компьютер**?** выберите Новый компьютер, затем нажмите кнопку Далее.
- **3** В окне У вас есть компакт**-**диск с **Windows XP?** выберите Запустить мастер переноса файлов и параметров с компакт**-**диска **Windows XP**, а затем нажмите кнопку Далее.
- **4** Ознакомьтесь с информацией в разделе Теперь перейдите к вашему исходному компьютеру, а затем перейдите к исходному компьютеру. Не нажимайте кнопку Далее.

### СКОПИРУЙТЕ ДАННЫЕ С ИСХОДНОГО КОМПЬЮТЕРА **—**

**1** Вставьте в исходный компьютер диск *Operating System* (Операционная система) с Windows XP.

Откроется окно Добро пожаловать в **Microsoft Windows XP**.

- **2** Нажмите Выполнить дополнительные задачи.
- **3** В разделе Что вы хотите сделать**?** выберите Перенести файлы и параметры.

Откроется окно Мастер переноса файлов и параметров.

- **4** Нажмите кнопку Далее.
- **208** Краткий справочник

- **5** В окне Это какой компьютер**?** выберите Исходный компьютер, а затем нажмите кнопку Далее.
- **6** В окне Выберите способ переноса выберите желаемый способ переноса, а затем нажмите кнопку Далее.
- **7** В окне Что необходимо перенести**?** выберите данные, которые вы хотите перенести, а затем нажмите кнопку Далее.

Выполняется копирование выбранных данных и открывается окно Завершение этапа сбора данных.

**8** Нажмите кнопку Готово.

### ПЕРЕНЕСИТЕ ДАННЫЕ НА НОВЫЙ КОМПЬЮТЕР -

- **1** Перейдите к новому компьютеру.
- **2** В окне Теперь перейдите к вашему исходному компьютеру нажмите кнопку Далее.
- **3** В окне Где находятся файлы и параметры**?** выберите желаемый способ переноса файлов и параметров, а затем нажмите кнопку Далее.

Мастер прочитает собранные файлы и параметры и перенесет их на новый компьютер. После завершения переноса откроется окно Завершено.

**4** Нажмите кнопку Готово, а затем перезагрузите компьютер.

### Мастер переноса файлов и параметров **(**без диска **Operating System (**Операционная система**))**

Для запуска мастера переноса файлов и параметров без диска *Operating System* (Операционная система) необходимо создать диск мастера. Диск мастера позволяет создать резервный файл образа на сменном носителе.

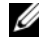

**И ПРИМЕЧАНИЕ.** В мастере переноса файлов и параметров исходный компьютер, с которого необходимо перенести данные, указывается как старый компьютер, а целевой компьютер, на который будут переноситься эти данные, указывается как новый компьютер.

### СОЗДАЙТЕ ДИСК МАСТЕРА ПЕРЕНОСА **—**

- **1** На новом компьютере нажмите Пуск→ Все программы→ Стандартные→ Служебные→ Мастер переноса файлов и параметров.
- **2** В окне Это какой компьютер**?** выберите Новый компьютер, а затем нажмите кнопку Далее.
- **3** В окне У вас есть компакт**-**диск с **Windows XP?** выберите Создать дискету мастера переноса в следующем дисководе, а затем нажмите кнопку Далее.
- **4** Вставьте сменный носитель, например, записываемый компакт-диск или диск DVD, а затем нажмите кнопку **OK**.
- **5** Ознакомьтесь с информацией в разделе Теперь перейдите к вашему исходному компьютеру, а затем перейдите к исходному компьютеру. Не нажимайте кнопку Далее.

### СКОПИРУЙТЕ ДАННЫЕ С ИСХОДНОГО КОМПЬЮТЕРА **—**

- **1** Вставьте диск мастера в исходный компьютер.
- **2** Нажмите Пуск→ Выполнить.
- **3** Нажмите Обзор**...** и выберите файл **fastwiz** на диске мастера, а затем нажмите **OK**.
- **4** В окне Это какой компьютер**?** выберите Исходный компьютер, а затем нажмите кнопку Далее.
- **5** В окне Выберите способ переноса выберите желаемый способ переноса, а затем нажмите кнопку Далее.
- **6** В окне Что необходимо перенести**?** выберите данные, которые вы хотите перенести, а затем нажмите кнопку Далее.

Выполняется копирование выбранных данных и открывается окно Завершение этапа сбора данных.

**7** Нажмите кнопку Готово.

### ПЕРЕНЕСИТЕ ДАННЫЕ НА НОВЫЙ КОМПЬЮТЕР -

- **1** Перейдите к новому компьютеру.
- **2** В окне Теперь перейдите к вашему исходному компьютеру нажмите кнопку Далее.
- **3** В окне Где находятся файлы и параметры**?** выберите желаемый способ переноса файлов и параметров, а затем нажмите кнопку Далее.

Мастер прочитает собранные файлы и параметры и перенесет их на новый компьютер. После завершения переноса откроется окно Завершено.

**4** Нажмите кнопку Готово, а затем перезагрузите компьютер.

### **210** Краткий справочник

### **Microsoft Windows Vista**

- **1** Нажмите в Windows Vista кнопку «Пуск»  $\bigoplus$ , а затем нажмите **Перенос** файлов и параметров→ Запуск средства переноса данных **Windows**.
- **2** В диалоговом окне Контроль учетных записей пользователей нажмите кнопку Продолжить.
- **3** Нажмите **Start a new transfer** (Начать новый перенос) или **Continue a transfer in progress** (Продолжить выполнение переноса).

Следуйте инструкциям, выводимым на экран мастером переноса данных Windows.

### <span id="page-210-0"></span>Устройства защиты питания

Имеется несколько устройств, предназначенных для защиты от перепадов напряжения и обесточивания:

- фильтры бросков напряжения
- стабилизаторы напряжения
- источники бесперебойного питания (ИБП)

### Фильтры бросков напряжения

Фильтры бросков напряжения и сетевые фильтры, оборудованные защитой от перенапряжения, помогают предотвратить повреждения компьютера вследствие скачков напряжения, которые могут возникнуть во время грозы или после перебоев питания. Некоторые производители фильтров бросков напряжения включают в гарантийные обязательства определенные типы повреждений. При выборе фильтра бросков напряжения внимательно изучите гарантию на устройство и сравните характеристики в джоулях, чтобы определить соответствующую эффективность различных устройств. Устройство с более высоким показателем в джоулях обеспечивает большую защиту.

ВНИМАНИЕ**.** Большинство фильтров бросков напряжения не защищают от колебаний в электросети или перебоев электроснабжения, вызванных ударами молний. Во время грозы с молниями отсоедините телефонный кабель от телефонной розетки, и отключите компьютер от электросети.

Многие фильтры бросков напряжения имеют телефонный разъем для защиты модема. Инструкции по подключению к модему приведены в документации к фильтрам бросков напряжения.

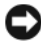

ВНИМАНИЕ**.** Не все фильтры бросков напряжения обеспечивают защиту сетевого адаптера. Отключайте сетевой кабель от электросети во время грозы.

### Стабилизаторы напряжения

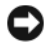

ВНИМАНИЕ**.** Стабилизаторы напряжения не обеспечивают защиту от перебоев электроснабжения.

Стабилизаторы напряжения предназначены для поддержания напряжения переменного тока на достаточно постоянном уровне.

### Источники бесперебойного питания

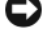

ВНИМАНИЕ**.** Потеря электропитания во время сохранения данных на жесткий диск может привести к потере данных или повреждению файла.

ПРИМЕЧАНИЕ**.** Для обеспечения максимально длительного времени работы аккумулятора подключайте к источнику бесперебойного питания только компьютер. Подключайте другие устройства, например принтер, к отдельному сетевому фильтру, обеспечивающему защиту от бросков напряжения.

Источники бесперебойного питания предохраняют от перепадов напряжения и перебоев электроснабжения. В источниках бесперебойного питания имеется аккумулятор, который обеспечивает временное питание подключенных устройств в то время, когда питание переменным током прервано. Аккумулятор заряжается во время работы от сети переменного тока. Смотрите документацию производителя источника бесперебойного питания, чтобы определить время работы аккумулятора, и убедитесь в том, что устройство одобрено Лабораторией по технике безопасности (UL).

#### **212** Краткий справочник

# <span id="page-212-0"></span>Сведения о компьютере

### <span id="page-212-1"></span>Вид спереди **(**вертикальное положение корпуса**)**

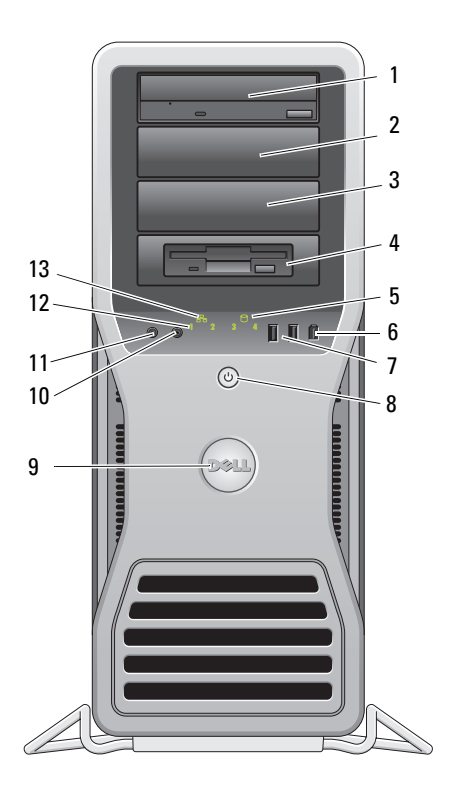

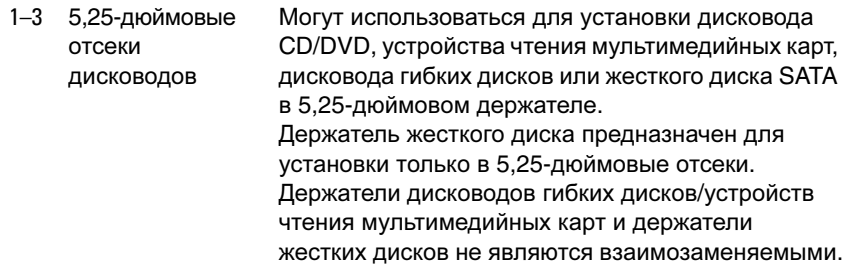

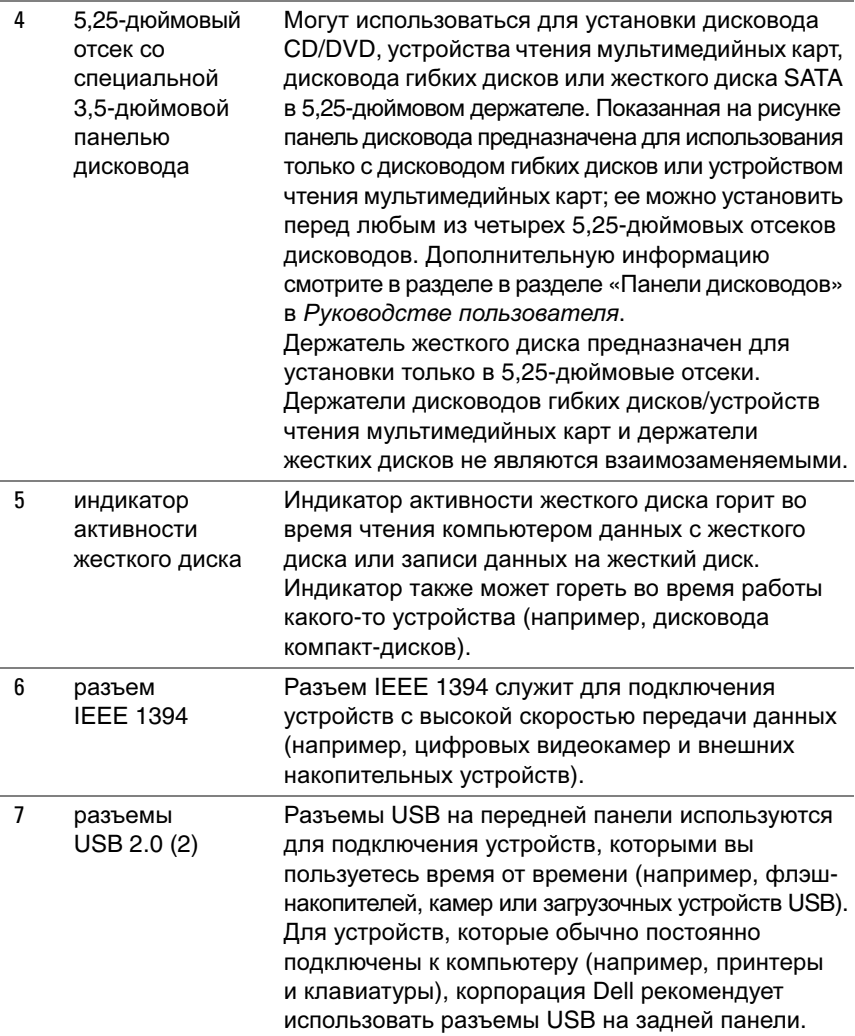

### **214** Краткий справочник

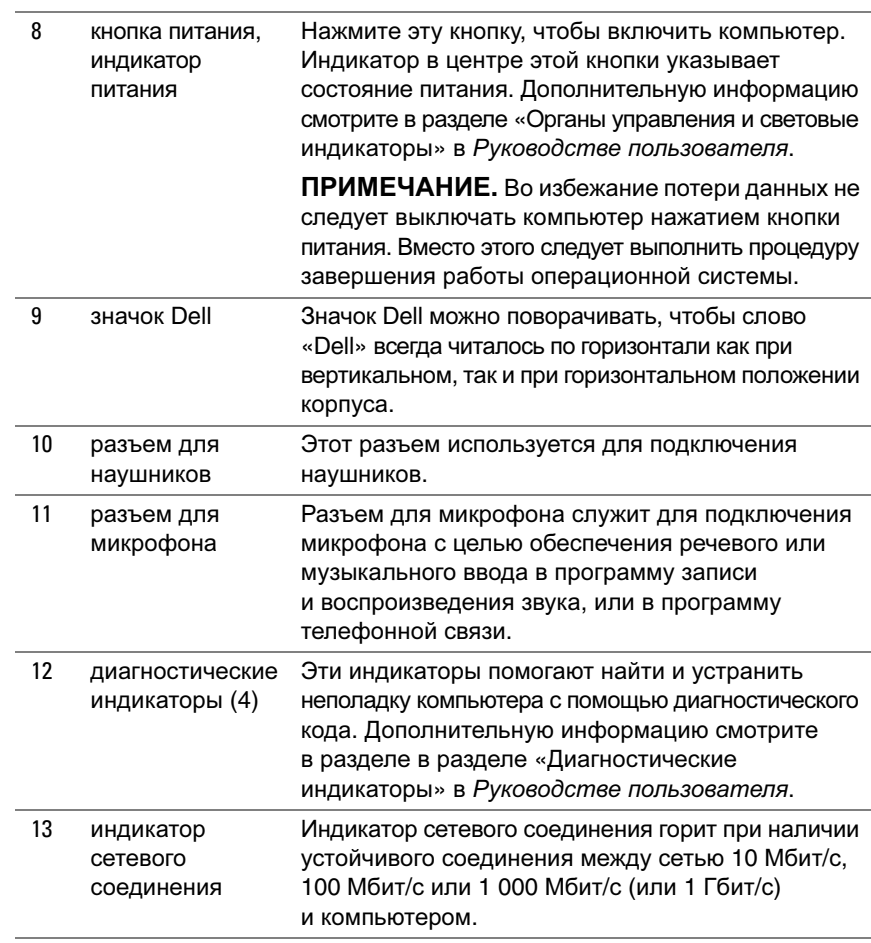

### <span id="page-215-0"></span>Вид сзади **(**вертикальное положение корпуса**)**

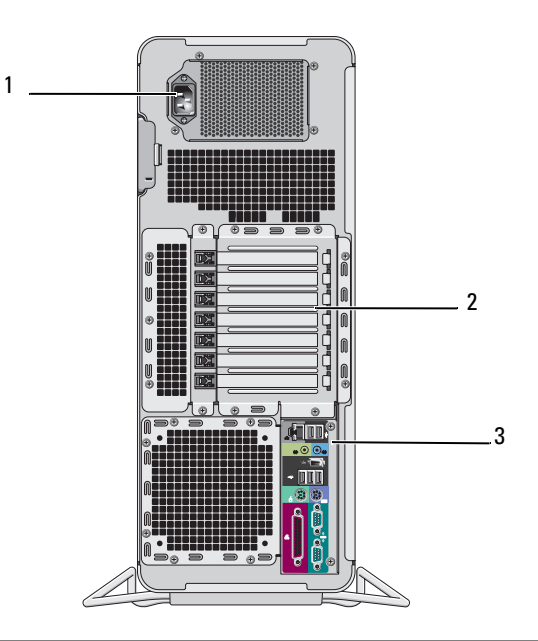

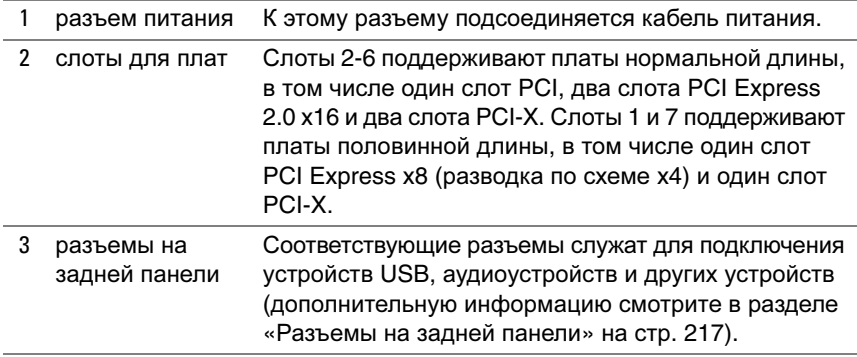

ПРЕДУПРЕЖДЕНИЕ**.** Убедитесь**,** что вентиляционные отверстия компьютера не закрыты посторонними предметами**.** Если их закрыть**,** могут возникнуть серьезные неполадки вследствие перегрева**.**

### **216** Краткий справочник
## Разъемы на задней панели

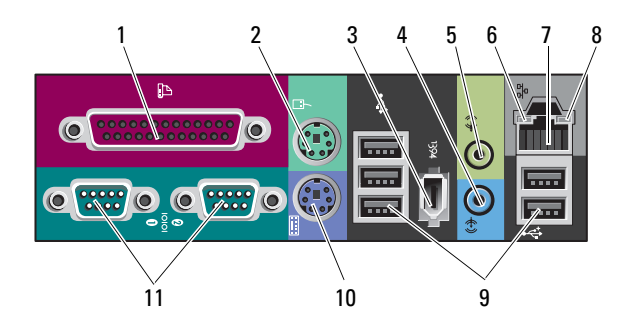

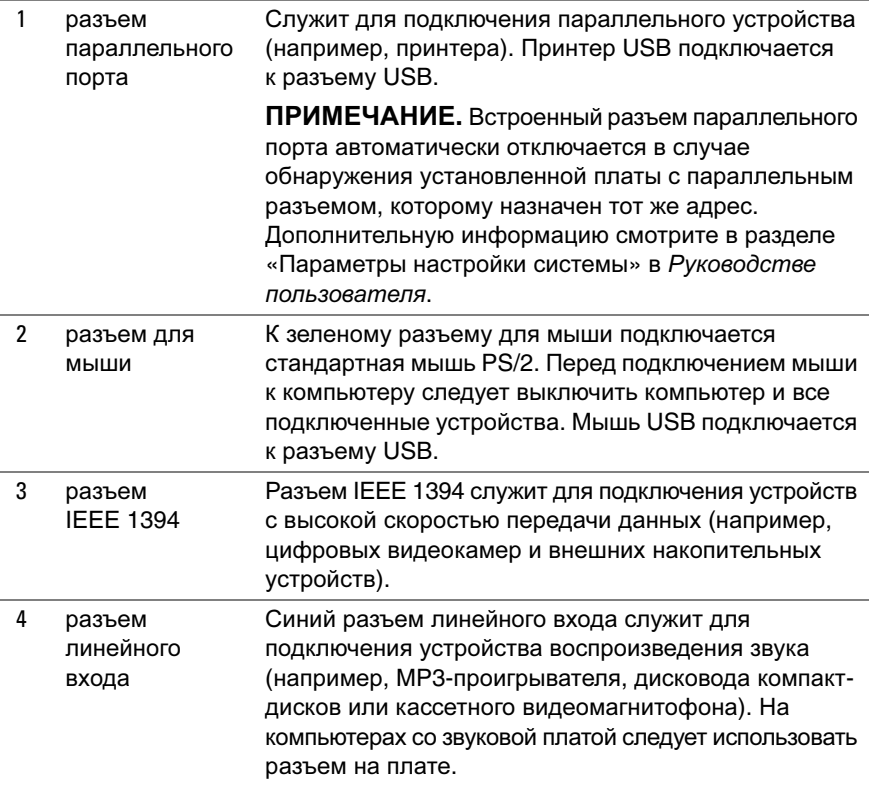

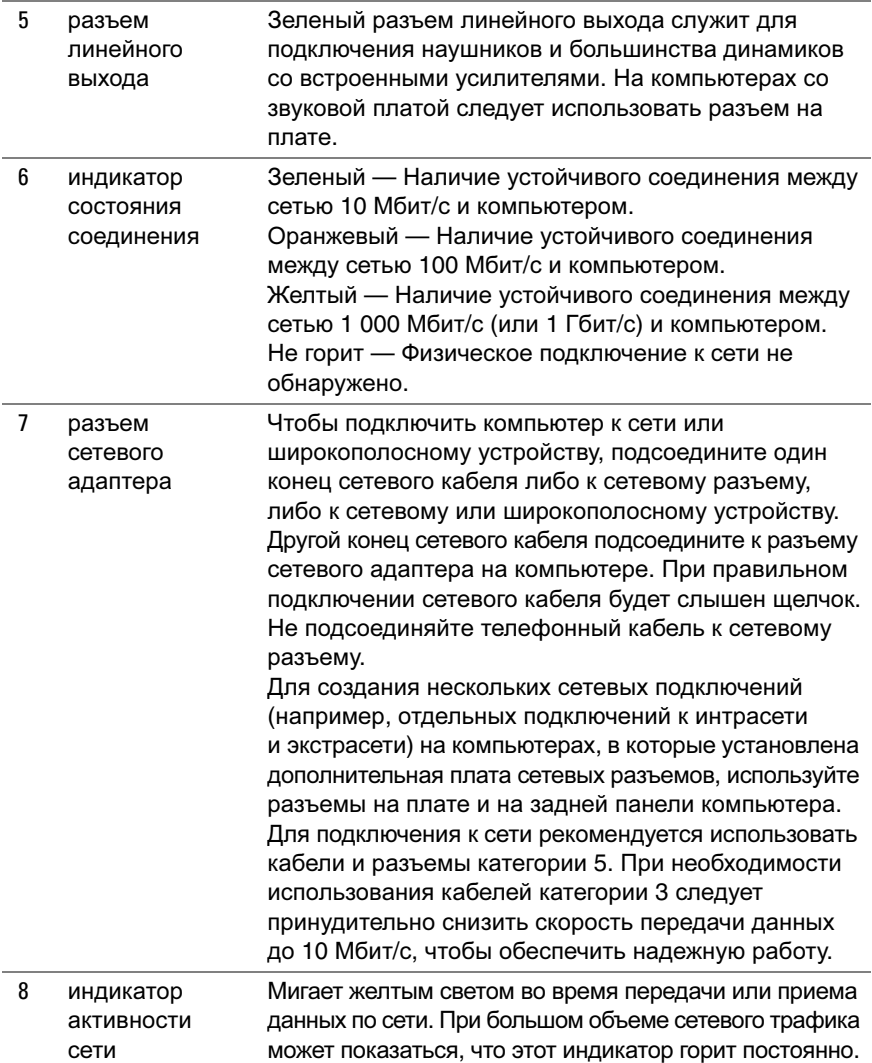

## **218** Краткий справочник

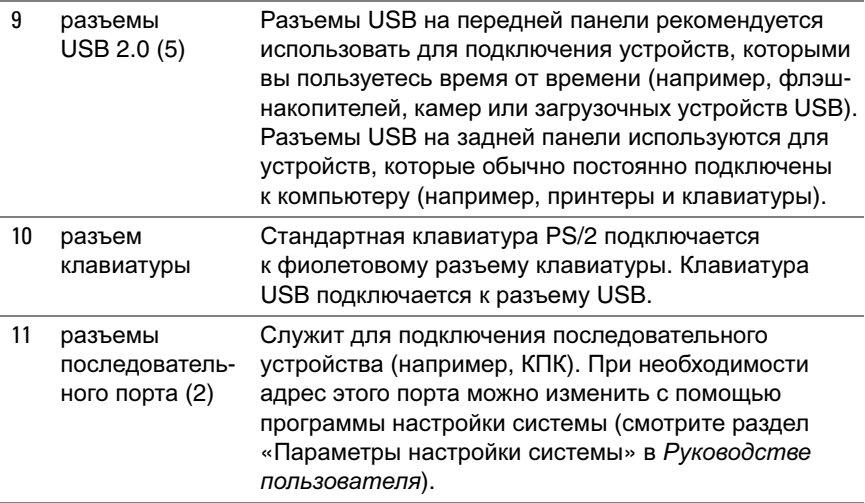

# <span id="page-218-0"></span>Уход за компьютером

ПРЕДУПРЕЖДЕНИЕ**.** Перед тем как приступить к выполнению операций данного раздела**,** выполните инструкции по технике безопасности**,** описанные в Информационном руководстве по продуктам**.**

## Компьютер**,** клавиатура и монитор

ПРЕДУПРЕЖДЕНИЕ**.** Прежде чем производить чистку компьютера**,**  отключите его от электросети**.** Протрите компьютер мягкой тканью**,** смоченной в воде**.** Не следует пользоваться жидкими или аэрозольными чистящими средствами**,** в которых могут содержаться воспламеняющиеся вещества**.**

• Используйте пылесос с насадкой-щеткой, чтобы осторожно удалить пыль из слотов и отверстий компьютера, а также между клавишами на клавиатуре.

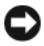

ВНИМАНИЕ**.** Не протирайте экран дисплея мыльным или спиртовым раствором. Это может привести к повреждению антибликового покрытия.

• Экран монитора следует протирать мягкой чистой тканью, слегка увлажненной водой. По возможности используйте специальную салфетку для чистки экранов или раствор, пригодный для чистки антистатического покрытия монитора.

• Протрите клавиатуру, компьютер и пластмассовый корпус монитора мягкой чистой тканью, слегка увлажненной водой.

Не следует обильно смачивать ткань или допускать попадания воды внутрь компьютера или клавиатуры.

## Мышь **(**неоптическая**)**

- **1** Поверните фиксирующее кольцо с нижней стороны мыши против часовой стрелки, а затем извлеките шарик.
- **2** Протрите шарик чистой безворсовой тканью.
- **3** Осторожно подуйте в обойму шарика, чтобы удалить пыль.
- **4** Почистите ролики внутри обоймы ватным тампоном, слегка смоченным изопропиловым спиртом.
- **5** При необходимости, переустановите ролики по центру желобков. Не допускайте, чтобы на роликах оставались волокна от тампона.
- **6** Установите на место шарик и фиксирующее кольцо, а затем поверните фиксирующее кольцо по часовой стрелке до щелчка.

## Дисковод гибких дисков

**ВНИМАНИЕ.** Не разрешается чистить головки дисковода с помощью ватных тампонов. Головки могут сместиться, что помешает нормальной работе дисковода.

Чистку дисковода гибких дисков следует выполнять с помощью набора для чистки, продающегося в магазинах. В таких наборах имеются предварительно обработанные гибкие диски, которые позволяют удалить загрязнения, образующиеся в процессе нормальной работы.

## Компакт**-**диски и диски **DVD**

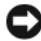

ВНИМАНИЕ**.** Для чистки линзы в дисководе CD/DVD необходимо применять сжатый воздух, соблюдая при этом соответствующие инструкции. Не касайтесь линзы в дисководе.

**1** Держите диски за внешние края. Можно также касаться краев отверстия в центре диска.

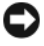

**ВНИМАНИЕ.** Во избежание повреждения поверхности не следует протирать диск круговыми движениями.

**2** Мягкой безворсовой тканью осторожно протрите нижнюю поверхность диска (сторону без этикетки) по прямой линии от центра к внешним краям. При наличии сильных загрязнений попробуйте использовать воду или разбавленный раствор воды и мыла мягкого действия. Можно также приобрести в магазине специальные средства, предназначенные для чистки дисков и обеспечивающие определенную защиту от пыли, отпечатков пальцев и царапин. Чистящие средства, предназначенные для компакт-дисков, подходят и для дисков DVD.

# Средства поиска и устранения неисправностей

## Индикаторы питания

ПРЕДУПРЕЖДЕНИЕ**.** Перед тем как приступить к выполнению операций данного раздела**,** выполните инструкции по технике безопасности**,** описанные в Информационном руководстве по продуктам**.**

Индикатор кнопки питания, расположенный на передней панели компьютера, загорается и мигает или горит постоянно, указывая различные состояния компьютера.

- Если индикатор питания горит зеленым светом, а компьютер не реагирует на действия пользователя, смотрите раздел «[Диагностические](#page-221-0) [индикаторы](#page-221-0)» на стр. 222.
- Если индикатор питания мигает зеленым светом, компьютер находится в ждущем режиме. Для возобновления нормальной работы нажмите любую клавишу на клавиатуре, переместите мышь, или нажмите кнопку питания.
- Если индикатор питания не горит, компьютер выключен или не получает питание.
	- Повторно подсоедините кабель питания к разъему питания на задней панели компьютера и к электросети.
	- Если компьютер подключен к сетевому фильтру, убедитесь, что сетевой фильтр подсоединен к электросети и включен.
	- Чтобы определить, правильно ли включается компьютер, необходимо подключить его к электросети напрямую, без использования устройств защиты питания, сетевых фильтров и удлинительных кабелей питания.
- Убедитесь, что электрическая розетка исправна, проверив ее при помощи иного устройства, например светильника.
- Убедитесь, что основной кабель питания и кабель передней панели надежно подсоединены к системной плате (смотрите раздел «Компоненты системной платы» в Руководстве пользователя).
- Если индикатор питания мигает желтым светом, на компьютер подается питание, но, возможно, имеется внутренняя неполадка питания.
	- Убедитесь, что положение переключателя напряжения соответствует параметрам местной сети переменного тока (если это применимо).
	- Убедитесь, что кабель питания процессора надежно подсоединен к системной плате (смотрите раздел «Компоненты системной платы» в Руководстве пользователя).
- Если индикатор питания горит желтым светом, возможно, неисправно или неправильно установлено какое-то устройство.
	- Извлеките, а затем переустановите модули памяти (смотрите раздел «Снятие передней панели» в Руководстве пользователя).
	- Извлеките, а затем переустановите все платы (смотрите раздел «Платы» в Руководстве пользователя).
- Устраните помехи. Возможными источниками помех являются:
	- удлинительные кабели питания, клавиатуры и мыши
	- подключение слишком большого количества устройств к одному сетевому фильтру
	- подключение нескольких сетевых фильтров к одной электрической розетке

## <span id="page-221-0"></span>Диагностические индикаторы

### ПРЕДУПРЕЖДЕНИЕ**.** Перед тем как приступить к выполнению операций данного раздела**,** выполните инструкции по технике безопасности**,** описанные в Информационном руководстве по продуктам**.**

Для облегчения поиска и устранения неисправностей на передней панели компьютера имеются четыре индикатора, помеченные цифрами *1*, *2*, *3* и *4* (смотрите раздел «Вид спереди ([вертикальное](#page-212-0) положение корпуса)» на стр. 213). [При](#page-212-0) нормальном запуске компьютера индикаторы мигают, а затем гаснут. В случае неполадок в работе компьютера используйте сочетание индикаторов для определения неполадок.

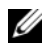

**И ПРИМЕЧАНИЕ.** После завершения самотестирования при включении питания компьютера все четыре индикатора гаснут перед загрузкой операционной системы.

#### Коды диагностических индикаторов во время самотестирования при включении питания

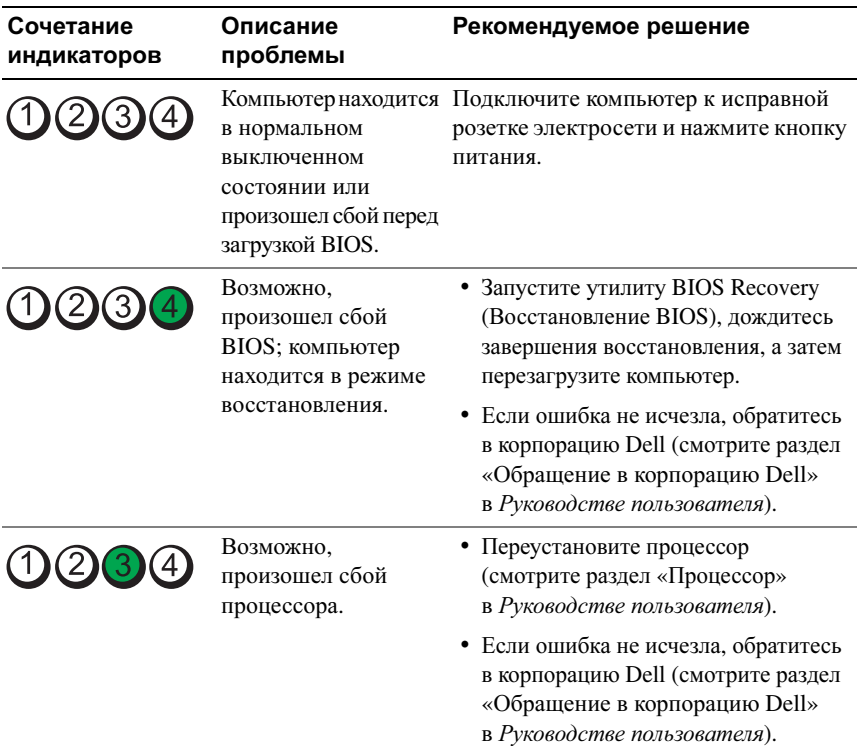

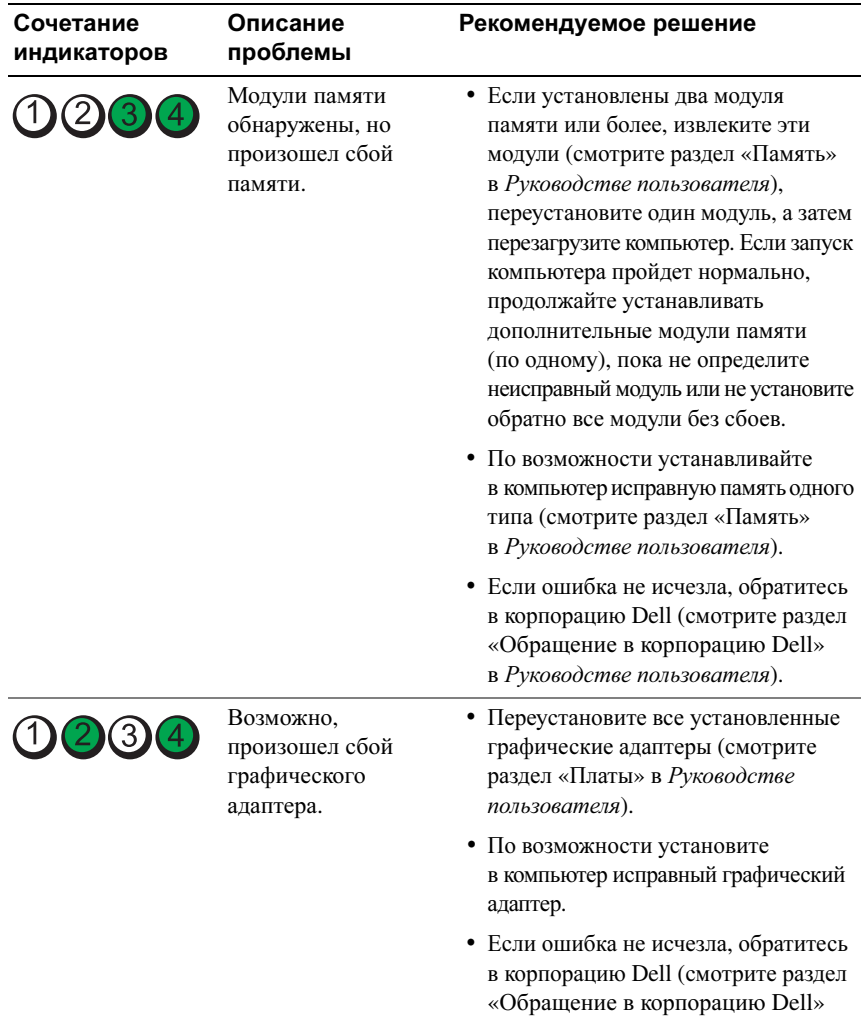

в Руководстве пользователя).

## **224** Краткий справочник

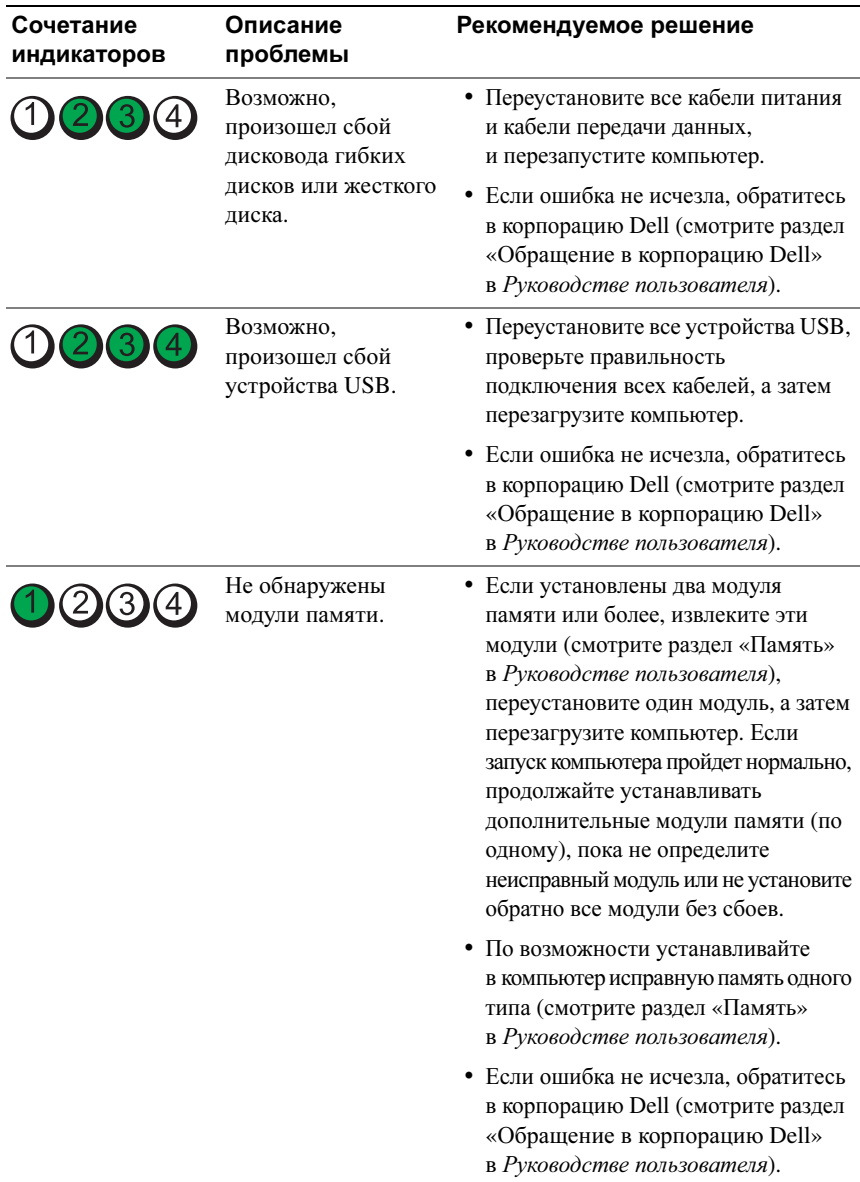

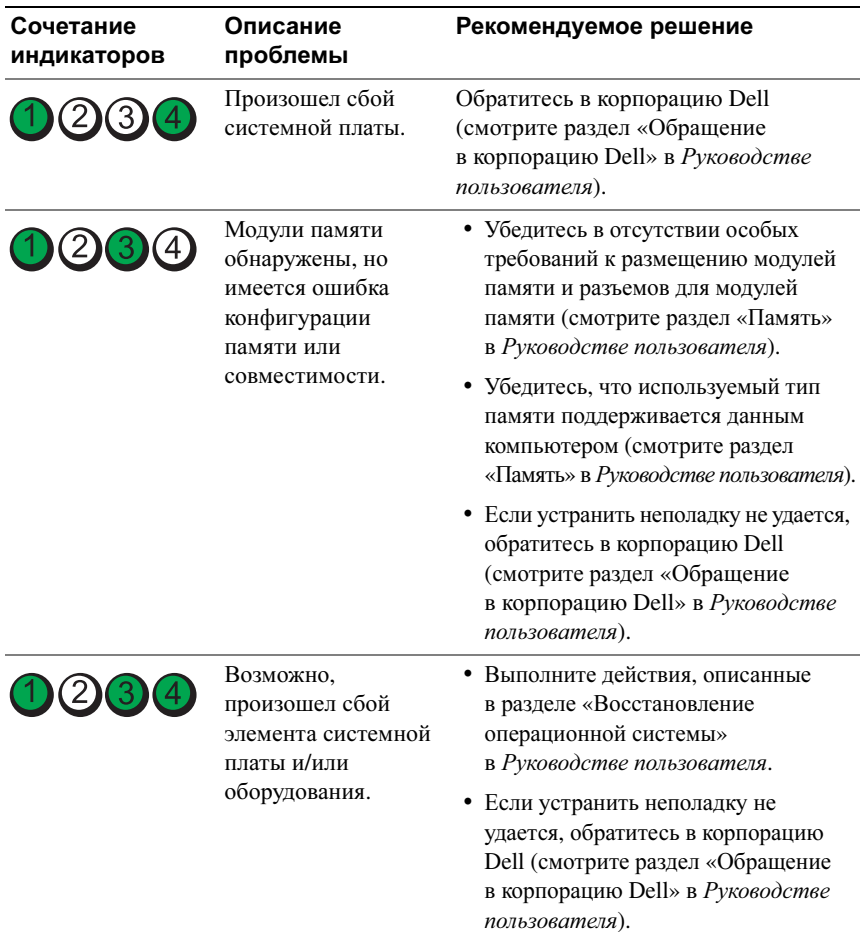

## **226** Краткий справочник

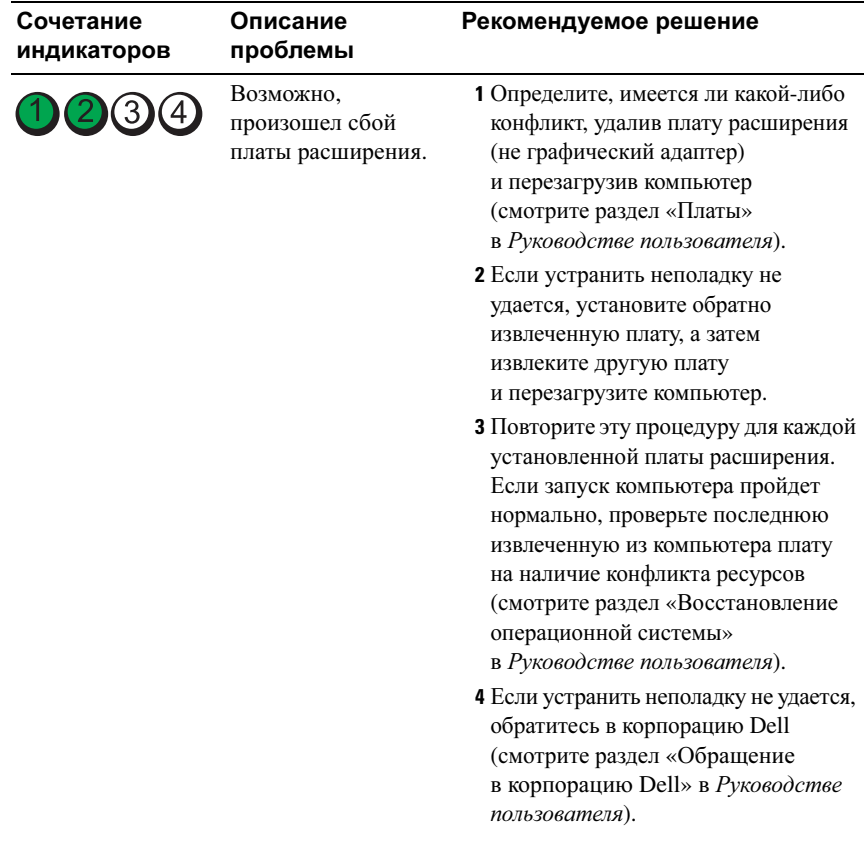

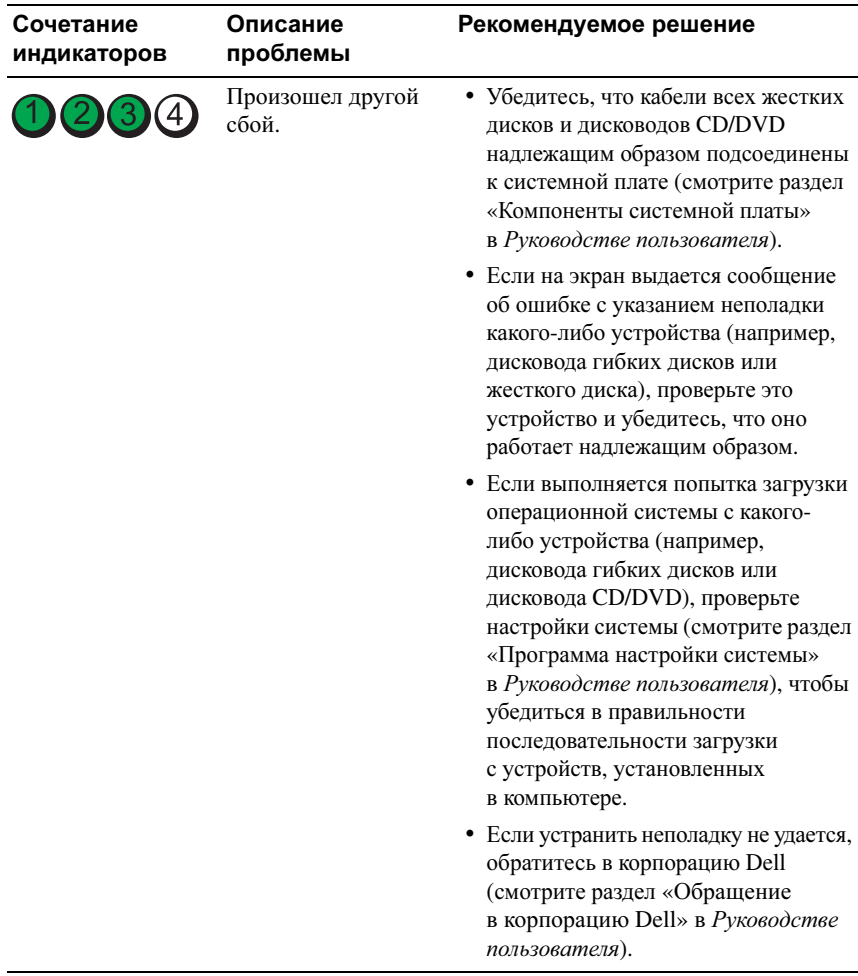

## Кодовые сигналы

Во время запуска компьютера могут издаваться последовательности звуковых сигналов. Такая последовательность называется кодовым сигналом и может использоваться для определения неполадок компьютера.

Если во время запуска компьютера издается последовательность звуковых сигналов:

- **1** запишите кодовый сигнал;
- **228** Краткий справочник

**2** запустите диагностическую программу Dell Diagnostics, чтобы определить причину (смотрите раздел [«Dell Diagnostics»](#page-232-0) на стр. 233).

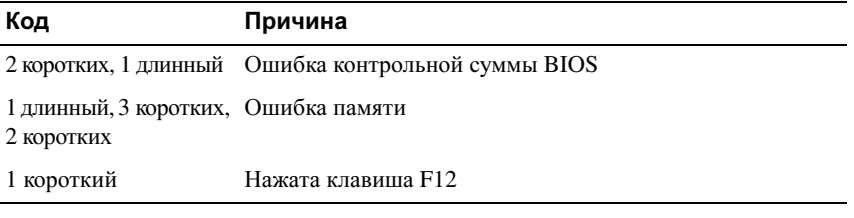

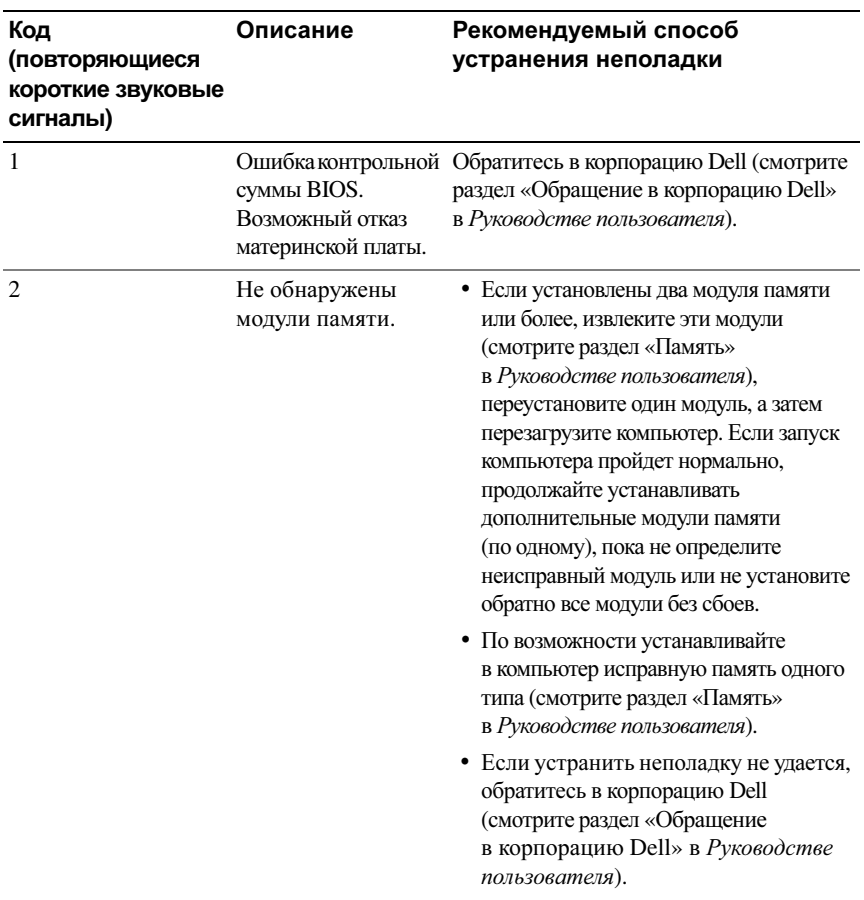

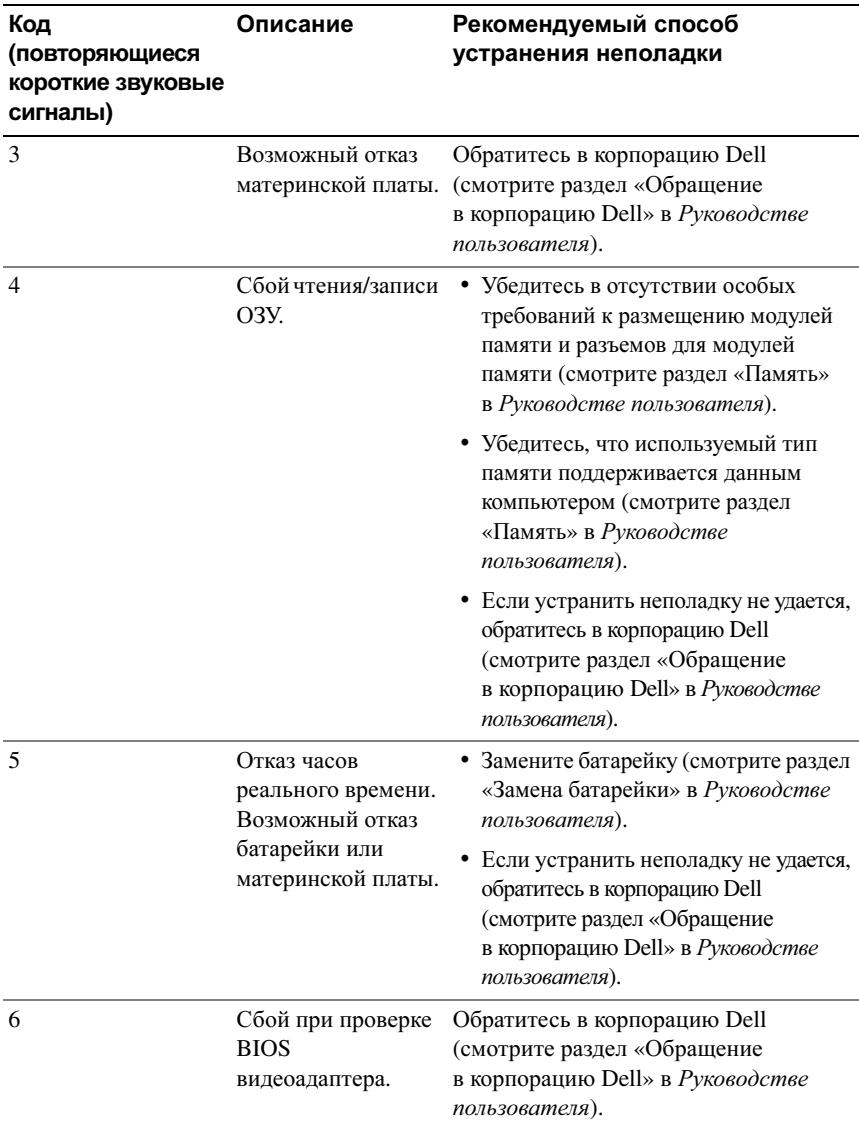

## **230** Краткий справочник

## Системные сообшения

И ПРИМЕЧАНИЕ. Если какого-либо полученного сообщения нет в приведенной таблице, смотрите документацию по операционной системе или программе, которая работала в момент его появления.

ALERT! PREVIOUS ATTEMPTS AT BOOTING THIS SYSTEM HAVE FAILED AT CHECKPOINT [NNNN]. FOR HELP IN RESOLVING THIS PROBLEM, PLEASE NOTE THIS CHECKPOINT AND CONTACT DELL TECHNICAL SUPPORT (Внимание! Во время предыдущих загрузок системы происходил СБОЙ В КОНТРОЛЬНОЙ ТОЧКЕ [NNNN]. ДЛЯ УСТРАНЕНИЯ ЭТОЙ НЕПОЛАДКИ ЗАПИШИТЕ ЭТУ КОНТРОЛЬНУЮ ТОЧКУ И ОБРАТИТЕСЬ **В СЛУЖБУ ТЕХНИЧЕСКОЙ ПОДДЕРЖКИ КОРПОРАЦИИ DELL) — Не** 

удалось завершить процедуру загрузки компьютера три раза подряд из-за одной и той же ошибки (порядок обращения за содействием описан в разделе «Обращение в корпорацию Dell» в Руководстве пользователя).

## CMOS CHECKSUM ERROR (ОШИБКА КОНТРОЛЬНОЙ СУММЫ CMOS) -

Возможный отказ материнской платы или низкий заряд батарейки часов реального времени. Замените батарейку (смотрите раздел «Замена батарейки» или смотрите порядок обращения за содействием в разделе «Обращение в корпорацию Dell» в Руководстве пользователя).

**CPU FAN FAILURE (ОТКАЗ ВЕНТИЛЯТОРА ЦП)** — Отказ вентилятора ЦП. Замените вентилятор ЦП (смотрите раздел «Извлечение процессора» в Руководстве пользователя).

FLOPPY DISKETTE SEEK FAILURE (ОШИБКА ПОДВОДА ГОЛОВКИ дисковода гибких дисков) — Возможно, не подсоединен кабель или информация о конфигурации компьютера не соответствует аппаратной конфигурации. Проверьте правильность подключения кабелей (порядок обращения за содействием описан в разделе «Обращение в корпорацию Dell» в *Руководстве пользователя*).

**DISKETTE READ FAILURE (ОШИБКА ЧТЕНИЯ ДИСКЕТЫ)** - Возможно, неисправен гибкий диск или не подсоединен кабель. Замените гибкий диск и/или проверьте, не отсоединился ли кабель.

#### HARD-DISK READ FAILURE (ОШИБКА ЧТЕНИЯ ЖЕСТКОГО ДИСКА) -

Возможный сбой жесткого диска при проверке жесткого диска во время загрузки (смотрите порядок обращения за содействием в разделе «Обращение в корпорацию Dell» в Руководстве пользователя).

**КЕҮВОАRD FAILURE (ОТКАЗ КЛАВИАТУРЫ)** — Отказ клавиатуры или отсоединение кабеля клавиатуры (смотрите раздел «Неполадки клавиатуры» в Руководстве пользователя).

#### **NO BOOT DEVICE AVAILABLE (**НЕТ ЗАГРУЗОЧНЫХ УСТРОЙСТВ**) —**

Система не может обнаружить загрузочное устройство или загрузочный раздел.

- Если загрузочным устройством является дисковод гибких дисков, убедитесь, что кабели подсоединены, а в дисковод вставлен загрузочный гибкий диск.
- Если загрузочным устройством является жесткий диск, убедитесь, что кабели подсоединены, а диск правильно установлен и разбит на разделы как загрузочное устройство.
- Войдите в программу настройки системы и проверьте правильность информации о последовательности загрузки (смотрите раздел «Вход в программу настройки системы» в Руководстве пользователя).

#### **NO TIMER TICK INTERRUPT (**ОТСУТСТВУЕТ ПРЕРЫВАНИЕ ОТ ТАЙМЕРА**) —**

Возможный отказ системной платы или какой-то микросхемы на системной плате (смотрите порядок обращения за содействием в разделе «Обращение в корпорацию Dell» в Руководстве пользователя).

**NON-SYSTEM DISK OR DISK ERROR (**НЕСИСТЕМНЫЙ ДИСК ИЛИ ОШИБКА ДИСКА**) —** Замените гибкий диск другим гибким диском с загружаемой операционной системой, или извлеките гибкий диск из дисковода A и перезагрузите компьютер.

#### **NOT A BOOT DISKETTE (**ОТСУТСТВУЕТ ЗАГРУЗОЧНАЯ ДИСКЕТА**) —**

Вставьте загрузочный гибкий диск и перезагрузите компьютер.

**NOTICE - HARD DRIVE SELF MONITORING SYSTEM HAS REPORTED THAT A PARAMETER HAS EXCEEDED ITS NORMAL OPERATING RANGE. DELL RECOMMENDS THAT YOU BACK UP YOUR DATA REGULARLY. A PARAMETER OUT OF RANGE MAY OR MAY NOT INDICATE A POTENTIAL HARD DRIVE PROBLEM. (**ВНИМАНИЕ**!** СИСТЕМОЙ САМОКОНТР ОЛЯ ЖЕСТКОГО ДИСКА ОБНАРУЖЕН ВЫХОД ПАРАМЕТРА ЗА ПРЕДЕЛЫ ОБЫЧНОГО Р АБОЧЕГО ДИАПАЗОНА**.** КОРПОРАЦИЯ **DELL** РЕКОМЕНДУЕТ Р Е ГУЛЯР НО ВЫПОЛНЯТЬ РЕЗЕРВНОЕ КОПИРОВАНИЕ ДАННЫХ**.**  ПАРАМЕТР **,** ВЫХОДЯЩИЙ ЗА ПРЕДЕЛЫ ДИАПАЗОНА**,** МОЖЕТ СВИДЕТЕЛЬСТВОВАТЬ **(**НО НЕ ОБЯЗАТЕЛЬНО СВИДЕТЕЛЬСТВУЕТ**)**  О ПОТЕНЦИАЛЬНОЙ НЕИСПРАВНОСТИ ЖЕСТКОГО ДИСКА**.) —** Ошибка S.M.A.R.T, возможный отказ жесткого диска. Эту функцию можно включить или отключить в настройках BIOS.

#### **232** Краткий справочник

## Средство устранения неполадок оборудования

Если во время запуска операционной системы не обнаружено или обнаружено, но неправильно конфигурировано, какое-либо устройство, то для устранения ошибок несовместимости можно использовать средство устранения неполадок оборудования.

#### *Windows XP*:

- **1** Нажмите Пуск→ Справка и поддержка.
- **2** Введите устранение неполадок оборудования в поле поиска и нажмите клавишу <Enter>, чтобы запустить поиск.
- **3** В разделе Устранить неполадку нажмите Устранение неполадок оборудования.
- **4** В списке Устранение неполадок оборудования выберите пункт, точнее всего описывающий неполадку, и нажмите Далее, чтобы выполнить шаги по поиску и устранению неполадок.

*Windows Vista*:

- **1** Нажмите в Windows Vista кнопку «Пуск» **В** и выберите Справка и поддержка.
- **2** Введите устранение неполадок оборудования в поле поиска и нажмите клавишу <Enter>, чтобы запустить поиск.
- **3** В результатах поиска выберите пункт, точнее всего описывающий неполадку, и выполните остальные шаги по ее поиску и устранению.

## <span id="page-232-0"></span>**Dell Diagnostics**

ПРЕДУПРЕЖДЕНИЕ**.** Перед тем как приступить к выполнению операций данного раздела**,** выполните инструкции по технике безопасности**,** описанные в Информационном руководстве по продуктам**.**

## Когда использовать программу **Dell Diagnostics**

Если при работе на компьютере возникают неполадки, выполните тесты, указанные в разделе «Зависания и неполадки программного обеспечения» (смотрите раздел «Поиск и устранение неисправностей» в Руководстве пользователя), и запустите программу Dell Diagnostics, прежде чем обращаться в службу технической поддержки корпорации Dell.

Запустить программу Dell Diagnostics можно с жесткого диска или диска *Drivers and Utilities* (Драйверы и утилиты).

Чтобы просмотреть информацию о конфигурации компьютера и убедиться, что устройство, которое вы хотите проверить, отображается в программе настройки системы и является активным, ознакомьтесь с разделом «Программа настройки системы» в Руководстве пользователя.

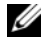

**И ПРИМЕЧАНИЕ.** Программа Dell Diagnostics работает только на компьютерах марки Dell.

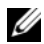

ПРИМЕЧАНИЕ**.** Распечатайте приведенные ниже инструкции, перед тем, как запустить программу Dell Diagnostics.

## Запуск программы **Dell Diagnostics** с жесткого диска

Программа Dell Diagnostics находится в отдельном разделе с диагностической утилитой на жестком диске.

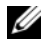

ПРИМЕЧАНИЕ**.** Если на дисплее компьютера отсутствует изображение, смотрите раздел «Обращение в корпорацию Dell» в Руководстве пользователя.

- **1** Включите (или перезагрузите) компьютер.
- **2** При появлении на экране логотипа DELL сразу нажмите клавишу <F12>.
	- ПРИМЕЧАНИЕ**.** Длительное нажатие клавиши может привести к отказу клавиатуры. Во избежание возможного отказа клавиатуры нажимайте и отпускайте клавишу <F12> через равные промежутки времени, чтобы открылось окно **Boot Device Menu** (Меню загрузочного устройства).

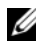

**И ПРИМЕЧАНИЕ.** Если в какой-то момент появится сообщение о том, что раздел с диагностической утилитой не найден, запустите программу Dell Diagnostics с диска Drivers and Utilities (Драйверы и утилиты) (смотрите раздел «Запуск программы [Dell Diagnostics](#page-234-0)  с диска [Drivers and Utilities \(](#page-234-0)Драйверы и утилиты)» на стр. 235).

Если вы не успели вовремя нажать эту клавишу и появился экран с логотипом операционной системы, дождитесь появления «рабочего стола» Microsoft Windows, а затем выключите компьютер и повторите попытку.

#### **234** Краткий справочник

**3** С помощью клавиш «стрелка вверх» и «стрелка вниз» или нажатия соответствующей цифровой клавиши на клавиатуре выделите в **Boot Device Menu** (Меню загрузочного устройства) пункт **Boot to Utility Partition** (Загрузка с раздела с утилитой), а затем нажмите клавишу <Enter>.

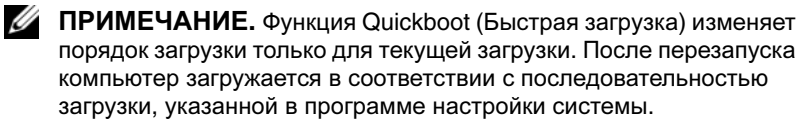

**4** Чтобы выбрать тест, который вы хотите запустить, откройте окно **Main Menu** (Главное меню) программы Dell Diagnostics и щелкните левой кнопкой мыши, или нажмите клавишу <Tab>, а затем клавишу <Enter> (смотрите раздел «Главное меню программы [Dell Diagnostics»](#page-236-0) на стр. 237).

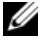

**24 ПРИМЕЧАНИЕ.** Запишите все коды ошибок и описания неполадок в том виде, в каком они отображаются на экране, и следуйте инструкциям на экране.

- **5** После завершения всех тестов закройте окно тестов, чтобы вернуться в окно **Main Menu** (Главное меню) программы Dell Diagnostics.
- **6** Закройте окно **Main Menu** (Главное меню), чтобы выйти из программы Dell Diagnostics и перезагрузить компьютер.

## <span id="page-234-0"></span>Запуск программы **Dell Diagnostics** с диска **Drivers and Utilities (**Драйверы и утилиты**)**

- **1** Включите компьютер.
- **2** Нажмите кнопку выброса на передней панели оптического дисковода, чтобы выдвинуть лоток дисковода.
- **3** Установите диск *Drivers and Utilities* (Драйверы и утилиты) в центре лотка дисковода, а затем нажмите кнопку выброса или слегка надавите на лоток, чтобы закрыть его.
- **4** Перезагрузите компьютер.
- **5** При появлении на экране логотипа DELL сразу нажмите клавишу <F12>.
	- **И ПРИМЕЧАНИЕ.** Длительное нажатие клавиши на клавиатуре может привести к отказу клавиатуры. Во избежание возможного отказа клавиатуры нажимайте и отпускайте клавишу <F12> через равные промежутки времени до появления **Boot Device Menu**  (Меню загрузочного устройства).

Если вы не успели вовремя нажать эту клавишу и появился экран с логотипом операционной системы, дождитесь появления «рабочего стола» Microsoft Windows, а затем выключите компьютер и повторите попытку.

6 С помощью клавиш «стрелка вверх» и «стрелка вниз» или нажатия соответствующей цифровой клавиши на клавиатуре выделите в **Boot** Device Menu (Меню загрузочного устройства) пункт Onboard or USB **CD-ROM** (Встроенный или USB-дисковод компакт-дисков), а затем нажмите клавишу <Enter>.

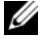

**И ПРИМЕЧАНИЕ.** Функция Quickboot (Быстрая загрузка) изменяет порядок загрузки только для текущей загрузки. После перезапуска компьютер загружается в соответствии с последовательностью загрузки, указанной в программе настройки системы.

- 7 Нажмите <1>, чтобы выбрать программу Dell Diagnostics.
- 8 В меню Dell Diagnostics нажмите <1>, чтобы выбрать Dell Diagnostics.
- 9 Чтобы выбрать тест, который вы хотите запустить, откройте окно Main Menu (Главное меню) программы Dell Diagnostics и щелкните левой кнопкой мыши, или нажмите клавишу <Tab>, а затем клавишу <Enter> (смотрите раздел «Главное меню программы Dell Diagnostics» на стр. 237).
	- **24 ПРИМЕЧАНИЕ.** Запишите все коды ошибок и описания неполадок в том виде, в каком они отображаются на экране, и следуйте инструкциям на экране.
- 10 После завершения всех тестов закройте окно тестов, чтобы вернуться в окно Main Menu (Главное меню) программы Dell Diagnostics.
- 11 Извлеките диск Drivers and Utilities (Драйверы и утилиты), закройте окно Main Menu (Главное меню), чтобы выйти из программы Dell Diagnostics, а затем перезагрузите компьютер.

#### 236  $\mathsf{I}$ Краткий справочник

### <span id="page-236-0"></span>Главное меню программы **Dell Diagnostics**

Из окна **Main Menu** (Главное меню) программы Dell Diagnostics можно запустить следующие тесты:

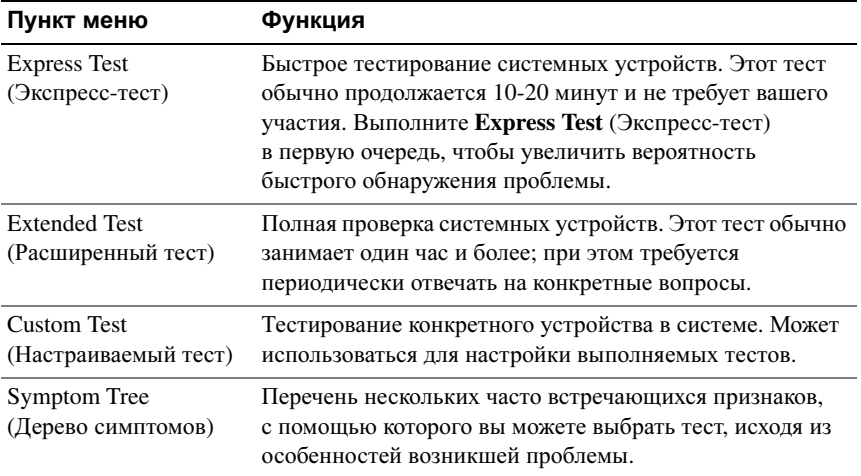

Если во время теста возникнет проблема, появится сообщение с кодом ошибки и описанием проблемы. Запишите код ошибки и описание неполадки в том виде, в каком они отображаются на экране, и следуйте инструкциям на экране. Если ошибку устранить не удается, обратитесь в корпорацию Dell (смотрите раздел «Обращение в корпорацию Dell» в Руководстве пользователя).

ПРИМЕЧАНИЕ**.** Метка производителя компьютера отображается в верхней части экрана каждого теста. При обращении в корпорацию Dell за поддержкой необходимо знать метку производителя.

На указанных ниже вкладках приводится дополнительная информация по тестам, выполняемым при выборе пунктов Custom Test (Настраиваемый тест) или Symptom Tree (Дерево симптомов).

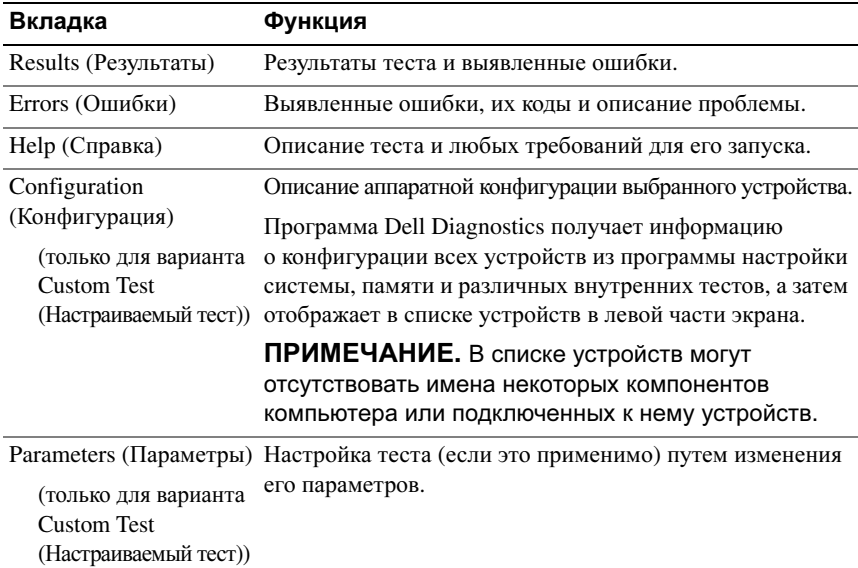

## Поиск и устранение неисправностей

Приведенным ниже советы помогут при поиске и устранении неисправностей компьютера.

- Если перед возникновением неполадки был добавлен или удален какойлибо компонент, проанализируйте процесс установки и убедитесь, что компонент установлен правильно.
- Если не работает какое-то периферийное устройство, проверьте правильность его полключения.
- Если на экран выводится какое-то сообщение об ошибке, запишите текст сообщения. Это сообщение может помочь специалистам службы поддержки диагностировать и устранить неполадку (или неполадки).
- Если сообщение об ошибке выводится на экран при работе в какой-либо программе, смотрите документацию на программу.

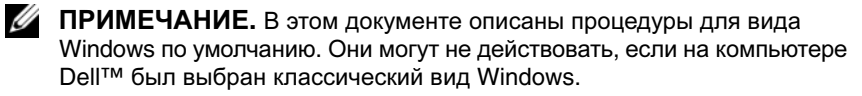

#### 238 I Краткий справочник

### Неполадки батарейки

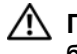

ПРЕДУПРЕЖДЕНИЕ**.** Существует опасность взрыва новой батарейки в случае неправильной установки**.** Заменять батарейку следует только такой же батарейкой или батарейкой аналогичного типа**,** рекомендованной изготовителем**.** Утилизируйте использованные батарейки в соответствии с инструкциями изготовителя**.**

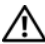

ПРЕДУПРЕЖДЕНИЕ**.** Перед тем как приступить к выполнению операций данного раздела**,** выполните инструкции по технике безопасности**,** описанные в Информационном руководстве по продуктам**.**

ЗАМЕНИТЕ БАТАРЕЙКУ **—** Если вам постоянно приходится переустанавливать время и дату после включения компьютера, или если во время загрузки отображается неправильное время или неправильная дата, замените батарейку (смотрите раздел «Замена батарейки» в Руководстве пользователя). Если батарейка по-прежнему не работает надлежащим образом, обратитесь в корпорацию Dell (смотрите раздел «Обращение в корпорацию Dell» в Руководстве пользователя).

#### Неполадки дисководов

ПРЕДУПРЕЖДЕНИЕ**.** Перед тем как приступить к выполнению операций данного раздела**,** выполните инструкции по технике безопасности**,** описанные в Информационном руководстве по продуктам**.**

УБЕДИТЕСЬ**,** ЧТО СИСТЕМА **MICROSOFT WINDOWS** РАСПОЗНАЕТ ДИСКОВОД **—**

*Windows XP*:

• Нажмите кнопку Пуск и выберите пункт Мой компьютер.

*Windows Vista*:

• Нажмите кнопку Пуск  $\left( \mathcal{F} \right)$  и выберите пункт Компьютер.

Если дисковод в списке отсутствует, выполните полную проверку системы с помощью антивирусной программы и удалите все обнаруженные вирусы. Иногда операционная система Windows не может распознать дисковод из-за наличия вирусов.

#### ПР ОВЕР ЬТЕ ДИСКОВОД **—**

- Вставьте другой диск, чтобы исключить возможную неисправность первоначального диска.
- Вставьте загрузочный гибкий диск и перезапустите компьютер.

ПОЧИСТИТЕ ДИСКОВОД ИЛИ ДИСК **—** Смотрите раздел «Уход за [компьютером](#page-218-0)» на стр[. 219.](#page-218-0) 

#### ПР ОВЕР ЬТЕ ПРАВИЛЬНОСТЬ ПОДСОЕДИНЕНИЯ КАБЕЛЕЙ

#### ЗАПУСТИТЕ СРЕДСТВО УСТР АНЕНИЯ НЕПОЛАДОК ОБОРУДОВАНИЯ **—**

Смотрите раздел «Восстановление операционной системы» в Руководстве пользователя.

ЗАПУСТИТЕ ПРОГРАММУ **DELL DIAGNOSTICS —** Смотрите раздел [«Dell Diagnostics»](#page-232-0)  на стр[. 233](#page-232-0).

#### Неполадки оптического дисковода

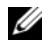

**И ПРИМЕЧАНИЕ.** Вибрация высокоскоростного оптического дисковода является нормальным явлением. При этом может возникать шум, который не является признаком неисправности дисковода или диска.

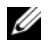

ПРИМЕЧАНИЕ**.** Поскольку в различных регионах мира используются различные форматы дисков, на дисководах DVD могут воспроизводиться не все диски DVD.

#### НАСТРОЙТЕ Р Е ГУЛЯТОР ГРОМКОСТИ **WINDOWS —**

- Щелкните значок динамика в правом нижнем углу экрана.
- Убедитесь, что громкость включена, нажав на ползунок и перетащив его вверх.
- Убедитесь, что звук не отключен, сняв все установленные флажки.

ПР ОВЕР ЬТЕ ДИНАМИКИ <sup>И</sup> САБВУФЕР **—** Смотрите раздел «[Неполадки](#page-251-0), связанные со звуком и [динамиками](#page-251-0)» на стр. 252.

#### Неполадки записи на оптический дисковод

ЗАКРОЙТЕ ДРУГИЕ ПРОГРАММЫ **—** В процессе записи на оптический дисковод должен поступать непрерывный поток данных. Если поток прерывается, возникает ошибка. Попробуйте закрыть все программы перед записью на оптический дисковод.

ПЕРЕД ЗАПИСЬЮ НА ДИСК НЕОБХОДИМО ОТКЛЮЧИТЬ ЖДУЩИЙ РЕЖИМ В **WINDOWS —** Для просмотра информации по режимам управления

потреблением энергии выполните поиск по ключевым словам ждущий режим в Центре справки и поддержки *Windows*.

#### **240** Краткий справочник

#### Неполадки жесткого диска

#### ЗАПУСТИТЕ ПРОГРАММУ ПРОВЕРКИ ДИСКА **CHECK DISK —**

*Windows XP*:

- **1** Нажмите кнопку Пуск и выберите пункт Мой компьютер.
- **2** Щелкните правой кнопкой мыши значок Локальный диск **C:**.
- **3** Выберите Свойства→ Сервис→ Выполнить проверку**...**.
- **4** Выберите Проверять и восстанавливать поврежденные сектора и нажмите кнопку Запуск.

*Windows Vista*:

- **1** Нажмите кнопку **Пуск <sup>4</sup> и выберите пункт Компьютер.**
- **2** Щелкните правой кнопкой мыши значок Локальный диск **C:**.
- **3** Выберите Свойства→ Сервис→ Выполнить проверку**...**.

Может открыться окно Управление учетными записями пользователей. Если вы работаете в системе в качестве администратора, нажмите Продолжить; в противном случае, обратитесь к администратору, чтобы продолжить выполнение желаемого действия.

**4** Следуйте инструкциям на экране.

#### Неполадки электронной почты**,** модема и подключения к Интернету

ПРЕДУПРЕЖДЕНИЕ**.** Перед тем как приступить к выполнению операций данного раздела**,** выполните инструкции по технике безопасности**,** описанные в Информационном руководстве по продуктам**.**

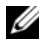

ПРИМЕЧАНИЕ**.** Подключайте модем только к аналоговой телефонной розетке. Если подключить модем к цифровой телефонной сети, он не будет работать.

**И ПРИМЕЧАНИЕ.** Не подсоединяйте телефонный кабель к сетевому разъему (смотрите раздел «Разъемы на задней панели» в Руководстве пользователя).

ПР ОВЕР ЬТЕ ПАРАМЕТРЫ БЕЗОПАСНОСТИ **MICROSOFT OUTLOOK EXPRESS —** Если не удается открыть вложения электронной почты, выполните следующие действия.

**1** В программе Outlook Express выберите Сервис→ Параметры→ Безопасность.

**2** Снимите флажок Не разрешать сохранение или открытие вложений, если это необходимо.

#### ПР ОВЕР ЬТЕ ПОДКЛЮЧЕНИЕ К ТЕЛЕФОННОЙ ЛИНИИ ПР ОВЕР ЬТЕ ТЕЛЕФОННУЮ РОЗЕТКУ ПОДСОЕДИНИТЕ МОДЕМ НЕПОСРЕДСТВЕННО К ТЕЛЕФОННОЙ РОЗЕТКЕ ПОПРОБУЙТЕ ИСПОЛЬЗОВАТЬ ДРУГУЮ ТЕЛЕФОННУЮ ЛИНИЮ **—**

- Убедитесь, что телефонная линия подсоединена к разъему на модеме (на разъеме имеется зеленая этикетка или рядом с ним имеется значок в виде разъема).
- Убедитесь, что при подсоединении разъема телефонного кабеля к модему слышен щелчок.
- Отсоедините телефонный кабель от модема и подсоедините его к телефону, затем проверьте, имеется ли тональный сигнал (гудок).
- Если к этой же линии подключены другие телефонные устройства (например, автоответчик, факс, фильтр бросков напряжения или разветвитель), подключите модем напрямую к стенной телефонной розетке, минуя их. Если вы используете кабель длиной более 3 метров, попробуйте применить более короткий кабель.

#### ЗАПУСТИТЕ СРЕДСТВО ДИАГНОСТИКИ МОДЕМА **—**

#### *Windows XP*:

- **1** Нажмите Пуск→ Все программы→ **Modem Helper** (Средство диагностики модема).
- **2** Чтобы определить и устранить неполадки модема, следуйте инструкциям на экране. Средство диагностики модема отсутствует на некоторых компьютерах.

#### *Windows Vista*:

- **1** Нажмите Пуск  $\blacklozenge$  **Bee программы** → Modem Diagnostic Tool (Средство диагностики модема).
- **2** Чтобы определить и устранить неполадки модема, следуйте инструкциям на экране. Средство диагностики модема отсутствует на некоторых компьютерах.

#### УБЕДИТЕСЬ**,** ЧТО МОДЕМ ОБМЕНИВАЕТСЯ ИНФОРМАЦИЕЙ С **WINDOWS —**

#### *Windows XP*:

- **1** Нажмите Пуск→ Панель управления→ Принтеры и другое оборудование→ Телефон и модем→ Модемы.
- **2** Чтобы проверить, осуществляется ли обмен информацией между модемом и Windows, щелкните COM-порт модема, а затем выберите Свойства $\rightarrow$  Диагностика $\rightarrow$ Опросить модем.

Если получены отклики на все команды, модем работает нормально.

#### *Windows Vista*:

- **1** Нажмите Пуск  $\bigoplus$  → Панель управления → Оборудование и звук → Телефон и модем→ Модемы.
- **2** Чтобы проверить, осуществляется ли обмен информацией между модемом и Windows, щелкните СОМ-порт модема, а затем нажмите Свойства $\rightarrow$  Диагностика $\rightarrow$ Опросить модем.

Если получены отклики на все команды, модем работает нормально.

#### **242** Краткий справочник

УБЕДИТЕСЬ, ЧТО ВЫ ПОДКЛЮЧЕНЫ К ИНТЕРНЕТУ - Убедитесь, что вы оформили подписку на услуги доступа к Интернету. В открытой программе электронной почты Outlook Express откройте меню Файл. Если установлен флажок Работать автономно, снимите этот флажок и полключитесь к Интернету. Если потребуется помощь, обратитесь к поставщику услуг Интернета.

## Сообщения об ошибках

/ ! ПРЕДУПРЕЖДЕНИЕ. Перед тем как приступить к выполнению операций данного раздела, выполните инструкции по технике безопасности, описанные в Информационном руководстве по продуктам.

Если данного сообщения об ошибке нет в списке, смотрите документацию по операционной системе или программе, которая работала в момент его появления.

A FILENAME CANNOT CONTAIN ANY OF THE FOLLOWING CHARACTERS (В имени файла не должно быть следующих символов): \ / : \*  $?$  " < > | — Не используйте эти символы в именах файлов.

A REQUIRED .DLL FILE WAS NOT FOUND (НЕ НАЙДЕН ТРЕБУЕМЫЙ  $\Phi A\ddot{\Pi}$ . DLL) — В программе, которую вы пытаетесь запустить, не хватает важного файла. Порядок удаления и переустановки программы описан ниже.

Windows XP.

- 1 Нажмите Пуск $\rightarrow$  Панель управления $\rightarrow$  Установка и удаление программ $\rightarrow$ Программы и компоненты.
- 2 Выберите программу, которую вы хотите удалить.
- 3 Нажмите Улалить.
- 4 Инструкции по установке смотрите в документации по программе.

Windows Vista:

- 1 Нажмите Пуск → Панель управления → Программы → Программы и компоненты.
- 2 Выберите программу, которую вы хотите удалить.
- 3 Нажмите Улалить.
- 4 Инструкции по установке смотрите в документации по программе.

 $x$ : IS NOT ACCESSIBLE. THE DEVICE IS NOT READY ( $\Delta W$ K  $x$ : I HE ДОСТУПЕН. УСТРОЙСТВО НЕ ГОТОВО) - Дисковод не читает диск. Вставьте диск в дисковод и повторите попытку.

#### INSERT BOOTABLE MEDIA (ВСТАВЬТЕ ЗАГРУЗОЧНЫЙ НОСИТЕЛЬ) -

Вставьте загрузочный гибкий диск, компакт-диск или диск DVD.

**NON-SYSTEM DISK ERROR (НЕСИСТЕМНЫЙ ДИСК)** - Извлеките гибкий диск из дисковода и перезагрузите компьютер.

NOT ENOUGH MEMORY OR RESOURCES. CLOSE SOME PROGRAMS AND **TRY AGAIN (НЕДОСТАТОЧНО ПАМЯТИ ИЛИ РЕСУРСОВ, ЗАКРОЙТЕ** НЕКОТОРЫЕ ПРОГРАММЫ И ПОВТОРИТЕ ПОПЫТКУ) - Закройте все окна и откройте программу, с которой вы хотите работать. В некоторых случаях для восстановления ресурсов компьютера может понадобиться перезагрузка. В этом случае запустите первой ту программу, с которой вы хотите работать.

OPERATING SYSTEM NOT FOUND (НЕ НАЙДЕНА ОПЕРАЦИОННАЯ **СИСТЕМА)** — Обратитесь в корпорацию Dell (смотрите раздел «Обращение в корпорацию Dell» в Руководстве пользователя).

## Неполадки устройства IEEE 1394

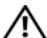

∧ ПРЕДУПРЕЖДЕНИЕ. Перед тем как приступить к выполнению операций данного раздела, выполните инструкции по технике безопасности, описанные в Информационном руководстве по продуктам.

УБЕДИТЕСЬ, ЧТО КАБЕЛЬ УСТРОЙСТВА ЈЕЕЕ 1394 НАДЛЕЖАЩИМ ОБРАЗОМ ПОДСОЕДИНЕН К УСТРОЙСТВУ И К РАЗЪЕМУ НА КОМПЬЮТЕРЕ

УБЕДИТЕСЬ, ЧТО УСТРОЙСТВО ЈЕЕЕ 1394 ВКЛЮЧЕНО В ПРОГРАММЕ НАСТРОЙКИ СИСТЕМЫ — Смотрите раздел «Параметры настройки системы» в Руководстве пользователя.

УБЕДИТЕСЬ, ЧТО WINDOWS РАСПОЗНАЕТ УСТРОЙСТВО IEEE 1394 -

Windows XP:

- 1 Нажмите кнопку Пуск и выберите Панель управления.
- 2 В разделе Выберите категорию нажмите Производительность и обслуживание-> Система $\rightarrow$  Параметры системы $\rightarrow$  Оборудование $\rightarrow$  Диспетчер устройств.

Windows Vista:

1 Нажмите Пуск  $\Psi \rightarrow \Pi$ анель управления $\rightarrow$  Оборудование и звук.

2 Нажмите кнопку Диспетчер устройств.

Если устройство IEEE 1394 есть в списке, Windows распознает это устройство.

УБЕДИТЕСЬ, ЧТО ПЛАТА IEEE 1394 ВСТАВЛЕНА НАДЛЕЖАЩИМ ОБРАЗОМ

УБЕДИТЕСЬ, ЧТО КАБЕЛЬ IEEE 1394 НАДЕЖНО ПОДСОЕДИНЕН К РАЗЪЕМУ НА СИСТЕМНОЙ ПЛАТЕ И РАЗЪЕМУ НА ПЕРЕДНЕЙ ПАНЕЛИ ВВОДА-ВЫВОДА

244 Краткий справочник  $\mathbf{I}$ 

# ПР И НАЛИЧИИ ПР ОБЛЕМ С УСТРОЙСТВОМ **IEEE 1394,** ПОСТАВЛЯЕМЫМ

КОРПОРАЦИЕЙ **DELL —** Обратитесь в корпорацию Dell (смотрите раздел «Обращение в корпорацию Dell» в Руководстве пользователя).

ПР И НАЛИЧИИ ПР ОБЛЕМ С УСТРОЙСТВОМ **IEEE 1394,** ПОСТАВЛЯЕМЫМ НЕ КОРПОРАЦИЕЙ **DELL —** Обратитесь к производителю устройства IEEE 1394.

#### Неполадки клавиатуры

ПРЕДУПРЕЖДЕНИЕ**.** Перед тем как приступить к выполнению операций данного раздела**,** выполните инструкции по технике безопасности**,** описанные в Информационном руководстве по продуктам**.**

#### ПР ОВЕР ЬТЕ КАБЕЛЬ КЛАВИАТУРЫ **—**

- Убедитесь, что кабель клавиатуры надежно подсоединен к компьютеру.
- Выключите компьютер (смотрите раздел «Выключение компьютера» в Руководстве пользователя), повторно подсоедините кабель клавиатуры, как показано на схеме подготовки компьютера к работе, а затем перезапустите компьютер.
- Убедитесь, что кабель не поврежден и не перетерт, а также проверьте разъемы кабеля на наличие погнутых или сломанных контактов. Выпрямите все погнутые контакты.
- Отсоедините любые удлинительные кабели клавиатуры и подключите клавиатуру к компьютеру напрямую.

ПР ОВЕР ЬТЕ КЛАВИАТУРУ **—** Подключите к компьютеру исправную клавиатуру и попробуйте ее использовать.

#### ЗАПУСТИТЕ СРЕДСТВО УСТР АНЕНИЯ НЕПОЛАДОК ОБОРУДОВАНИЯ **—**

Смотрите раздел «Восстановление операционной системы» в Руководстве пользователя.

#### Зависания и неполадки программного обеспечения

ПРЕДУПРЕЖДЕНИЕ**.** Перед тем как приступить к выполнению операций данного раздела**,** выполните инструкции по технике безопасности**,** описанные в Информационном руководстве по продуктам**.**

#### Компьютер не запускается

ПР ОВЕР ЬТЕ ДИАГНОСТИЧЕСКИЕ ИНДИКАТОРЫ **—** Смотрите раздел «[Диагностические](#page-221-0) индикаторы» на стр. 222.

УБЕДИТЕСЬ**,** ЧТО КАБЕЛЬ ПИТАНИЯ НАДЕЖНО ПОДСОЕДИНЕН К КОМПЬЮТЕРУ И ЭЛЕКТР ОСЕТИ

#### Компьютер не реагирует на действия пользователя

ВНИМАНИЕ. Если не удастся нормально завершить работу операционной системы, может произойти потеря данных.

Выключите компьютер — Если компьютер не реагирует на нажатие клавиш на клавиатуре или перемещение мыши, нажмите кнопку питания и не отпускайте ее не менее 8-10 секунд (пока компьютер не выключится), а затем перезапустите компьютер.

## Программа не реагирует на действия пользователя ЗАВЕРШИТЕ РАБОТУ ПРОГРАММЫ -

- 1 Нажмите одновременно клавиши <Ctrl><Shift><Esc>, чтобы открыть окно «Диспетчер задач».
- 2 Откройте вкладку Приложения.
- 3 Выберите программу, которая перестала реагировать на ваши действия.
- 4 Нажмите кнопку Снять задачу.

#### Неоднократное аварийное завершение программы

И ПРИМЕЧАНИЕ. Инструкции по установке программного обеспечения обычно содержатся в соответствующей документации или на прилагаемом гибком диске, компакт-диске или диске DVD.

ПРОЧИТАЙТЕ ДОКУМЕНТАЦИЮ ПО ПРОГРАММЕ - Если необходимо, удалите и переустановите программу.

#### Программа разработана для более ранней версии операционной CUCMEMLI Windows

#### ЗАПУСТИТЕ МАСТЕР СОВМЕСТИМОСТИ ПРОГРАММ -

#### Windows XP.

Мастер совместимости программ настраивает программу таким образом, чтобы она работала в операционных системах, отличных от Windows XP.

- 1 Нажмите Пуск $\rightarrow$  Все программы $\rightarrow$  Стандартные $\rightarrow$  Мастер совместимости программ→ Далее.
- 2 Следуйте инструкциям на экране.

#### Windows Vista:

Мастер совместимости программ настраивает программу таким образом, чтобы она работала в среде, аналогичной операционным системам, отличным от Windows Vista.

- 1 Нажмите Пуск  $\left(\mathcal{F}\right)$  Панель управления Программы Использование старых программ с этой версией Windows.
- 2 На приветственном экране нажмите кнопку Далее.
- 3 Следуйте инструкциям на экране.

#### 246  $\mathbf{I}$ Краткий справочник

### Появляется сплошной синий экран

ВЫКЛЮЧИТЕ КОМПЬЮТЕР **—** Если компьютер не реагирует на нажатие клавиш на клавиатуре или перемещение мыши, нажмите кнопку питания и не отпускайте ее не менее 8-10 секунд (пока компьютер не выключится), а затем перезапустите компьютер.

## Другие неполадки программного обеспечения

### ПРОЧИТАЙТЕ ДОКУМЕНТАЦИЮ ПО ПРОГРАММЕ ИЛИ ОБРАТИТЕСЬ К Р АЗР АБОТЧИКУ ЗА ИНФОРМАЦИЕЙ ПО УСТР АНЕНИЮ НЕПОЛАДОК **—**

- Убедитесь, что программа совместима с операционной системой, установленной на компьютере.
- Убедитесь, что компьютер соответствует минимальным требованиям к оборудованию, необходимым для запуска программного обеспечения. Соответствующую информацию смотрите в документации по программе.
- Убедитесь, что программа была правильно установлена и настроена.
- Убедитесь, что драйверы устройств не конфликтуют с программой.
- Если необходимо, удалите и переустановите программу.

#### СР АЗУ ЖЕ СОЗДАЙТЕ РЕЗЕРВНЫЕ КОПИИ ФАЙЛОВ

#### ПР ОВЕР ЬТЕ ЖЕСТКИЙ ДИСК**,** ГИБКИЕ ДИСКИ**,** КОМПАКТ**-**ДИСКИ ИЛИ ДИСКИ **DVD** С ПОМОЩЬЮ ПРОГРАММЫ ПОИСКА ВИРУСОВ

СОХР АНИТЕ И ЗАКРОЙТЕ ВСЕ ОТКРЫТЫЕ ФАЙЛЫ И ПРОГРАММЫ**,**  А ЗАТЕМ ЗАВЕРШИТЕ Р АБОТУ КОМПЬЮТЕРА С ПОМОЩЬЮ МЕНЮ **«**ПУСК**»**

#### Неполадки памяти

### ПРЕДУПРЕЖДЕНИЕ**.** Перед тем как приступить к выполнению операций данного раздела**,** выполните инструкции по технике безопасности**,** описанные в Информационном руководстве по продуктам**.**

#### ЕСЛИ ВЫДАЕТСЯ СООБЩЕНИЕ О НЕДОСТАТОЧНОЙ ПАМЯТИ **—**

- Сохраните и закройте все файлы, закройте все неиспользуемые программы и посмотрите, помогло ли это решить проблему.
- Минимальные требования к памяти указаны в документации по программному обеспечению. Если необходимо, установите дополнительные модули памяти (смотрите раздел «Установка модуля памяти» в Руководстве пользователя).
- Извлеките и переустановите модули памяти (смотрите раздел «Снятие передней панели» в Руководстве пользователя), чтобы убедиться, что обмен данными между компьютером и модулями памяти осуществляется нормально.
- Запустите программу Dell Diagnostics (смотрите раздел [«Dell Diagnostics»](#page-232-0) на стр. 233).

#### Если возникают другие проблемы с памятью -

- Извлеките и переустановите модули памяти (смотрите раздел «Снятие передней панели» в Руководстве пользователя), чтобы убелиться, что обмен ланными между компьютером и модулями памяти осуществляется нормально.
- Соблюдайте указания по установке модулей памяти (смотрите раздел «Установка модуля памяти» в Руководстве пользователя).
- Убедитесь, что используемые модули памяти поддерживаются данным компьютером. Дополнительную информацию о типе памяти, поддерживаемом компьютером, смотрите в разделе «Снятие передней панели» в Руководстве пользователя.
- Запустите программу Dell Diagnostics (смотрите раздел «Dell Diagnostics» на стр. 233).

#### Неполадки мыши

<sup>/</sup>!\ ПРЕДУПРЕЖДЕНИЕ. Перед тем как приступить к выполнению операций данного раздела, выполните инструкции по технике безопасности, описанные в Информационном руководстве по продуктам.

#### ПРОВЕРЬТЕ КАБЕЛЬ МЫШИ -

- Убедитесь, что кабель не поврежден и не перетерт, а также проверьте разъемы кабеля на наличие погнутых или сломанных контактов. Выпрямите все погнутые контакты.
- Отсоедините любые удлинительные кабели мыши и подключите мышь к компьютеру напрямую.
- Убедитесь, что кабель мыши подсоединен в соответствии со схемой подготовки компьютера к работе.

#### ПЕРЕЗАГРУЗИТЕ КОМПЬЮТЕР -

- 1 Одновременно нажмите клавиши <Ctrl><Esc>, чтобы открыть меню Пуск.
- 2 Нажмите клавишу <u>, с помощью клавиш «стрелка вверх» и «стрелка вниз» выделите Завершение работы или Выключение, а затем нажмите клавишу <Enter>.
- 3 После включения компьютера подсоедините обратно кабель мыши, как показано на схеме подготовки компьютера к работе.
- 4 Включите компьютер.

ПРОВЕРЬТЕ МЫШЬ — Подключите к компьютеру исправную мышь, а затем попробуйте поработать ею.

#### ПРОВЕРЬТЕ НАСТРОЙКИ МЫШИ -

Windows XP:

1 Нажмите Пуск→ Панель управления→ Мышь.

2 Настройте параметры, как это необходимо.

#### 248  $\mathbf{I}$ Краткий справочник

*Windows Vista*:

**1** Нажмите Пуск <sup>Ф</sup> $\rightarrow$  Панель управления→ Оборудование и звук→ Мышь.

**2** Настройте параметры, как это необходимо.

ПЕРЕУСТАНОВИТЕ ДРАЙВЕР МЫШИ **—** Смотрите раздел «Драйверы» в Руководстве пользователя.

#### ЗАПУСТИТЕ СРЕДСТВО УСТР АНЕНИЯ НЕПОЛАДОК ОБОРУДОВАНИЯ **—**

Смотрите раздел «Восстановление операционной системы» в Руководстве пользователя.

#### Неполадки сети

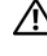

#### ПРЕДУПРЕЖДЕНИЕ**.** Перед тем как приступить к выполнению операций данного раздела**,** выполните инструкции по технике безопасности**,** описанные в Информационном руководстве по продуктам**.**

#### ПР ОВЕР ЬТЕ ИНДИКАТОР СЕТИ НА ПЕРЕДНЕЙ ПАНЕЛИ КОМПЬЮТЕРА **—**

Если индикатор состояния соединения не горит (смотрите раздел «Органы управления и световые индикаторы» в Руководстве пользователя), передача данных по сети не осуществляется. Замените сетевой кабель.

ПР ОВЕР ЬТЕ Р АЗЪЕМ СЕТЕВОГО КАБЕЛЯ **—** Убедитесь, что сетевой кабель надежно вставлен в сетевой разъем на задней панели компьютера и в разъем локальной сети.

#### ПЕРЕЗАГРУЗИТЕ КОМПЬЮТЕР И ПОПРОБУЙТЕ ВОЙТИ В СЕТЬ ЕЩЕ РАЗ

ПР ОВЕР ЬТЕ ПАРАМЕТРЫ НАСТРОЙКИ СЕТИ **—** Обратитесь к администратору сети или человеку, который настраивал вашу сеть, чтобы проверить правильность настроек и работоспособность сети.

#### ЗАПУСТИТЕ СРЕДСТВО УСТР АНЕНИЯ НЕПОЛАДОК ОБОРУДОВАНИЯ **—**

Смотрите раздел «Восстановление операционной системы» в Руководстве пользователя.

#### Неполадки питания

ПРЕДУПРЕЖДЕНИЕ**.** Перед тем как приступить к выполнению операций данного раздела**,** выполните инструкции по технике безопасности**,** описанные в Информационном руководстве по продуктам**.**

ЕСЛИ ИНДИКАТОР ПИТАНИЯ ГОРИТ ЗЕЛЕНЫМ СВЕТОМ**,** А КОМПЬЮТЕР НЕ РЕАГИРУЕТ НА ДЕЙСТВИЯ ПОЛЬЗОВАТЕЛЯ - Смотрите раздел «[Диагностические](#page-221-0) индикаторы» на стр. 222.

ЕСЛИ ИНДИКАТОР ПИТАНИЯ МИГАЕТ ЗЕЛЕНЫМ СВЕТОМ **—** Компьютер находится в ждущем режиме. Для возобновления нормальной работы нажмите любую клавишу на клавиатуре, переместите мышь, или нажмите кнопку питания.

ЕСЛИ ИНДИКАТОР ПИТАНИЯ НЕ ГОРИТ **—** Компьютер выключен или не получает питание.

- Повторно подсоедините кабель питания к разъему питания на задней панели компьютера и к электросети.
- Чтобы определить, нормально ли включается компьютер, необходимо подключить его к электросети напрямую, без использования сетевых фильтров, удлинительных кабелей питания и других устройств защиты питания.
- Убедитесь, что все используемые сетевые фильтры подключены к электросети и включены.
- Убедитесь, что электрическая розетка исправна, проверив ее при помощи иного устройства, например светильника.
- Убедитесь, что основной кабель питания и кабель передней панели надежно подсоединены к системной плате (смотрите раздел «Компоненты системной платы» в Руководстве пользователя).

ЕСЛИ ИНДИКАТОР ПИТАНИЯ МИГАЕТ ЖЕЛТЫМ СВЕТОМ **—** На компьютер подается питание, но, возможно, имеются внутренние неполадки питания.

- Убедитесь, что положение переключателя напряжения соответствует параметрам местной сети переменного тока (если это применимо).
- Убедитесь, что все компоненты и кабели правильно установлены и надежно подсоединены к системной плате (смотрите раздел «Компоненты системной платы» в Руководстве пользователя).

ЕСЛИ ИНДИКАТОР ПИТАНИЯ ГОРИТ ЖЕЛТЫМ СВЕТОМ **—** Возможно, неисправно или неправильно установлено какое-то устройство.

- Извлеките, а затем переустановите все модули памяти (смотрите раздел «Снятие передней панели» в Руководстве пользователя).
- Извлеките, а затем переустановите все платы расширения, в том числе графические адаптеры (смотрите раздел «Платы» в Руководстве пользователя).

УСТРАНИТЕ ПОМЕХИ **—** Возможными источниками помех являются.

- Удлинительные кабели питания, клавиатуры и мыши
- Иодключение слишком большого количества устройств к одному сетевому фильтру
- Иодключение нескольких сетевых фильтров к одной электрической розетке

#### **250** Краткий справочник

#### Неполадки принтера

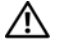

∧<br>∩ ПРЕДУПРЕЖДЕНИЕ. Перед тем как приступить к выполнению операций данного раздела, выполните инструкции по технике безопасности, описанные в Информационном руководстве по продуктам.

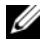

И ПРИМЕЧАНИЕ. Если потребуется техническая поддержка в отношении принтера, обратитесь к его производителю.

ПРОЧИТАЙТЕ ДОКУМЕНТАЦИЮ ПО ПРИНТЕРУ - Информацию по установке, настройке и устранению неполадок смотрите в документации по принтеру.

#### УБЕДИТЕСЬ, ЧТО ПРИНТЕР ВКЛЮЧЕН

#### ПРОВЕРЬТЕ ПРАВИЛЬНОСТЬ ПОДСОЕДИНЕНИЯ КАБЕЛЕЙ ПРИНТЕРА -

- Информацию по подсоединению кабелей смотрите в документации по принтеру.
- Убедитесь, что кабели принтера надежно подсоединены к принтеру и компьютеру.

ПРОВЕРЬТЕ ЭЛЕКТРИЧЕСКУЮ РОЗЕТКУ — Убелитесь, что электрическая розетка исправна, проверив ее при помощи иного устройства, например светильника.

#### УБЕДИТЕСЬ, ЧТО WINDOWS РАСПОЗНАЕТ ПРИНТЕР -

Windows XP.

- 1 Нажмите Пуск $\rightarrow$  Панель управления $\rightarrow$  Принтеры и другое оборудование $\rightarrow$ Показать установленные принтеры или факсы.
- 2 Если принтер указан в списке, щелкните значок принтера правой кнопкой мыши.
- 3 Нажмите Свойства Порты. Если принтер подключен к параллельному порту, убедитесь, что для параметра Печатать в следующие порты: установлено значение LPT1 (Порт принтера). Если принтер подключен к порту USB, убедитесь, что для параметра Печатать в следующие порты: установлено значение USB.

Windows Vista:

- 1 Нажмите Пуск <sup>(† 2</sup>→ Панель управления → Оборудование и звук → Принтер.
- 2 Если принтер указан в списке, щелкните значок принтера правой кнопкой мыши.
- 3 Выберите Свойства, а затем откройте вкладку Порты.
- 4 Настройте параметры, как это необходимо.

Переустановите драйвер принтера — Информацию по переустановке драйвера принтера смотрите в документации по принтеру.

#### Неполадки сканера

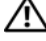

ПРЕДУПРЕЖДЕНИЕ**.** Перед тем как приступить к выполнению операций данного раздела**,** выполните инструкции по технике безопасности**,** описанные в Информационном руководстве по продуктам**.**

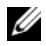

**И ПРИМЕЧАНИЕ.** Если потребуется техническая поддержка в отношении сканера, обратитесь к его производителю.

ПРОЧИТАЙТЕ ДОКУМЕНТАЦИЮ ПО СКАНЕРУ **—** Информацию по установке, настройке и устранению неисправностей смотрите в документации по сканеру.

РАЗБЛОКИРУЙТЕ СКАНЕР **—** Если на сканере имеется защелка или кнопка блокировки, убедитесь, что сканер не заблокирован.

ПЕРЕЗАГРУЗИТЕ КОМПЬЮТЕР И ПОВТОРИТЕ ПОПЫТКУ СКАНИРОВАНИЯ

#### ПР ОВЕР ЬТЕ ПРАВИЛЬНОСТЬ ПОДСОЕДИНЕНИЯ КАБЕЛЕЙ **—**

- Информацию по подсоединению кабелей смотрите в документации по сканеру.
- Убедитесь, что кабели сканера надежно подсоединены к сканеру и компьютеру.

## УБЕДИТЕСЬ**,** ЧТО **MICROSOFT WINDOWS** РАСПОЗНАЕТ СКАНЕР **—**

*Windows XP*:

**1** Нажмите Пуск→ Панель управления→ Принтеры и другое оборудование→ Сканеры и камеры.

**2** Если сканер указан в списке, система Windows распознает этот сканер.

*Windows Vista*:

**1** Нажмите Пуск  $\P$ → Панель управления→ Оборудование и звук→ Сканеры и камеры.

**2** Если сканер указан в списке, система Windows распознает этот сканер.

ПЕРЕУСТАНОВИТЕ ДР АЙВЕР СКАНЕР А **—** Инструкции смотрите

в документации по сканеру.

#### <span id="page-251-0"></span>Неполадки**,** связанные со звуком и динамиками

ПРЕДУПРЕЖДЕНИЕ**.** Перед тем как приступить к выполнению операций данного раздела**,** выполните инструкции по технике безопасности**,** описанные в Информационном руководстве по продуктам**.**

#### **252** Краткий справочник
### Не слышен звук из динамиков

**И ПРИМЕЧАНИЕ.** Регулятор громкости в проигрывателе MP3 и других мультимедийных проигрывателях может отменять настройки громкости, заданные в Windows. Обязательно проверяйте, не были ли убран или отключен звук в мультимедийном проигрывателе (или мультимедийных проигрывателях).

ПР ОВЕР ЬТЕ ПРАВИЛЬНОСТЬ ПОДСОЕДИНЕНИЯ КАБЕЛЕЙ ДИНАМИКОВ **—** Убедитесь, что динамики подключены, как показано на схеме подключения, прилагаемой к динамикам. Если вы приобрели звуковую плату, убедитесь, что динамики подключены к этой плате.

УБЕДИТЕСЬ**,** ЧТО НИЗКОЧАСТОТНЫЙ ДИНАМИК **(**САБВУФЕР **)** И ДРУГИЕ ДИНАМИКИ ВКЛЮЧЕНЫ **—** Смотрите схему подключения, которая прилагается к динамикам. Если на динамиках есть регулятор громкости, отрегулируйте громкость, низкие и высокие частоты, чтобы исключить искажения звука.

<span id="page-252-0"></span>НАСТРОЙТЕ РЕГУЛЯТОР ГРОМКОСТИ WINDOWS - Щелкните или дважды щелкните значок динамика в правом нижнем углу экрана. Убедитесь, что звук не приглушен до предела и не отключен.

ОТСОЕДИНИТЕ НАУШНИКИ ОТ Р АЗЪЕМА ДЛЯ НАУШНИКОВ **—** Звук от динамиков автоматически отключается при подключении наушников к разъему наушников на передней панели компьютера.

ПР ОВЕР ЬТЕ ЭЛЕКТР ИЧЕСКУЮ РОЗЕТКУ **—** Убедитесь, что электрическая розетка исправна, проверив ее при помощи иного устройства, например светильника.

УСТРАНИТЕ ВОЗМОЖНЫЕ ПОМЕХИ **—** Для проверки наличия помех выключите расположенные поблизости вентиляторы, люминесцентные и галогенные светильники.

# ЗАПУСТИТЕ СРЕДСТВО ДИАГНОСТИКИ ДИНАМИКОВ

ПЕРЕУСТАНОВИТЕ АУДИОДР АЙВЕР **—** Смотрите раздел «Драйверы» в Руководстве пользователя.

# ЗАПУСТИТЕ СРЕДСТВО УСТР АНЕНИЯ НЕПОЛАДОК ОБОРУДОВАНИЯ **—**

Смотрите раздел «Восстановление операционной системы» в Руководстве пользователя.

# Не слышен звук из наушников

# ПР ОВЕР ЬТЕ ПРАВИЛЬНОСТЬ ПОДСОЕДИНЕНИЯ КАБЕЛЯ НАУШНИКОВ **—**

Убедитесь, что кабель наушников надежно подсоединен к разъему для наушников (смотрите раздел «Сведения о компьютере» в Руководстве пользователя).

НАСТРОЙТЕ РЕГУЛЯТОР ГРОМКОСТИ WINDOWS - Щелкните или дважды щелкните значок динамика в правом нижнем углу экрана. Убедитесь, что звук не приглушен до предела и не отключен.

Краткий справочник **253**

### Неполадки видеоадаптера и монитора

<span id="page-253-0"></span>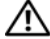

ПРЕДУПРЕЖДЕНИЕ**.** Перед тем как приступить к выполнению операций данного раздела**,** выполните инструкции по технике безопасности**,** описанные в Информационном руководстве по продуктам**.**

**ВНИМАНИЕ.** Если в купленный компьютер установлен графический адаптер PCI Express, то при установке дополнительных графических адаптеров извлекать этот адаптер не обязательно; однако, этот адаптер понадобится для поиска и устранения неполадок. Если вы извлечете плату, положите ее в надежное и безопасное место. Информацию об установленном графическом адаптере можно найти на веб-сайте **support.dell.com.**

### <span id="page-253-1"></span>На экране нет изображения

ПРИМЕЧАНИЕ**.** Чтобы найти и устранить неполадки, ознакомьтесь с документацией по монитору.

#### ПР ОВЕР ЬТЕ ПРАВИЛЬНОСТЬ ПОДСОЕДИНЕНИЯ КАБЕЛЯ МОНИТОРА **—**

- Убедитесь, что кабель монитора подсоединен к нужному графическому адаптеру (для конфигураций с двумя графическими адаптерами).
- Если используется переходник DVI-VGA, убедитесь, что переходник правильно подсоединен к графическому адаптеру и монитору.
- Убедитесь, что кабель монитора подсоединен в соответствии со схемой подготовки компьютера к работе.
- Отсоедините любые удлинительные кабели видеоадаптера и подключите монитор к компьютеру напрямую.
- Поменяйте между собой кабели питания компьютера и монитора, чтобы определить возможную неисправность кабеля питания монитора.
- Проверьте разъемы на наличие погнутых или сломанных контактов (отсутствие некоторых контактов в разъеме кабеля монитора является нормальным).

#### ПР ОВЕР ЬТЕ ИНДИКАТОР ПИТАНИЯ МОНИТОРА **—**

- Если индикатор питания горит ровно или мигает, питание подключено к монитору.
- Если индикатор питания не горит, нажмите кнопку, чтобы убедиться, что монитор включен.
- Если индикатор питания мигает, нажмите любую клавишу на клавиатуре или переместите мышь, чтобы возобновить нормальную работу.

### **254** Краткий справочник

ПР ОВЕР ЬТЕ ЭЛЕКТР ИЧЕСКУЮ РОЗЕТКУ **—** Убедитесь, что электрическая розетка исправна, проверив ее при помощи иного устройства, например светильника.

ПР ОВЕР ЬТЕ ДИАГНОСТИЧЕСКИЕ ИНДИКАТОРЫ **—** Смотрите раздел «[Диагностические](#page-221-0) индикаторы» на стр. 222.

# <span id="page-254-0"></span>Текст на экране трудночитаем

### ПР ОВЕР ЬТЕ ПРАВИЛЬНОСТЬ ПОДСОЕДИНЕНИЯ КАБЕЛЯ МОНИТОРА **—**

- Убедитесь, что кабель монитора подсоединен к нужному графическому адаптеру (для конфигураций с двумя графическими адаптерами).
- Если используется дополнительный переходник DVI-VGA, убедитесь, что переходник правильно подсоединен к графическому адаптеру и монитору.
- Убедитесь, что кабель монитора подсоединен в соответствии со схемой подготовки компьютера к работе.
- Отсоедините любые удлинительные кабели видеоадаптера и подключите монитор к компьютеру напрямую.
- Поменяйте между собой кабели питания компьютера и монитора, чтобы определить возможную неисправность кабеля питания монитора.
- Проверьте разъемы на наличие погнутых или сломанных контактов (отсутствие некоторых контактов в разъеме кабеля монитора является нормальным).

#### ПР ОВЕР ЬТЕ ИНДИКАТОР ПИТАНИЯ МОНИТОРА **—**

- Если индикатор питания горит ровно или мигает, питание подключено к монитору.
- Если индикатор питания не горит, нажмите кнопку, чтобы убедиться, что монитор включен.
- Если индикатор питания мигает, нажмите любую клавишу на клавиатуре или переместите мышь, чтобы возобновить нормальную работу.

ПР ОВЕР ЬТЕ ЭЛЕКТР ИЧЕСКУЮ РОЗЕТКУ **—** Убедитесь, что электрическая розетка исправна, проверив ее при помощи иного устройства, например светильника.

ПР ОВЕР ЬТЕ ДИАГНОСТИЧЕСКИЕ ИНДИКАТОРЫ **—** Смотрите раздел «[Диагностические](#page-221-0) индикаторы» на стр. 222.

ПР ОВЕР ЬТЕ НАСТРОЙКИ МОНИТОРА **—** Инструкции по настройке контрастности и яркости, размагничиванию и самотестированию монитора смотрите в документации по монитору.

ОТОДВИНЬТЕ НИЗКОЧАСТОТНЫЙ ДИНАМИК **(**САБВУФЕР **)** ПОДАЛЬШЕ ОТ МОНИТОРА **—** Если в состав акустической системы входит сабвуфер, убедитесь, что он находится на расстоянии не менее 60 см от монитора.

Краткий справочник **255**

### ОТОДВИНЬТЕ МОНИТОР ПОДАЛЬШЕ ОТ ВНЕШНИХ ИСТОЧНИКОВ

ПИТАНИЯ **—** Вентиляторы, люминесцентные и галогенные светильники, а также другие электроприборы могут вызывать рябь изображения на экране. Выключите находящиеся поблизости электроприборы, чтобы проверить наличие помех.

# ПОВЕРНИТЕ МОНИТОР **,** ЧТОБЫ ПР ЕДОТВР АТИТЬ ПОЯВЛЕНИЕ БЛИКОВ ОТ СОЛНЕЧНОГО СВЕТА И ВОЗМОЖНЫЕ ПОМЕХИ

### УСТАНОВИТЕ НАСТРОЙКИ **WINDOWS** ДЛЯ ДИСПЛЕЯ **—**

*Windows XP*:

- **1** Нажмите Пуск→ Панель управления→ Оформление и темы.
- **2** Щелкните область, в которой требуется произвести изменения, или щелкните значок Экран.
- **3** Попробуйте установить различные значения для параметров Качество цветопередачи и Разрешение экрана.

#### *Windows Vista*:

- **1** Нажмите Пуск  $\P^*$ → Панель управления→ Оборудование и звук→ Персонализация→ Параметры экрана.
- **2** При необходимости измените настройки параметров Разрешение и Качество цветопередачи.

#### Плохое качество трехмерного изображения

ПР ОВЕР ЬТЕ ПРАВИЛЬНОСТЬ ПОДКЛЮЧЕНИЯ КАБЕЛЯ ПИТАНИЯ ГРАФИЧЕСКОГО АДАПТЕРА **—** Убедитесь, что кабель питания графического адаптера (или графических адаптеров) правильно подсоединен к адаптеру.

ПР ОВЕР ЬТЕ НАСТРОЙКИ МОНИТОРА **—** Инструкции по настройке контрастности и яркости, размагничиванию и самотестированию монитора смотрите в документации по монитору.

#### Информация нормально читается только на части экрана

ВКЛЮЧИТЕ КОМПЬЮТЕР И МОНИТОР **,** ЗАТЕМ ОТР ЕГУЛИРУЙТЕ ЯР КОСТЬ И КОНТРАСТНОСТЬ МОНИТОРА **—** Если монитор работает, то, возможно, неисправен графический адаптер (или адаптеры). Обратитесь в корпорацию Dell (смотрите раздел «Обращение в корпорацию Dell» в Руководстве пользователя).

#### **256** Краткий справочник

# Указатель

# А

аудиоразъемы [линейный](#page-217-0) выход, 218

# Б

батарейка [неполадки](#page-238-0), 239

# В

веб-сайт [поддержки](#page-199-0), 200 видео [неполадки](#page-253-0), 254

# Г

громкость [настройка](#page-252-0), 253

# Д

диагностика [Dell Diagnostics,](#page-232-0) 233 [индикаторы](#page-214-0), 215, [222](#page-221-1) кодовые [сигналы](#page-227-0), 228 [диагностические](#page-221-1)

индикаторы, 222

дисковод CD-RW [неполадки](#page-239-0), 240 дисководы [неполадки](#page-238-1), 239 дисплей. См. [монитор](#page-253-0) документация [гарантия](#page-197-0), 198 [Информационное](#page-197-0) руководство по продуктам, 198 Лицензионное соглашение конечного [пользователя](#page-197-0), 198 Руководство [пользователя](#page-197-1), 198 [соответствие](#page-197-0) стандартам, 198 техника [безопасности](#page-197-0), 198 [электронная](#page-199-0), 200 [эргономика](#page-197-0), 198

# Ж

жесткий диск индикатор [активности](#page-213-0), 214-[215](#page-214-1) [неполадки](#page-240-0), 241

# И

[ИБП](#page-210-0), 211 Интернет [неполадки](#page-240-1), 241

Указатель **257**

[Информационное](#page-197-0) руководство по продуктам, 198 индикатор питания

[внешний](#page-248-0) вид, 249 индикаторы [активность](#page-213-0) жесткого диска, 214-[215](#page-214-1) [активность](#page-217-1) сети, 218 [диагностические](#page-214-0), 215, [222](#page-221-1) задняя панель [компьютера](#page-221-1), 222 [сеть](#page-217-2), 218 состояние [соединения](#page-217-2), 218

инструкции по технике [безопасности](#page-197-0), 198

информация по гарантийным [обязательствам](#page-197-0), 198

[информация](#page-197-0) по эргономике, 198

источник [бесперебойного](#page-210-0) [питания](#page-210-0). См. ИБП

# К

клавиатура [неполадки](#page-244-0), 245 [разъем](#page-218-0), 219 код экспресс-[обслуживания](#page-198-0), 199 кодовые [сигналы](#page-227-0), 228 компьютер кодовые [сигналы](#page-227-0), 228 не реагирует на действия [пользователя](#page-244-1), 245-[246](#page-245-0) [фатальный](#page-244-1) сбой, 245-[247](#page-246-0) компакт-диск/DVD-диск Drivers

[and Utilities \(](#page-196-0)Драйверы и утилиты), 197

компакт-диск/DVD-диск [Operating System](#page-201-0)  (Операционная система), 202

конфликты несовместимость программного и аппаратного [обеспечения](#page-232-1), 233

конфликты запросов на [прерывание](#page-232-1), 233

# Л

[Лицензионное](#page-197-0) соглашение конечного пользователя, 198

# М

мышь [неполадки](#page-247-0), 248 [разъем](#page-216-0), 217 мастер переноса файлов и параметров [\(Windows XP\),](#page-206-0) 207 мастеры мастер переноса файлов и параметров [\(Windows XP\),](#page-206-0) 207 мастер [совместимости](#page-245-1) программ, 246 средство переноса данных Windows [\(Windows Vista\),](#page-210-1) 211

метка [производителя](#page-198-1), 199

модем [неполадки](#page-240-1), 241 монитор [неполадки](#page-253-0), 254 отсутствие [изображения](#page-253-1), 254 [трудночитаемый](#page-254-0) текст, 255

# Н

наушники [разъем](#page-214-2), 215 неполадки [Dell Diagnostics,](#page-232-0) 233 [IEEE 1394,](#page-243-0) 244 аварийное завершение [программы](#page-245-2), 246 [батарейка](#page-238-0), 239 видео и [монитор](#page-253-0), 254 внешний вид [индикатора](#page-248-0) питания, 249 [диагностические](#page-221-1) индикаторы, 222 [дисковод](#page-239-0) CD-RW, 240 [дисководы](#page-238-1), 239 [жесткий](#page-240-0) диск, 241 [Интернет](#page-240-1), 241 [клавиатура](#page-244-0), 245 кодовые [сигналы](#page-227-0), 228 компьютер не реагирует на действия [пользователя](#page-244-1), 245-[246](#page-245-0) [конфликты](#page-232-1), 233 [мышь](#page-247-0), 248 [модем](#page-240-1), 241 [общие](#page-244-2), 245

неполадки *(*продолжение*)* [оптический](#page-239-1) дисковод, 240 отсутствие [изображения](#page-253-1) на мониторе, 254 отсутствие [изображения](#page-253-1) на экране, 254 [память](#page-246-1), 247 [питание](#page-248-0), 249 [принтер](#page-250-0), 251 программа не реагирует на действия [пользователя](#page-245-3), 246 программное [обеспечение](#page-245-3), 246-[247](#page-246-2) [регулировка](#page-252-0) громкости, 253 [сеть](#page-248-1), 249 [синий](#page-246-0) экран, 247 [сканер](#page-251-0), 252 [сообщения](#page-242-0) об ошибках, 243 текст на мониторе [трудночитаем](#page-254-0), 255 текст на экране [трудночитаем](#page-254-0), 255 фатальный сбой [компьютера](#page-244-1), 245-[247](#page-246-0) [электронная](#page-240-1) почта, 241

# О

оборудование [Dell Diagnostics,](#page-232-0) 233 кодовые [сигналы](#page-227-0), 228 [конфликты](#page-232-1), 233 операционная система [переустановка](#page-201-0), 202 оптический дисковод [неполадки](#page-239-1), 240

# П

память неполалки, 247 перенос информации на новый компьютер мастер переноса файлов и параметров [\(Windows XP\),](#page-206-0) 207 средство переноса данных Windows [\(Windows Vista\),](#page-210-1) 211 питание [ИБП](#page-210-0), 211 [кнопка](#page-214-3), 215 [неполадки](#page-248-0), 249 [стабилизаторы](#page-210-0) напряжения, 211 [устройства](#page-210-0) защиты, 211 фильтры бросков [напряжения](#page-210-0), 211 поиск и устранение неисправностей [Dell Diagnostics,](#page-232-0) 233 [диагностические](#page-221-1) индикаторы, 222 [индикаторы](#page-220-0) питания, 221 кодовые [сигналы](#page-227-1), 228 [конфликты](#page-232-1), 233 [неполадки](#page-237-0), 238 системные [сообщения](#page-230-0), 231 средство устранения неполадок [оборудования](#page-232-1), 233 Центр справки и [поддержки](#page-200-0), 201 принтер [настройка](#page-206-0), 207 [неполадки](#page-250-0), 251 [подключение](#page-206-0), 207

программа [Check Disk,](#page-240-0) 241 программное обеспечение [конфликты](#page-232-1), 233 [неполадки](#page-245-3), 246-[247](#page-246-2)

# Р

Руководство [пользователя](#page-197-1), 198 разъемы [IEEE 1394,](#page-213-1) 214, [217](#page-216-1) [USB,](#page-213-2) 214, [219](#page-218-1) [звук](#page-217-0), 218 [клавиатура](#page-218-0), 219 [линейный](#page-217-0) выход, 218 [мышь](#page-216-0), 217 [наушники](#page-214-2), 215 [параллельный](#page-216-2), 217 [последовательный](#page-218-2), 219 сетевой [адаптер](#page-217-3), 218

# $\mathbf C$

сайт поддержки [корпорации](#page-199-0) Dell, 200 сведения о соответствии [стандартам](#page-197-0), 198 сеть [неполадки](#page-248-1), 249 [разъем](#page-217-3), 218 системное программное [обеспечение](#page-200-1) настольного компьютера, 201 сканер [неполадки](#page-251-0), 252

сообщения [ошибка](#page-242-0), 243 [системные](#page-230-0), 231 сообщения об ошибках [диагностические](#page-221-1) индикаторы, 222 кодовые [сигналы](#page-227-0), 228 [неполадки](#page-242-0), 243 средство устранения неполадок

[оборудования](#page-232-1), 233

# Ф

файл справки Центр справки и [поддержки](#page-200-0) Windows, 201

# Ц

Центр справки [и поддержки](#page-200-0), 201

# Э

экран. См. [монитор](#page-253-0) электронная почта [неполадки](#page-240-1), 241 этикетки [Microsoft Windows,](#page-198-1) 199 код экспресс-[обслуживания](#page-198-0), 199

метка [производителя](#page-198-1), 199

# **D**

[Dell Diagnostics,](#page-232-0) 233

# **I**

IEEE 1394 [неполадки](#page-243-0), 244 [разъемы](#page-213-1), 214, [217](#page-216-1)

# **S**

[S.M.A.R.T,](#page-231-0) 232

# **U**

USB [разъем](#page-218-1), 219 [разъемы](#page-213-2), 214

# **W**

Windows Vista [переустановка](#page-201-0), 202 средство переноса данных [Windows,](#page-210-1) 211 Центр справки и [поддержки](#page-200-0), 201 Windows XP мастер переноса файлов [и параметров](#page-206-0), 207 [переустановка](#page-201-0), 202 средство устранения неполадок [оборудования](#page-232-1), 233 Центр справки и [поддержки](#page-200-0), 201

# **262** Указатель

**320** | אינדקס

פתרון בעיות ,Dell Diagnostics בעיות, הודעות מערכת, התנגשויות, מרכז העזרה והתמיכה, נוריות אבחון, נוריות הפעלה, פותר בעיות החומרה, קודי צפצוף,

תיעוד *(המשך)* מדריך מידע על המוצר, מקוון, תקינה, תצוגה. ראה *צג*

# **ר**

רשת בעיות, מחבר,

# **ת**

תג שירות, תוויות ,Microsoft Windows קוד שירות מהיר, תג שירות, תוכנה בעיות, 305-306 התנגשויות, תוכנה של מערכת שולחנית, תיעוד אחריות, ארגונומיה, בטיחות, הסכם רישיון למשתמש קצה, מדריך למשתמש,

אינדקס |

# **מ**

מדפסת בעיות, 309 הגדרה, 276 חיבור, 276 מדריך למשתמש, 268 מדריך מידע על המוצר, 268 מודם בעיות, 301 מחברי שמע קו יציאה, 284 מחברים 284 ,282 ,IEEE 1394 285 ,282 ,USB אוזניות, 282 טורי, 285 מקבילי, 284 מקלדת, 285 מתאם רשת, 285 עכבר, 284 קו יציאה, 284 שמע, 284 מחשב מפסיק להגיב, 305 קודי צפצוף, 292 קריסות, 305-306 מידע אודות אחריות, 268 מידע ארגונומי, 268 מידע כנדרש בתקנות, 268 מסך. ראה *צג* מערכת הפעלה התקנה מחדש, 272

מרכז העזרה והתמיכה, 271 מקלדת בעיות, 304 מחבר, 285

# **ס**

סוללה בעיות, 299 סורק בעיות, 310

# **צ**

צג בעיות, 311 קשה לקרוא, 312 ריק, 312

# **ע**

עוצמת קול כוונון, 311 עכבר בעיות, 307 מחבר, 284

# **פ**

פותר בעיות החומרה, 294

# **318** | אינדקס

העברת מידע למחשב חדש Windows Easy Transfer 279 ,(Windows Vista) אשף העברת הקבצים וההגדרות 276 ,(Windows XP) הפעלה בעיות, 308 לחצן, 282 התנגשויות אי-תאימויות בתוכנה ובחומרה, 294

התנגשויות IRQ, 294

# **ו**

וידאו בעיות, 311

# **ז**

זיכרון בעיות, 306

# **ח**

חומרה 295 ,Dell Diagnostics התנגשויות, 294 קודי צפצוף, 292 חשמל 280 ,UPS התקני הגנה, 280 מגיני נחשולים, 280 מייצבי קו, 280

# **כ**

כונן RW-CD) צורב תקליטורים) בעיות, 300 כונן אופטי בעיות, 300 כונן קשיח בעיות, 301 נורית פעילות, 282 כוננים בעיות, 299

# **נ**

נוריות אבחון, ,282 288 גב המחשב, 288 פעילות כונן קשיח, 282 פעילות רשת, 285 רשת, 284-285 תקינות קישור, 284 נוריות אבחון, 288 נורית הפעלה מצבים, 308

# **ק**

קובץ עזרה מרכז העזרה והתמיכה של 271 ,Windows קוד שירות מהיר, 269 קודי צפצוף, 292

אינדקס | **317**

אשפים Program Compatibility Wizard (אשף תאימות תוכניות), Windows Easy Transfer ,(Windows Vista) אשף העברת הקבצים וההגדרות ,(Windows XP) אתר אינטרנט של התמיכה, אתר התמיכה של Dell,

# **ב**

בעיות ,Dell Diagnostics ,IEEE 1394 אינטרנט, דואר אלקטרוני, הודעות שגיאה, המסך ריק, הפעלה, הצג ריק, התנגשויות, וידאו וצג, זיכרון, כוונון עוצמת הקול, כונן RW-CD) צורב תקליטורים), כונן אופטי, כונן קשיח, כוננים, כללי, מדפסת, מודם, מחשב מפסיק להגיב, מסך כחול,

בעיות *(המשך)* מצבי נורית ההפעלה, מקלדת, נוריות אבחון, סוללה, סורק, עכבר, קודי צפצוף, קריסות מחשב, 305-306 קריסת תוכניות, קשה לקרוא את המסך, קשה לקרוא את הצג, רשת, תוכנה, 305-306 תוכנית מפסיקה להגיב,

# **ד**

דואר אלקטרוני בעיות,

# **ה**

הודעות מערכת, שגיאה, הודעות שגיאה בעיות, נוריות אבחון, קודי צפצוף, הוראות בטיחות, הסכם רישיון למשתמש קצה,

# **אינדקס**

# **C**

Disk Check) בדיקת דיסק), 301

# **D**

295 ,Dell Diagnostics Drivers and תקליטור/DVD Utilities) מנהלי התקנים ותוכניות שירות), 267 DVD/תקליטור מערכת ההפעלה, 272

# **W**

Windows Vista 279 ,Windows Easy Transfer התקנה מחדש, 272 מרכז העזרה והתמיכה, 271 Windows XP

אשף העברת הקבצים וההגדרות, 276 התקנה מחדש, 272 מרכז העזרה והתמיכה, 271 פותר בעיות החומרה, 294

# **א**

אבחון 295 ,Dell Diagnostics נוריות, ,282 288 קודי צפצוף, 292 אוזניות מחבר, 282 אינטרנט בעיות, 301 אל פסק. ראה *UPS* אשף העברת הקבצים וההגדרות 276 ,(Windows XP)

IEEE 1394 בעיות, 304 מחברים, ,282 284

# **S**

**I**

294 ,S.M.A.R.T

# **U**

280 ,UPS USB מחבר, 285 מחברים, 282

אינדקס | **315**

**בדוק את הגדרות הצג** — להוראות לכוונון הניגודיות והבהירות, לדמגנטיזציה (ביטול מיגנוט) של הצג ולהפעלת הבדיקה העצמית של הצג, עיין בתיעוד של הצג.

**הרחק את הסאב-וופר מהצג** — אם מערכת הרמקולים שלך כוללת סאב-וופר, ודא שהסאב-וופר ממוקם במרחק של 30 ס"מ לפחות מהצג.

**הרחק את הצג ממקורות חשמל חיצוניים** — מאווררים, מנורות פלורסנט, מנורות הלוגן ומכשירי חשמל אחרים עלולים לגרום לתמונת המסך לרעוד. כבה התקנים שנמצאים בקרבת הצג כדי לבדוק אם הם גורמים להפרעות.

### **סובב את הצג כדי להפחית השתקפות אור שמש והפרעות אפשרויות כוון את הגדרות התצוגה של WINDOWS**—

*:Windows XP*

- מראה (**Appearance and Themes** I(בקרה לוח (**Control Panel** I(התחל (**Start** על לחץ **1** וערכות נושא).
	- **2** לחץ על האזור שברצונך לשנות או לחץ על הסמל **Display**) תצוגה).
- **3** נסה הגדרות שונות באפשרויות **quality Color**) איכות צבע) ו- **resolution Screen**) רזולוציית מסך).

*:Windows Vista*

חומרה (**Hardware and Sound** I(בקרה לוח (**Control Panel** I (התחל (**Start** על לחץ **1** וצליל)I **Personalization**) התאמה אישית)I **Settings Display**) הגדרות תצוגה).

**2** כוונן את ההגדרות **Resolution**) רזולוציה) ו- **setting Colors**) הגדרות צבע) בהתאם לצורך.

#### *איכות נמוכה של תמונה תלת-ממדית*

**בדוק את חיבור כבל החשמל של הכרטיס הגרפי** — ודא שכבל החשמל של הכרטיס(ים) הגרפי(ים) מחובר כהלכה לכרטיס.

**בדוק את הגדרות הצג** — להוראות לכוונון הניגודיות והבהירות, לדמגנטיזציה (ביטול מיגנוט) של הצג ולהפעלת הבדיקה העצמית של הצג, עיין בתיעוד של הצג.

#### *רק חלק מהצג מוצג כראוי*

**הפעל את המחשב ואת הצג וכוונן את הבהירות והניגודיות** — אם הצג פועל, ייתכן שהכרטיס(ים) הגרפי(ים) פגומים. פנה ל-Dell) ראה "פנייה אל Dell "ב*מדריך למשתמש*).

#### **314** ⏐ מדריך עזר מהיר

#### *המסך ריק*

**הערה:** להליכי פתרון בעיות, עיין בתיעוד של הצג.

*בדוק את חיבורי הכבלים של הצג —*

- ודא שכבל הצג מחובר לכרטיס הגרפי הנכון (בתצורות הכוללות שני כרטיסים גרפיים).
- אם אתה משתמש במתאם DVI ל-VGA, ודא שהמתאם מחובר כראוי לכרטיס הגרפי ולצג.
	- ודא שכבל הצג מחובר כפי שמודגם בתרשים ההתקנה של המחשב.
		- נתק כבלים מאריכים מהצג וחבר את הצג ישירות למחשב.
	- החלף בין כבלי החשמל של המחשב והמשך כדי לבדוק אם כבל החשמל של הצג פגום.
- בדוק את המחברים וודא שהפינים אינם מעוקמים או שבורים (בדרך כלל יש פינים חסרים במחברים של כבלי מסכים).

#### **בדוק את נורית ההפעלה של הצג —**

- כאשר נורית ההפעלה דולקת או מהבהבת, חשמל מגיע לצג.
- אם נורית ההפעלה כבויה, לחץ בחוזקה על הלחצן כדי לוודא שהצג פועל.
- אם נורית ההפעלה מהבהבת, הקש על מקש במקלדת או הזז את העכבר כדי לחדש את ההפעלה הרגילה.

**בדוק את שקע החשמל** — ודא ששקע החשמל תקין. לשם כך חבר אליו מכשיר אחר, כגון מנורה. **בדוק את נוריות האבחון** — ראה "נוריות אבחון" בעמוד .288

#### *קשה לקרוא טקסט שמוצג על המסך*

# **בדוק את חיבורי הכבלים של הצג** —

- ודא שכבל הצג מחובר לכרטיס הגרפי הנכון (בתצורות הכוללות שני כרטיסים גרפיים).
- אם אתה משתמש במתאם DVI ל-VGA אופציונלי, ודא שהמתאם מחובר כראוי לכרטיס הגרפי ולצג.
	- ודא שכבל הצג מחובר כפי שמודגם בתרשים ההתקנה של המחשב.
		- נתק כבלים מאריכים מהצג וחבר את הצג ישירות למחשב.
	- החלף בין כבלי החשמל של המחשב והמשך כדי לבדוק אם כבל החשמל של הצג פגום.
- בדוק את המחברים וודא שהפינים אינם מעוקמים או שבורים (בדרך כלל יש פינים חסרים במחברים של כבלי מסכים).

# **בדוק את נורית ההפעלה של הצג** —

- כאשר נורית ההפעלה דולקת או מהבהבת, חשמל מגיע לצג.
- אם נורית ההפעלה כבויה, לחץ בחוזקה על הלחצן כדי לוודא שהצג פועל.
- אם נורית ההפעלה מהבהבת, הקש על מקש במקלדת או הזז את העכבר כדי לחדש את ההפעלה הרגילה.

**בדוק את שקע החשמל** — ודא ששקע החשמל תקין. לשם כך חבר אליו מכשיר אחר, כגון מנורה. **בדוק את נוריות האבחון** — ראה "נוריות אבחון" בעמוד .288

# *הרמקולים אינם משמיעים צליל*

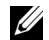

**הערה:** בקרת עוצמת הקול של 3MP ונגני מדיה אחרים עלולה לדרוס את הגדרת עוצמת הקול של Windows. בדוק תמיד כדי לוודא שעוצמת הקול של נגן או נגני המדיה לא הוחלשה או הושתקה.

**בדוק את חיבורי הכבלים של הרמקולים** — ודא שהרמקולים מחוברים כפי שמודגם בתרשים ההתקנה שצורף לרמקולים. אם רכשת כרטיס קול, ודא שהרמקולים מחוברים לכרטיס.

**ודא שהסאב-וופר והרמקולים מופעלים** — עיין בתרשים החיבור המצורף לרמקולים. אם הרמקולים מצוידים בבקרי עוצמה, כוונן את עוצמת הקול, הבס או הטרבל כדי למנוע עיוותי צליל.

**כוונן את בקרת עוצמת הקול של WINDOWS** — לחץ פעם או פעמיים על סמל הרמקול בפינה הימנית התחתונה של המסך. ודא שעוצמת הקול מכוונת לדרגה מספקת ושהקול אינו מושתק.

**נתק אוזניות ממחבר האוזניות** — הרמקולים מושתקים אוטומטית כאשר מחברים אוזניות למחבר הנמצא בלוח החיבורים הקדמי של המחשב.

**בדוק את שקע החשמל** — ודא ששקע החשמל תקין. לשם כך חבר אליו מכשיר אחר, כגון מנורה.

**סלק הפרעות אפשריות** — כבה מאווררים, נורות פלואורסנטיות, מנורות הלוגן או מכשירים אחרים הפועלים בקרבת מקום כדי למנוע הפרעה אפשרית.

# **הפעל את תוכנית האבחון של הרמקולים**

**התקן מחדש את מנהל ההתקן של הקול (SOUND** — **(**ראה "מנהלי התקנים" ב*מדריך למשתמש*.

**הפעל את TROUBLESHOOTER HARDWARE) פותר בעיות החומרה)** — ראה "שחזור מערכת ההפעלה" ב*מדריך למשתמש*.

#### *האוזניות אינן משמיעות צליל*

**בדוק את חיבורי הכבלים של האוזניות** — ודא שכבל האוזניות מחובר היטב למחבר האוזניות (ראה "אודות המחשב שלך" ב*מדריך למשתמש*).

**כוונן את בקרת עוצמת הקול של WINDOWS** — לחץ פעם או פעמיים על סמל הרמקול בפינה הימנית התחתונה של המסך. ודא שעוצמת הקול מכוונת לדרגה מספקת ושהקול אינו מושתק.

#### **בעיות וידאו וצג**

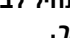

**זהירות: לפני שתתחיל לבצע הליך כלשהו בסעיף זה, בצע את הוראות הבטיחות ב***מדריך מידע המוצר***.**

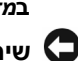

**שים לב:** אם צורף למחשב כרטיס גרפי של Express PCI מותקן, אין צורך להסיר את הכרטיס בעת התקנה של כרטיסים גרפיים נוספים. עם זאת, הכרטיס דרוש לצורך פתרון בעיות. אם אתה מסיר את הכרטיס, אחסן אותו במקום בטוח. למידע על הכרטיס הגרפי שלך, בקר בכתובת **com.dell.support**.

# **312** ⏐ מדריך עזר מהיר

*:Windows Vista*

- חומרה (**Hardware and Sound** I(בקרה לוח (**Control Panel** I (התחל (**Start** על לחץ **1** וצליל)I **Printer**) מדפסת).
	- **2** אם המדפסת מופיעה ברשימה, לחץ לחיצה ימנית על סמל המדפסת.
	- **3** לחץ על **Properties**) מאפיינים), ולאחר מכן לחץ על **Ports**) יציאות).
		- **4** התאם את ההגדרות לפי הצורך.

**התקן מחדש את מנהל ההתקן של המדפסת** — למידע על התקנה מחדש של מנהל התקן המדפסת, ראה בתיעוד של המדפסת.

# **בעיות סורק**

**זהירות: לפני שתתחיל לבצע הליך כלשהו בסעיף זה, בצע את הוראות הבטיחות ב***מדריך מידע המוצר***.**

**הערה:** אם דרושה לך תמיכה טכנית לסורק, פנה אל יצרן הסורק.

**עיין בתיעוד המצורף לסורק** — לקבלת מידע על התקנה ופתרון בעיות, עיין בתיעוד המצורף לסורק.

**שחרר את נעילת הסורק** — ודא שהסורק אינו נעול (אם הוא מצויד בלשונית נעילה או בלחצן נעילה).

# **הפעל מחדש את המחשב ונסה שוב להשתמש בסורק**

# **בדוק את חיבורי הכבלים** —

- למידע על חיבורי הכבלים, עיין בתיעוד המצורף לסורק.
	- ודא שכבלי הסורק מחוברים היטב לסורק ולמחשב.

# **ודא ש-WINDOWS MICROSOFT מזהה את הסורק** —

*:Windows XP*

- **Printers and Other Hardware** I(בקרה לוח (**Control Panel** I(התחל (**Start** על לחץ **1** (מדפסות ופריטי חומרה אחרים)I **Cameras and Scanners**) סורקים ומצלמות).
	- **2** אם הסורק מופיע ברשימה סימן ש- Windows מזהה אותו.

*:Windows Vista*

חומרה (**Hardware and Sound** I(בקרה לוח (**Control Panel** I (התחל (**Start** על לחץ **1** .(ומצלמות סורקים (**Scanners and Cameras** I(וצליל

**2** אם הסורק מופיע ברשימה סימן ש- Windows מזהה אותו.

# **התקן מחדש את מנהל ההתקן של הסורק** — לקבלת הוראות, עיין בתיעוד המצורף לסורק.

# **בעיות קול ורמקולים**

**זהירות: לפני שתתחיל לבצע הליך כלשהו בסעיף זה, בצע את הוראות הבטיחות ב***מדריך מידע המוצר***.**

### **אם נורית ההפעלה דולקת בכתום** — ייתכן שאירעה תקלה בהתקן או שהוא מותקן באופן שגוי.

- הסר את כל מודולי הזיכרון ולאחר מכן התקן אותם מחדש (ראה "הסרת הלוח הקדמי" ב*מדריך למשתמש*).
	- הסר את כל כרטיסי ההרחבה, כולל כרטיסים גרפיים, ולאחר מכן התקן אותם מחדש (ראה "כרטיסים" ב*מדריך למשתמש*).

**סלק הפרעות** — גורמים אפשריים אחדים להפרעות הם:

- כבלים מאריכים לכבל החשמל, למקלדת ולעכבר
- התקנים רבים מדי מחוברים לאותו מפצל חשמלי
- מפצלי חשמל מרובים מחוברים לאותו שקע חשמלי

### **בעיות מדפסת**

**זהירות: לפני שתתחיל לבצע הליך כלשהו בסעיף זה, בצע את הוראות הבטיחות ב***מדריך מידע המוצר***.**

**הערה:** אם דרושה לך תמיכה טכנית למדפסת, פנה אל יצרן המדפסת.

**עיין בתיעוד המדפסת** — לקבלת מידע על התקנה ופתרון בעיות, עיין בתיעוד המצורף למדפסת.

#### **ודא שהמדפסת מופעלת**

#### **בדוק את חיבורי הכבלים של המדפסת** —

- למידע על חיבורי הכבלים, עיין בחומר התיעוד המצורף למדפסת.
	- ודא שכבלי המדפסת מחוברים היטב למדפסת ולמחשב.

**בדוק את שקע החשמל** — ודא ששקע החשמל תקין. לשם כך חבר אליו מכשיר אחר, כגון מנורה.

#### **ודא ש-WINDOWS מזהה את המדפסת** —

*:Windows XP*

- **Printers and Other Hardware** I(הבקרה לוח (**Control Panel** I(התחל (**Start** על לחץ **1** (מדפסות ורכיבי חומרה אחרים)I **printers fax or printers installed View**) הצג מדפסות או מדפסות פקס מותקנות).
	- **2** אם המדפסת מופיעה ברשימה, לחץ לחיצה ימנית על סמל המדפסת.
- **3** לחץ על **Properties**) מאפיינים)I **Ports**) יציאות). עבור מדפסת מקבילית, ודא שההגדרה באפשרות .**LPT1 (Printer Port)** היא) אות/הבאה ות/ליציאה הדפס (**Print to the following port(s):** עבור מדפסת USB, ודא שההגדרה באפשרות **:(s(port following the to Print**) הדפס ליציאה/ות הבאה/אות) היא **USB**.

# **310** ⏐ מדריך עזר מהיר

#### **בעיות רשת**

**זהירות: לפני שתתחיל לבצע הליך כלשהו בסעיף זה, בצע את הוראות הבטיחות ב***מדריך מידע המוצר***.**

**בדוק את נורית הרשת בחזית המחשב** — אם נורית תקינות הקישור כבויה ("ראה "בקרים ונוריות" ב*מדריך למשתמש*), סימן שלא מתקיימת תקשורת רשת. החלף את כבל הרשת.

**בדוק את מחבר הכבל של הרשת** — ודא שכבל הרשת מחובר היטב למחבר הרשת בגב המחשב ולשקע הרשת.

### **הפעל מחדש את המחשב והיכנס לרשת מחדש**

**בדוק את הגדרות הרשת שלך** — פנה אל מנהל הרשת או אל מי שהתקין את הרשת שלך כדי לבדוק אם הגדרות הרשת נכונות ושהרשת פועלת כהלכה.

**הפעל את TROUBLESHOOTER HARDWARE) פותר בעיות החומרה)** — ראה "שחזור מערכת ההפעלה" ב*מדריך למשתמש*.

# **בעיות חשמל**

**זהירות: לפני שתתחיל לבצע הליך כלשהו בסעיף זה, בצע את הוראות הבטיחות ב***מדריך מידע המוצר***.**

**אם נורית ההפעלה ירוקה והמחשב אינו מגיב** — ראה "נוריות אבחון" בעמוד .288

**אם נורית ההפעלה מהבהבת בירוק** — המחשב נמצא במצב המתנה. לחץ על מקש במקלדת, הזז את העכבר או לחץ על לחצן ההפעלה כדי לחזור להפעלה רגילה.

**אם נורית ההפעלה כבויה** — המחשב כבוי או אינו מקבל חשמל.

- התקן מחדש את כבל החשמל למחבר החשמל שבגב המחשב ולשקע החשמל.
- עקוף מפצלים, כבלים מאריכים או התקני הגנה מפני בעיות בחשמל כדי לוודא שהמחשב מופעל כראוי.
	- ודא שהמפצלים שנמצאים בשימוש מחוברים לשקע חשמל ומופעלים.
	- ודא ששקע החשמל תקין. לשם כך חבר אליו מכשיר אחר, כגון מנורה.
- ודא שכבל החשמל הראשי וכבל הלוח הקדמי מחוברים היטב ללוח המערכת (ראה "רכיבי לוח המערכת" ב*מדריך למשתמש*).

**אם נורית ההפעלה מהבהבת בכתום** — המחשב מקבל חשמל, אך ייתכן שיש בעיית חשמל פנימית.

- ודא שמתג בחירת המתח מכוון לאספקת זרם החילופין הזמינה במיקומך (אם מתג כזה זמין).
- ודא שכל הרכיבים והכבלים מותקנים כהלכה ומחוברים היטב ללוח המערכת (ראה "רכיבי לוח המערכת" ב*מדריך למשתמש*).

#### **אם אתה נתקל בבעיות זיכרון אחרות** —

- התקן מחדש את מודולי הזיכרון (ראה "הסרת הלוח הקדמי" ב*מדריך למשתמש*) כדי להבטיח שהמחשב יתקשר בהצלחה עם הזיכרון.
	- ודא שאתה פועל על-פי ההנחיות להתקנת הזיכרון (ראה "התקנת מודול זיכרון" ב*מדריך למשתמש*).
	- ודא שהזיכרון שאתה משתמש בו נתמך על-ידי המחשב. למידע נוסף על סוג הזיכרון הנתמך על-ידי המחשב, ראה "הסרת הלוח הקדמי" ב*מדריך למשתמש*.
		- הפעל את תוכנית האבחון של Dell) ראה "Diagnostics Dell "בעמוד 295).

#### **בעיות בעכבר**

# **זהירות: לפני שתתחיל לבצע הליך כלשהו בסעיף זה, בצע את הוראות הבטיחות ב***מדריך מידע המוצר***.**

#### **בדוק את כבל החיבור של העכבר** —

- ודא שהכבל אינו פגום או שחוק ובדוק את מחברי הכבל כדי לוודא שהפינים אינם מעוקמים או שבורים. יישר את הפינים המעוקמים.
	- נתק כבלים מאריכים מהעכבר וחבר את העכבר ישירות למחשב.
	- ודא שכבל העכבר מחובר כפי שמודגם בתרשים ההתקנה של המחשב.

#### **הפעל מחדש את המחשב** —

- **1** הקש בו-זמנית על <Esc><Ctrl <כדי להציג את תפריט **Start**) התחל).
- **2** הקש על <u<, הקש על מקשי החצים מעלה ומטה כדי לבחור באפשרות **down Shut** או **Off Turn** (כיבוי), ולאחר מכן הקש <Enter<.
	- **3** לאחר שהמחשב כבה, נתק את כבל העכבר כפי שמודגם בתרשים ההתקנה.

**4** הפעל את המחשב.

**בדוק את העכבר** — חבר עכבר תקין למחשב ולאחר מכן נסה להשתמש בעכבר.

#### **בדוק את הגדרות העכבר** —

*:Windows XP*

**1** לחץ על **Start**) התחל)I **Panel Control**) לוח בקרה)I **Mouse**) עכבר).

**2** התאם את ההגדרות לפי הצורך.

*:Windows Vista*

חומרה (**Hardware and Sound** I(בקרה לוח (**Control Panel** I (התחל (**Start** על לחץ **1** וצליל)I **Mouse**) עכבר).

**2** התאם את ההגדרות לפי הצורך.

# **התקן מחדש את מנהל ההתקן של העכבר** — ראה "מנהלי התקנים" ב*מדריך למשתמש*.

# **הפעל את TROUBLESHOOTER HARDWARE) פותר בעיות החומרה)** — ראה

"שחזור מערכת ההפעלה" ב*מדריך למשתמש*.

#### **308** ⏐ מדריך עזר מהיר

### *מופיע מסך בצבע כחול מלא*

**כבה את המחשב** — אם אינך מצליח לקבל תגובה על-ידי לחיצה על מקש במקלדת או הזזת העכבר, לחץ לחיצה ארוכה על לחצן ההפעלה למשך 8 עד 10 שניות לפחות (עד שהמחשב יכבה), ולאחר מכן הפעל את המחשב מחדש.

#### *בעיות תוכנה אחרות*

# **עיין בתיעוד התוכנה או פנה ליצרן התוכנה לקבלת מידע לפתרון בעיות** —

- ודא שהתוכנית תואמת למערכת ההפעלה המותקנת במחשב.
- ודא שהמחשב עונה על דרישות החומרה המינימליות הדרושות להפעלת התוכנה. לקבלת מידע, עיין בתיעוד התוכנה.
	- ודא שהתוכנה הותקנה והוגדרה כהלכה.
	- ודא שמנהלי ההתקנים אינם מתנגשים עם התוכנית.
	- במידת הצורך, הסר ולאחר מכן התקן מחדש את התוכנית.

#### **גבה את הקבצים שלך מייד**

# **השתמש בתוכנית לסריקת וירוסים כדי לבדוק את הדיסק הקשיח, התקליטונים, התקליטורים או תקליטורי ה-DVD**

# **שמור וסגור את כל הקבצים הפתוחים, צא מכל התוכניות הפתוחות וכבה את המחשב דרך התפריט START) התחל)**

# **בעיות זיכרון**

# **זהירות: לפני שתתחיל לבצע הליך כלשהו בסעיף זה, בצע את הוראות הבטיחות ב***מדריך מידע המוצר***.**

#### **אם מופיעה הודעה על כך שאין מספיק זיכרון** —

- שמור וסגור את כל הקבצים הפתוחים וצא מכל התוכניות שבהן אינך משתמש כדי לבדוק אם הבעיה נפתרת.
- עיין בתיעוד התוכנה ובדוק מהן דרישות הזיכרון המינימליות. במידת הצורך, התקן זיכרון נוסף (ראה "התקנת מודול זיכרון" ב*מדריך למשתמש*).
- התקן מחדש את מודולי הזיכרון (ראה "הסרת הלוח הקדמי" ב*מדריך למשתמש*) כדי להבטיח שהמחשב יתקשר בהצלחה עם הזיכרון.
	- הפעל את תוכנית האבחון של Dell) ראה "Diagnostics Dell "בעמוד 295).

# *המחשב מפסיק להגיב*

**שים לב:** אם אינך מצליח לבצע כיבוי של מערכת ההפעלה, הדבר עלול לגרום לאובדן נתונים.

**כבה את המחשב** — אם אינך מצליח לקבל תגובה על-ידי לחיצה על מקש במקלדת או הזזת העכבר, לחץ לחיצה ארוכה על לחצן ההפעלה למשך 8 עד 10 שניות לפחות (עד שהמחשב יכבה), ולאחר מכן הפעל את המחשב מחדש.

### *תוכנית מפסיקה להגיב*

### **סיים את פעולת התוכנית** —

**1** הקש בו-זמנית על <Esc><Shift><Ctrl <כדי לגשת ל-Manager Task) מנהל המשימות).

**2** לחץ על הכרטיסייה **Applications**) יישומים).

**3** לחץ על התוכנית שאינה מגיבה כדי לבחור בה.

**4** לחץ על **סיים משימה**.

### *תוכנית קורסת שוב ושוב*

**הערה:** תוכנות כוללות בדרך כלל הוראות התקנה בתיעוד, בתקליטון, בתקליטור או בתקליטור ה-DVD המצורפים אליהן.

**עיין בתיעוד התוכנה** — במידת הצורך, הסר ולאחר מכן התקן מחדש את התוכנית.

# *תוכנית מיועדת לגרסה קודמת של מערכת ההפעלה Windows*

# **הפעל את WINZARD COMPATIBILITY PROGRAM) אשף תאימות תוכניות)** —

*:Windows XP*

אשף תאימות התוכניות מגדיר את התצורה של תוכנית כך שתופעל בסביבה דומה לסביבות שאינן מערכת .Windows XP ההפעלה

**Program Compatibility** I**עזרים** I(התוכניות כל (**All Programs** I(התחל **(start** על לחץ **1 Wizard**) אשף תאימות תוכניות**)**I **Next**) הבא).

**2** בצע את ההוראות המופיעות על המסך.

*:Windows Vista*

אשף תאימות התוכניות מגדיר את התצורה של תוכנית כך שתופעל בסביבה דומה לסביבות שאינן מערכת .Windows Vista ההפעלה

**Use an** I(תוכניות (**Programs** I(בקרה לוח (**Control Panel** I (התחל (**Start** על לחץ **1 Windows of version this with program older**) השתמש בתוכנית ישנה יותר בגרסה זו של .(Windows

**2** במסך הפתיחה, לחץ על **Next**) הבא).

**3** בצע את ההוראות המופיעות על המסך.

**306** ⏐ מדריך עזר מהיר

*:Windows Vista*

חומרה (**Hardware and Sound** I(בקרה לוח (**Control Panel** I (התחל (**Start** על לחץ 1 וצליל).

2 לחץ על **Manager Device**) מנהל ההתקנים).

אם התקן 1394 IEEE מופיע ברשימה, סימן ש- WINDOWS מזהה את ההתקן.

# **ודא שכרטיס 1394 IEEE מחובר כהלכה**

**ודא שהכבל של התקן 1394 IEEE מחובר היטב למחבר לוח המערכת ולמחבר שבלוח הקלט/פלט (O/I (הקדמי**

**אם נתקלת בבעיות עם התקן 1394 IEEE של DELL** — פנה אל Dell) ראה "פנייה אל Dell "במדריך למשתמש).

**אם נתקלת בבעיות ע ם התקן 1394 IEEE שלא סופק ע ל-ידי DELL** —פנה ליצרן של התקן 1394 IEEE.

# **בעיות במקלדת**

**זהירות: לפני שתתחיל לבצע הליך כלשהו בסעיף זה, בצע את הוראות הבטיחות ב***מדריך מידע המוצר***.**

### **בדוק את כבל החיבור של המקלדת** —

- ודא שכבל המקלדת מחובר היטב למחשב.
- כבה את המחשב (ראה "כיבוי המחשב" במדריך למשתמש), חבר את כבל המקלדת מחדש כפי שמודגם בתרשים ההתקנה של המחשב, ולאחר מכן הפעל את המחשב מחדש.
- ודא שהכבל אינו פגום או שחוק ובדוק את מחברי הכבל כדי לוודא שהפינים אינם מעוקמים או שבורים. יישר את הפינים המעוקמים.
	- נתק כבלים מאריכים מהמקלדת וחבר את המקלדת ישירות למחשב.

**בדוק את המקלדת** — חבר מקלדת תקינה למחשב ולאחר מכן נסה להשתמש במקלדת.

**הפעל את TROUBLESHOOTE HARDWARE) פותר בעיות החומרה)** — ראה "שחזור מערכת ההפעלה" ב*מדריך למשתמש*.

### **נעילות ובעיות תוכנה**

**זהירות: לפני שתתחיל לבצע הליך כלשהו בסעיף זה, בצע את הוראות הבטיחות ב***מדריך מידע המוצר***.המחשב אינו עולה**

**בדוק את נוריות האבחון** — ראה "נוריות אבחון" בעמוד .288

# **ודא שכבל החשמל מחובר היטב למחשב ולשקע החשמל**

*:Windows Vista*

I(תוכניות (**Programs** I(הבקרה לוח (**Control Panel** I (התחל (**Start** על לחץ **1** .(ותכונות תוכניות (**Programs and Features**

- **2** בחר בתוכנית שברצונך להסיר.
- **3** לחץ על **Uninstall**) הסרת התקנה).
- **4** לקבלת הוראות התקנה עיין בתיעוד התוכנית.

**THE DEVICE IS NOT .(נגיש אינו הכונן (***drive letter* **:\ IS NOT ACCESSIBLE READY) ההתקן אינו מוכן)** — הכונן אינו יכול לקרוא את התקליטור. הכנס תקליטור לכונן ונסה שנית.

**MEDIA BOOTABLE INSERT) הכנס מדיה ניתנת לאתחול)** — הכנס תקליטון, תקליטור או DVD ניתנים לאתחול.

**ERROR DISK SYSTEM-NON) שגיאת תקליטון שאינו תקליטון מערכת)** — הסר את התקליטון מכונן התקליטונים והפעל את המחשב מחדש.

**RESOURCES OR MEMORY ENOUGH NOT) אין מספיק זיכרון או משאבים). ונסה אחדות תוכניות סגור (CLOSE SOME PROGRAMS AND TRY AGAIN שנית)** — סגור את כל החלונות הפעילים והפעל את התוכניות הרצויה. במקרים מסוימים, ייתכן שיהיה עלייך להפעיל את המחשב מחדש כדי לשחזר משאבי מחשב. במקרה כזה, הפעל תחילה את התוכנית שברצונך להשתמש בה.

**FOUND NOT SYSTEM OPERATING) מערכת הפעלה לא נמצאה)** — פנה אל Dell (ראה "פנייה אל Dell "ב*מדריך למשתמש*).

# **בעיות בהתקן 1394 IEEE**

**זהירות: לפני שתתחיל לבצע הליך כלשהו בסעיף זה, בצע את הוראות הבטיחות ב***מדריך מידע המוצר***.**

**ודא שהכבל של התקן 1394 IEEE מחובר כהלכה להתקן ולמחבר שבמחשב**

**ודא שהתקן 1394 IEEE מופעל בהגדרות המערכת** — ראה "אפשרויות הגדרת מערכת" ב*מדריך למשתמש*.

# **ודא ש-WINDOWS מזהה את התקן 1394 IEEE**—

*:Windows XP*

1 לחץ על **Start**) התחל) ולאחר מכן לחץ על **Panel Control**) לוח בקרה).

2 תחת **Category a Pick**) בחר קטגוריה), לחץ על **Maintenance and Performance**) ביצועים (חומרה (**Hardware** I(מערכת מאפייני (**System Properties** I(מערכת (**System** I(ותחזוקה .(ההתקנים מנהל (**Device Manager** I

### **ודא שהמודם מתקשר עם WINDOWS**—

*:Windows XP*

- **Printers and Other Hardware** I(הבקרה לוח (**Control Panel** I(התחל (**Start** על לחץ **1** (מדפסות ופריטי חומרה אחרים)I **Options Modem and Phone**) אפשרויות טלפון ומודם)I **Modems**) מודמים).
- **2** לחץ על יציאת ה- COM של המודם, ולאחר מכן לחץ על **Properties**) מאפיינים)I **Diagnostics** (אבחון)I **Modem Query**) תשאול מודם) כדי לוודא שהמודם מתקשר עם Windows.

אם מתקבלת תגובה על כל הפקודות, סימן שהמודם פועל כהלכה.

*:Windows Vista*

- חומרה (**Hardware and Sound** I(בקרה לוח (**Control Panel** I (התחל (**Start** על לחץ **1** .(מודמים (**Modems** I(ומודם טלפון אפשרויות (**Phone and Modem Options** I(וצליל
	- **2** לחץ על יציאת ה- COM של המודם, ולאחר מכן לחץ על **Properties**) מאפיינים)I **Diagnostics** (אבחון)I **Modem Query**) תשאול מודם) כדי לוודא שהמודם מתקשר עם Windows.

אם מתקבלת תגובה על כל הפקודות, סימן שהמודם פועל כהלכה.

**ודא שהמחשב מחובר לאינטרנט** — ודא שיש לך מנוי תקף לספק אינטרנט. פתח את תוכנת הדואר האלקטרוני Express Outlook ולחץ על **File**) קובץ). אם ליד האפשרות **Offline Work**) עבוד במצב לא מקוון) מופיע סימן תיוג, לחץ עליו כדי להסירו ולהתחבר לאינטרנט. לקבלת עזרה, צור קשר עם ספק האינטרנט שלך.

# **הודעות שגיאה**

**זהירות: לפני שתתחיל לבצע הליך כלשהו בסעיף זה, בצע את הוראות הבטיחות ב***מדריך מידע המוצר***.**

אם הודעת השגיאה אינה מופיעה ברשימה, עיין בתיעוד של מערכת ההפעלה או של התוכנית שפעלה בזמן הופעת ההודעה.

**שם קובץ אינו יכול להכיל אף אחד מהתווים הבאים: \ / : \* ? " < > |** — אין להשתמש בתווים אלה בשמות קבצים.

חסר**)** — **נמצא לא נדרש .DLL קובץ (A REQUIRED .DLL FILE WAS NOT FOUND** קובץ חיוני לפעולת התוכנית שאתה מנסה להפעיל. כדי להסיר את התקנת התוכנית ולהתקין אותה מחדש.

*:Windows XP*

- הוספה (**Add or Remove Programs** I(הבקרה לוח (**Control Panel** I(התחל (**Start** על לחץ **1** או הסרה של תוכניות)I **Features and Programs**) תוכניות ותכונות).
	- **2** בחר בתוכנית שברצונך להסיר.
	- **3** לחץ על **Uninstall**) הסרת התקנה).
	- **4** לקבלת הוראות התקנה עיין בתיעוד התוכנית.

# **בעיות הקשורות לדואר אלקטרוני, מודם ואינטרנט**

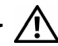

**זהירות: לפני שתתחיל לבצע הליך כלשהו בסעיף זה, בצע את הוראות הבטיחות ב***מדריך מידע המוצר***.**

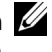

**הערה:** חבר את המודם אך ורק לשקע טלפון אנלוגי. המודם לא יפעל כשהוא מחובר לרשת טלפונים דיגיטלית.

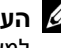

**הערה:** אל תחבר כבל טלפון למחבר מתאם הרשת (ראה "מחברי הלוח האחורי" במדריך למשתמש).

**בדוק את הגדרות האבטחה של EXPRESS OUTLOOK MICROSOFT** —אם אינך יכול לפתוח קבצים המצורפים להודעות דואר אלקטרוני:

- .(אבטחה (**Security** I(אפשרויות (**Options** I(כלים (**Tools** על לחץ ,Outlook Express-ב **1**
- **2** לחץ על **attachments allow not Do**) אל תאפשר קבצים מצורפים) כדי להסיר את סימון התיבה, לפי הצורך.

### **ודא את תקינותו של חיבור קו הטלפון בדוק את שקע הטלפון חבר את המודם ישירות לשקע הטלפון בקיר השתמש בקו טלפון אחר** —

- ודא שקו הטלפון מחובר לשקע שבמודם (השקע מסומן בתווית ירוקה או בסמל של מחבר לצדו).
	- ודא ששמעת נקישה בעת הכנסת מחבר קו הטלפון למודם.
	- נתק את קו הטלפון מהמודם וחבר אותו למכשיר טלפון, ולאחר מכן האזן לצליל החיוג.
- אם יש מכשירי טלפון אחרים המחוברים לאותו קו, כגון משיבון, מכשיר פקס, מגן מנחשולים או מפצל קו, עקוף את ההתקנים והשתמש בטלפון לחיבור המודם ישירות לשקע הטלפון בקיר. אם אורכו של כבל קו הטלפון הוא 3 מטר או יותר, נסה להשתמש בכבל קצר יותר.

# **הפעל את TOOL DIAGNOSTIC MODEM) כלי לאבחון תקלות במודם)** —

*:Windows XP*

- .**Modem Helper** I(התוכניות כל (**All Programs** I(התחל (**Start** על לחץ **1**
- **2** בצע את ההוראות המופיעות על המסך כדי לאתר ולפתור בעיות במודם. תוכנית האבחון Helper Modem אינה זמינה במחשבים מסוימים.

*:Windows Vista*

- .**Modem Diagnostic Tool** I(התוכניות כל (**All Programs** I (התחל (**Start** על לחץ **1**
	- **2** בצע את ההוראות המופיעות על המסך כדי לאתר ולפתור בעיות במודם. תוכנית האבחון Modem diagnostics אינה זמינה בכל המחשבים.

# **302** ⏐ מדריך עזר מהיר

# **בעיות בכונן האופטי**

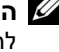

**הערה:** רעידות במהירות גבוהה של כונני CD או DVD הן תופעה רגילה העלולה לגרום לרעשים, אך הדבר אינו מצביע על תקלה בכונן או בתקליטור.

**הערה:** בשל קיומם של אזורים שונים ופורמטים שונים של תקליטורים, כותרי DVD מסוימים עלולים שלא לפעול בכונני DVD מסוימים.

# **כוונן את בקרת עוצמת הקול של WINDOWS**—

- לחץ על סמל הרמקול בפינה הימנית התחתונה של המסך.
- ודא שעוצמת הקול מוגברת על-ידי לחיצה על המחוון וגרירתו כלפי מעלה.
	- ודא שהצליל אינו מושתק על-ידי לחיצה על התיבות המסומנות.

**בדוק את הרמקולים ואת הסאב-וופר** — ראה "בעיות קול ורמקולים" בעמוד .311

# **בעיות בכתיבה לכונן אופטי**

**סגור תוכניות אחרות** — הכונן האופטי חייב לקבל זרם קבוע של נתונים במהלך הכתיבה. אם הזרם מקוטע, מתרחשת שגיאה. נסה לסגור את כל התוכניות לפני הכתיבה לכונן האופטי.

**בטל את מצב ההמתנה של WINDOWS לפני התחלת הכתיבה לתקליטור** — חפש את מילת המפתח *standby*) המתנה) במערכת *העזרה והתמיכה של Windows* כדי לאתר מידע על מצבי ניהול צריכת חשמל.

# **בעיות בכונן הקשיח**

# **הפעל את CHECK DISK) בדיקת כונן)** —

*:Windows XP*

- **1** לחץ על **Start**) התחל) ולחץ על **Computer My**) המחשב שלי).
	- **2** לחץ באמצעות לחצן העכבר הימני על **:C Disk Local**.
- **3** לחץ על **Properties**) מאפיינים)I **Tools**) כלים)I **Now Check**) בדוק כעת).
- (פגומים סקטורים לשחזר ונסה אתר (**Scan for and attempt recovery of bad sectors** על לחץ **4** ולאחר מכן לחץ על **Start**) התחל).

 *:Windows Vista*

- **1** לחץ על **Start**) התחל) ולחץ על **Computer**) מחשב).
	- **2** לחץ באמצעות לחצן העכבר הימני על **:C Disk Local**.
- **3** לחץ על **Properties**) מאפיינים)I **Tools**) כלים)I **Now Check**) בדוק כעת).

ייתכן שיופיע החלון **Control Account User**) בקרת חשבון משתמש). אם אתה מנהל המערכת של מחשב, לחץ על **Continue**) המשך); אחרת, פנה למנהל המערכת כדי להמשיך בביצוע הפעולה הרצויה. **4** בצע את ההוראות המופיעות על המסך.

# **בעיות סוללה**

**זהירות: סוללה חדשה עלולה להתפוצץ אם אינה מותקנת כראוי. יש להחליף את הסוללה רק בסוללה מסוג זהה או דומה, בהתאם להמלצת היצרן. השלך סוללות משומשות לפי הנחיות היצרן.**

**זהירות: לפני שתתחיל לבצע הליך כלשהו בסעיף זה, בצע את הוראות הבטיחות ב***מדריך מידע המוצר***.**

**התקן מחדש את הסוללה** — אם עלייך להגדיר מחדש שוב ושוב את נתוני השעה והתאריך לאחר הפעלת המחשב, או אם מופיעים שעה או תאריך שגויים בעת הפעלת המחשב, החלף את הסוללה (ראה "החלפת הסוללה" ב*מדריך למשתמש*). אם הסוללה עדיין אינה פועלת כהלכה, פנה אל Dell) ראה "פנייה אל lDel "ב*מדריך למשתמש*).

#### **בעיות בכונן**

**זהירות: לפני שתתחיל לבצע הליך כלשהו בסעיף זה, בצע את הוראות הבטיחות ב***מדריך מידע המוצר***.**

#### **ודא ש- WINDOWS MICROSOFT מזהה את הכונן** —

*:Windows XP*

• לחץ על **Start**) התחל) ולחץ על **Computer My**) המחשב שלי).

*:Windows Vista*

• לחץ על **Start**) התחל) ולחץ על **Computer**) מחשב).

אם הכונן אינו מופיע ברשימה, הפעל את תוכנת האנטי-וירוס שלך, ובצע סריקה מלאה כדי לאתר ולהסיר וירוסים. וירוסים עלולים לפעמים למנוע מ- Windows לזהות את אחד הכוננים.

#### **בדוק את הכונן** —

- הכנס תקליטור אחר כדי לבטל את האפשרות שהתקליטור המקורי פגום.
	- הכנס תקליטון אתחול והפעל מחדש את המחשב.

# **נקה את הכונן או התקליטור/תקליטון —** ראה "ניקוי המחשב" בעמוד .286

#### **בדוק את חיבורי הכבלים**

**הפעל את TROUBLESHOOTER HARDWARE) פותר בעיות החומרה)** — ראה "שחזור מערכת ההפעלה" ב*מדריך למשתמש*.

**הפעל את DIAGNOSTICS DELL) תוכנית האבחון של DELL** — **(**ראה "Dell Diagnostics "בעמוד .295

#### **300** ⏐ מדריך עזר מהיר

הכרטיסיות הבאות מספקות מידע נוסף על בדיקות שניתן להפעיל באמצעות האפשרויות **Test Custom** (בדיקה מותאמת אישית) או **Tree Symptom**) עץ התסמינים):

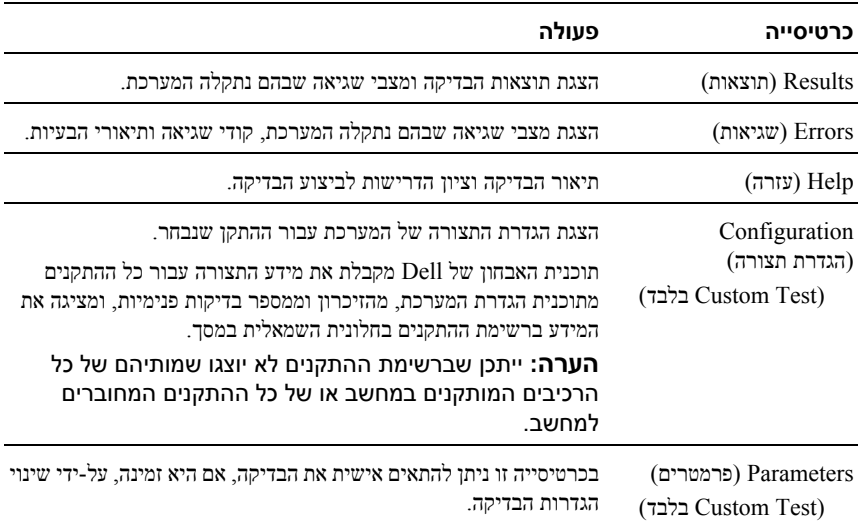

# **פתרון בעיות**

# **פעל לפי העצות הבאות בעת פתרון בעיות במחשב:**

- אם הוספת או הסרת חלק לפני שהבעיה החלה, עיין בהליכי ההתקנה וודא שהחלק מותקן כהלכה.
	- אם ציוד היקפי אינו פועל, ודא שההתקן מחובר כהלכה.
- אם מופיעה הודעת שגיאה על המסך, רשום את ההודעה המדויקת. הודעה זו עשויה לסייע לצוות התמיכה הטכנית לאבחן ולתקן את הבעיה או הבעיות.
	- אם מופיעה הודעת שגיאה בתוכנית, עיין בתיעוד התוכנית.

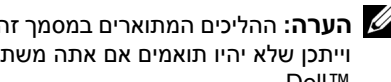

**הערה:** ההליכים המתוארים במסמך זה נכתבו עבור תצוגת ברירת המחדל של Windows, וייתכן שלא יהיו תואמים אם אתה משתמש במצב התצוגה Classic Windows במחשב .Dell™

# **מסך Menu Main) תפריט ראשי) של Diagnostics Dell**

ניתן להפעיל את הבדיקות הבאות מ**התפריט הראשי** של Diagnostics Dell:

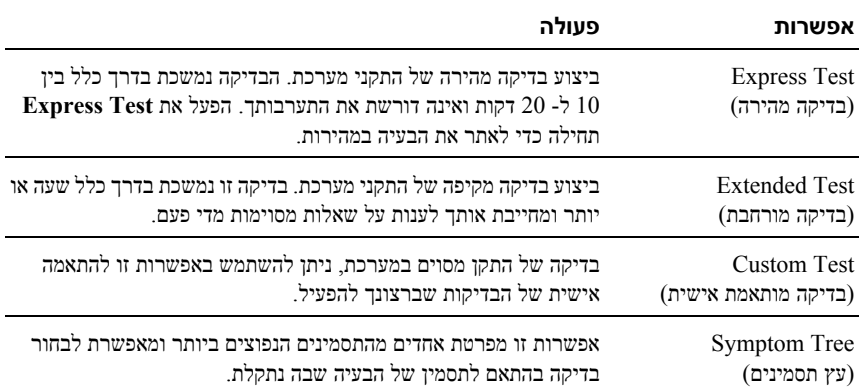

אם במהלך בדיקה המערכת נתקלת בבעיה, מופיעה הודעה עם קוד השגיאה ותיאור הבעיה. העתק את קודי השגיאה ואת תיאור הבעיה באופן מדויק ועקוב אחר ההוראות המופיעות על המסך. אם אינך מצליח לפתור את הבעיה, פנה אל Dell) ראה "פנייה אל Dell "ב*מדריך למשתמש*).

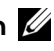

**הערה:** תג השירות של המחשב מוצג בחלק העליון של כל מסך בדיקה. בעת פנייה לתמיכה של Dell, הכן מראש את תג השירות שלך.

# **הפעלת תוכנית האבחון של Dell מהתקליטור Utilities and Drivers**

- **1** הפעל את המחשב.
- **2** לחץ על לחצן ההוצאה שבחזית הכונן האופטי כדי לפתוח את מגש הכונן.
- **3** הנח את התקליטור *Utilities and Drivers* במרכז מגש הכונן ולאחר מכן לחץ על לחצן ההוצאה או דחוף את המגש בעדינות כדי לסגור אותו.
	- **4** הפעל מחדש את המחשב.
	- **5** כאשר מופיע הלוגו DELL הקש מייד על <12F<.

**הערה:** כשל במקלדת עלול להופיע כשמקישים על מקש במקלדת ברציפות במשך זמן רב. למניעת כשל אפשרי במקלדת, הקש על <12F <ושחרר אותו במרווחים שווים עד להצגת התפריט **Menu Device Boot**) תפריט התקן אתחול).

אם אתה ממתין זמן רב מדי והלוגו של מערכת ההפעלה מופיע, המשך להמתין עד שיופיע שולחן העבודה של Windows Microsoft, ולאחר מכן כבה את המחשב ונסה שנית.

**6** בתפריט **Menu Device Boot**) תפריט התקן אתחול), השתמש במקשי החצים למעלה ולמטה או הקש על המספר המתאים במקלדת כדי לסמן את האפשרות **USB or Onboard ROM-CD**)כונן תקליטורים מובנה או מחובר באמצעות USB(, ולאחר מכן הקש .<Enter>

**הערה:** התכונה Quickboot) אתחול מהיר) משנה את רצף האתחול לאתחול הנוכחי בלבד. בעת הפעלת המחשב מחדש, המחשב מאותחל לפי רצף האתחול שצוין בתוכנית הגדרות המערכת.

- **7** הקש <1> כדי לבחור בתוכנית האבחון של Dell.
- **8** בתפריט **Diagnostics Dell**) תוכנית האבחון של Dell(, לחץ על <1> כדי לבחור את האבחון של Dell.

**9** ב**תפריט הראשי** של תוכנית האבחון של Dell, לחץ על לחצן העכבר השמאלי או הקש <Tab <ולאחר מכן <Enter<, כדי לבחור בבדיקה שברצונך להפעיל (ראה "מסך **Main Menu**) תפריט ראשי) של Diagnostics Dell "בעמוד 298).

**הערה:** העתק את קודי השגיאה ואת תיאור הבעיה באופן מדויק ועקוב אחר ההוראות המופיעות על המסך.

- **10** לאחר השלמת כל הבדיקות, סגור את חלון הבדיקה כדי לחזור ל**תפריט הראשי** של תוכנית האבחון של Dell.
	- **11** הסר את התקליטור *Utilities and Drivers* ולאחר מכן סגור את חלון **התפריט הראשי** כדי לצאת מתוכנית האבחון של Dell ולהפעיל את המחשב מחדש.

# **הפעלת תוכנית האבחון של Dell מהכונן הקשיח**

תוכנית האבחון של Dell ממוקמת במחיצה נפרדת בכונן הקשיח, המיועדת לתוכנית השירות.

**הערה:** אם המחשב אינו מציג תמונת מסך, עיין בסעיף "פנייה אל Dell "במדריך למשתמש.

- **1** הפעל (או הפעל מחדש) את המחשב.
- **2** כאשר מופיע הלוגו DELL הקש מייד על <12F<.

**הערה:** כשל במקלדת עלול להופיע כשמקישים על מקש ברציפות במשך זמן רב. למניעת כשל אפשרי במקלדת, הקש על <12F <ושחרר אותו במרווחים שווים כדי לפתוח את התפריט **Menu Device Boot**) תפריט התקן אתחול).

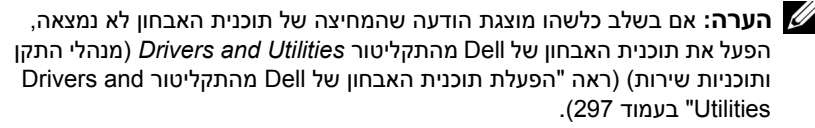

אם אתה ממתין זמן רב מדי והלוגו של מערכת ההפעלה מופיע, המשך להמתין עד שיופיע שולחן העבודה של Windows Microsoft, ולאחר מכן כבה את המחשב ונסה שנית.

**3** בתפריט **Menu Device Boot**) תפריט התקן אתחול), השתמש במקשי החצים למעלה ולמטה או הקש על המספר המתאים במקלדת כדי לסמן את האפשרות **Utility to Boot Partition**) אתחול למחיצת תוכנית האבחון), ולאחר מכן הקש <Enter<.

**הערה:** התכונה Quickboot) אתחול מהיר) משנה את רצף האתחול לאתחול הנוכחי בלבד. בעת הפעלת המחשב מחדש, המחשב מאותחל לפי רצף האתחול שצוין בתוכנית הגדרות המערכת.

**4** בתפריט הראשי של תוכנית האבחון של Dell, לחץ על לחצן העכבר השמאלי או הקש <Tab <ולאחר מכן <Enter<, כדי לבחור בבדיקה שברצונך להפעיל (ראה "מסך **Main Menu**) תפריט ראשי) של Diagnostics Dell "בעמוד 298).

**הערה:** העתק את קודי השגיאה ואת תיאור הבעיה באופן מדויק ועקוב אחר ההוראות המופיעות על המסך.

- **5** לאחר השלמת כל הבדיקות, סגור את חלון הבדיקה כדי לחזור ל**תפריט הראשי** של תוכנית האבחון של Dell.
- **6** סגור את חלון **התפריט הראשי** כדי לצאת מתוכנית האבחון של Dell ולהפעיל את המחשב מחדש.

*:Windows XP*

- **1** לחץ על **Start** (התחל)← Help and Support (עזרה ותמיכה).
- **2** הקלד troubleshooter hardware) פותר בעיות החומרה) בשדה החיפוש והקש <Enter <כדי להתחיל בחיפוש.
- **3** באזור **Problem a Fix**) פתור בעיה), לחץ על **Troubleshooter Hardware**) פותר בעיות החומרה).
- **4** ברשימה **Troubleshooter Hardware**) פותר בעיות החומרה), בחר באפשרות המתארת באופן הטוב ביותר את הבעיה ולחץ על **Next**) הבא) כדי לעקוב אחר שלבי פתרון הבעיה.

*:Windows Vista*

- **1** לחץ על לחצן Start) התחל) של Vista Windows , ולאחר מכן לחץ על **and Help Support**) עזרה ותמיכה).
	- **2** הקלד troubleshooter hardware) פותר בעיות החומרה) בשדה החיפוש והקש <Enter <כדי להתחיל בחיפוש.
- **3** בתוצאות החיפוש, בחר באפשרות המתארת באופן הטוב ביותר את הבעיה, ועקוב אחר שאר השלבים לפתרון הבעיה.

# **Dell Diagnostics**

**זהירות: לפני שתתחיל לבצע הליך כלשהו בסעיף זה, בצע את הוראות הבטיחות ב***מדריך מידע המוצר***.**

# **מתי להשתמש בתוכנית האבחון של Dell**

אם נתקלת בבעיה במחשב, בצע את הבדיקות שבסעיף "נעילות ובעיות תוכנה" (ראה "פתרון בעיות" ב*מדריך למשתמש*) והפעל את תוכנית האבחון של Dell לפני שתפנה אל Dell בבקשה לסיוע.

ניתן להפעיל את תוכנית האבחון של Dell מהכונן הקשיח או מהתקליטור *Utilities and Drivers* (מנהלי התקנים ותוכניות שירות).

ראה "הגדרת המערכת" ב*מדריך למשתמש* כדי לעיין במידע התצורה של המחשב וודא שההתקן שברצונך לבדוק מוצג בהגדרות המערכת ופעיל.

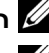

**הערה:** תוכנית האבחון של Dell פועלת רק במחשבי Dell.

**הערה:** הדפס את ההליך הבא לפני שתפעיל את תוכנית האבחון של Dell.
**FAILURE READ DISKETTE) כשל קריאת תקליטון)** — ייתכן שהתקליטון פגום או שהכבל אינו מחובר היטב. החלף את התקליטון ו/או בדוק את חיבורי הכבלים.

**FAILURE READ DISK-HARD) כשל קריאת כונן קשיח)** — כשל אפשרי בדיסק קשיח במהלך בדיקת אתחול של הדיסק הקשיח (לסיוע, ראה "פנייה אל Dell "ב*מדריך למשתמש*).

**FAILURE KEYBOARD) כשל מקלדת) —** כשל במקלדת או שכבל המקלדת רופף (ראה "בעיות מקלדת" ב*מדריך למשתמש*).

**AVAILABLE DEVICE BOOT NO) אין התקן אתחול זמין)** — המערכת אינה יכולה לזהות התקן או מחיצה ברי-אתחול.

- אם כונן התקליטונים הוא התקן האתחול שלך, ודא שהכבלים מחוברים כהלכה ושהכנסת תקליטון בר-אתחול לכונן התקליטונים.
- אם הכונן הקשיח הוא התקן האתחול שלך, ודא שהכבלים מחוברים כהלכה, שהכונן מותקן כהלכה ושהוא מחולק למחיצות כהתקן אתחול.
- היכנס לתוכנית הגדרות המערכת וודא שנתוני רצף האתחול נכונים (ראה "כניסה להגדרות המערכת" ב*מדריך למשתמש*).

**INTERRUPT TICK TIMER NO) אין פסיקת סימון שעון)** — כשל בלוח האם או שייתכן ששבב בלוח האם אינו תקין (לסיוע, ראה "פנייה אל Dell "ב*מדריך למשתמש*).

**ERROR DISK OR DISK SYSTEM-NON) לא תקליטון מערכת או כשל בתקליטון)** — החלף את התקליטון בתקליטון עם מערכת הפעלה ניתנת לאתחול או הסר את התקליטון מכונן A והפעל את המחשב מחדש.

**DISKETTE BOOT A NOT) לא תקליטון אתחול)** — הכנס תקליטון אתחול והפעל מחדש את המחשב.

**NOTICE - HARD DRIVE SELF MONITORING SYSTEM HAS REPORTED THAT A PARAMETER HAS EXCEEDED ITS NORMAL OPERATING RANGE) הודעה - מערכת הבקרה העצמית של הכונן הקשיח דיווחה שפרמטר עבר את טווח ההפעלה הרגיל שלו). DELL ממליצה שתגבה את הנתונים שלך בקביעות. פרמטר מחוץ לטווח עלול להצביע על בעיה אפשרית בכונן הקשיח** .(הקשיח בדיסק אפשרי כשל ,S.M.A.R.T שגיאת (.S.M.A.R.T error, possible HDD failure —

.BIOS בהגדרות זו תכונה לבטל או להפעיל ניתן

#### **פותר בעיות החומרה**

אם התקן אינו מזוהה במהלך הגדרת מערכת ההפעלה, או מזוהה אך תצורתו מוגדרת בצורה שגויה, באפשרותך להשתמש ב-Troubleshooter Hardware) פותר בעיות החומרה) כדי לפתור את בעיית אי התאימות.

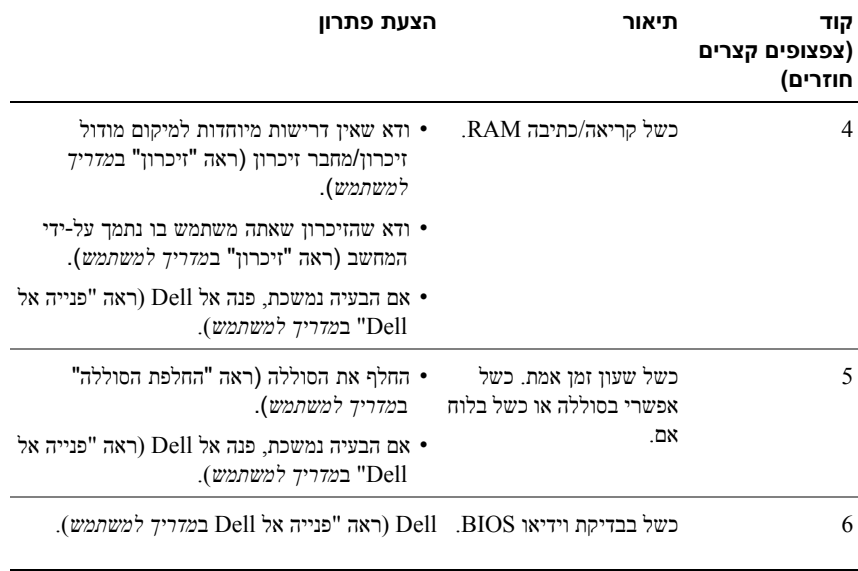

#### **הודעות מערכת**

**הערה:** אם ההודעה שקיבלת אינה רשומה בטבלה הבאה, עיין בתיעוד של מערכת ההפעלה או של התוכנית שפעלה בזמן הופעת ההודעה.

**PREVIOUS ATTEMPTS AT BOOTING THIS SYSTEM HAVE FAILED AT !התראה [NNNN [CHECKPOINT) ניסיונות קודמים לאתחול המערכת נכשלו בנקודת הבדיקה [NNNN([. לסיוע בפתרון בעיה זו, אנא רשום את נקודת הבדיקה ופנה לתמיכה הטכנית של DELL** — המחשב נכשל בהשלמת תהליך האתחול שלוש פעמים ברציפות עקב אותה שגיאה (לסיוע, ראה "פנייה אל Dell "ב*מדריך למשתמש*).

**ERROR CHECKSUM CMOS) שגיאת סכום ביקורת של CMOS** — **(**כשל אפשרי בלוח האם או שסוללת שעון-זמן-אמיתי חלשה. החלף את הסוללה (לסיוע, ראה "החלפת הסוללה" או "פנייה אל Dell "ב*מדריך למשתמש*).

במאוורר כשל (CPU fan failure — **(המעבד במאוורר כשל (CPU FAN FAILURE** המעבד). החלף את מאוורר ה-CPU) ראה "הסרת המעבד" ב*מדריך למשתמש*).

**FAILURE SEEK DISKETTE FLOPPY) כשל תקליטון)** — ייתכן שכבל אינו מחובר היטב או שמידע התצורה של המחשב אינו תואם לתצורת החומרה. בדוק את חיבורי הכבלים (לסיוע, ראה "פנייה אל Dell "ב*מדריך למשתמש*).

#### **קודי צפצוף**

במהלך אתחול, ייתכן שהמחשב ישמיע סדרת צפצופים. סדרת הצפצופים מכונה קוד צפצוף וניתן להיעזר בה לזיהוי בעיה במחשב.

אם המחשב משמיע סדרת צפצופים בעת הפעלה מחדש:

- **1** רשום את קוד הצפצוף.
- **2** הפעל את תוכנית האבחון של Dell כדי לזהות את הגורם (ראה "Diagnostics Dell " בעמוד 295).

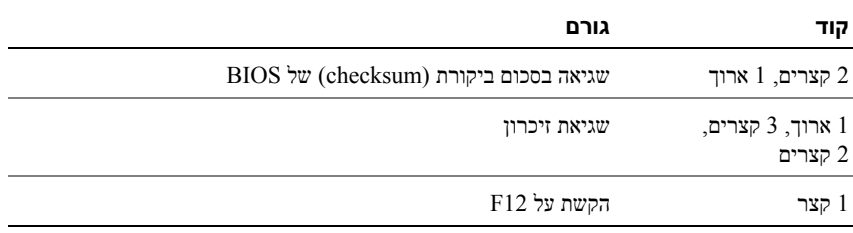

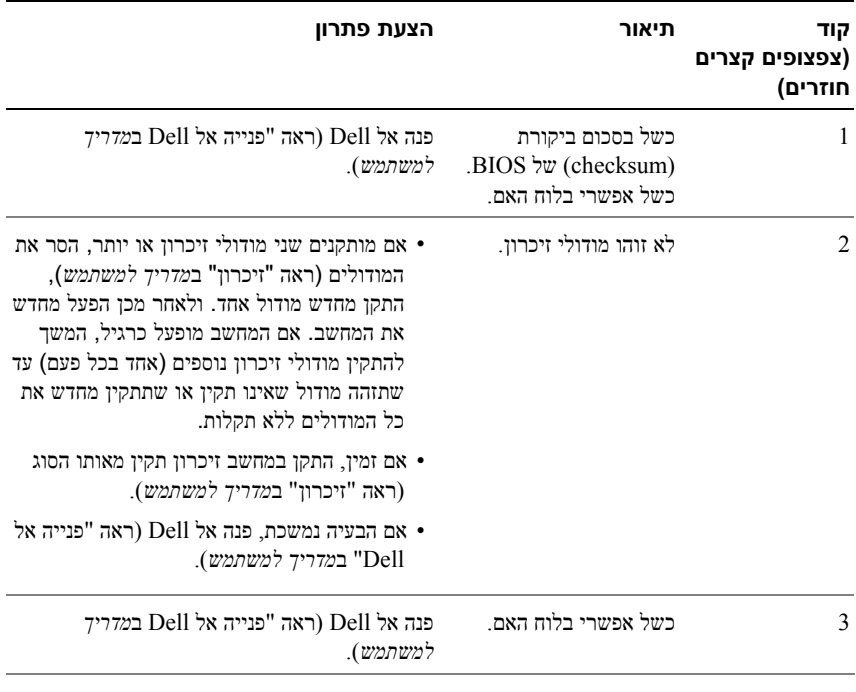

**292** ⏐ מדריך עזר מהיר

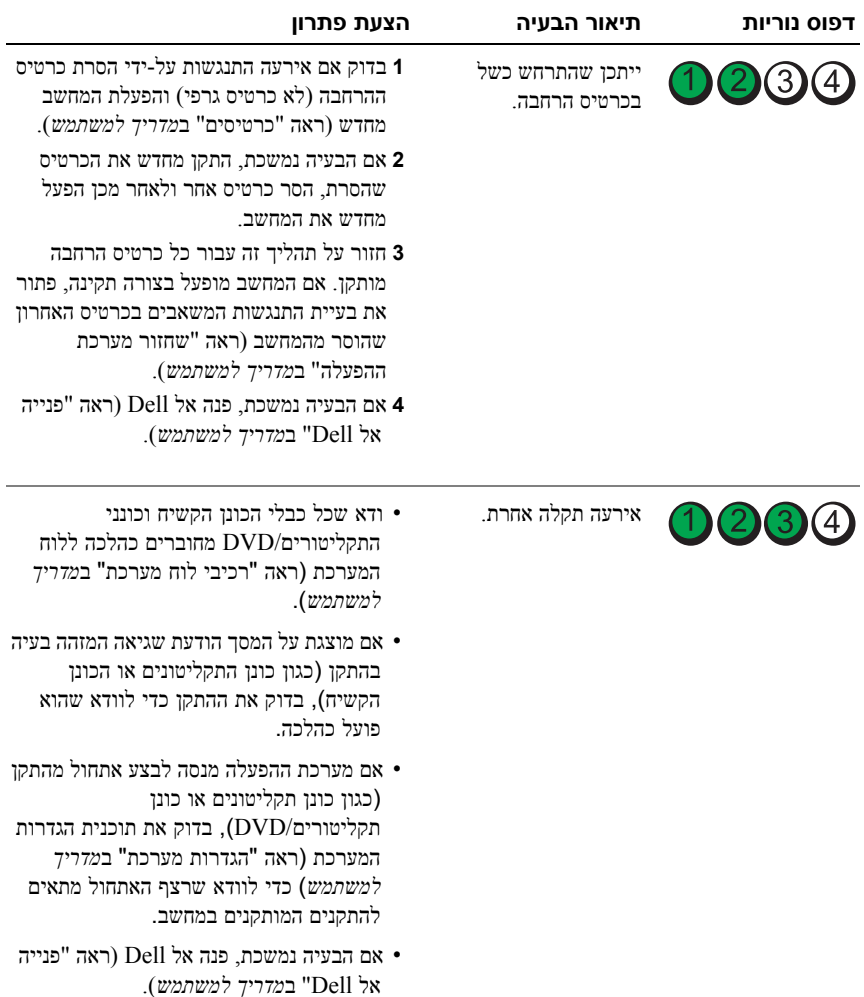

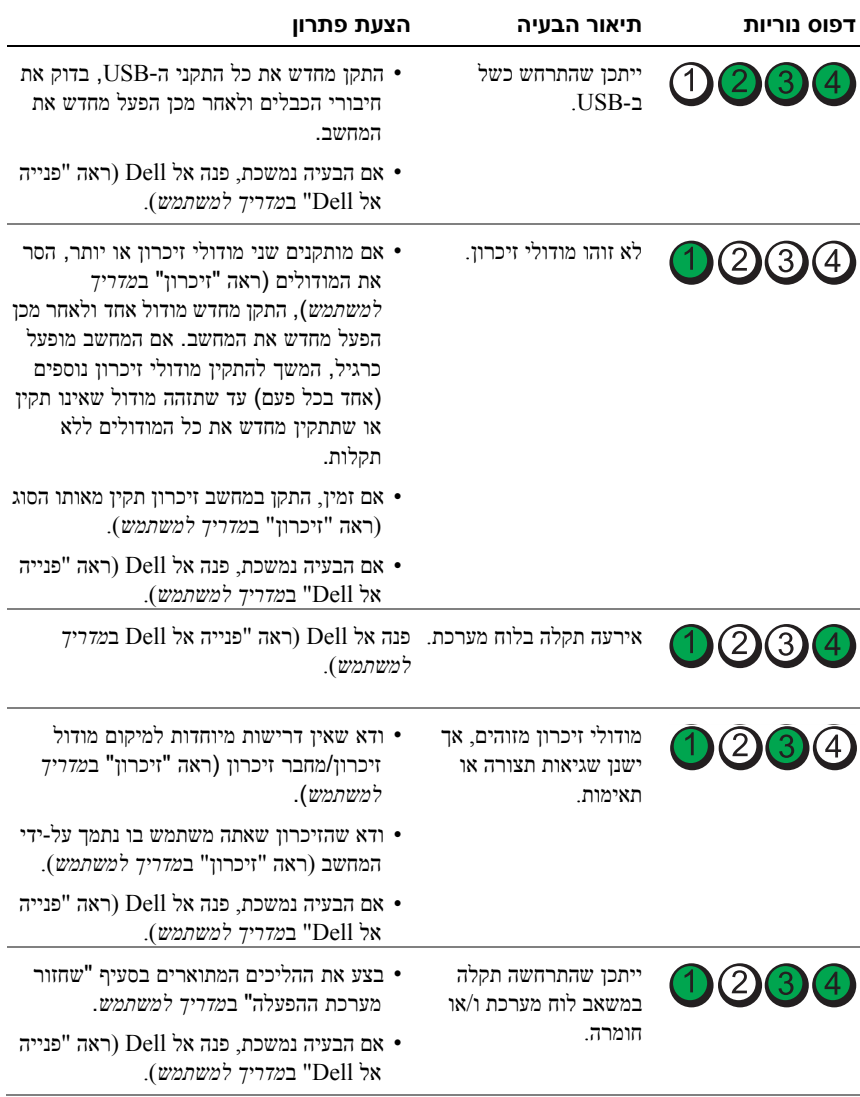

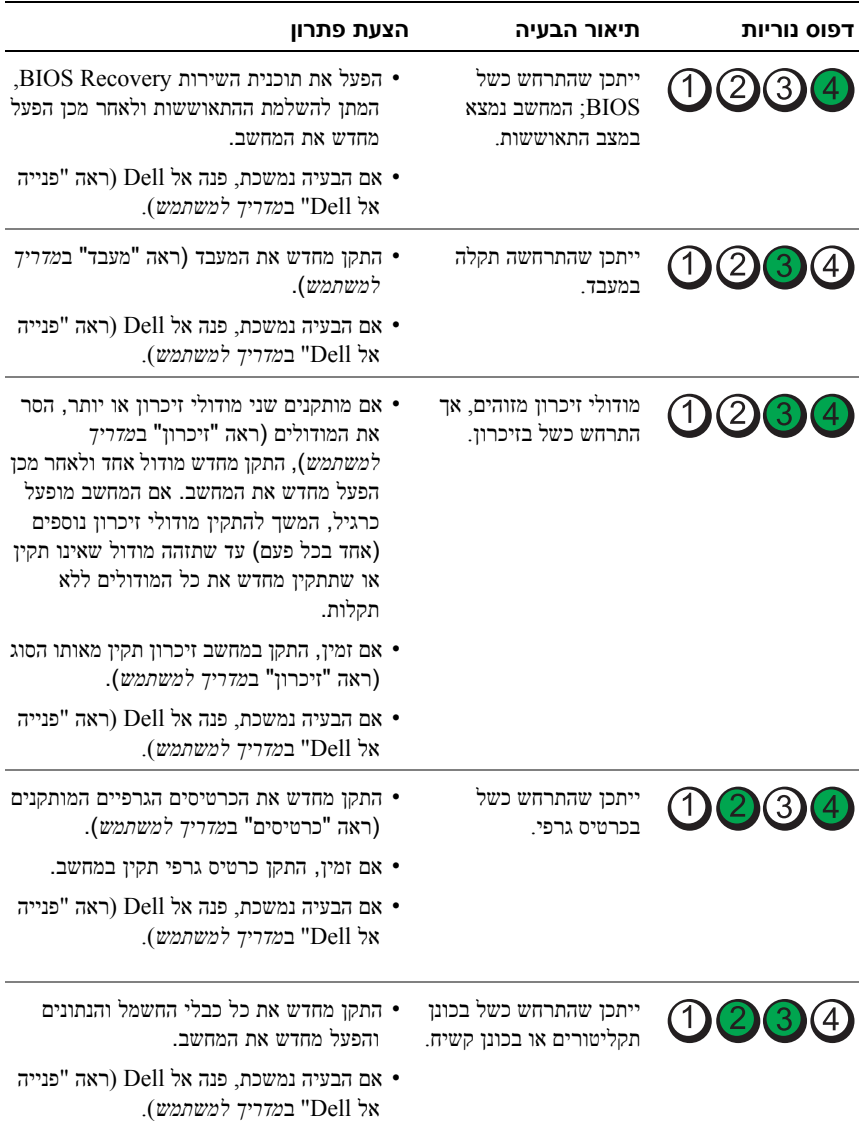

- אם נורית ההפעלה מהבהבת בכתום, המחשב מקבל חשמל, אך ייתכן שקיימת בעיית חשמל פנימית.
- ודא שמתג בחירת המתח (אם הוא זמין) מכוון לאספקת זרם החילופין הזמינה במיקומך.
- ודא שכבל החשמל של המעבד מחובר היטב ללוח המערכת (ראה "רכיבי לוח מערכת" ב*מדריך למשתמש*).
- אם נורית ההפעלה דולקת בכתום רציף, ייתכן שארעה תקלה בהתקן או שהוא אינו מחובר כהלכה.
	- הסר את מודולי הזיכרון ולאחר מכן התקן אותם מחדש (ראה "הסרת הלוח הקדמי" ב*מדריך למשתמש*).
	- הסר כרטיסים ולאחר מכן התקן אותם מחדש (ראה "כרטיסים" ב*מדריך למשתמש*).
		- סלק הפרעות. גורמים אפשריים אחדים להפרעות הם:
		- כבלים מאריכים לכבל החשמל, למקלדת ולעכבר
			- התקנים רבים מדי מחוברים למפצל חשמל
		- מפצלי חשמל מרובים מחוברים לאותו שקע חשמלי

#### **נוריות אבחון**

### **זהירות: לפני שתתחיל לבצע הליך כלשהו בסעיף זה, בצע את הוראות הבטיחות ב***מדריך מידע המוצר***.**

כדי לסייע בפתרון בעיה, המחשב מצויד בארבע נוריות בלוח הקדמי המסומנות ב- ,*1* ,*2 3* וב- *4* (ראה "מבט מלפנים (תצורת Tower "(בעמוד 281). כאשר המחשב מופעל בצורה תקינה, הנוריות מהבהבות ולאחר מכן נכבות. אם יש תקלה במחשב, היעזר ברצף הנוריות כדי לזהות את הבעיה.

**הערה:** לאחר שהמחשב משלים בדיקת POST, כל ארבעת הנוריות כבות לפני אתחול למערכת ההפעלה.

#### **קודי נוריות אבחון במהלך POST) בדיקה עצמית בהפעלה)**

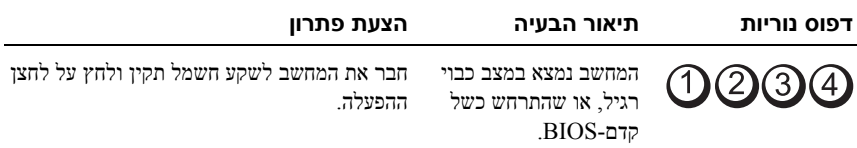

### **תקליטורים ו- DVD**

**שים לב:** השתמש תמיד במכל אוויר דחוס לניקוי העדשה בכונן תקליטורים/DVD, ועקוב אחר ההוראות המצורפות למכל האוויר הדחוס. אין לגעת בעדשה של הכונן.

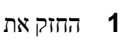

**1** החזק את התקליטור בשוליו החיצוניים. ניתן גם לגעת בשוליים הפנימיים של החור שבמרכז.

**שים לב:** כדי למנוע נזק לתקליטור, אין לנגב אותו בתנועה סיבובית.

**2** היעזר במטלית בד לחה כדי לנגב בעדינות את חלקו התחתון של התקליטור (הצד ללא התווית) בקו ישר, מהמרכז לעבר השוליים החיצוניים.

להסרת לכלוך עקשני, נסה להשתמש במים או במי סבון. ניתן גם לרכוש מוצרים מיוחדים לניקוי תקליטורים המספקים גם הגנה מפני אבק, טביעות אצבעות ושריטות. ניתן להשתמש במוצרי ניקוי מיוחדים לתקליטורים לניקוי DVD.

# **כלים לפתרון בעיות**

#### **נוריות הפעלה**

**זהירות: לפני שתתחיל לבצע הליך כלשהו בסעיף זה, בצע את הוראות הבטיחות** ב*מדריך מידע המוצר***.**

נורית לחצן ההפעלה הממוקמת בחלקו הקדמי של המחשב מאירה ומהבהבת או נותרת קבועה כדי לציין מצבים שונים:

- אם נורית ההפעלה ירוקה והמחשב אינו מגיב, "נוריות אבחון" בעמוד .288
- אם נורית ההפעלה מהבהבת בירוק, המחשב במצב המתנה. לחץ על מקש במקלדת, הזז את העכבר או לחץ על לחצן ההפעלה כדי לחזור להפעלה רגילה.
	- אם נורית ההפעלה כבויה, המחשב כבוי או אינו מקבל חשמל.
	- התקן מחדש את כבל החשמל למחבר החשמל שבגב המחשב ולשקע החשמל.
	- אם המחשב מחובר למפצל חשמל, ודא שמפצל החשמל מחובר לשקע חשמל ושהוא מופעל.
- עקוף התקני הגנה מפני בעיות חשמל, מפצלים או כבלים מאריכים כדי לוודא שהמחשב מופעל כראוי.
	- ודא ששקע החשמל תקין. לשם כך חבר אליו מכשיר אחר, כגון מנורה.
	- ודא שכבל החשמל הראשי וכבל הלוח הקדמי מחוברים היטב ללוח המערכת (ראה "רכיבי לוח מערכת" ב*מדריך למשתמש*).

# **ניקוי המחשב**

**זהירות: לפני שתתחיל לבצע הליך כלשהו בסעיף זה, בצע את הוראות הבטיחות ב***מדריך מידע המוצר***.**

#### **מחשב, מקלדת וצג**

**זהירות: לפני ניקוי המחשב, נתק אותו משקע החשמל. יש לנקות את המחשב במטלית רכה ולחה. אין להשתמש בחומר ניקוי נוזלי או בתרסיס, העלולים להכיל חומרים דליקים.**

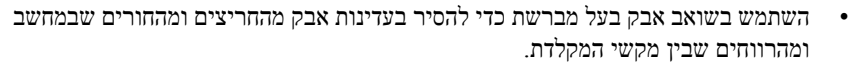

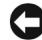

**שים לב:** אל תנקה את הצג בנוזל המכיל סבון או אלכוהול. הדבר עלול לגרום נזק לציפוי המונע השתקפות.

- לניקוי הצג, הרטב מטלית רכה ונקייה במעט מים. במידת האפשר, השתמש במגבון או בנוזל מיוחדים לניקוי צגים המתאימים לציפוי האנטי-סטטי של המסך.
- נגב את המקלדת, המחשב ואת חלקי הפלסטיק של הצג במטלית רכה ונקייה שהורטבה קלות במים.

אין להספיג את המטלית או להניח למים לטפטף לתוך המחשב או המקלדת.

#### **עכבר (לא-אופטי)**

- **1** סובב את טבעת הנעילה שבצד התחתון של העכבר נגד כיוון השעון ולאחר מכן הסר את הכדור.
	- **2** נגב את הכדור במטלית נקייה ללא סיבים.
	- **3** נשוף בעדינות לתוך כלוב הכדור כדי לסלק אבק ומוך.
- **4** נקה את הגלגלים שבתוך כלוב הכדור במקלון צמר גפן שהורטב קלות באיזופרופיל אלכוהול.
	- **5** במידת הצורך, מרכז מחדש את הגלגלים בתעלותיהם. ודא שלא נשארו סיבי צמר גפן על הגלגלים.
	- **6** החזר את הגלגל ואת טבעת הנעילה למקומם, ולאחר מכן סובב את טבעת הנעילה בכיוון השעון עד שהיא תינעל במקומה.

#### **כונן תקליטונים**

**שים לב:** אל תנסה לנקות את ראשי הכונן בעזרת מקלון צמר גפן. הדבר עלול לפגוע ביישור הראשים ולמנוע מהכונן לפעול.

נקה את כונן התקליטונים בעזרת ערכת ניקוי מסחרית. ערכות אלה כוללות תקליטונים מיוחדים להסרת לכלוך שמצטבר במהלך פעילות תקינה.

**286** ⏐ מדריך עזר מהיר

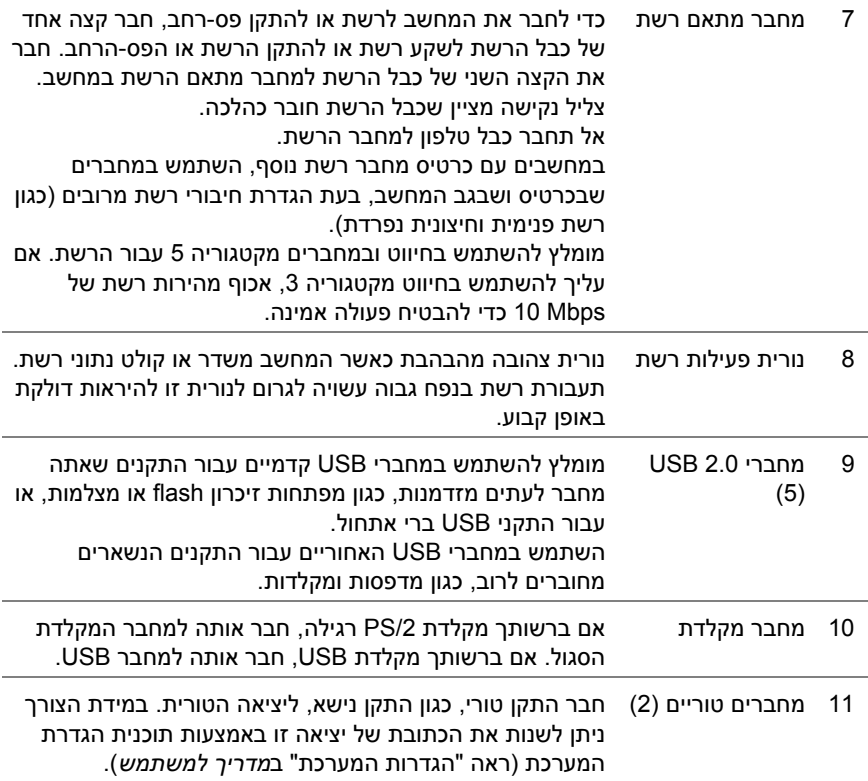

#### **מחברי הלוח האחורי**

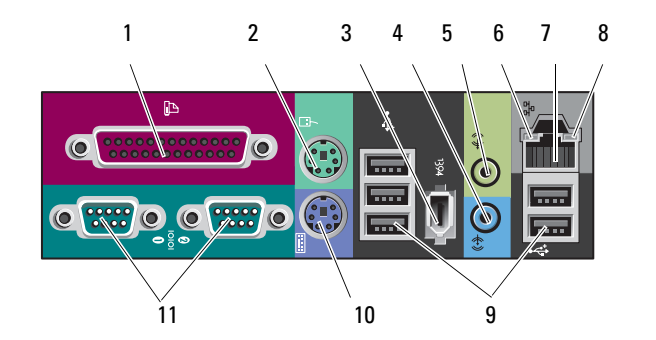

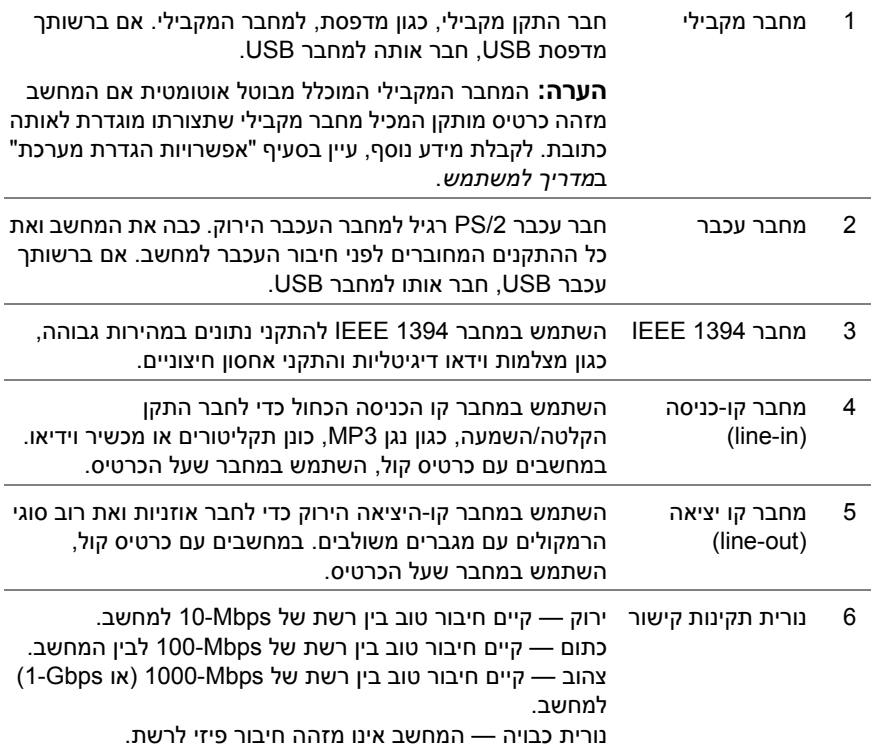

#### **284** ⏐ מדריך עזר מהיר

### **מבט מאחור (תצורת Tower(**

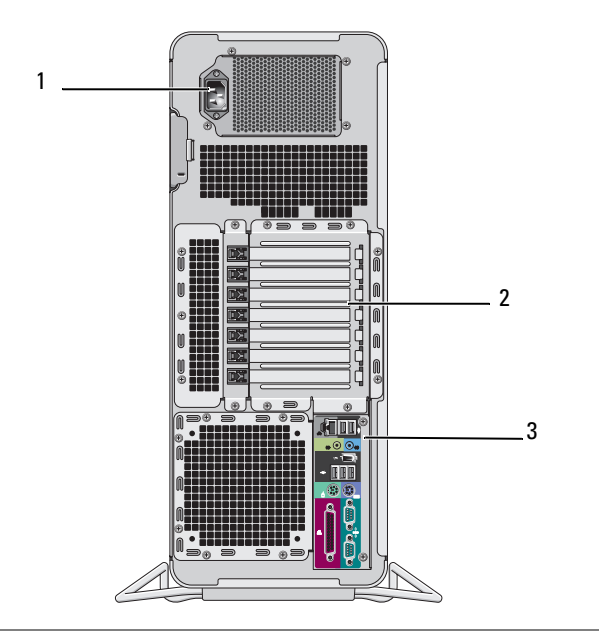

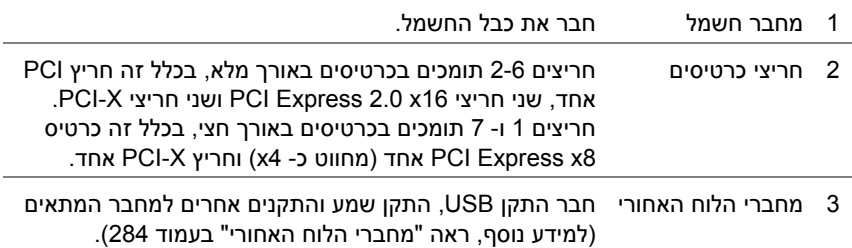

#### **זהירות: ודא כי אף אחד מפתחי האוורור של המחשב אינו חסום. חסימתם עלולה לגרום לבעיות חום חמורות.**

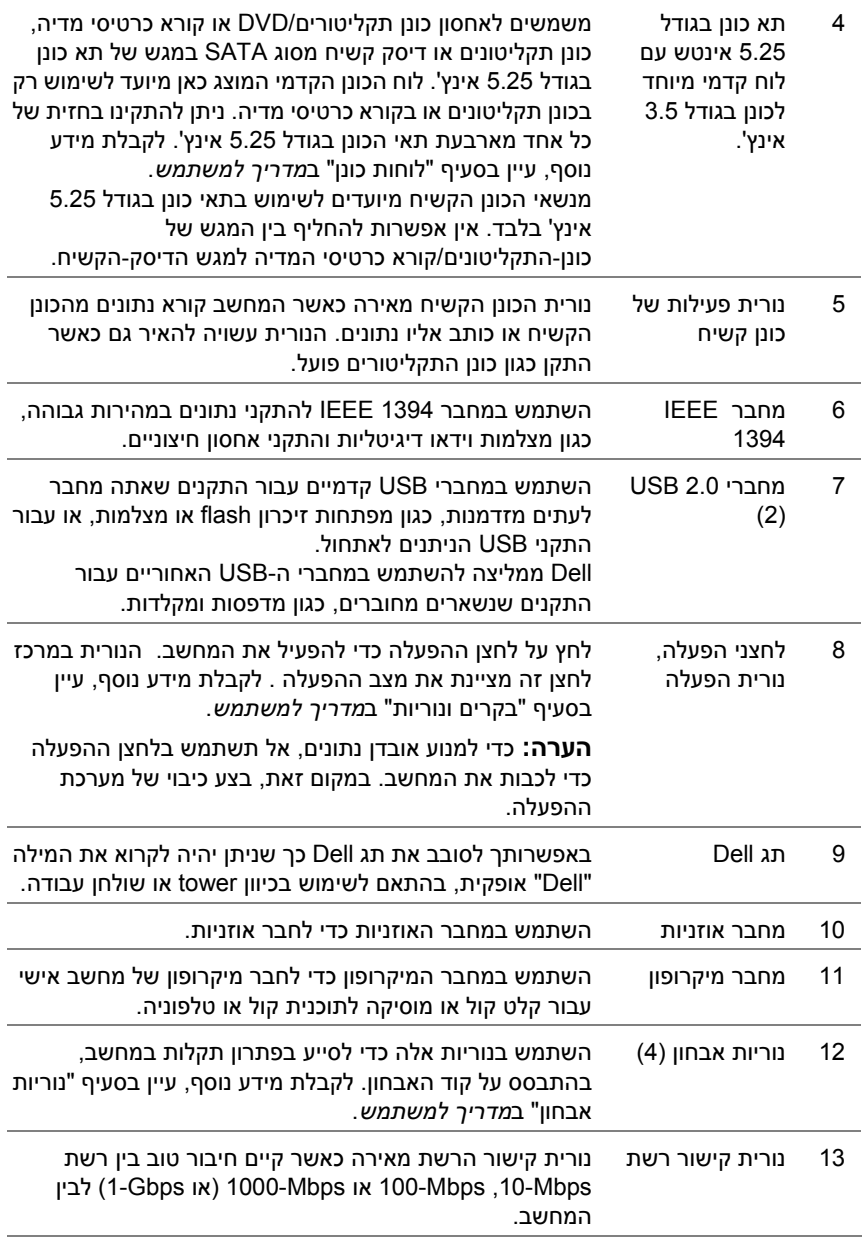

**282** ⏐ מדריך עזר מהיר

# **אודות המחשב**

**מבט מלפנים (תצורת Tower(**

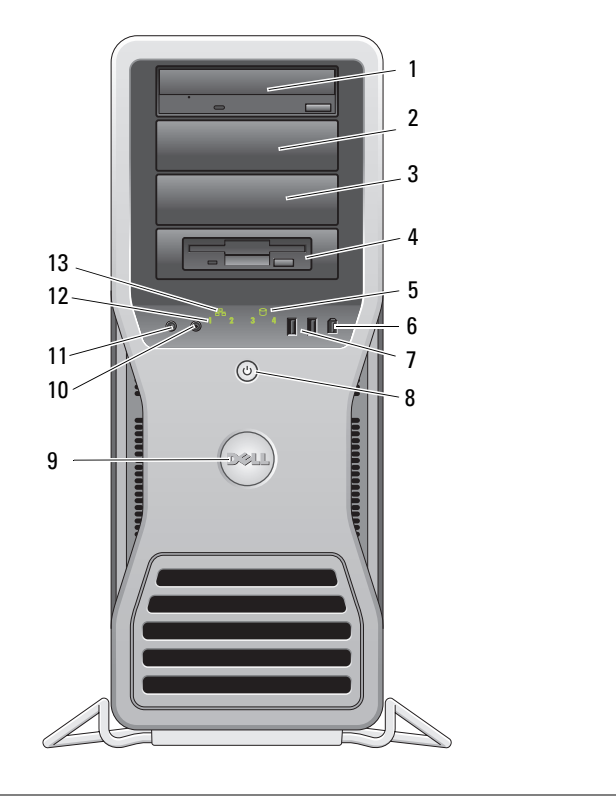

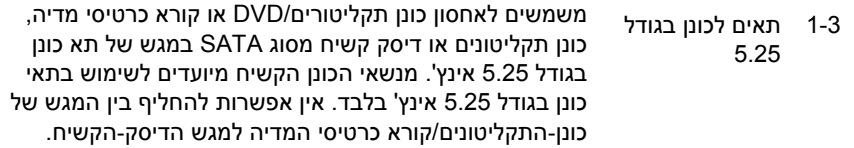

#### **התקני הגנה מפני בעיות חשמל**

יש התקנים זמינים אחדים להגנה מפני תנודות ותקלות באספקת המתח:

- מגן מנחשולים
	- מייצב מתח
- $(UPS)$  אל-פסק

#### **מגן מנחשולים**

מגינים מנחשולים ומפצלי חשמל המצוידים במגנים מנחשולים מסייעים למנוע נזק למחשב כתוצאה מנחשולי מתח העלולים להיגרם במהלך סופות רעמים וברקים או לאחר הפסקות חשמל. יצרנים מסוימים של מגינים מנחשולים מספקים אחריות לסוגים מסוימים של נזקים. בעת בחירת מגן מנחשולים, קרא בעיון את תנאי האחריות של ההתקן והשווה דירוגי ג'אול כדי לקבוע את יעילותם היחסית של התקנים שונים. התקן שדירוג הג'אול שלו גבוה יותר מציע הגנה טובה יותר.

**שים לב:** רוב התקני ההגנה מנחשולים אינם מגינים מפני תנודות באספקת המתח או הפסקות חשמל הנגרמות כתוצאה מפגיעות ברק במקום סמוך. בעת סופת ברקים, נתק את קו הטלפון משקע הטלפון שבקיר ונתק את המחשב משקע החשמל.

התקנים רבים להגנה מנחשולים כוללים שקע טלפון להגנה על המודם. להוראות לחיבור מודם, עיין בתיעוד של המגן מנחשולים.

**שים לב:** לא כל המגינים מנחשולים מציעים הגנה למתאמי רשת. נתק את כבל הרשת משקע החשמל שבקיר במהלך סופת רעמים וברקים.

#### **מייצבי מתח**

**שים לב:** מייצבי מתח אינם מגינים מפני הפסקות חשמל.

מייצבי מתח מיועדים לשמור על עוצמת מתח יציבה יחסית של זרם חילופין.

#### **אל פסק**

**שים לב:** ניתוק אספקת המתח בעת שמירת נתונים לכונן הקשיח עלול לגרום לאובדן נתונים או לקבצים פגומים.

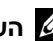

**הערה:** כדי להבטיח משך פעולה מרבי של הסוללה, חבר לאל-פסק את המחשב בלבד. חבר התקנים אחרים, כגון מדפסת, למפצל חשמל המספק הגנה מנחשולים.

אל-פסק מגן מתנודות והפסקות באספקת המתח. התקני אל-פסק כוללים סוללה שמספקת חשמל להתקנים מחוברים באופן זמני במקרה של הפסקה באספקת זרם החילופין. הסוללה נטענת כשאספקת זרם החילופין זמינה. למידע על משך הפעלת הסוללה וכדי לוודא שההתקן מאושר על-ידי Laboratories Underwriters) UL(, עיין בתיעוד של יצרן התקן האל-פסק.

#### **280** ⏐ מדריך עזר מהיר

- **4** תחת **?this is computer Which**) איזה מחשב זה?), לחץ על **computer Old**) מחשב ישן), ולאחר מכן לחץ על **Next**) הבא).
- **5** תחת **method transfer a Select**) בחר שיטת העברה), לחץ על שיטת ההעברה הרצויה, ולאחר מכן לחץ על **Next**) הבא).
	- **6** תחת **?transfer to want you do What**) מה ברצונך להעביר?), לחץ כדי לבחור בנתונים שברצונך להעביר ולאחר מכן לחץ על **Next**) הבא).

הנתונים שנבחרו מועתקים ומוצג המסך **Phase Collection the Completing**) השלמת שלב האיסוף).

**7** לחץ על **Finish**) סיום).

#### **העבר נתונים למחשב היעד —**

- **1** עבור למחשב היעד.
- **2** תחת **computer old your to go Now**) כעת עבור למחשב הישן שלך), לחץ על **Next** (הבא).
- **3** תחת **?settings and files the are Where**) היכן נמצאים הקבצים וההגדרות?), לחץ לבחירת השיטה שתשמש להעברת ההגדרות והקבצים, ולאחר מכן לחץ על **Next**) הבא).

האשף קורא את הקבצים וההגדרות שנאספו ומחיל אותם על מחשב היעד. כשההעברה מסתיימת, המסך **Finished**) הסתיים) מופיע.

**4** לחץ על **Finished**) הסתיים), ולאחר מכן הפעל מחדש את המחשב.

#### **Microsoft Windows Vista**

- **1** לחץ על לחצן Start) התחל) של Vista Windows , ולאחר מכן לחץ על **Transfer Start Windows** I(והגדרות קבצים העברת (**files and settings Transfer Easy**) הפעל את ההעברה הקלה של Windows(.
- **2** בתיבת הדו-שיח **Control Account User**) בקרת חשבון משתמש), לחץ על **Continue** (המשך).
- **3** לחץ על **transfer new a Start**) התחל העברה חדשה) או על **transfer a Continue progress in**) המשך העברה שהותחלה).

עקוב אחר ההנחיות שאשף Transfer Easy Windows יציג על המסך.

#### **העבר נתונים למחשב היעד —**

- **1** עבור למחשב היעד.
- **2** תחת **computer old your to go Now**) כעת עבור למחשב הישן שלך), לחץ על **Next** (הבא).
- **3** תחת **?settings and files the are Where**) היכן נמצאים הקבצים וההגדרות?), לחץ לבחירת השיטה שתשמש להעברת ההגדרות והקבצים, ולאחר מכן לחץ על **Next**) הבא).

האשף קורא את הקבצים וההגדרות שנאספו ומחיל אותם על מחשב היעד. כשההעברה מסתיימת, המסך **Finished**) הסתיים) מופיע.

**4** לחץ על **Finished**) הסתיים), ולאחר מכן הפעל מחדש את המחשב.

#### *אשף העברת קבצים והגדרות (ללא תקליטור מערכת ההפעלה)*

כדי להפעיל את אשף העברת הקבצים וההגדרות (Files and Settings Transfer Wizard) ללא תקליטור *מערכת ההפעלה*, עלייך ליצור תקליטור אשף. תקליטור האשף מאפשר ליצור קובץ תמונת גיבוי על מדיה נשלפת.

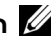

**הערה:** אשף העברת הקבצים וההגדרות מגדיר את מחשב המקור שממנו יועבר מידע כמחשב ה*ישן* ומגדיר את מחשב היעד שאליו יועבר המידע כמחשב ה*חדש*.

#### **צור תקליטור אשף —**

- **1** במחשב היעד, לחץ על **Start**) התחל)I **Programs All**) כל התוכניות)I **Files and Settings** I(מערכת כלי (**System Tools** I(עזרים (**Accessories Wizard Transfer**) אשף העברת קבצים והגדרות).
- **2** תחת **?this is computer Which**) איזה מחשב זה?), לחץ על **computer New** (מחשב חדש), ולאחר מכן לחץ על **Next**) הבא).
- Windows תקליטור ברשותך יש האם (**Do you have a Windows XP CD?** תחת **3 I want to create a Wizard Disk in the following drive** על לחץ ,)XP? (ברצוני ליצור תקליטור אשף בכונן הבא), ולאחר מכן לחץ על **Next**) הבא).
	- **4** הכנס תקליטור או DVD ניתנים לצריבה, ולאחר מכן לחץ על **OK**) אישור).
- **5** עיין במידע שתחת **computer old your to go Now**) כעת עבור למחשב הישן שלך), ולאחר מכן עבור למחשב המקור. *אל* תלחץ על **Next**) הבא).

#### **העתק נתונים ממחשב המקור —**

- **1** הכנס את תקליטור האשף למחשב המקור.
- **2** לחץ על **Start**) התחל)I **Run**) הפעל).
- **3** לחץ על **...Browse**) עיין), נווט ל **fastwiz** שבתקליטור האשף, ולאחר מכן לחץ על **OK** (אישור).
	- **278** ⏐ מדריך עזר מהיר

#### *אשף העברת קבצים והגדרות (עם תקליטור מערכת ההפעלה)*

**הערה:** אשף העברת הקבצים וההגדרות מגדיר את מחשב המקור שממנו יועבר מידע כמחשב ה*ישן* ומגדיר את מחשב היעד שאליו יועבר המידע כמחשב ה*חדש*.

#### **הכן את מחשב היעד להעברת הקבצים —**

- I(עזרים (**Accessories** I(התוכניות כל (**All Programs** I(התחל (**Start** על לחץ **1** אשף (**Files and Settings Transfer Wizard** I(מערכת כלי (**System Tools** העברת הקבצים וההגדרות).
	- **2** תחת **?this is computer Which**) איזה מחשב זה?), לחץ על **computer New** (מחשב חדש), ולאחר מכן לחץ על **Next**) הבא).
- Windows תקליטור ברשותך יש האם (**Do you have a Windows XP CD?** תחת **3** אשתמש (**I will use the wizard from the Windows XP CD** על לחץ ,?)XP באשף מתקליטור XP Windows(, ולאחר מכן לחץ על **Next**) הבא).
- **4** עיין במידע שתחת **computer old your to go Now**) כעת עבור למחשב הישן שלך), ולאחר מכן עבור למחשב המקור. *אל תלחץ* על **Next**) הבא).

#### **העתק נתונים ממחשב המקור —**

- **1** הכנס את תקליטור *מערכת ההפעלה* XP Windows למחשב המקור.
	- מסך ברוכים הבאים של **XP Windows Microsoft** מופיע.
	- **2** לחץ על **tasks additional Perform**) בצע משימות נוספות).

**Transfer files** על לחץ ,?)לעשות ברצונך מה (**What do you want to do?** תחת **3 settings and**) העבר קבצים והגדרות).

מוצג החלון **Wizard Transfer Settings and Files**) אשף העברת קבצים והגדרות).

- **4** לחץ על **Next**) הבא).
- **5** תחת **?this is computer Which**) איזה מחשב זה?), לחץ על **computer Old**) מחשב ישן), ולאחר מכן לחץ על **Next**) הבא).
	- **6** תחת **method transfer a Select**) בחר שיטת העברה), לחץ על שיטת ההעברה הרצויה, ולאחר מכן לחץ על **Next**) הבא).
	- **7** תחת **?transfer to want you do What**) מה ברצונך להעביר?), לחץ כדי לבחור בנתונים שברצונך להעביר ולאחר מכן לחץ על **Next**) הבא).

הנתונים שנבחרו מועתקים והמסך **Phase Collection the Completing**) השלמת שלב האיסוף) מופיע.

**8** לחץ על **Finish**) סיום).

### **העברת מידע למחשב חדש**

ניתן להסתייע ב*אשפים* שבמערכת ההפעלה כדי להעביר קבצים ונתונים אחרים ממחשב אחד למחשב אחר.

#### **Microsoft Windows XP**

מערכת ההפעלה XP Windows Microsoft מספקת אשף להעברת קבצים והגדרות (Files :כהעברת נתונים, כגון (and Settings Transfer Wizard

- הודעות דואר אלקטרוני
	- הגדרות סרגלי כלים
		- גודלי חלונות
		- סימניות אינטרנט

ניתן להעביר נתונים ממחשב אחד למחשב אחר באמצעות רשת או חיבור טורי, או על-ידי שמירת הנתונים במדייה נשלפת, כגון תקליטור או DVD ניתן לכתיבה.

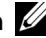

**הערה:** ניתן להעביר מידע ממחשב אחד למחשב אחר על-ידי חיבור ישיר של כבל טורי למחברי הכניסה/יציאה (O/I (של שני המחשבים. להעברת נתונים באמצעות חיבור טורי, יש להשתמש בתוכנית השירות "חיבורי רשת" (Connections Network (שבלוח הבקרה כדי לבצע שלבים נוספים בהגדרת התצורה, כגון הגדרת חיבור מתקדם והקצאת מחשב מארח ומחשב אורח.

להוראות לגבי הקמת חיבור כבל ישיר בין שני מחשבים, ראה מאמר #305621 ב- *How to Set Up a Direct Cable* הכותרת תחת Microsoft Knowledge Base יתכן שמידע זה לא יהיה Connection Between Two Computers in Windows XP זמין בארצות מסוימות.

שימוש באשף העברת הקבצים וההגדרות דורש את תקליטור *מערכת ההפעלה* שצורף למחשב, או תקליטור אשף, שניתן ליצור באמצעות האשף.

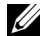

**הערה:** למידע נוסף על העברת נתונים, חפש באתר **com.dell.support** את המסמך *What Are The Different Methods To Transfer Files From My Old)* #154781 *Computer To My New Dell*™ *Computer Using the Microsoft Windows XP* ?*System Operating*) (מהן השיטות השונות להעברת קבצים מהמחשב הישן שלי למחשב TMDell חדש באמצעות מערכת ההפעלה XP Windows(?.

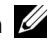

**הערה:** ייתכן שגישה למסמכי Base Knowledge Dell לא תהיה זמינה בארצות מסוימות.

• אל תתקין את המחשב במעטפת שאינה מאפשרת זרימת אוויר. הגבלת זרימת האוויר עלולה לגרום להתחממות יתר של המחשב, ועלולה להשפיע על ביצועי המחשב.

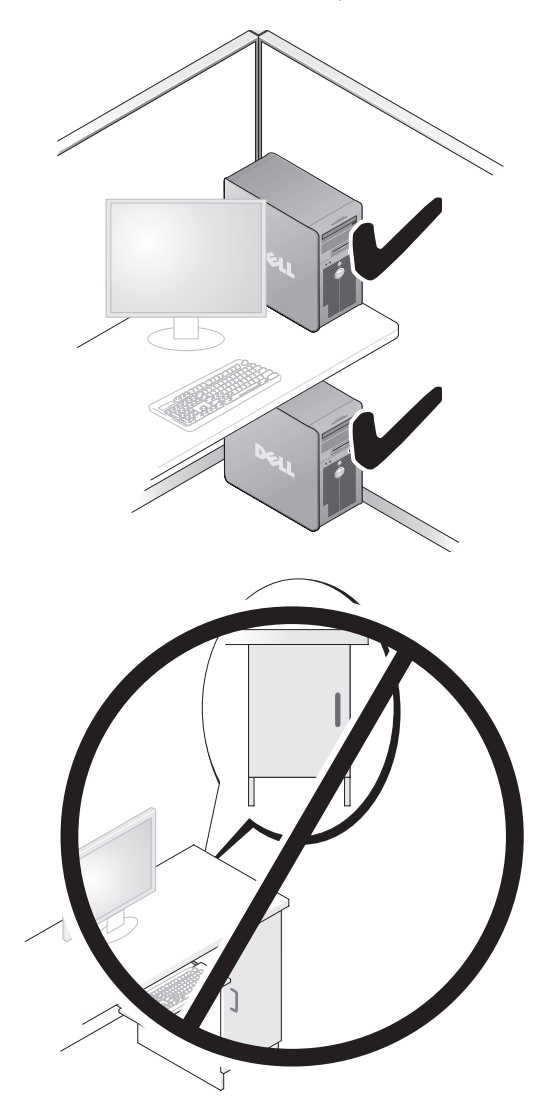

**2** הסר את כל הכוננים האופטיים המותקנים לפי השלבים המתוארים בסעיף "הסרת כונן אופטי (מחשב שולחן עבודה) ב*מדריך למשתמש*, והתקן מחדש את הכוננים לפי השלבים המתוארים בסעיף "התקנת כונן אופטי (מחשב Tower (ב*מדריך למשתמש*.

#### **התקנת המחשב במעטפת מגן**

התקנת המחשב במעטפת עלולה להגביל את זרימת האוויר, לגרום להתחממות יתר של המחשב ולהשפיע על ביצועי המחשב. בעת התקנת המחשב במעטפת, פעל על-פי ההנחיות הבאות.

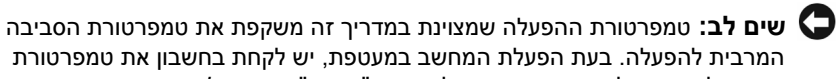

- המרבית להפעלה. בעת הפעלת המחשב במעטפת, יש לקחת בחשבון את טמפרטורת החדר. לפרטים על מפרט המחשב שלך, ראה "מפרט" ב*מדריך למשתמש*.
- השאר מרווח מינימלי של 10.2 ס"מ (4 אינץ') בכל אחד מצדי המחשב שבהם יש פתחי אוורור כדי לאפשר את זרימת האוויר הדרושה לאוורור מתאים.

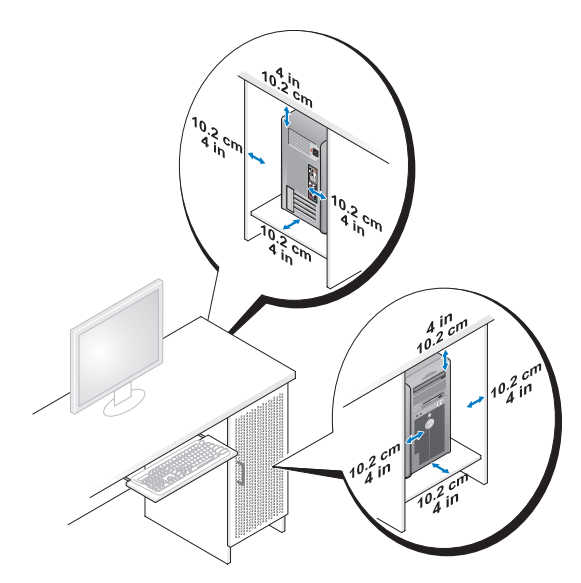

- אם המחשב מותקן בפינה או מתחת לשולחן, השאר רווח של 5.1 ס"מ (2 אינץ') לפחות בין צדו האחורי של המחשב לקיר כדי לאפשר זרימת אוויר הדרושה לאוורור נאות.
	- אם המעטפת שלך מצוידת בדלתות, ודא שהן מאפשרות זרימת אוויר מינימלית של 30 אחוזים דרך המעטפת (מלפנים ומאחור).

#### **274** ⏐ מדריך עזר מהיר

# **התקנת המחשב**

### **מעבר מתצורת Tower לתצורת שולחן עבודה**

**זהירות: לפני שתתחיל לבצע הליך כלשהו בסעיף זה, בצע את הוראות הבטיחות ב***מדריך מידע המוצר***.**

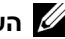

**הערה:** כדי לשנות את תצורת המחשב לתצורת Tower או לתצורת שולחן עבודה, עלייך להשתמש בערכה אופציונלית הניתנת לרכישה מ- Dell. לפרטים נוספים על הזמנה מ-Dell, ראה בסעיף "מידע מוצר" ב*מדריך למשתמש*.

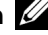

**הערה:** מחשב בתצורת Tower תומך בכונן 3.5 נוסף בחזית לעומת מחשב בתצורת שולחן עבודה.

- **1** פעל בהתאם להליכים בסעיף "לפני שתתחיל" ב*מדריך למשתמש*.
- **2** הסר את כיסוי המחשב (ראה "הסרת כיסוי המחשב" ב*מדריך למשתמש*).
	- **3** הסר את הלוח הקדמי (ראה "הסרת הלוח הקדמי" ב*מדריך למשתמש*).
- **4** הסר את לוח הכונן והכן את לוח הכונן על-ידי הוספה או הסרה של תוספי לוח קדמי בהתאם לצורך (ראה "לוחות כונן" ב*מדריך למשתמש*).

#### **מעבר מתצורת Tower לתצורת שולחן עבודה**

- **1** הסר את כל כונני התקליטונים או קוראי כרטיסי המדיה המותקנים לפי השלבים המתוארים בסעיף "הסרת כונן תקליטונים או קורא כרטיס מדיה (מחשב Tower (ב*מדריך למשתמש*, ולאחר מכן התקן מחדש כונן תקליטונים בודד או קורא כרטיס מדיה בודד לפי השלבים המתוארים בסעיף "התקנת כונן תקליטונים או קורא כרטיס מדיה (מחשב שולחן עבודה) ב*מדריך למשתמש*.
- **2** הסר את כל הכוננים האופטיים המותקנים לפי השלבים המתוארים בסעיף "הסרת כונן אופטי (מחשב Tower (ב*מדריך למשתמש*, ולאחר מכן התקן את הכוננים לפי השלבים המתוארים בסעיף "התקנת כונן אופטי (מחשב Desktop (ב*מדריך למשתמש*.

#### **מעבר מתצורת שולחן עבודה לתצורת Tower**

**1** הסר את כונן התקליטורים או את קורא כרטיסי המדיה (אם הם מותקנים) לפי השלבים המתוארים בסעיף "הסרת כונן תקליטורים או קורא כרטיסי מדיה (מחשב שולחן עבודה) ב*מדריך למשתמש*, ולאחר מכן התקן מחדש את כונן התקליטנים או את קורא כרטיסי המדיה לפי השלבים המתוארים בסעיף "התקנת כונן תקליטונים או קורא כרטיסי מדיה (מחשב Tower (ב*מדריך למשתמש*.

#### **מה אתה מחפש? נמצא כאן**

• כיצד להתקין מחדש את מערכת ההפעלה **תקליטור מערכת ההפעלה**

מערכת ההפעלה מותקנת כבר במחשב שלך. כדי להתקין מחדש את מערכת ההפעלה, השתמש בתקליטור *מערכת ההפעלה* שצורף למחשב (ראה "שחזור מערכת ההפעלה" ב*מדריך למשתמש*).

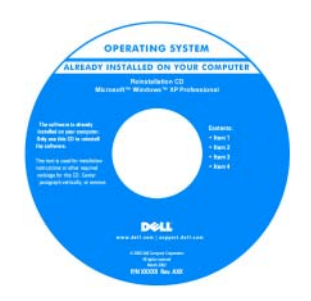

לאחר התקנה מחדש של מערכת ההפעלה, השתמש *Drivers and Utilities* האופציונלי בתקליטור (מנהלי התקנים ותוכניות שירות) כדי להתקין מחדש מנהלי התקנים עבור ההתקנים המצורפים למחשב.

תווית מפתח המוצר של מערכת ההפעלה מודבקת על המחשב.

**הערה:** הצבע של תקליטור התקנת מערכת ההפעלה משתנה בהתאם למערכת ההפעלה שהזמנת.

- כיצד להשתמש ב-Linux
- דיונים בדואר אלקטרוני עם משתמשים של מוצרי **linux.dell.com •** Linux ההפעלה ומערכת Dell Precision
	- מידע נוסף אודות Linux ומחשב Dell Precision
- 
- **lists.us.dell.com/mailman/listinfo/ • linux-precision**

**אתרי Linux הנתמכים על-ידי Dell**

#### **מה אתה מחפש? נמצא כאן**

• תוכנת מערכת שולחנית (DSS — (אם תתקין מחדש את מערכת ההפעלה במחשב, עליך להתקין :(System Software מחדש גם את תוכנית השירות DSS. DSS מזהה אוטומטית את המחשב ואת מערכת ההפעלה שלך, מתקין את העדכונים המתאימים להגדרות התצורה שלך ומספק עדכונים חיוניים למערכת ההפעלה שלך ותמיכה למעבדים, לכוננים אופטיים, ולהתקני USB, למשל. DSS דרוש לשם הפעלה תקינה של מחשב Dell שברשותך.

כדי להוריד תוכנת מערכת שולחנית (Desktop

- **1** עבור אל **com.dell.support**, בחר במדינה/אזור, ולאחר מכן לחץ על **& Drivers Downloads**) מנהלי התקנים והורדות).
	- **2** לחץ על **Model Select**) בחר דגם) או על **Tag a Enter**) הזן תג), בצע את הבחירות המתאימות או הזן את המידע המתאים למחשב שברשותך, ולאחר מכן לחץ על **Confirm** (אשר).
- **3** גלול למטה לפריט **and System Utilities Configuration**) תוכניות שירות **Desktop System** I(ולתצורה למערכת **Software**) תוכנת מערכת שולחנית), ולחץ על **Now Download**) הורד כעת).

**הערה:** הממשק למשתמש באתר **com.dell.support** עשוי להשתנות בהתאם לרחירות שתרצע

- כיצד להשתמש ב- XP Windows
- כיצד להשתמש ב- Vista Windows
	- כיצד לעבוד עם תוכניות וקבצים
- כיצד להתאים אישית את שולחן העבודה

**מרכז העזרה והתמיכה של Windows**

- **Help and** I(התחל (**Start** על לחץ **1 Support**) עזרה ותמיכה).
- **2** הקלד מילה או ביטוי שמתאר את הבעיה ולחץ על הסמל חץ.
	- **3** לחץ על הנושא שמתאר את הבעיה.
	- **4** בצע את ההוראות המופיעות על המסך.

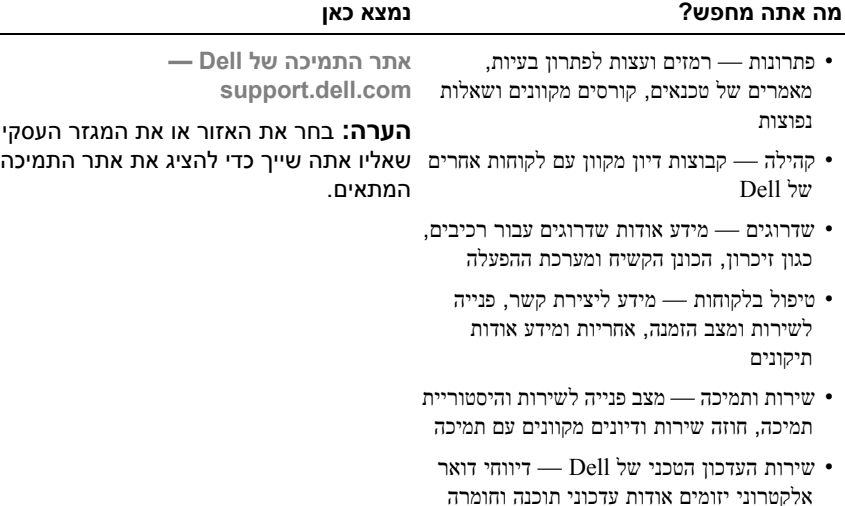

**270** ⏐ מדריך עזר מהיר

עבור המחשב שברשותך

(white papers)

לתוכנות ועדכוני תוכנה

• חומר עזר — תיעוד המחשב, פרטים על תצורת המחשב, מפרטי מוצרים וסקירות טכניות

• הורדות — מנהלי התקנים מאושרים, תיקונים

#### **מה אתה מחפש? נמצא כאן**

- תג שירות וקוד שירות מהיר
- $\text{Microsoft}^{\circledR}$  Windows מפתח מוצר של

**תג שירות ומפתח מוצר של Microsoft**

תוויות אלה נמצאות על המחשב:

**Windows**

- השתמש בתג השירות כדי לזהות את המחשב שברשותך בעת השימוש באתר **com.dell.support** או בעת פנייה לתמיכה של .Dell
- הזן את קוד השירות המהיר כדי לנתב את השיחה בעת פנייה לתמיכה של Dell.

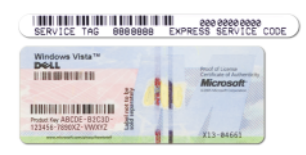

**הערה:** כאמצעי לשיפור האבטחה, תווית הרישיון החדשה של Windows Microsoft כוללת קטע חסר, או *חור*, להרתעה מהסרת התווית.

#### **מה אתה מחפש? נמצא כאן**

- כיצד להסיר ולהחליף חלקים
	- מפרט
- כיצד להגדיר את תצורת המערכת
- כיצד לאתר תקלות ולפתור בעיות
	- מידע על האחריות
	- תנאים והתניות (ארה"ב בלבד)
		- הוראות בטיחות
			- מידע תקינה
			- מידע ארגונומי
		- הסכם רישיון למשתמש קצה

**מדריך למשתמש ב- TMPrecision Dell** *Microsoft® Windows® Microsoft* -*ו XP* TM*Vista Windows מרכז העזרה והתמיכה*

**1** לחץ על **התחל**I **עזרה ותמיכה**I **מדריך למשתמש ומדריך מערכת של** I**Dell מדריכי מערכת**.

**2** לחץ על ה*מדריך למשתמש* עבור המחשב שלך.

**מדריך מידע מוצר של TMDell**

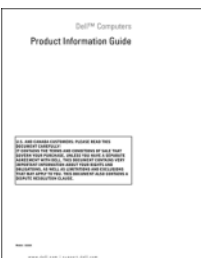

# **חיפוש מידע**

**הערה:** חלק מהתכונות או סוגי המדיה הם אופציונליים ועשויים שלא להיות מצורפים למחשב שברשותך. ייתכן שתכונות אחדות או סוגי מדיה מסוימים לא יהיו זמינים בארצות מסוימות.

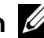

**הערה:** ייתכן שמידע נוסף יצורף למחשב.

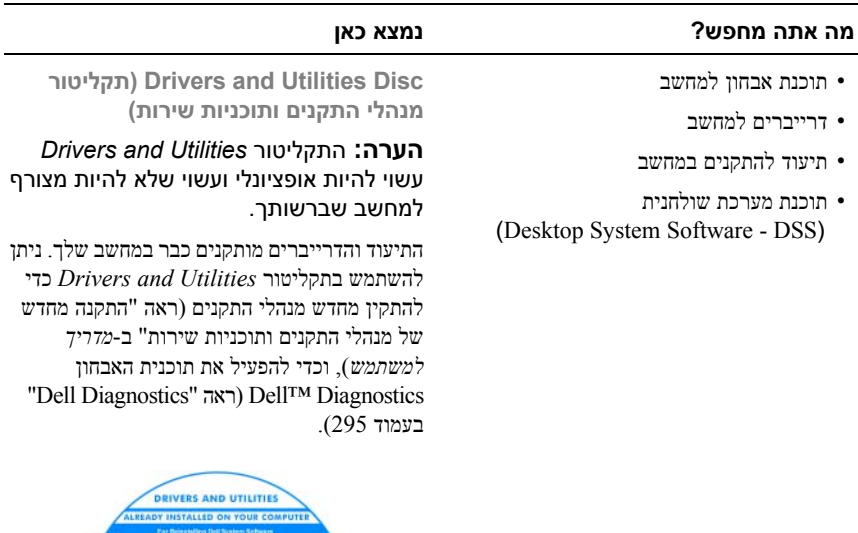

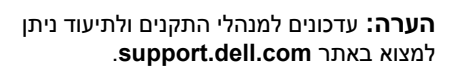

### **266** | תוכן

# **תוכן**

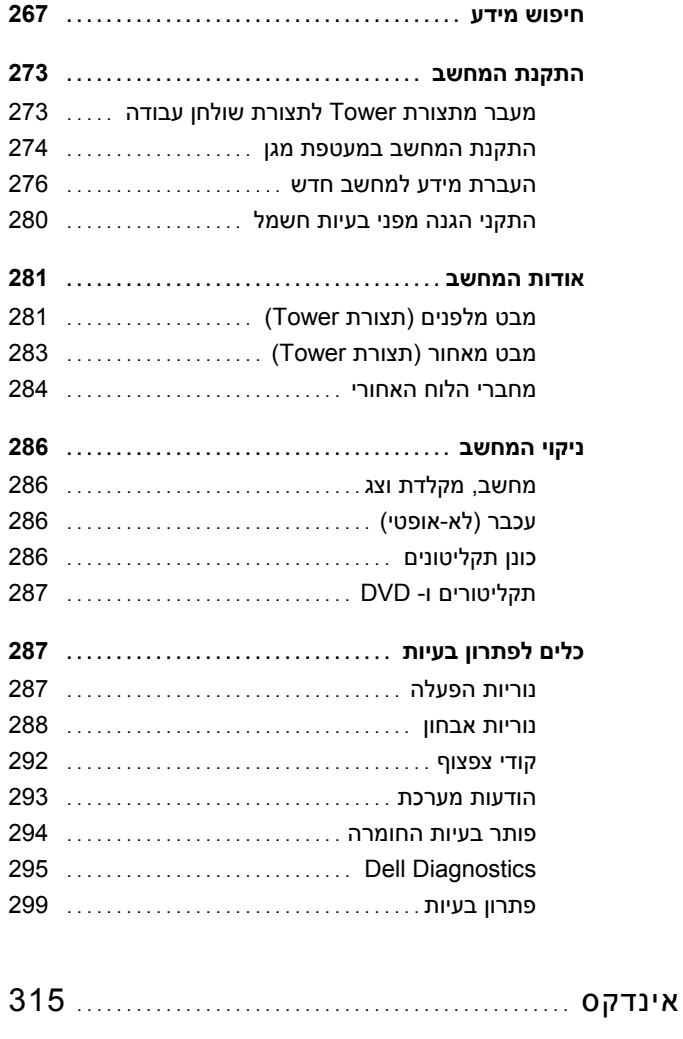

# **עצות, הערות ואזהרות**

**הערה:** מציינת מידע חשוב שיסייע לך לנצל את המחשב בצורה טובה יותר.

**שים לב:** מציינת אפשרות של נזק לחומרה או אובדן נתונים, ומסבירה כיצד להימנע מהבעיה.

**זהירות: מציינת אפשרות של נזק לרכוש, פגיעה גופנית או מוות.**

**המידע במסמך זה עשוי להשתנות ללא הודעה. © 2007 .Inc Dell כל הזכויות שמורות.**

 $\_$ 

סימנים מסחריים המופיעים במסמך זה: *Dell*, הלוגו של *DELL*, ו- *Precision Dell* הם סימנים מסחריים של .Inc Dell ;*Microsoft*, *Windows*, ו- *Vista Windows* הם סימנים מסחריים או סימנים מסחריים רשומים של Corporation Microsoft בארה"ב ו/או במדינות אחרות.

סימנים מסחריים ושמות מסחריים אחרים המוזכרים במסמך זה מתייחסים לגורמים הטוענים לבעלות על הסימנים ועל השמות, או על המוצרים של גורמים אלה. .Inc Dell מוותרת על כל חלק קנייני בסימנים מסחריים ושמות מסחריים פרט לאלה שררעלותה

**דגם DCDO**

**ספטמבר 2007 מספר חלק 691GX מהדורה 00A** 

חל איסור על שעתוק מסמך זה, בכל דרך שהיא, ללא קבלת רשות בכתב מאת .Inc Dell.

# Dell Precision<sup>™</sup> T7400 מדריך עזר מהיר

**דגם DCDO**

Free Manuals Download Website [http://myh66.com](http://myh66.com/) [http://usermanuals.us](http://usermanuals.us/) [http://www.somanuals.com](http://www.somanuals.com/) [http://www.4manuals.cc](http://www.4manuals.cc/) [http://www.manual-lib.com](http://www.manual-lib.com/) [http://www.404manual.com](http://www.404manual.com/) [http://www.luxmanual.com](http://www.luxmanual.com/) [http://aubethermostatmanual.com](http://aubethermostatmanual.com/) Golf course search by state [http://golfingnear.com](http://www.golfingnear.com/)

Email search by domain

[http://emailbydomain.com](http://emailbydomain.com/) Auto manuals search

[http://auto.somanuals.com](http://auto.somanuals.com/) TV manuals search

[http://tv.somanuals.com](http://tv.somanuals.com/)